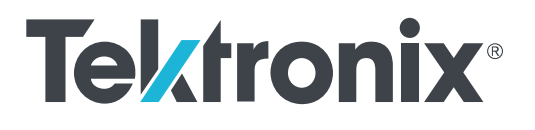

# **Осциллографы серии TBS1000C**

**Руководство пользователя**

 $^\copyright$  2024 Tektronix. Все права защищены. Лицензированные программные продукты являются собственностью компании Tektronix, ее филиалов или ее поставщиков и защищены национальным законодательством по авторскому праву и международными соглашениями. Изделия корпорации Tektronix защищены патентами и патентными заявками в США и других странах. Приведенные в данном руководстве сведения заменяют любые ранее опубликованные. Права на изменение спецификаций и цен сохранены.

TekVPI и e\*Scope являются зарегистрированными товарными знаками корпорации Tektronix, Inc.

TEKTRONIX и TEK являются зарегистрированными товарными знаками Tektronix, Inc.

#### **Контактные сведения Tektronix**

Tektronix, Inc. 14150 SW Karl Braun Drive P.O. Box 500 Beaverton, OR 97077 USA (США)

Сведения о приборах, продажах, услугах и технической поддержке: ■ В странах Северной Америки — по телефону 1-800-833-9200.

■ В других странах мира — см. сведения о контактах для соответствующих регионов на веб-сайте *[https://ru.tek.com/](http://www.tek.com)*.

# **Оглавление**

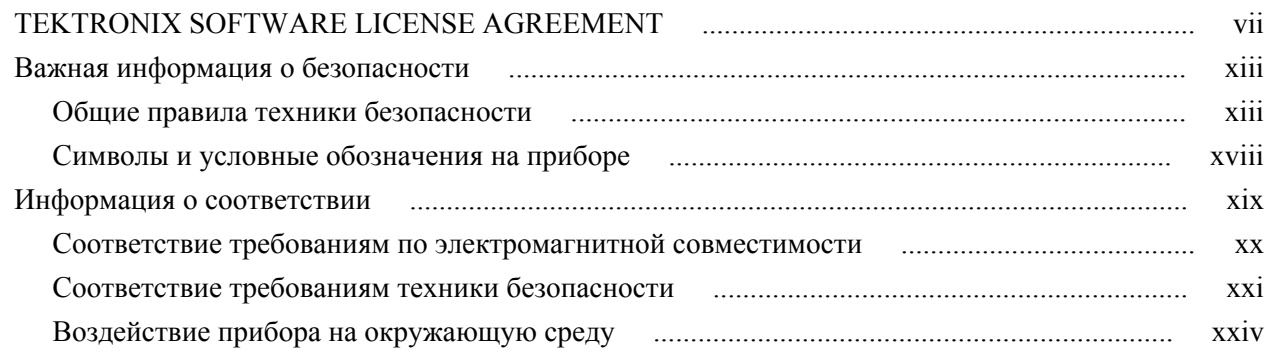

### **[Предисловие](#page-26-0)**

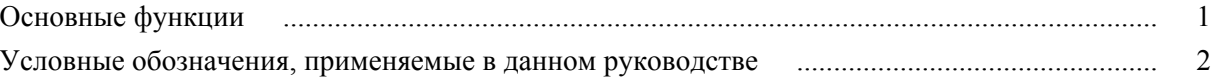

## **[Установка](#page-28-0)**

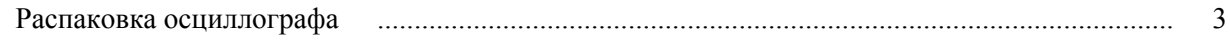

# **[Требования к условиям эксплуатации](#page-32-0)**

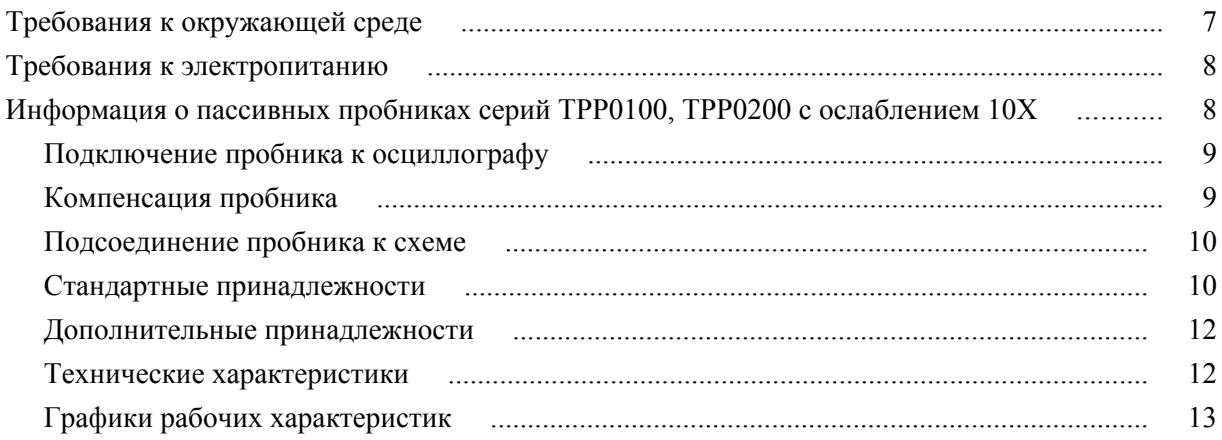

## **[Знакомство с осциллографом](#page-40-0)**

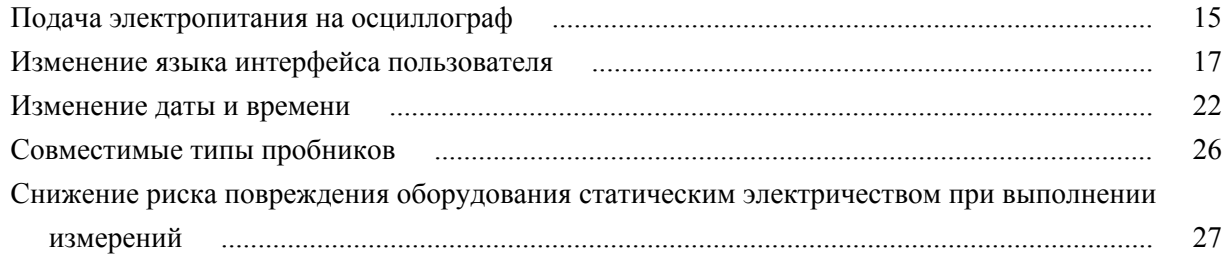

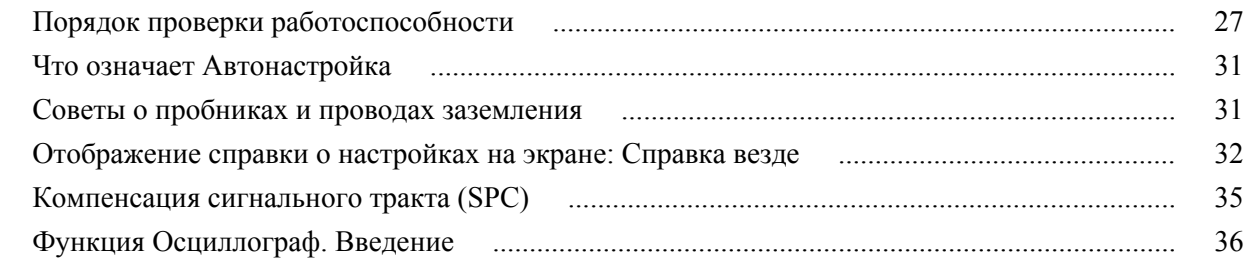

## **[Принципы работы стробоскопического осциллографа](#page-64-0)**

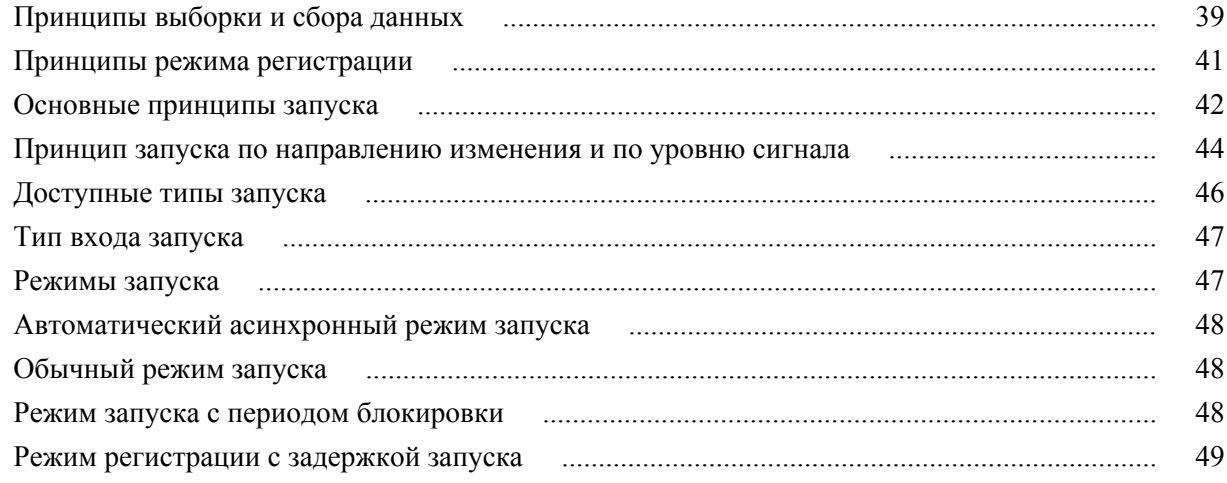

## **[Настройка параметров входа канала](#page-76-0)**

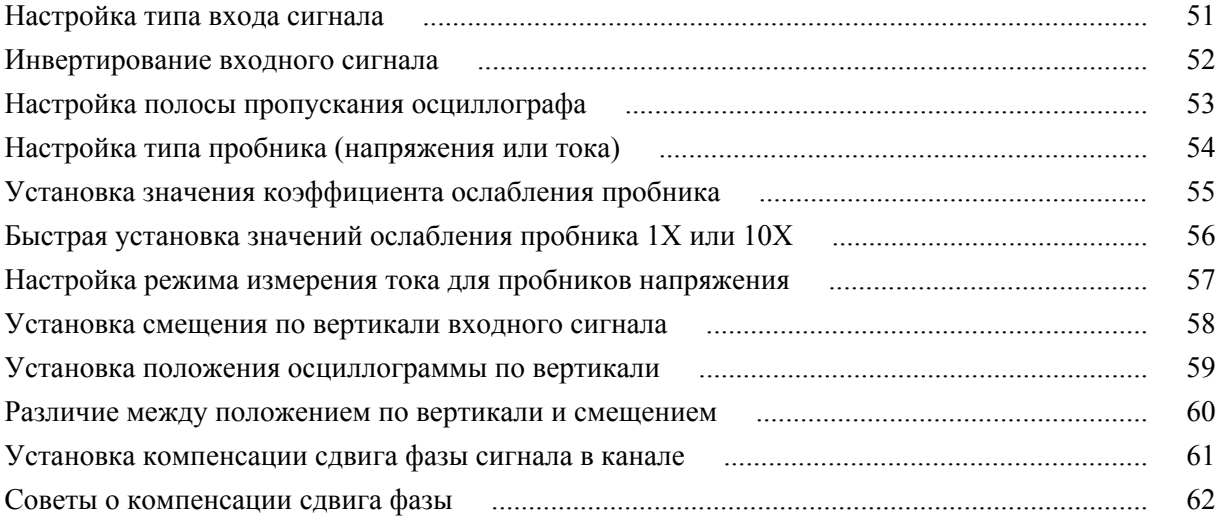

# **[Настройка запуска](#page-88-0)**

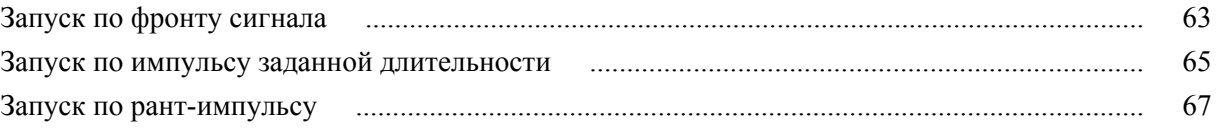

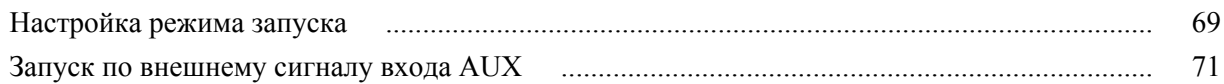

## **[Настройка регистрации](#page-98-0)**

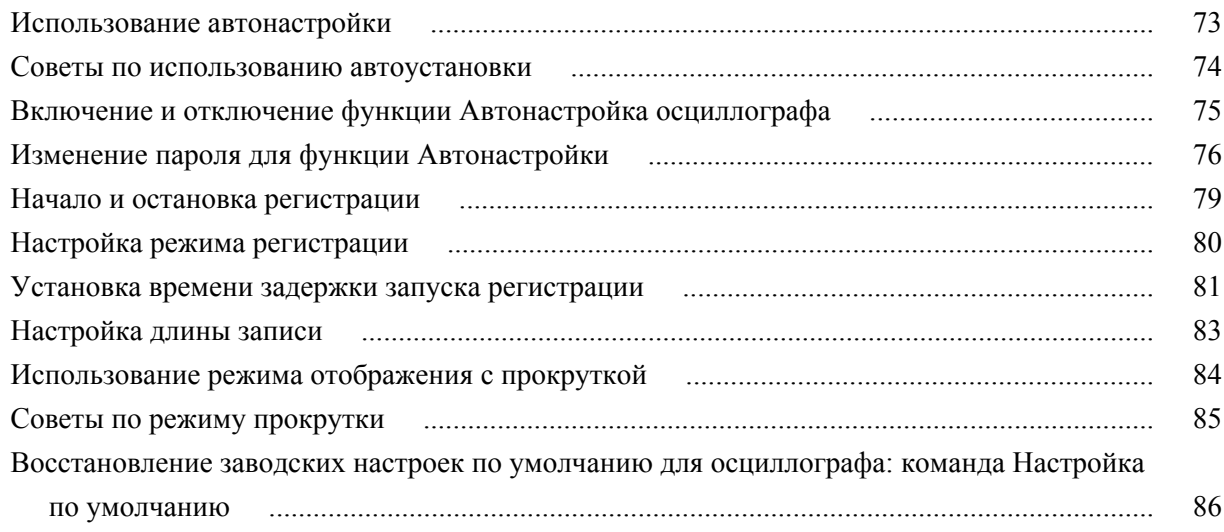

## **[Настройки отображения сигнала](#page-112-0)**

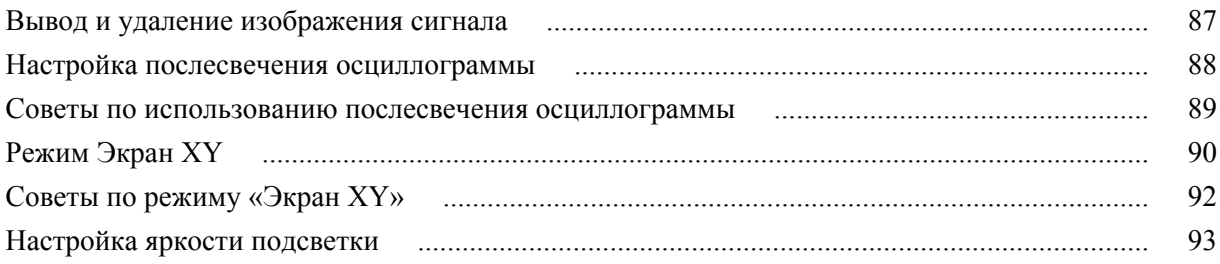

### **[Анализ осциллограммы](#page-120-0)**

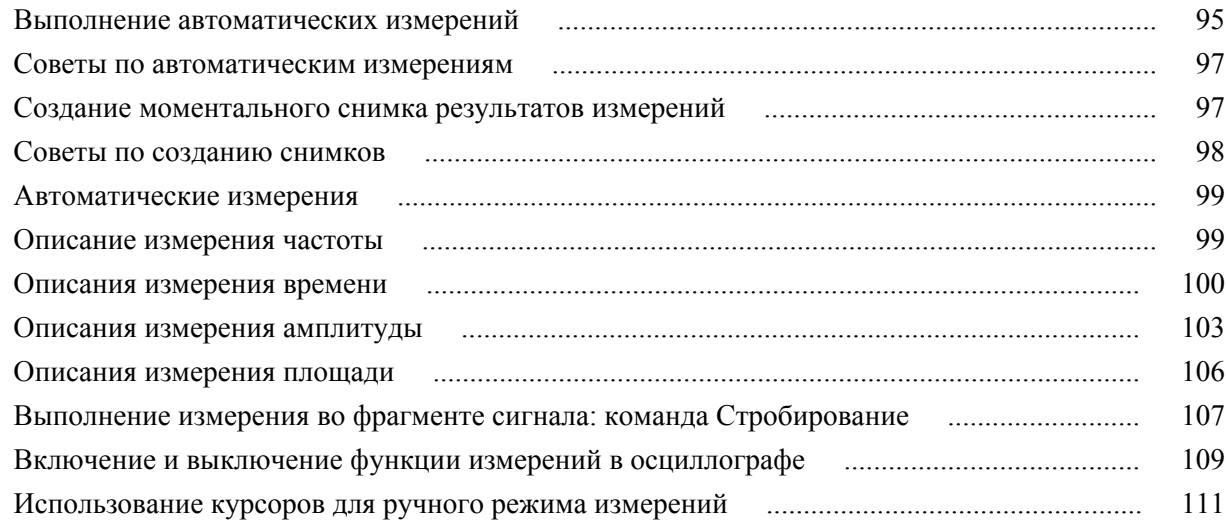

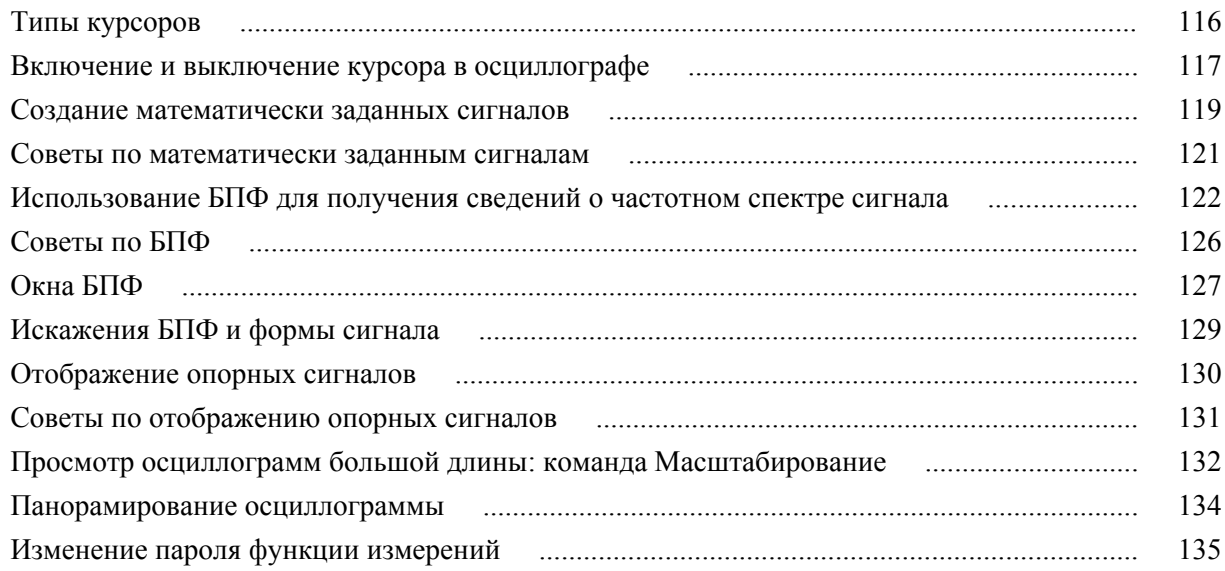

### **[Сохранение данных](#page-162-0)**

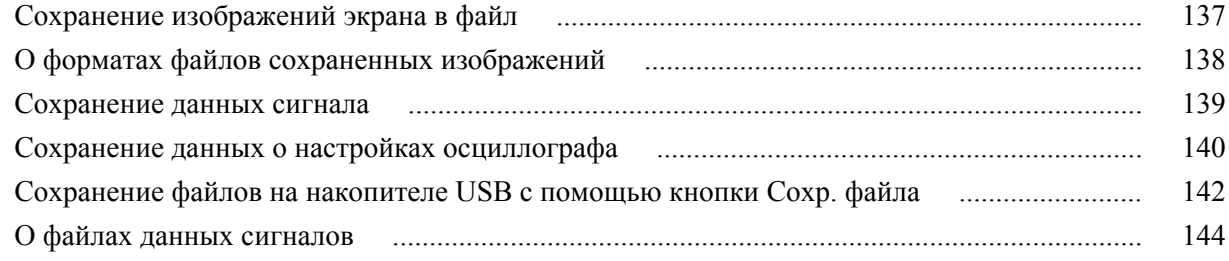

### **[Восстановление данных](#page-170-0)**

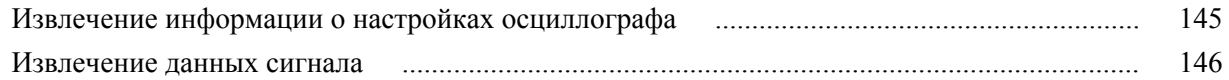

## **[Использование функций управления файлами на накопителе USB](#page-174-0)**

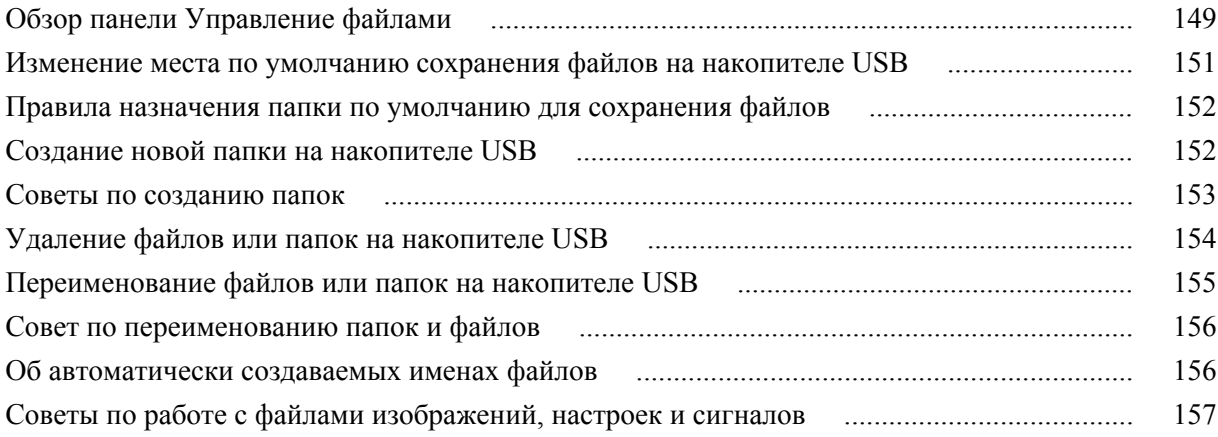

## **[Стирание данных из памяти осциллографа \(TekSecure\)](#page-184-0)**

## **[Настройка или отображение параметров порта устройства USB](#page-186-0)**

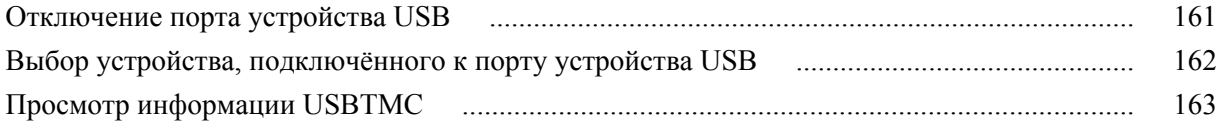

### **[Приложения](#page-190-0)**

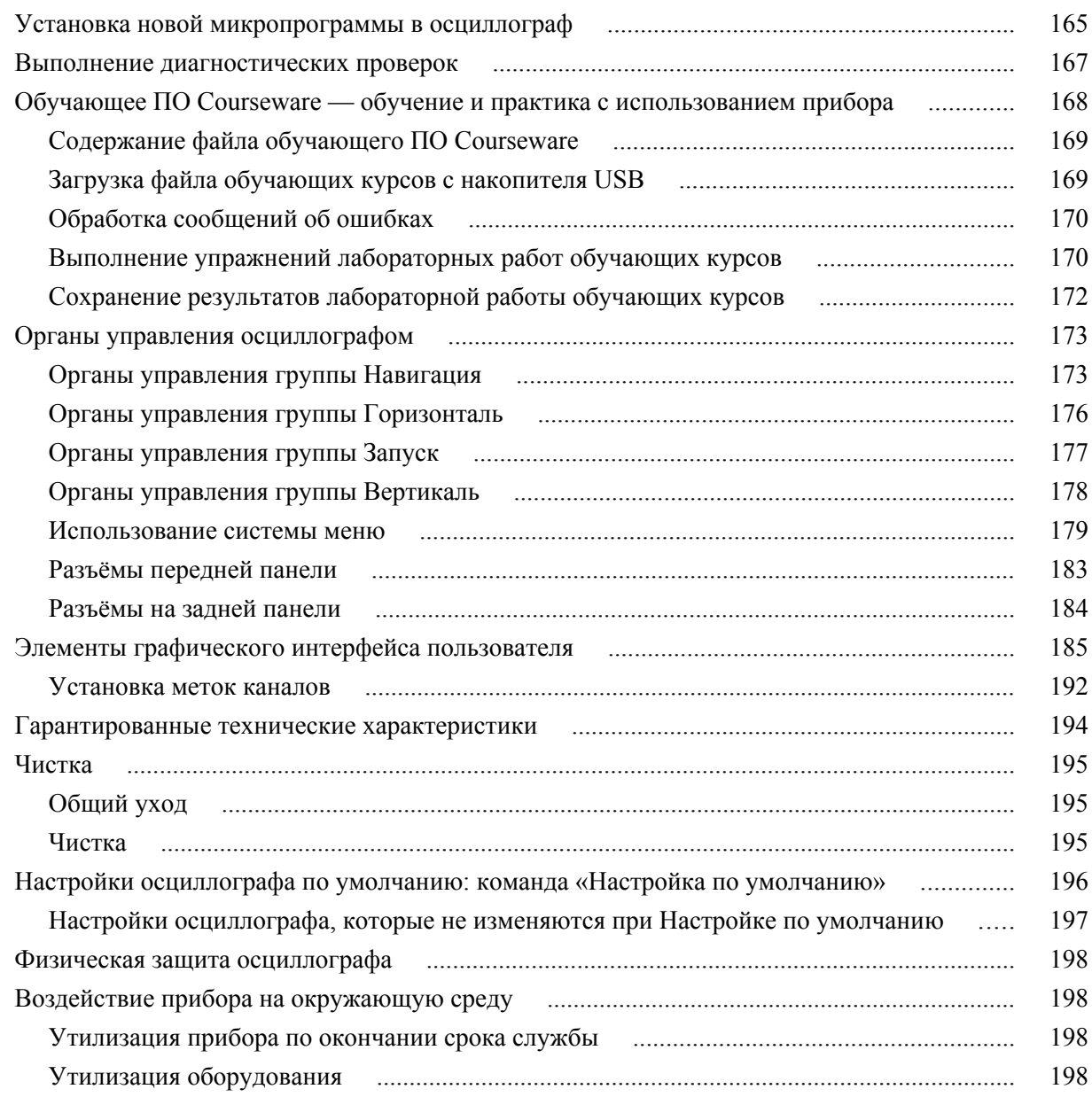

# <span id="page-8-0"></span>**TEKTRONIX SOFTWARE LICENSE AGREEMENT**

This End User Agreement ("Agreement") is an agreement between Tektronix, Inc., an Oregon corporation, and its corporate affiliates, subsidiaries, and divisions as applicable (collectively, "Tektronix," "we," "us," or "our") and You (including any entity or organization you represent, collectively, "Customer" or "You"). Please read this Agreement carefully as this Agreement governs the terms and conditions under which You are permitted to use Tektronix's software and services.

THE SOFTWARE, ENCODED OR INCORPORATED WITHIN EQUIPMENT OR ACCOMPANYING THIS AGREEMENT, IS FURNISHED SUBJECT TO THE TERMS AND CONDITIONS OF THIS AGREEMENT. BY INDICATING YOUR ACCEPTANCE OF THESE TERMS BY SELECTING AN "ACCEPT" OR SIMILAR BUTTON IN A SOFTWARE MENU, OR BY RETAINING THE SOFTWARE FOR MORE THAN THIRTY DAYS OR USING THE SOFTWARE IN ANY MANNER YOU (A) ACCEPT THIS AGREEMENT AND AGREE THAT YOU ARE LEGALLY BOUND BY ITS TERMS; AND (B) REPRESENT AND WARRANT THAT: (I) YOU ARE OF LEGAL AGE TO ENTER INTO A BINDING AGREEMENT; AND (II) IF YOU ARE A REPRESENTATIVE FOR A CORPORATION OR OTHER LEGAL ENTITY, YOU HAVE THE RIGHT, POWER, AND AUTHORITY TO ENTER INTO THIS AGREEMENT ON BEHALF OF SUCH ENTITY AND BIND SUCH ENTITY TO ITS TERMS. IF YOU DO NOT AGREE TO THE TERMS OF THIS AGREEMENT, TEKTRONIX WILL NOT AND DOES NOT LICENSE THE SOFTWARE TO YOU AND YOU MUST NOT DOWNLOAD, INSTALL, OR USE THE SOFTWARE. UNITED STATES GOVERNMENT CUSTOMERS OR END-USERS MAY REQUEST A GOVERNMENT ADDENDUM TO THIS AGREEMENT.

NOTWITHSTANDING ANYTHING TO THE CONTRARY IN THIS AGREEMENT OR YOUR ACCEPTANCE OF THE TERMS AND CONDITIONS OF THIS AGREEMENT, NO LICENSE IS GRANTED (WHETHER EXPRESSLY, BY IMPLICATION, OR OTHERWISE) UNDER THIS AGREEMENT TO ANY SOFTWARE THAT YOU DID NOT ACQUIRE LAWFULLY OR THAT IS NOT A LEGITIMATE, AUTHORIZED COPY OF TEKTRONIX'S SOFTWARE. THIS AGREEMENT EXPRESSLY EXCLUDES ANY RIGHTS CONCERNING SUCH ILLEGITIMATE COPIES.

IF THESE TERMS ARE NOT ACCEPTABLE, THE UNUSED SOFTWARE AND ANY ACCOMPANYING DOCUMENTATION SHOULD BE RETURNED PROMPTLY TO TEKTRONIX (WITHIN 30 DAYS OF PURCHASE) FOR A FULL REFUND OF THE LICENSE FEE PAID. (FOR INFORMATION REGARDING THE RETURN OF SOFTWARE ENCODED OR INCORPORATED WITHIN EQUIPMENT, CONTACT THE NEAREST TEKTRONIX SALES OFFICE.)

#### **DEFINITIONS**

"Equipment" means Tektronix equipment that the Software is encoded or incorporated within or installed onto.

#### **LICENSE**

Subject to the terms and conditions of this Agreement, Tektronix grants You a non-exclusive, non-transferable license to the Software, as follows

#### **You may:**

- **1.** Use the Software with the Equipment, or if the Software is not encoded or incorporated in any Tektronix equipment, on no more than one machine at a time; and
- **2.** Copy the Software for archival or backup purposes, provided that no more than one (1) such copy is permitted to exist at any one time, and provided that each copy includes a reproduction of any patent or copyright notice or restrictive rights legend that was included with the Software, as received from Tektronix;
- **3.** Fully transfer the Equipment to a third party but only if prominently accompanied by this End User License Agreement, and such third-party recipients agree to be bound by the terms of this Agreement; and
- **4.** Integrate Tektronix products that contain the Software into a system and sell or distribute that system to third parties, provided that those third parties are bound by the terms of this Agreement, and provided that You (i) do not separate the Software from any Equipment it is incorporated into, (ii) do not retain any copies of the Software, and (iii) do not modify the Software.

#### **You may not:**

- **1.** Use the Software other than for its intended purpose as provided above in the section "You may," or in conflict with the terms and restrictions of this Agreement;
- **2.** Distribute or transfer the Software to any person or organization outside of Your organization without Tektronix's prior written consent, except in connection with a permitted use authorized in "You may" paragraphs 3 or 4 above;
- **3.** Decompile, decrypt, disassemble, or otherwise attempt to derive the source code, techniques, processes, algorithms, know-how, or other information (collectively "Reverse Engineer") from the Software or permit or induce any third party to do so, except to the limited extent allowed by directly applicable law or third party license (if any), and only to obtain information necessary to achieve interoperability of independently created software with the Software;
- **4.** Modify, translate, adapt, or create derivative works of the Software, or merge the Software with any other software;
- **5.** Copy the documentation accompanying the Software;
- **6.** Remove any copyright, trademark, or other proprietary notices from the Software or any media relating thereto; or
- **7.** Export or re-export, directly or indirectly, the Software or Equipment, any associated documentation, or systems created in accordance with "You may" section 4 above, to any country to which such export or re-export is restricted by law or regulation of the United States or any foreign government having jurisdiction without the prior authorization, if required, of the Office of Export Administration, Department of Commerce, Washington, D.C. and the corresponding agency of such foreign government;
- **8.** Use the Software or Equipment in any manner or for any purpose that infringes, misappropriates, or otherwise violates any intellectual property rights or other proprietary rights of any person, or any applicable laws;
- **9.** Use the Software or Equipment in a network or system with other products or services that are incompatible, insecure or not compliant with applicable laws;
- **10.** Bypass, circumvent, damage or otherwise interfere with any security or other features of the Software or Equipment designed to control the manner in which they are used, or harvest or mine Tektronix's proprietary content or information from the Software or Equipment.

THE SOFTWARE MAY NOT BE USED, COPIED, MODIFIED, MERGED, OR TRANSFERRED TO ANOTHER EXCEPT AS EXPRESSLY PERMITTED BY THESE TERMS AND CONDITIONS.

#### **FEEDBACK**

If You provide feedback to Tektronix concerning the functionality and performance of the Software or Equipment, including without limitation identifying potential errors and improvements, any comments, questions, suggestions, or the like ("Feedback"), Tektronix is free to use such Feedback without any attribution, compensation, or restriction in any manner to improve or enhance its products, irrespective of any other obligation or limitation between the Parties governing such Feedback. You hereby grant Tektronix an irrevocable, worldwide, perpetual, royalty-free license to use Your Feedback for any purpose whatsoever and waive any moral rights You may have in the Feedback. Tektronix is not obligated to use Your Feedback.

#### **OWNERSHIP**

Title to the Software and all copies thereof, but not the media on which the Software or copies may reside, shall remain with Tektronix or others from whom Tektronix has obtained a respective licensing right.

#### **GOVERNMENT NOTICE**

If the Software or any related documentation is acquired by or for an agency of the U.S. Government, the Software and documentation shall be considered "commercial computer software" or "commercial computer software documentation" respectively, as those terms are used in 48 CFR §12.212, 48 CFR §227.7202, or 48 CFR §252.227-7014, and are licensed with only those rights as are granted to all other licensees as set forth in this Agreement.

#### **TERM**

The license granted herein is effective until terminated. The license may be terminated by You at any time upon written notice to Tektronix. The license may be terminated by Tektronix if You fail to comply with any term or condition and such failure is not remedied within fifteen (15) days after notice hereof from Tektronix. Upon termination by either party, You shall return to Tektronix or destroy, the Software and all associated documentation, together with all copies in any form.

IF YOU TRANSFER, DISTRIBUTE, OR OTHERWISE MAKE AVAILABLE ANY COPY, MODIFICATION, OR MERGED PORTION OF THE SOFTWARE WITHOUT THE AS EXPRESS PERMISSION OF THESE TERMS AND CONDITIONS OR PRIOR WRITTEN CONSENT OF TEKTRONIX, YOUR LICENSE WILL BE IMMEDIATELY AND AUTOMATICALLY TERMINATED.

#### **LIMITED WARRANTY**

Tektronix does not warrant that the functions contained in the Software will meet Your requirements or that the operation of the Software will be uninterrupted, secure, or error-free.

EXCEPT AS SEPARATELY PROVIDED IN A WRITTEN WARRANTY FROM TEKTRONIX, THE SOFTWARE IS PROVIDED "AS IS" WITHOUT ANY WARRANTY OF ANY KIND, EXPRESS OR IMPLIED, INCLUDING BUT NOT LIMITED TO, THE WARRANTIES OF MERCHANTABILITY, FITNESS FOR A PARTICULAR PURPOSE, TITLE, QUIET ENJOYMENT, AND NON-INFRINGEMENT.

THE SOFTWARE IS NOT DESIGNED OR INTENDED FOR USE IN HAZARDOUS ENVIRONMENTS REQUIRING FAIL-SAFE PERFORMANCE INCLUDING WITHOUT LIMITATION, IN THE OPERATION OF NUCLEAR FACILITIES, AIRCRAFT NAVIGATION OR COMMUNICATION SYSTEMS, AIR TRAFFIC CONTROL, WEAPONS SYSTEMS, DIRECT LIFE-SUPPORT MACHINES, OR ANY OTHER APPLICATION IN WHICH THE FAILURE OF THE SOFTWARE COULD LEAD TO DEATH, PERSONAL INJURY OR SEVERE PHYSICAL OR PROPERTY DAMAGE (COLLECTIVELY "HAZARDOUS ACTIVITIES"). TEKTRONIX AND ITS AFFILIATES, LICENSORS, AND RESELLERS EXPRESSLY DISCLAIM ANY EXPRESS OR IMPLIED WARRANTY OF FITNESS FOR HAZARDOUS ACTIVITIES.

#### **LIMITATION OF LIABILITY**

IN NO EVENT SHALL TEKTRONIX, ITS AFFILIATES, LICENSORS, OR RESELLERS BE LIABLE FOR: (1) ECONOMICAL, INCIDENTAL, CONSEQUENTIAL, INDIRECT, SPECIAL, PUNITIVE OR EXEMPLARY DAMAGES, WHETHER CLAIMED UNDER CONTRACT, TORT OR ANY OTHER LEGAL THEORY, (2) LOSS OF OR DAMAGE TO YOUR DATA OR PROGRAMMING, LOSS OF PROFITS, BUSINESS INTERRUPTION, OR OTHER PECUNIARY LOSS ARISING FROM THE USE OF (OR INABILITY TO USE) THE SOFTWARE, (3) PENALTIES OR PENALTY CLAUSES OF ANY DESCRIPTION, (4) ANY DAMAGE, CLAIMS, OR LOSSES RESULTING FROM THE USE OF THE SOFTWARE IN CONJUNCTION WITH OTHER PRODUCTS OR SERVICES (INCLUDING THIRD-PARTY PRODUCTS OR SERVICES); OR (5) INDEMNIFICATION OF YOU OR OTHERS FOR COSTS, DAMAGES, OR EXPENSES RELATED TO THE GOODS OR SERVICES PROVIDED UNDER THIS LIMITED WARRANTY, EVEN IF TEKTRONIX OR ITS AFFILIATES, LICENSORS, OR RESELLERS HAVE ADVANCE NOTICE OF THE POSSIBILITY OF SUCH DAMAGES. BECAUSE SOME STATES/JURISDICTIONS DO NOT ALLOW THE EXCLUSION OR LIMITATION OF LIABILITY FOR CONSEQUENTIAL OR INCIDENTAL DAMAGES, SOME OF THE ABOVE LIMITATIONS MAY NOT APPLY TO YOU, BUT THEY SHALL APPLY TO THE MAXIMUM EXTENT PERMITTED BY LAW. NOTWITHSTANDING ANYTHING HEREIN TO THE CONTRARY, IN NO EVENT SHALL TEKTRONIX'S TOTAL AGGREGATED LIABILITY TO YOU FOR ALL DAMAGES IN ANY ONE OR MORE CAUSES OF ACTION EXCEED THE AMOUNT RECEIVED BY TEKTRONIX FROM YOU FOR THE SOFTWARE OR EQUIPMENT.

You are solely responsible for Your data. You must back up Your data before Tektronix or a third party performs any remedial, upgrade, or other work on Your systems, including any Equipment. If applicable law prohibits exclusion of liability for lost data, then Tektronix will only be liable for the cost of the typical effort to recover the lost data from Your last available back up.

#### **SECURITY DISCLAIMER**

This Software and its associated Equipment are not designed or intended to be used with unsecure networks. You acknowledge that use of the Equipment may rely upon certain networks, systems, and data communication mediums that are not controlled by Tektronix and that may be vulnerable to data or security breaches, including, without limitation, internet networks used by Your internet providers and the databases and servers controlled by Your internet providers. Tektronix shall not be liable for any such breaches, including without limitation, damages and/or loss of data related to any security breach, and disclaims all warranties, including any implied or express warranties that any content will be secure or not otherwise lost or altered.

For the avoidance of doubt, if You choose to connect this Software or Equipment to a network, it is Your sole responsibility to provide and continuously ensure a secure connection to that network. You agree to establish and maintain appropriate measures (e.g., firewalls, authentication measures, encryption, antivirus applications, etc.) to protect the Software and Equipment and any associated data against security breaches including unauthorized access, destruction, use, modification, or disclosure. Notwithstanding the foregoing, You shall not use any Products in a network with other products or services that are incompatible, insecure or not compliant with applicable laws.

#### **THIRD-PARTY DISCLAIMER**

The Software may contain software owned by third parties and obtained under a license from those parties ("Third Party Software"). Your use of such Third Party Software is subject to the terms and conditions of this Agreement and the applicable Third Party Software licenses. Except as expressly agreed otherwise, third parties do not warrant the Third Party Software, do not assume any liability with respect to its use, and do not undertake to furnish any support or information relating thereto.

#### **GENERAL**

Unless the Customer is the United States Government, this Agreement contains the entire agreement between the parties with respect to the use, reproduction, and transfer of the Software, and shall be governed by the laws of the state of Oregon.

You shall be responsible for any taxes that may now or hereafter be imposed, levied or assessed with respect to the possession or use of the Software or the rights and licenses granted under this Agreement, including any sales, use, property, value added, and excise taxes, and similar taxes, duties, or charges.

Any waiver by either party of any provision of this Agreement shall not constitute or be deemed a subsequent waiver of that or any other portion.

You may not assign this Agreement or any right or obligation under this Agreement, or delegate any performance, without Tektronix's prior written consent. This section does not prohibit You from transferring the Equipment in accordance with Subsections 3 and 4 of the Section titled "You may" above.

All questions regarding this Agreement should be directed to the nearest Tektronix Sales Office.

## <span id="page-14-0"></span>**Важная информация о безопасности**

Настоящее руководство содержит правила и предостережения, которые следует соблюдать для безопасной эксплуатации прибора и поддержания его в безопасном состоянии. Информация по безопасному обслуживанию прибора приводится в конце этого раздела.

### **Общие правила техники безопасности**

Используйте прибор только указанным способом. Внимательно ознакомьтесь с приведёнными правилами техники безопасности во избежание получения травм, повреждения изделия и подключённых к нему устройств. Внимательно прочитайте все инструкции. Сохраняйте это руководство для использования в будущем.

Соблюдайте все местные и общегосударственные нормы и правила безопасности.

Для правильной и безопасной эксплуатации прибора важно соблюдать не только приведённые в настоящем руководстве указания, но и общепринятые методы обеспечения безопасности.

Прибор предназначен для использования только обученным персоналом.

Снимать крышку для ремонта, технического обслуживания или регулировки разрешается только квалифицированным специалистам, осведомлённым об источниках опасности в приборе.

Перед каждым использованием проверяйте прибор с помощью известного источника, чтобы убедиться в его исправности.

Этот прибор не предназначен для обнаружения опасных напряжений.

Используйте средства индивидуальной защиты при работе вблизи проводов под опасным напряжением во избежание поражения электрическим током или дуговым разрядом.

Во время работы с этим прибором может потребоваться доступ к другим компонентам большой системы. Внимательно ознакомьтесь с разделами по технике безопасности руководств по работе с другими компонентами системы, с мерами предосторожности и предупреждениями при её эксплуатации.

При использовании этого оборудования в составе системы ответственность за безопасность несёт изготовитель комплектной системы.

**Пожарная безопасность и предотвращение травм**

**Используйте надлежащий шнур питания.** Для подключения прибора к сети электроснабжения следует использовать только шнур питания данного прибора, сертифицированный в стране использования.

Не пользуйтесь поставляемым в комплекте сетевым шнуром для подключения других приборов.

**Заземлите прибор.** Заземление прибора выполняется через проводник заземления в шнуре питания. Во избежание поражения электрическим током провод заземления должен быть подключен к заземлению. Перед подключением выходов и входов прибора убедитесь в наличии защитного заземления.

Не отсоединяйте проводник заземления шнура питания.

**Использование осциллографа для измерений относительно потенциала земли.** Не допускайте плавания потенциала на контрольном выводе пробника при использовании осциллографа для измерений относительно потенциала земли. Контрольный вывод пробника должен быть присоединён к проводнику с потенциалом земли (0 В).

**Отключение питания.** Отсоединение шнура питания отключает прибор от источника электроэнергии. См. указания по размещению. Располагайте прибор таким образом, чтобы иметь свободный доступ к шнуру питания. Шнур питания должен быть всегда доступен для немедленного отключения прибора в случае необходимости.

**Соблюдайте правила подсоединения и отсоединения.** Не присоединяйте и не отсоединяйте пробники и измерительные провода под напряжением.

Используйте только изолированные пробники напряжения, измерительные провода и адаптеры, поставляемые с прибором или рекомендованные компанией Tektronix.

**Соблюдайте допустимые предельные значения для всех соединителей и**

**клемм.** Во избежание воспламенения или поражения электрическим током не допускайте превышения допустимых предельных значений параметров, указанных в маркировке на приборе. Перед подключением прибора ознакомьтесь с дополнительными сведениями о предельных значениях параметров, приведенные в руководстве по эксплуатации. Пользуясь прибором, пробником или принадлежностью, не превышайте номинальных значений для категории измерений (CAT), а также номинального напряжения и тока, которые указаны для отдельного компонента, имеющего самое низкое номинальное значение. Соблюдайте осторожность при использовании измерительных проводов с ослаблением 1:1, поскольку напряжение с наконечника пробника передается непосредственно в прибор.

Не подавайте на соединители (в том числе на общую клемму) напряжение, превышающее предельно допустимое для этого соединения.

Не допускайте превышения предельно допустимого напряжения плавающего потенциала общей клеммы.

**Не используйте прибор со снятыми элементами корпуса.** Эксплуатация прибора со снятыми кожухом или защитными панелями или с открытым корпусом не допускается. Имеется риск поражения опасным напряжением. **Не прикасайтесь к оголённым участкам электрических цепей.** Не прикасайтесь к неизолированным соединениям и элементам под напряжением.

**Не используйте прибор при наличии сомнений в его исправности.** Если есть сомнения в исправности прибора, следует выполнить диагностику прибора с привлечением квалифицированного специалиста по техническому обслуживанию.

Отключите повреждённый прибор. Использование повреждённого или неправильно работающего прибора не допускается. При наличии сомнений в безопасности прибора выключите его и отсоедините шнур питания. Нанесите на прибор чёткую маркировку для предотвращения его дальнейшей эксплуатации.

Проверьте пробники напряжения, измерительные провода и принадлежности на наличие механических повреждений перед использованием. Замените повреждённые элементы. Не используйте повреждённые пробники или измерительные провода при наличии оголённых или изношенных до обнажения индикаторного слоя участков.

Осмотрите прибор перед использованием. Убедитесь в отсутствии повреждений и наличии всех комплектующих деталей.

Используйте только рекомендованные сменные комплектующие изделия.

**Не пользуйтесь прибором в условиях повышенной влажности.**

*ПРИМЕЧАНИЕ. При перемещении прибора из холодного в теплое помещение возможна конденсация влаги.*

**Не используйте прибор во взрывоопасных средах.**

**Не допускайте попадания влаги и загрязнений на поверхность прибора.** Перед очисткой прибора отключите все входные сигналы.

**Обеспечьте надлежащую вентиляцию.** Для обеспечения надлежащего охлаждения не загораживайте нижнюю и боковые панели. Не закрывайте доступ к вентиляционным отверстиям и щелям. Не вставляйте какие-либо предметы в отверстия.

**Обеспечьте безопасные условия в рабочей зоне.** Всегда располагайте прибор таким образом, чтобы изображение на экране дисплея и показания индикаторов были хорошо видны. Избегайте неправильного или продолжительного использования клавиатур, указателей и кнопочных панелей. Неправильное или продолжительное использование клавиатуры или указателя может привести к серьёзной травме. Обеспечьте соответствие рабочей зоны эргономическим стандартам. Для предотвращения туннельного синдрома проконсультируйтесь со специалистом по эргономике. Соблюдайте осторожность при подъёме и переносе прибора. Прибор снабжён ручкой (или ручками) для поднятия и переноски.

Используйте только приспособления Tektronix для крепления в стойку.

**Пробники и измерительные провода**

Перед присоединением пробников или измерительных проводов вставьте вилку шнура питания в надлежащим образом заземленную розетку.

Держите пробники таким образом, чтобы пальцы находились за защитными приспособлениями на пробниках.

Уберите с рабочего места все неиспользуемые пробники, измерительные провода и принадлежности.

Для проведения любых измерений используйте только пробники, измерительные провода и адаптеры с соответствующей предельным значениям напряжения, температуры, высоты над уровнем моря и силы тока категорией.

**Соблюдайте осторожность при работе с высоким напряжением.** Ознакомьтесь с предельными значениями напряжения для используемого пробника и не допускайте их превышения. Необходимо знать и понимать смысл двух предельных значений напряжения:

- максимальное измеряемое напряжение между наконечником и опорным выводом пробника;
- максимальное плавающее напряжение между опорным выводом пробника и шиной заземления.

Эти два предельных значения напряжения зависят от типа пробника и способа использования. Дополнительную информацию см. в разделе «Технические характеристики» руководства по эксплуатации.

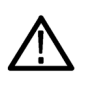

*ПРЕДУПРЕЖДЕНИЕ. Во избежание поражения электрическим током не допускайте превышения максимально допустимых пределов измеряемого напряжения или плавающего потенциала на входе соединителя BNC осциллографа, на наконечнике или опорном выводе пробника.*

**Соблюдайте правила подсоединения и отсоединения.** Сначала присоединяйте выход пробника к измерительному прибору, затем пробник к измеряемой цепи. Опорный вывод пробника присоединяйте к измеряемой цепи до присоединения входа пробника. Перед отсоединением пробника от измерительного прибора отсоедините его вход и контрольный провод от проверяемой цепи.

**Соблюдайте правила подсоединения и отсоединения.** Перед подсоединением или отсоединением токового пробника проверяемую цепь следует обесточить.

Контрольный вывод пробника следует подключать только к заземлению.

Не подсоединяйте токовый пробник к проводникам с напряжением или частотой, значения которых превышают допустимые пределы для токового пробника.

**Осматривайте пробник и принадлежности.** Перед каждым использованием убедитесь в отсутствии повреждений пробника и принадлежностей (порезов, задиров или дефектов на корпусе пробника, принадлежностей или оболочке кабеля). Не используйте поврежденные изделия.

**Правила техники безопасности при обслуживании**

В разделе о технике безопасности приводится дополнительная информация о безопасном выполнении операций по техническому обслуживанию изделия. Обслуживание прибора следует поручать только квалифицированным специалистам. Прежде чем выполнять какие-либо процедуры по обслуживанию, ознакомьтесь с *«Правилами техники безопасности при сервисном обслуживании»* и c *«Общими правилами техники безопасности»*.

**Во избежание поражения электрическим током.** Не прикасайтесь к оголенным соединениям.

**Не выполняйте техническое обслуживание в одиночку.** При выполнении работ по обслуживанию или настройке внутри прибора рядом должен находиться напарник, способный оказать первую помощь и выполнить реанимационные мероприятия.

**Отсоедините шнур питания.** Во избежание поражения электрическим током выключайте прибор и отсоединяйте шнур питания от сети перед снятием крышек и панелей или открытием корпуса для технического обслуживания.

**Соблюдайте меры предосторожности при обслуживании прибора под напряжением.** В приборе могут присутствовать опасные напряжения и токи. Перед снятием защитных панелей, пайкой или заменой элементов отключите питание, извлеките батарею (при наличии) и отсоедините измерительные провода.

**Проверка безопасности изделия после ремонта.** По завершении ремонта всегда проверяйте целостность цепи заземления и электрическую прочность изоляции.

**Термины, используемые в руководствах**

В руководствах по эксплуатации прибора применяются указанные ниже термины.

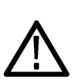

*ПРЕДУПРЕЖДЕНИЕ. Предупреждения о действиях и условиях, представляющих угрозу для жизни или способных нанести вред здоровью.*

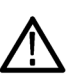

*ОСТОРОЖНО. Предостережения о действиях и условиях, способных привести к повреждению данного прибора или другого оборудования.*

### <span id="page-19-0"></span>**Символы и условные обозначения на приборе**

Ниже приведён список возможных обозначений на приборе.

- Обозначение «ОПАСНО!» указывает на непосредственную опасность получения травмы.
- Обозначение «ВНИМАНИЕ!» указывает на риск получения травмы при отсутствии непосредственной опасности.
- Обозначение «ОСТОРОЖНО!» указывает на риск повреждения данного прибора и другого имущества.

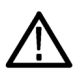

Если этот символ имеется на корпусе прибора, следует обратиться к руководству по эксплуатации для выяснения характера потенциальной опасности и требуемых мер предосторожности. (Этот символ также может быть использован в руководстве для ссылки на предельные допустимые значения).

На прибор могут быть нанесены следующие символы:

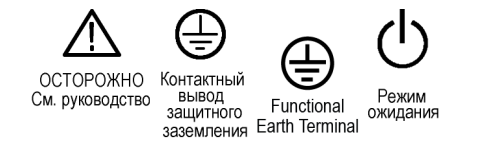

## <span id="page-20-0"></span>**Информация о соответствии**

В настоящем разделе приводятся стандарты электромагнитной совместимости, безопасности и природоохранные стандарты, которым удовлетворяет данный прибор. Прибор предназначен для эксплуатации только специалистами и специально обученным персоналом и не предназначается для использования в быту или детьми.

Запросы по приведённой ниже информации о соответствии прибора можно направлять по следующему адресу:

Tektronix, Inc.

PO Box 500, MS 19-045

Beaverton, OR 97077, USA

*www.tek.com*

### <span id="page-21-0"></span>**Соответствие требованиям по электромагнитной совместимости**

**Директива ЕС по электромагнитной совместимости** Прибор отвечает требованиям директивы 2014/30/EC по электромагнитной совместимости. Проверен на соответствие перечисленным ниже стандартам (как указано в Official Journal of the European Communities):

**ГОСТ Р МЭК 61326-1-2014 (EN 61326-1), (ГОСТ Р 51522.2.1-2011 [МЭК 61326-2-1:2005]) (EN 61326-2-1).** Требования по электромагнитной совместимости для контрольно-измерительного и лабораторного электрооборудования. <sup>1</sup> <sup>2</sup> <sup>3</sup> <sup>4</sup> <sup>5</sup>

- CISPR 11 (в РФ действует ГОСТ Р 51318.11-2006, являющийся модификацией CISPR 11). Класс А по требованиям к излучаемой и кондуктивной электромагнитной эмиссии, группа 1
- ГОСТ 30804.4.2-2013 (IEC 61000-4-2:2008). Устойчивость к электростатическим разрядам
- ГОСТ IEC 61000-4-3-2016 (IEC 61000-4-3). Испытание на устойчивость к излучаемому радиочастотному электромагнитному полю
- ГОСТ 30804.4.4-2013 (IEC 61000-4-4). Устойчивость к наносекундным импульсным помехам
- ГОСТ IEC 61000-4-5-2014 (IEC 61000-4-5). Устойчивость к микросекундным импульсным помехам большой энергии
- ГОСТ 30804.4.6-2002 (IEC 61000-4-6:1996). Устойчивость к кондуктивным помехам, наведённым радиочастотными электромагнитными полями
- ГОСТ 30804.4.11-2013 (IEC 61000-4-11). Устойчивость к провалам, кратковременным прерываниям и изменениям напряжения электропитания

**ГОСТ IEC 61000-3-2-2017.** Эмиссия гармонических составляющих тока техническими средствами

**ГОСТ IEC 61000-3-3-2015 (EN 61000-3-3).** Ограничение изменений напряжения, колебаний напряжения и фликера

<sup>1</sup> Прибор предназначен для использования только в нежилых помещениях. При использовании в жилых помещениях прибор может создавать электромагнитные помехи.

<sup>2</sup> При подключении оборудования к тестируемому объекту могут появиться излучения, превышающие уровни, установленные данными стандартами.

<sup>3</sup> Прибор может не соответствовать нормам перечисленных применимых стандартов при работе с подключёнными измерительными проводами и/или щупами.

<sup>4</sup> Для соблюдения соответствия требованиям перечисленных стандартов по ЭМС следует использовать высококачественные экранированные интерфейсные кабели, экран которых подключается к корпусу разъёма с использованием соединения с низким импедансом.

<sup>5</sup> От 10 мВ/деление до 1 В/деление: допускается смещение сигнала на величину до 1,0 деления или увеличение размаха шума (между пиковыми значениями) до 2,0 делений сетки при воздействии на прибор полей и сигналов при проведении испытаний по методикам согласно ГОСТ IEC 61000-4-3-2016 и ГОСТ IEC 61000-6-4-2016.

<span id="page-22-0"></span>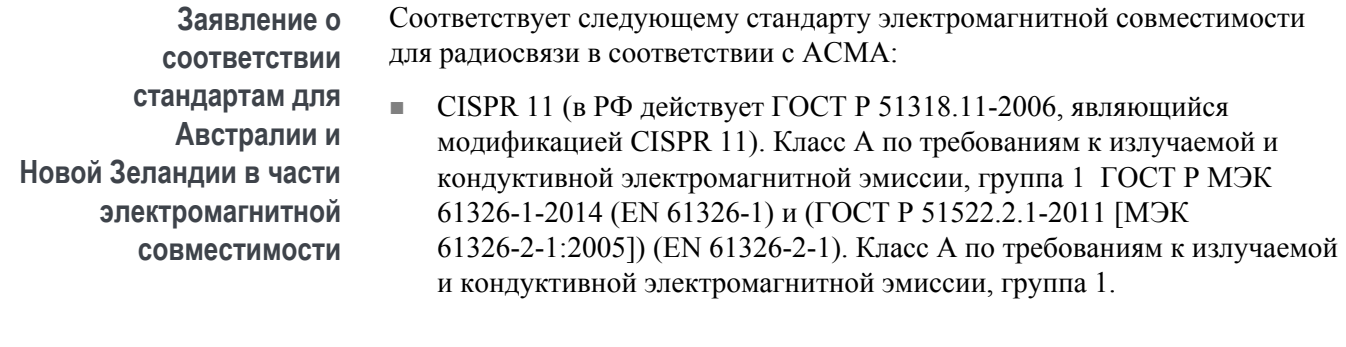

**FCC (Федеральная комиссия по связи США) — электромагнитная совместимость**

Излучения соответствуют требованиям FCC 47 CFR (часть 15, раздел B) для оборудования класса A.

### **Соответствие требованиям техники безопасности**

В этом разделе перечислены стандарты безопасности, которым соответствует прибор, и другая информация по безопасности.

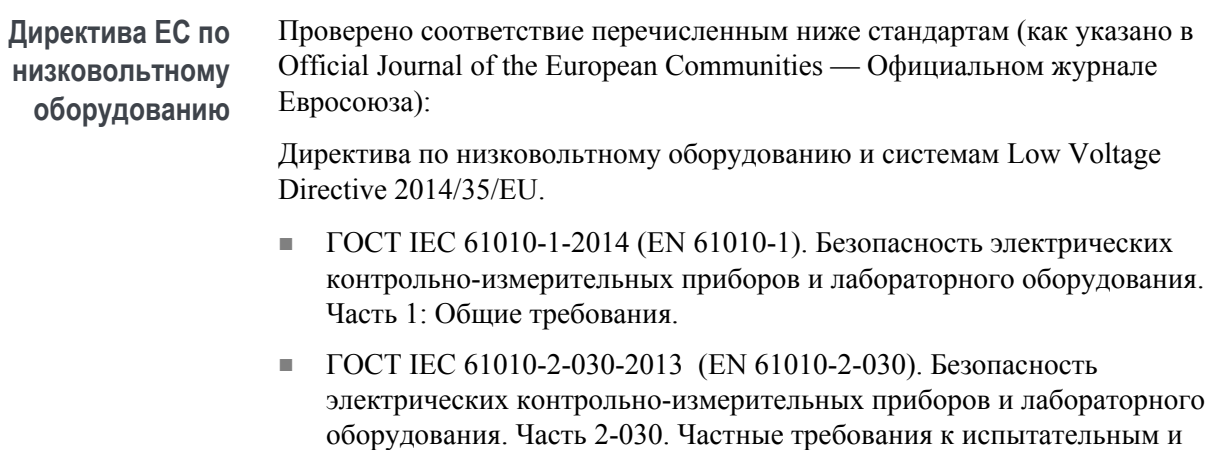

измерительным цепям.

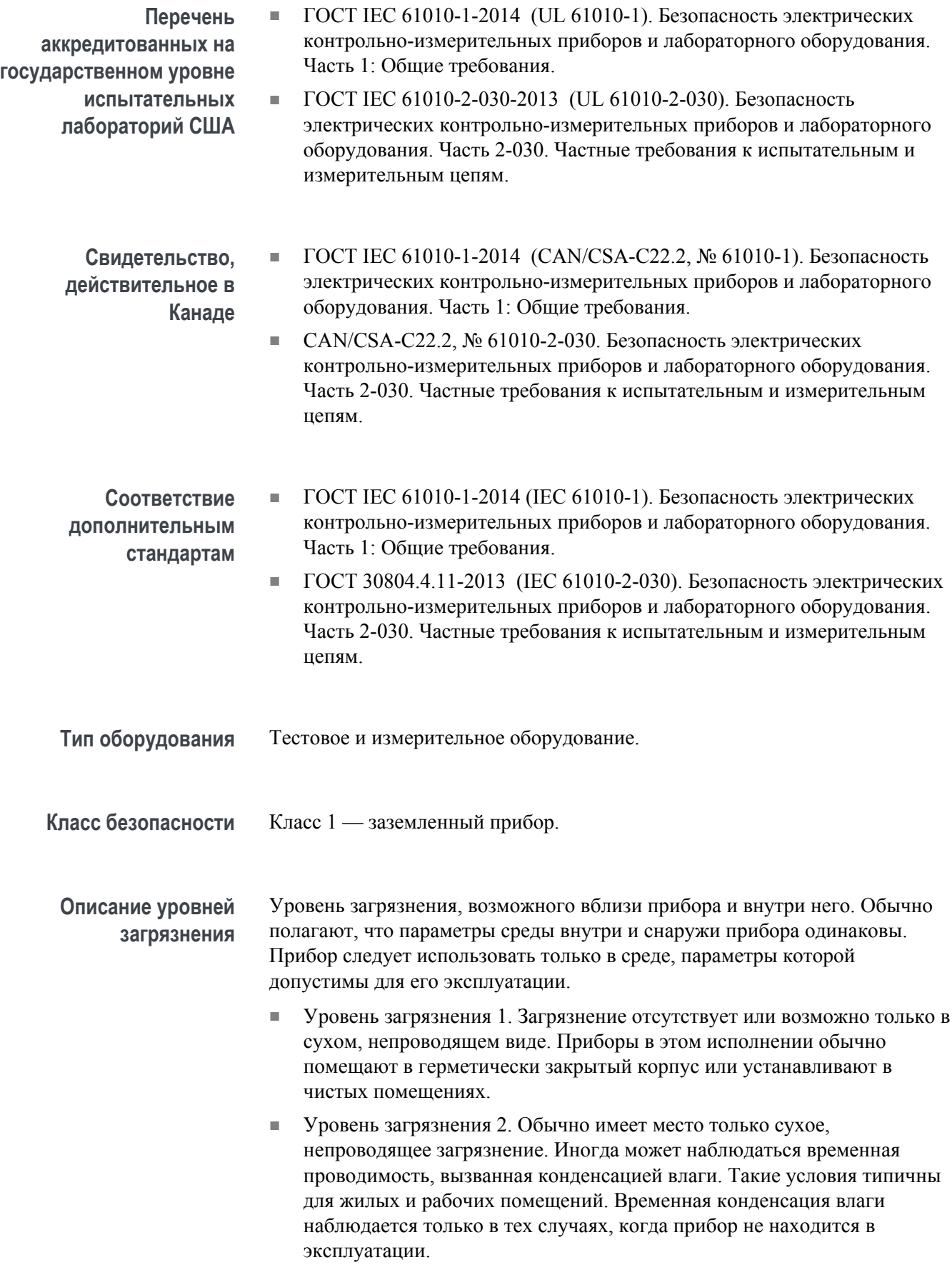

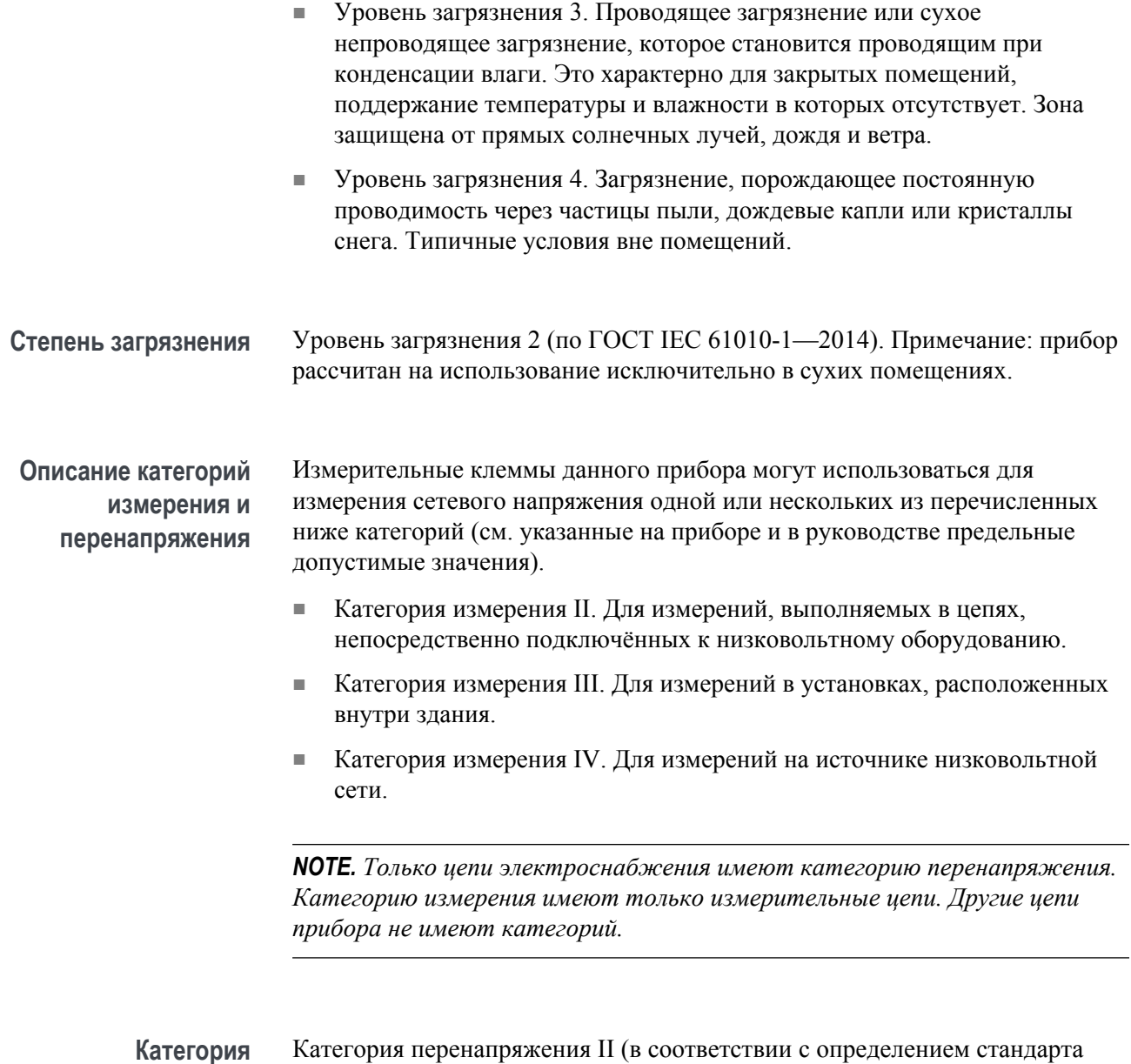

**перенапряжения питающей сети**

ГОСТ IEC 61010-1-2014)

### <span id="page-25-0"></span>**Воздействие прибора на окружающую среду**

В этом разделе содержатся сведения о влиянии прибора на окружающую среду.

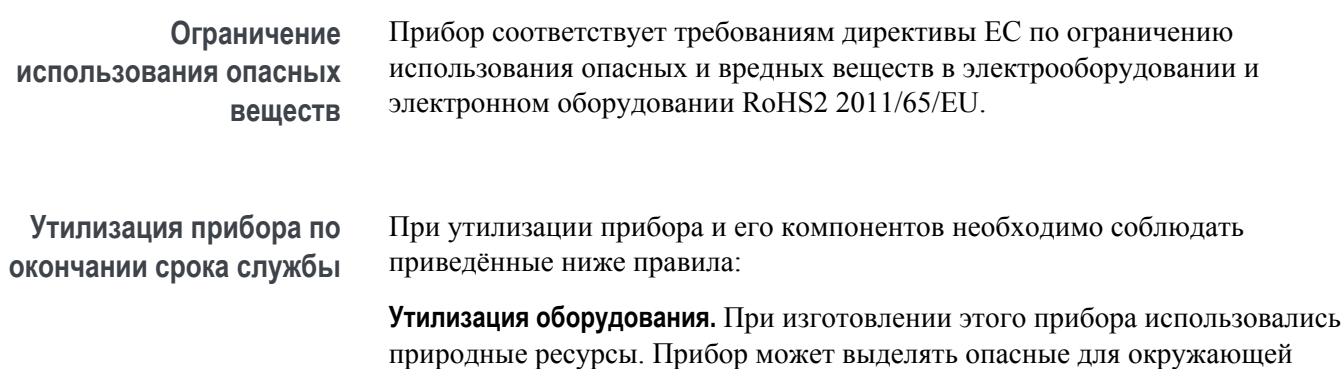

природные ресурсы. Прибор может выделять опасные для окружающей среды и здоровья людей вещества в случае его неправильной утилизации по окончании срока службы. Во избежание попадания подобных веществ в окружающую среду и для сокращения расхода природных ресурсов рекомендуется утилизировать данный прибор таким образом, чтобы обеспечить максимально полное повторное использование его материалов.

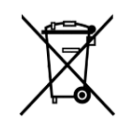

Этот символ означает, что данный прибор соответствует требованиям Европейского союза, приведённым в директивах 2012/19/EU и 2006/66/EC об утилизации электрического и электронного оборудования (WEEE) и элементов питания. Информация о возможных способах утилизации приведена на веб-сайте компании Tektronix (*[www.tek.com/productrecycling](http://ru.tektronix.com/productrecycling)*).

**Утилизация батарей.** В этот прибор также установлен миниатюрный литиевый элемент питания таблеточного типа. При утилизации или повторной переработке отработанного элемента питания соблюдайте требования нормативных актов местных органов исполнительной власти.

**Материалы, содержащие перхлорат.** Этот прибор содержит один или несколько литиевых аккумуляторов типа CR. В соответствии с законодательством штата Калифорния литиевые аккумуляторы типа CR входят в список материалов, содержащих перхлорат, и требуют особого обращения. Дополнительные сведения см. на странице .

**Транспортировка батарей.** Содержание лития в миниатюрном первичном литиевом элементе питания таблеточного типа, установленном в этом приборе, не превышает 1 г на один элемент, и согласно информации производителя, элемент питания этого типа соответствует применимым требованиям Руководства ООН по испытаниям и критериям, часть III, подраздел 38.3. Перед повторной отправкой прибора любым видом транспорта проконсультируйтесь с транспортной компанией, чтобы уточнить требования к транспортировке литиевых батарей, применимые к конфигурации вашего прибора, а также требования к повторной упаковке и маркировке

## <span id="page-26-0"></span>**Предисловие**

### **Основные функции**

Этот осциллограф может оказать существенную помощь в проверке, отладке и измерении характеристик разрабатываемых электронных устройств. Ниже перечислены основные функции.

- Варианты полосы пропускания: 50 МГц, 70 МГц, 100 МГц и 200 МГц.
- Двухканальные модели
- Большой широкоформатный цветной WGA-экран с диагональю 7 дюймов
- Частота дискретизации 1 Гвыб/с для всех каналов
- Длина записи до 20 тыс. точек в каждом канале
- Скорость захвата до 5 000 сигналов в секунду
- Поддержка 32 автоматических измерений
- Запуск по **фронту**, **ранту** и **длительности импульса**
- **БПФ** для анализа спектра сигналов
- Хост-порты USB 2.0 предназначены для простого и быстрого сохранения изображения на экране, настроек прибора и сигналов на флэш-накопители USB, установки обновлений программного обеспечения прибора и загрузки ранее сохранённых в файлах сигналов и настроек.
- Порт USB 2.0 устройства предназначен для подключения ПК для непосредственного управления осциллографом с использованием ПО TekVISA и других средств дистанционного управления, поддерживающих протокол USBTMC
- Функция **Осциллограф. Введение** отображает описание общих принципов работы и основные понятия об элементах управления и функциях для осциллографа
- Справочная система **Справка везде** выводит рисунки и краткие текстовые описания при доступе к меню для большинства настроек осциллографа
- Функция **Обучающие курсы** обеспечивает вывод обучающих инструктивных курсов на экран прибора, сотни курсов доступны на вебстранице Tektronix Education Web, имеется также возможность создания специальных курсов в соответствии с потребностями заказчика

## <span id="page-27-0"></span>**Условные обозначения, применяемые в данном руководстве**

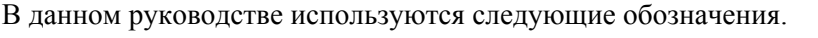

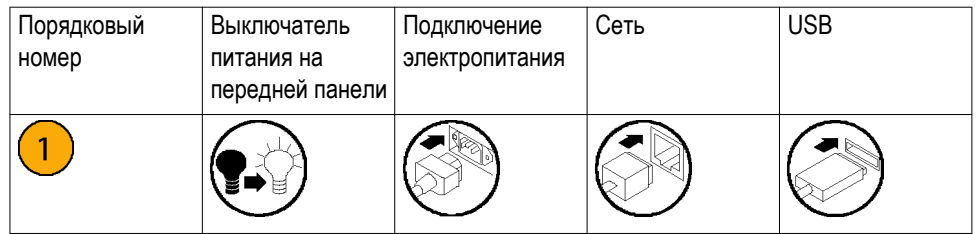

# <span id="page-28-0"></span>**Установка**

### **Распаковка осциллографа**

Распакуйте осциллограф и проверьте наличие всех комплектующих по списку стандартных принадлежностей. На следующих страницах приведён список рекомендуемых принадлежностей и пробников, опций и обновлений осциллографа. Актуальную информацию можно найти на веб-сайте компании Tektronix (www.tektronix.com).

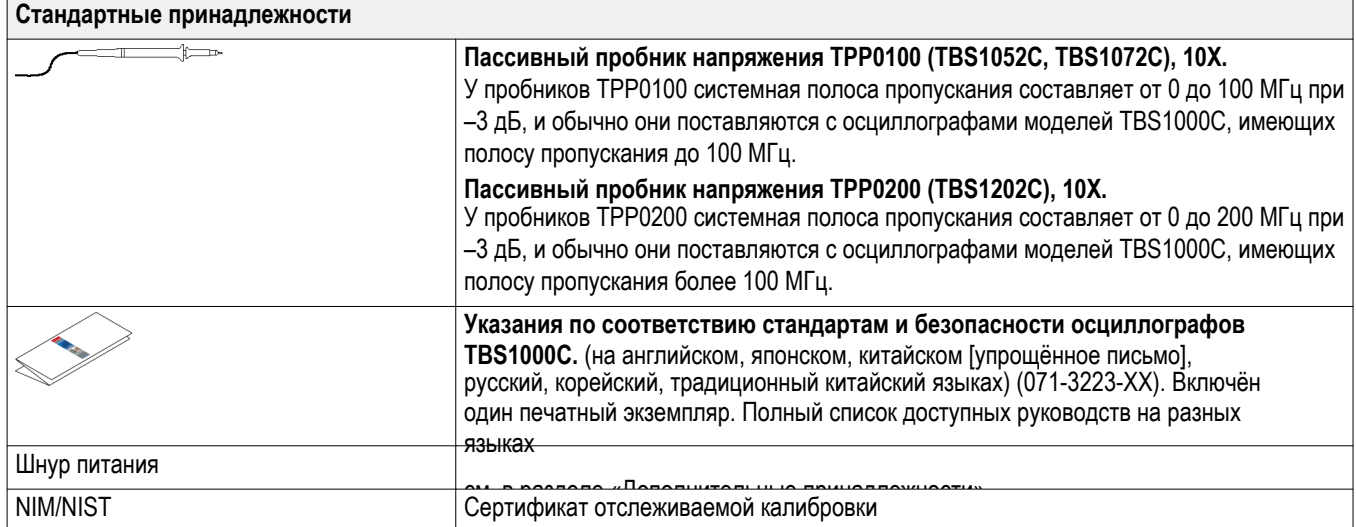

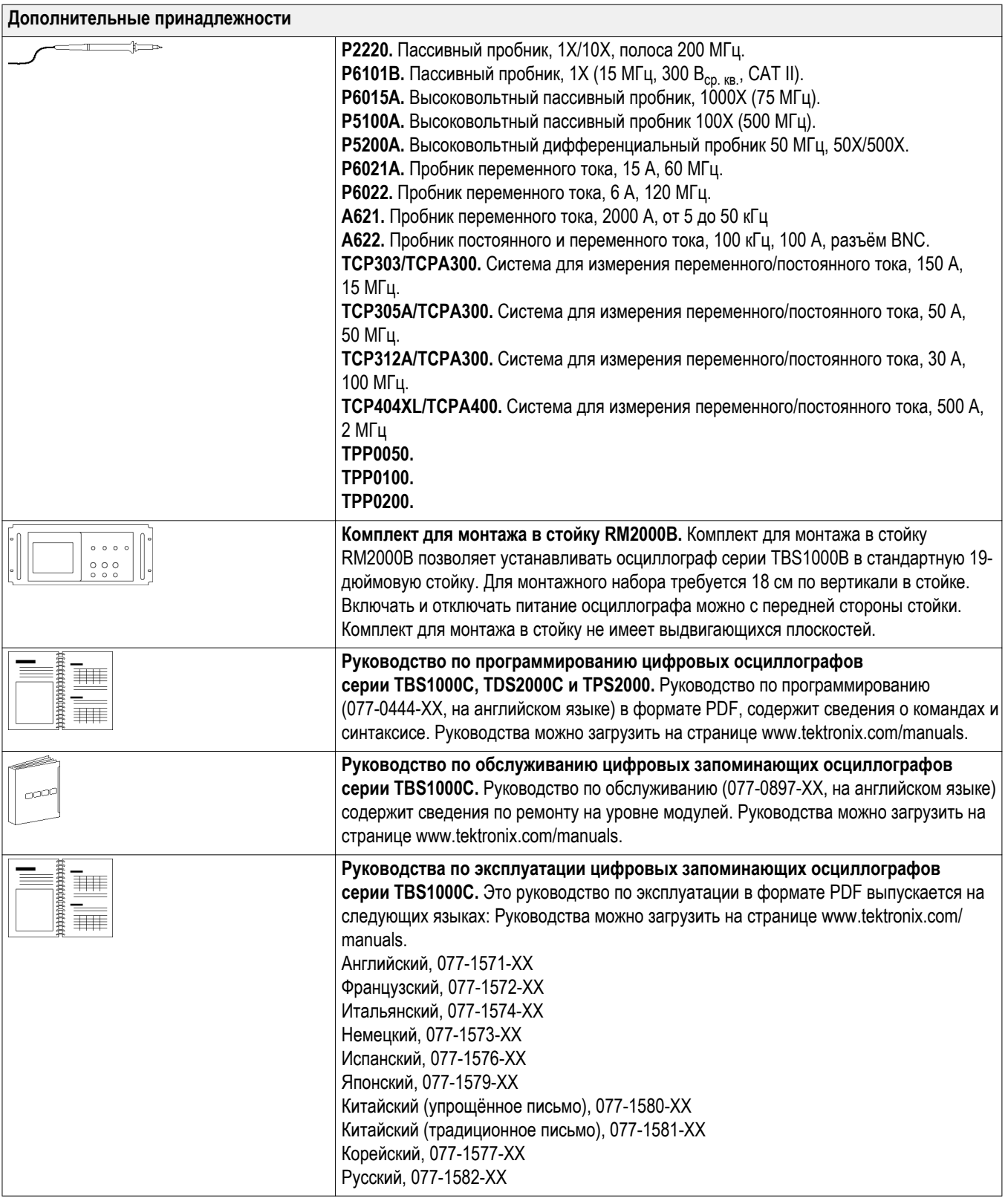

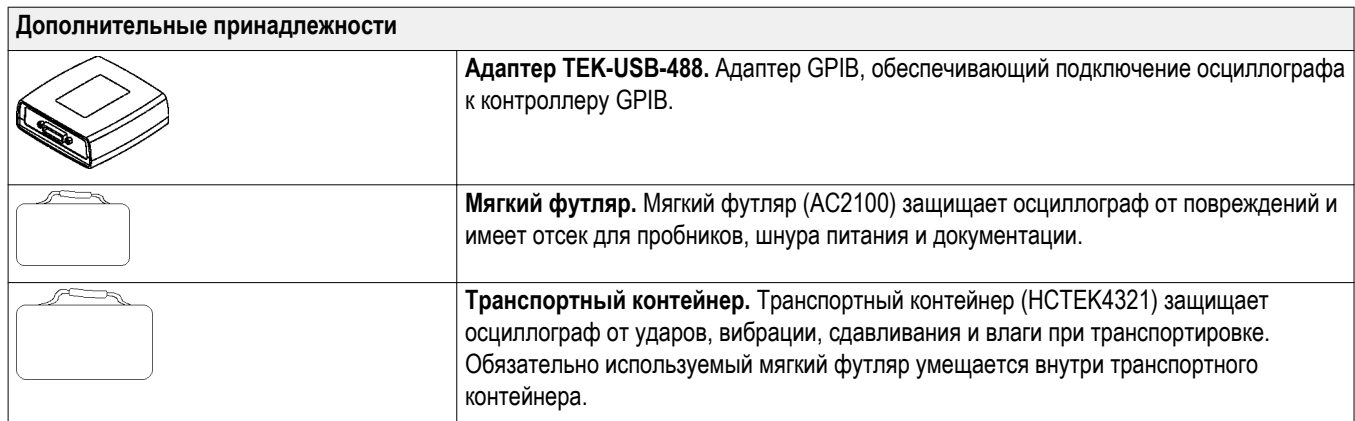

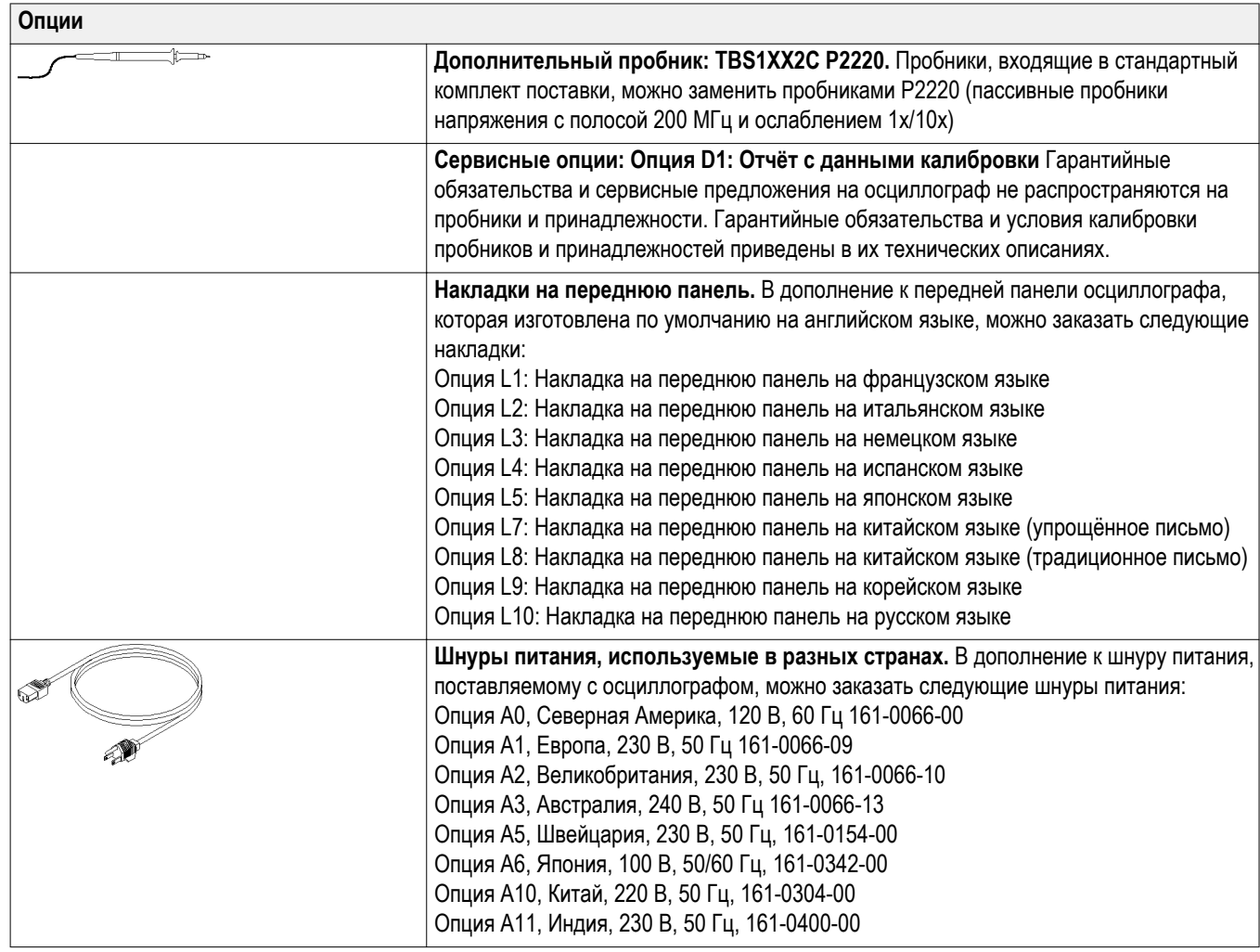

# <span id="page-32-0"></span>**Требования к условиям эксплуатации**

## **Требования к окружающей среде**

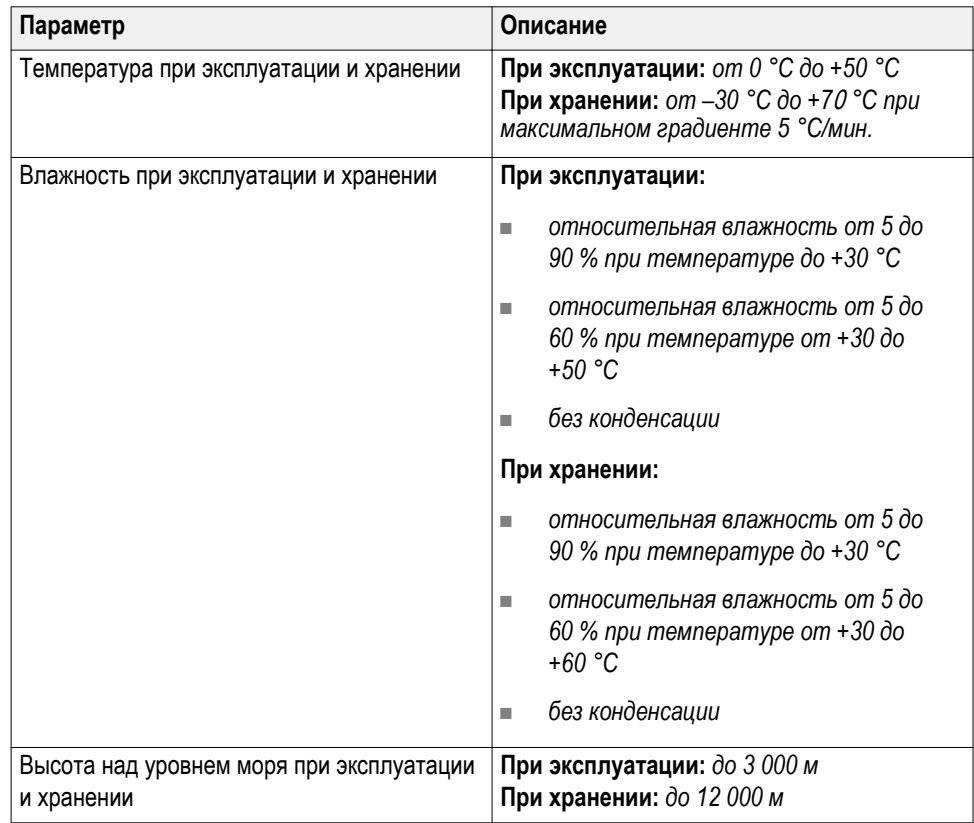

### <span id="page-33-0"></span>**Требования к электропитанию**

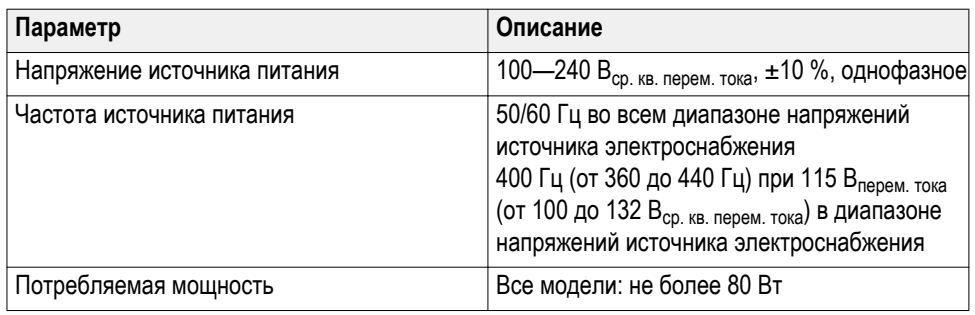

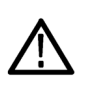

*ОСТОРОЖНО. Для безопасной эксплуатации крайне важно наличие соединения с заземлением через проводник заземления шнура питания.*

### **Информация о пассивных пробниках серий TPP0100, TPP0200 с ослаблением 10X**

Пробники серий TPP0100, TPP0200, 10X — это пассивные пробники с высоким входным сопротивлением и коэффициентом ослабления 10Х. Они предназначены для использования с осциллографами TBS1000C. Эти осциллографы имеют входную ёмкость 14 пФ.

Диапазон компенсации указанных пробников составляет 8—18 пФ.

Эти пробники не содержат обслуживаемых пользователем или компанией Tektronix деталей.

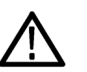

*ПРЕДУПРЕЖДЕНИЕ. Не используйте пробники TPP0100, TPP0200 ни на каких других осциллографах.*

### <span id="page-34-0"></span>**Подключение пробника к осциллографу**

Подсоедините пробник, как показано на рисунке внизу.

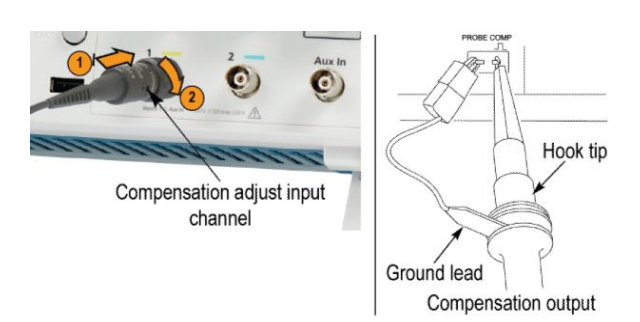

**Компенсация пробника** Из-за различия в характеристиках входов осциллографов, после переноса пробника с одного канала осциллографа на другой может потребоваться низкочастотная компенсация пробника.

> Если на калибровочном меандре с частотой 1 кГц, отображаемом в масштабе 1 мс/деление, видно значительное различие между передним и задним фронтом, для оптимизации низкочастотной компенсации выполните следующие действия:

- **1.** Подсоедините пробник к каналу осциллографа, который планируется использовать для измерений.
- **2.** Подсоедините пробник к выходным разъёмам компенсации пробника на передней панели осциллографа.

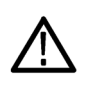

*ПРЕДУПРЕЖДЕНИЕ. Во избежание поражения электрическим током, при выполнении данной настройки подсоединяйте наконечник пробника только к разъёму осциллографа Компенс. пробника.*

**3.** Нажмите кнопку **Автонастр.** или другим способом отрегулируйте осциллограф для отображения стабильной осциллограммы.

<span id="page-35-0"></span>**4.** С помощью подстроечного конденсатора на пробнике добейтесь того, чтобы отображались идеально плоские импульсы меандра (см. рисунок).

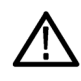

*ПРЕДУПРЕЖДЕНИЕ. Во избежание поражения электрическим током, при регулировке компенсации пользуйтесь только изолированным регулировочным инструментом.*

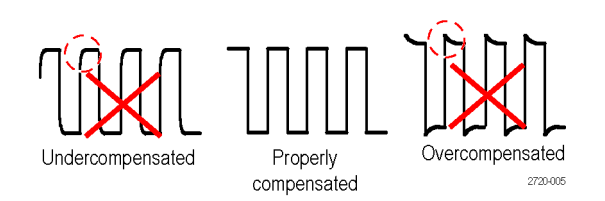

**Подсоединение пробника к схеме** Для подсоединения к схеме используйте стандартные принадлежности, входящие в комплект пробника.

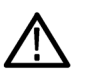

*ПРЕДУПРЕЖДЕНИЕ. Во избежание поражения электрическим током при использовании пробника или его принадлежностей прикасайтесь к корпусу пробника или его принадлежности только выше предохранительного кольца.*

*Чтобы снизить риск поражения электрическим током, перед подключением пробника к исследуемой схеме убедитесь, что провод заземления и заземляющая пружина надёжно подсоединены.*

**Стандартные принадлежности** Ниже показаны принадлежности, входящие в комплект пробника.
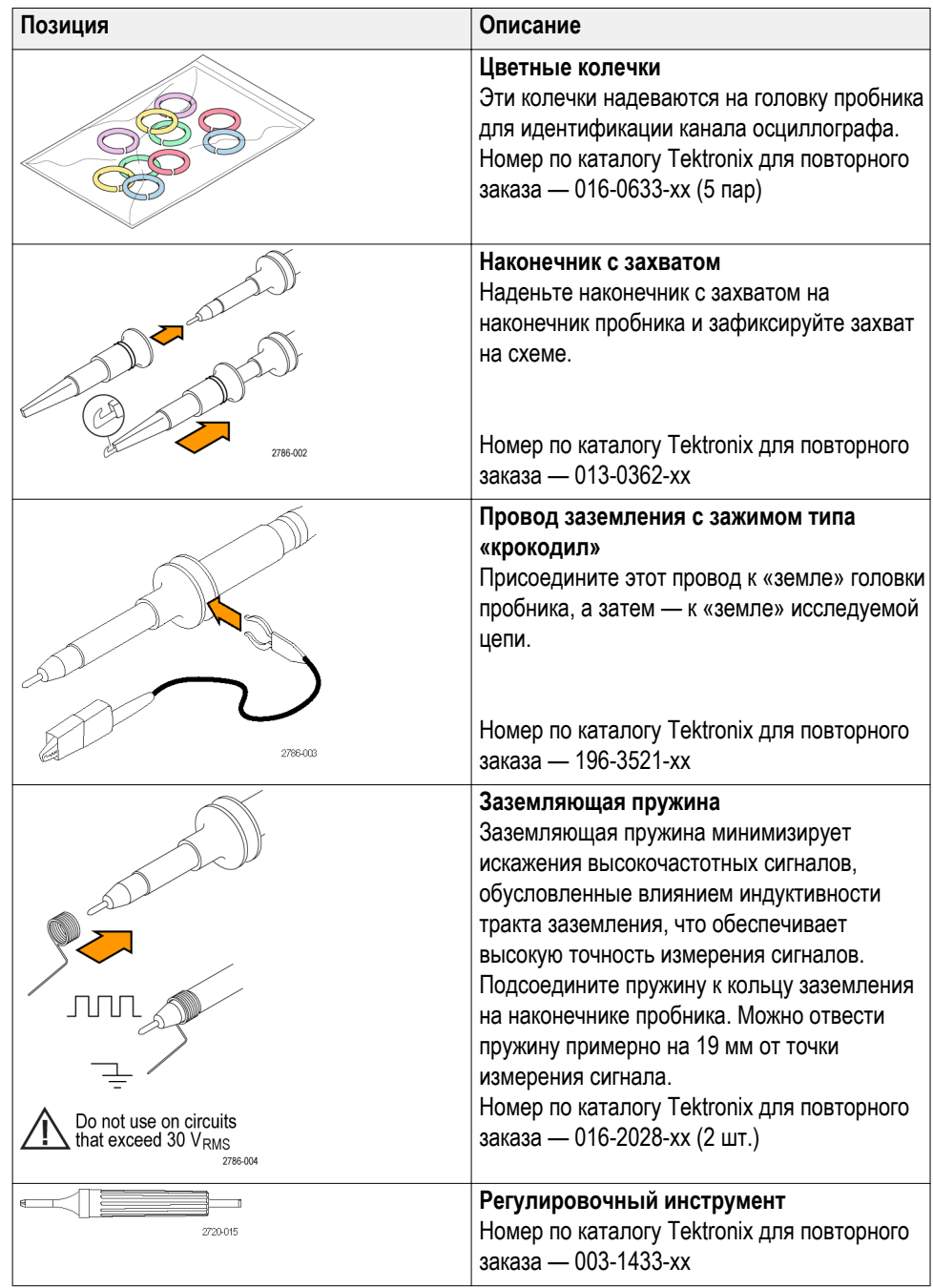

#### **Дополнительные принадлежности**

Для пробника можно заказать следующие дополнительные принадлежности:

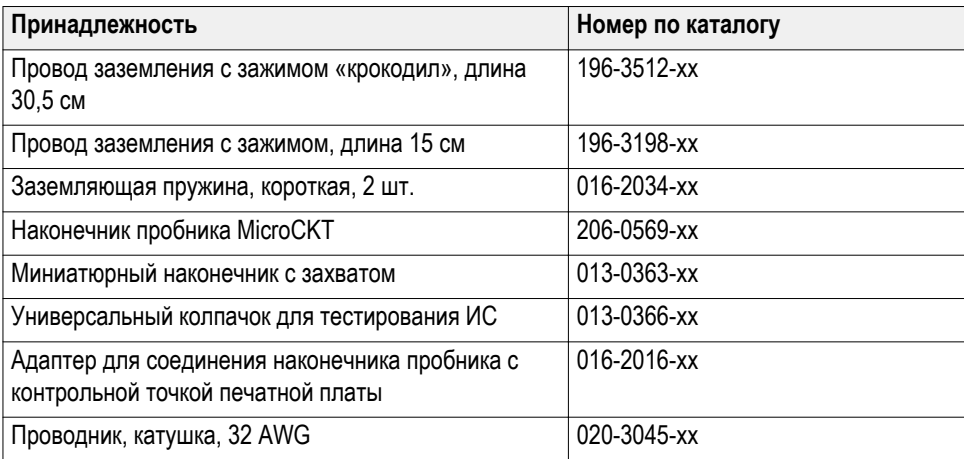

#### **Технические характеристики**

#### **Таблица 1: Электрические и механические характеристики**

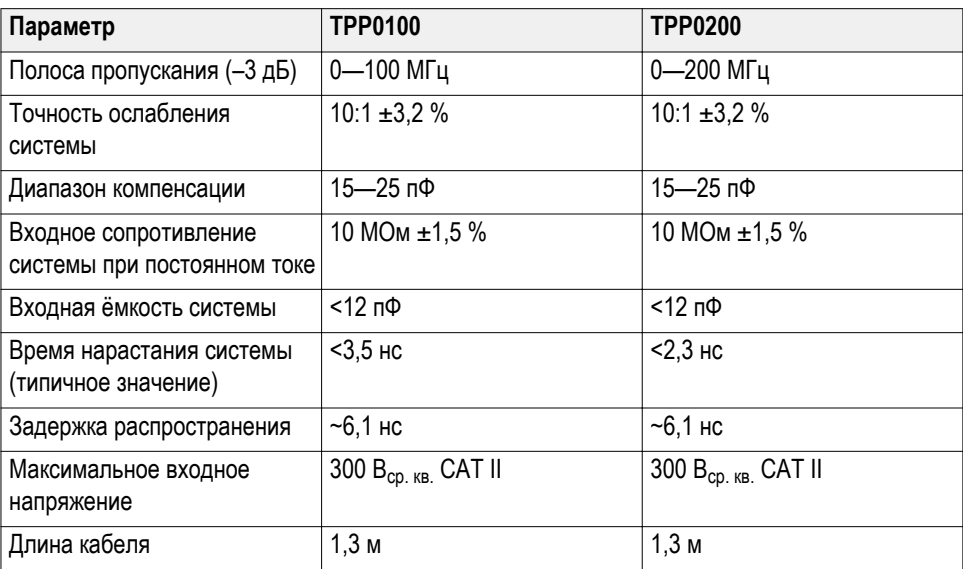

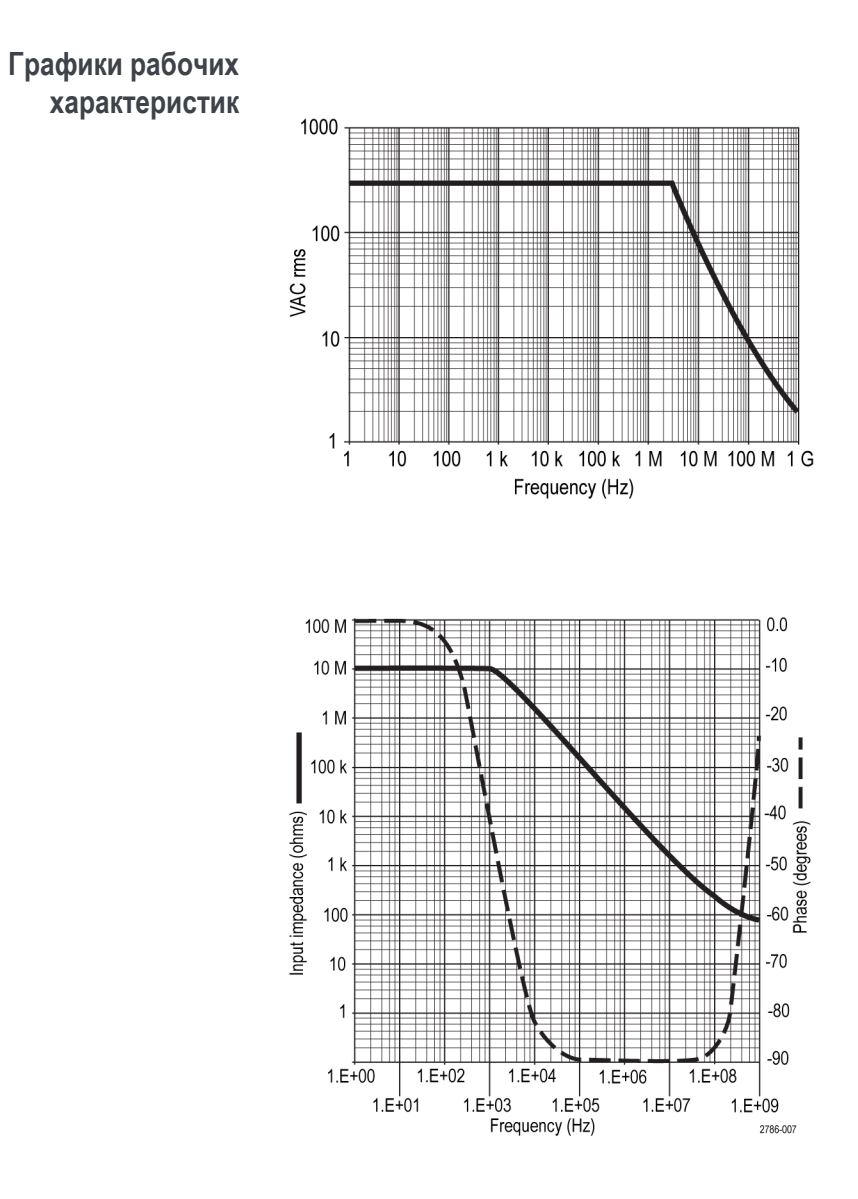

#### **Таблица 2: Сертификация и соответствие стандартам**

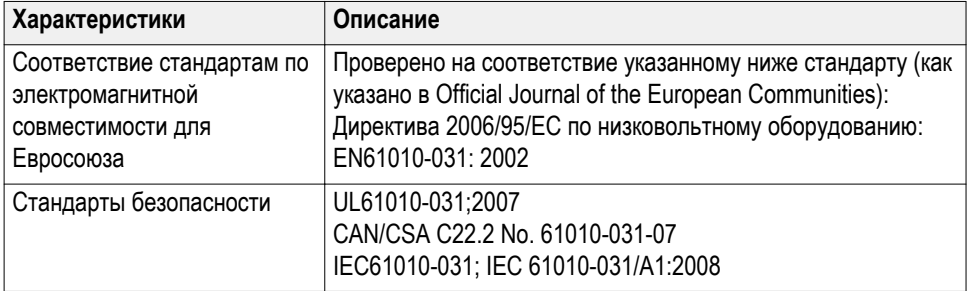

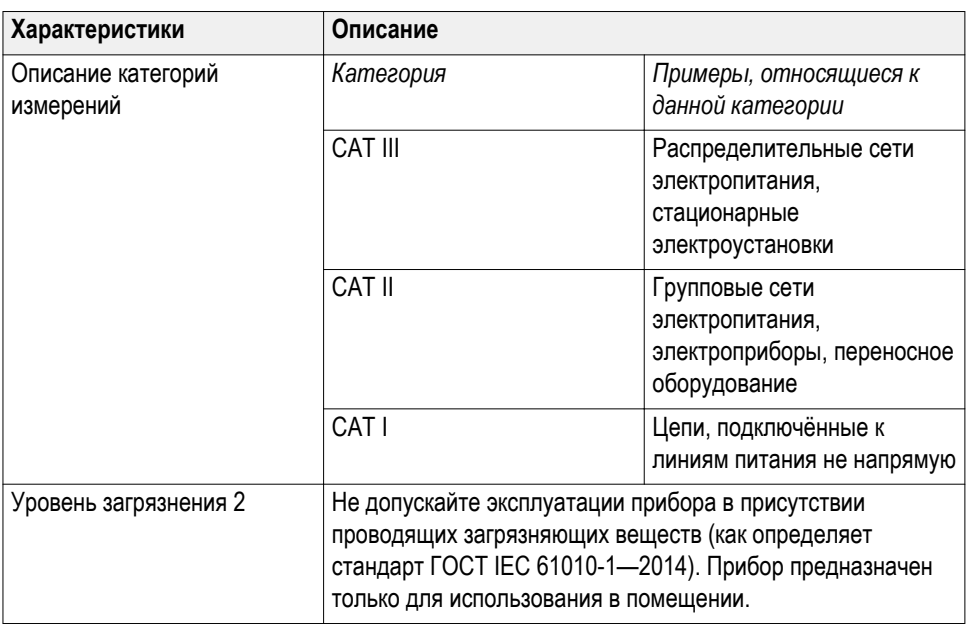

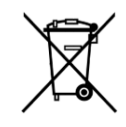

**Утилизация оборудования.** Этот прибор соответствует требованиям Европейского Союза согласно Директиве 2002/96/ EC об утилизации электрического и электронного оборудования (WEEE). Более полные сведения об условиях утилизации см. в разделе технической поддержки на веб-узле Tektronix (www.tektronix.com).

# <span id="page-40-0"></span>**Знакомство с осциллографом**

## **Подача электропитания на осциллограф**

Заземление осциллографа необходимо для обеспечения безопасности и для повышения точности измерений. Осциллограф должен быть подсоединён к тому же заземлению, что и исследуемая схема. Для этого вставьте трёхконтактную вилку шнура питания в розетку, имеющую контакт заземления.

Чтобы подать питание на осциллограф, выполните указанные ниже действия:

- **1.** Вставьте входящий в комплект шнур питания в разъём питания осциллографа.
- **2.** Подключите шнур питания к соответствующей требованиям розетке сети переменного тока.

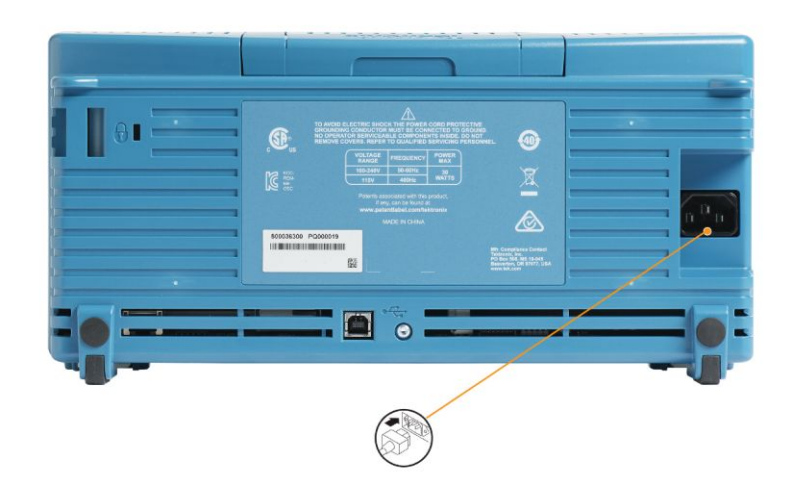

**3.** Нажмите кнопку **Питание** на верхней панели.

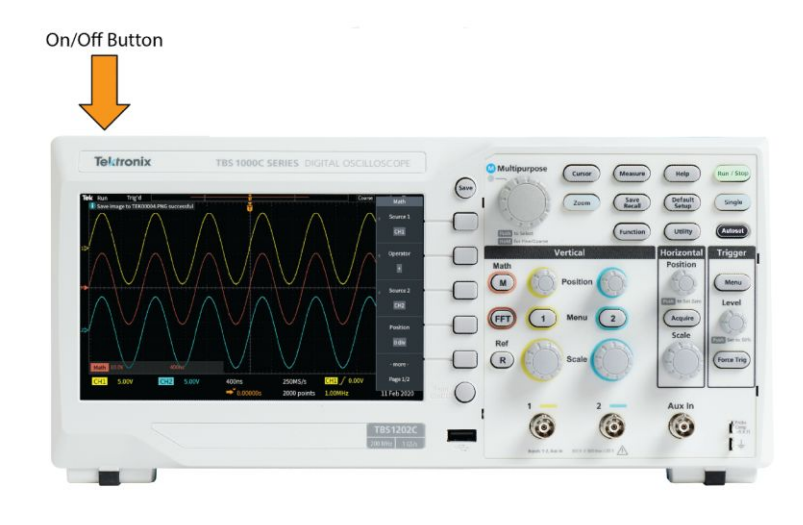

Чтобы выключить осциллограф, выполните указанные ниже действия:

- **1.** Нажмите кнопку **Питание** на верхней панели.
- **2.** Выньте штекер шнура питания из розетки электросети и отсоедините шнур от разъёма питания осциллографа.

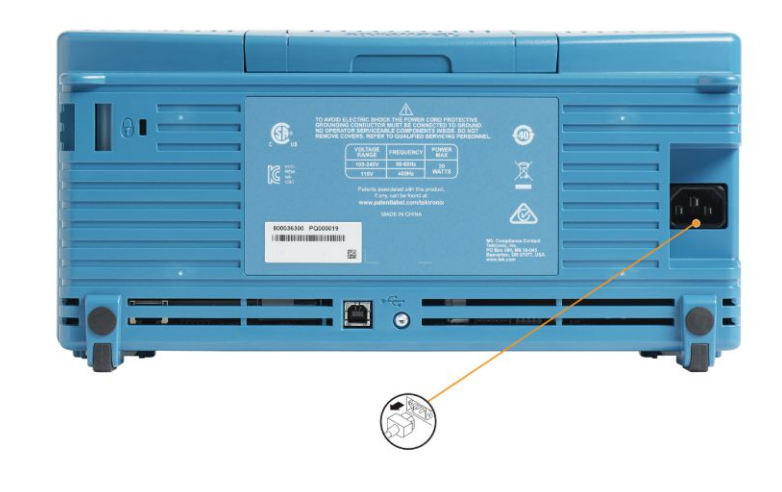

*ПРИМЕЧАНИЕ. При выключении осциллографа текущие настройки прибора сохраняются в энергонезависимой памяти. При включении осциллографа происходит восстановление настроек.*

## **Изменение языка интерфейса пользователя**

В данном осциллографе предусмотрена возможность изменения языка, используемого для экранов, измерений, показаний и меню, на любой из 10 поддерживаемых языков.

Далее представлена последовательность действий для изменения языка интерфейса пользователя. Кроме того, выполняя эти действия, можно ознакомиться с системой меню осциллографа.

**1.** Нажмите кнопку **Сервис** на передней панели. На экране осциллографа с правой стороны отображается боковое меню.

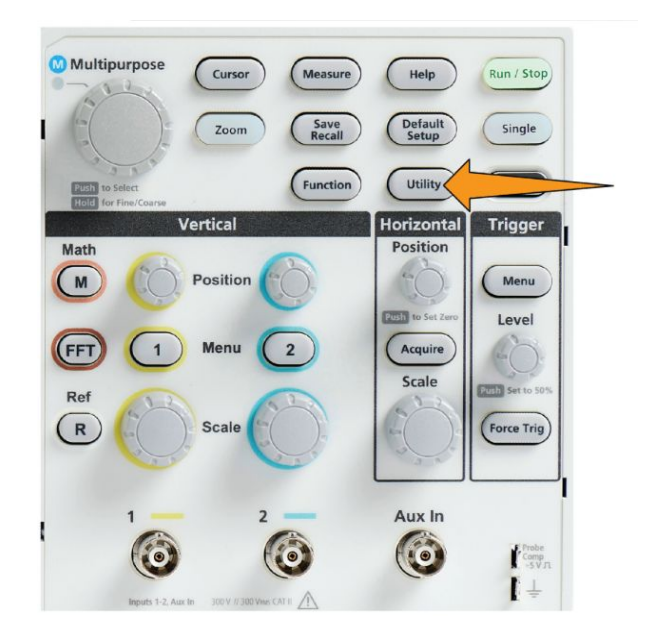

**2.** Нажмите кнопку **Язык** бокового меню.

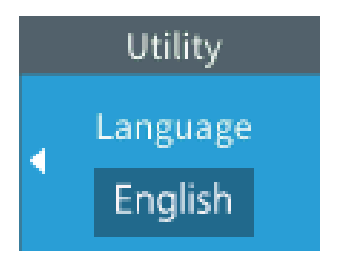

На экране осциллографа отображается меню **Язык**.

Для выбора и активации элементов меню воспользуйтесь ручкой **Многофункц.**. Далее описывается порядок использования ручки **Многофункц.**.

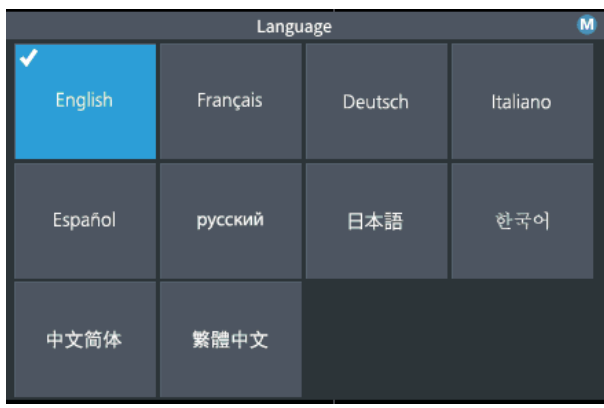

При помощи ручки **Многофункц.** можно работать с экранными меню, сообщениями и диалоговыми окнами.

Значок  $\left( \begin{matrix} \mathbf{M} \end{matrix} \right)$  на меню, сообщении или диалоговом окне означает, что для выбора и подтверждения соответствующих значений можно воспользоваться кнопкой Многофункц.

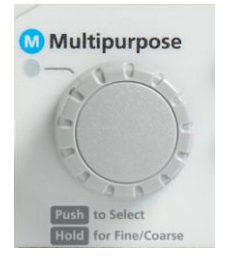

Ручка имеет две функции:

■ Функция **Выбор**, при которой *поворот* ручки позволяет выбрать (подсветить) элемент меню. Выбор элемента меню не означает выполнение (активацию) соответствующей функции.

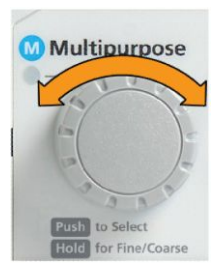

■ Функция **Подтверждение**, при которой кнопка *нажимается*, чтобы запустить выполнение выбранного элемента меню либо активировать поле в этом меню, чтобы ввести числовые значения или выбрать значения.

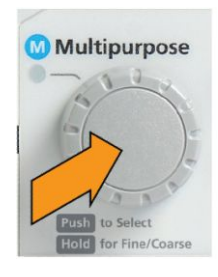

**3.** Поворотом ручки **Многофункц.** можно выбрать язык.

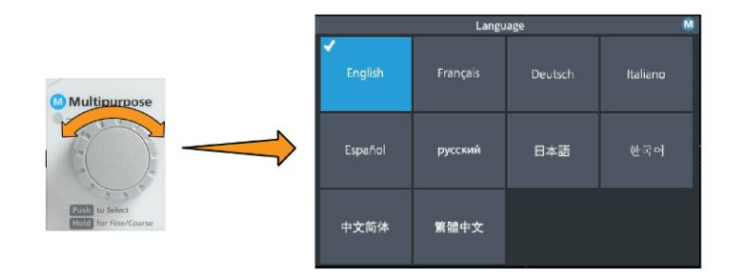

**4.** Нажмите ручку **Многофункц.**, чтобы выбрать выделенный язык. Выбранный язык будет применён немедленно.

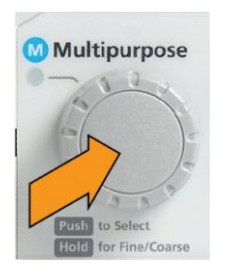

**5.** Нажмите кнопку **Меню Вкл/Выкл** для закрытия меню **Сервис**.

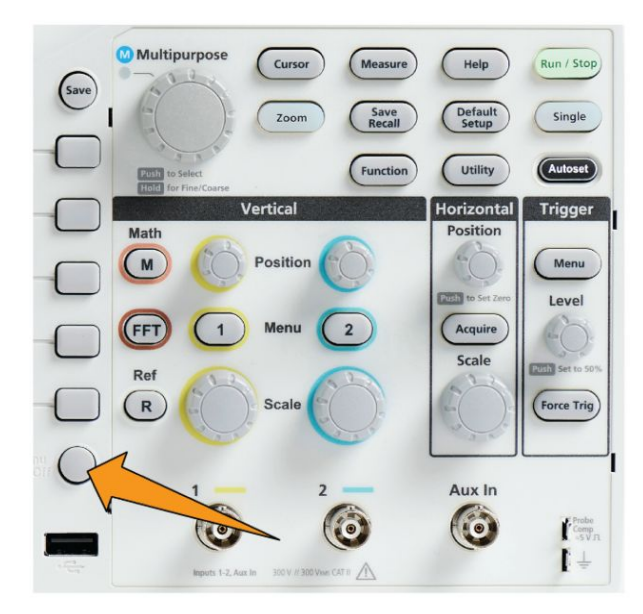

**6.** Если выбран язык, отличный от английского, следует установить пластиковую накладку на переднюю панель с надписями на этом языке. Загните выступы вкладки. Вдвиньте накладку до основания кнопок передней панели, пропустив кнопки в отверстия. Вставьте выступы накладки в небольшие щели корпуса до щелчка.

При переключении с другого языка на английский следует снять накладку с надписями с передней панели.

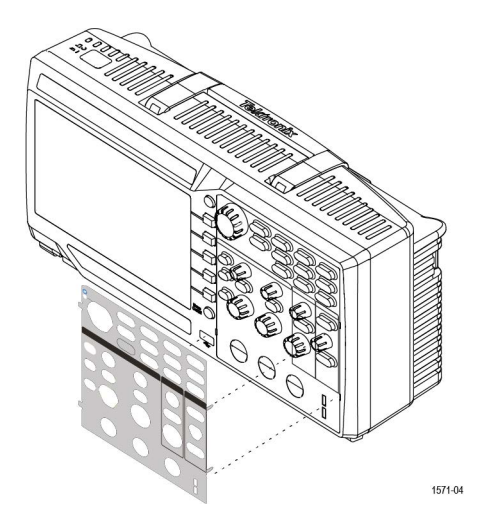

#### **Изменение даты и времени**

Настройте текущие дату и время, чтобы прибор сохранял файлы с правильными значениями даты и времени. Дата и время отображаются в правом нижнем углу экрана. Время отображается в 24-часовом формате.

*ПРИМЕЧАНИЕ. Автоматическая перенастройка часов на летнее или зимнее время не предусмотрена. Календарь подстраивается только для високосных лет.*

Следующие действия показывают, как установить текущее значение даты и времени на часах осциллографа. Эти действия также помогут глубже ознакомиться с системой меню осциллографа.

**1.** Нажмите кнопку **Сервис** на передней панели.

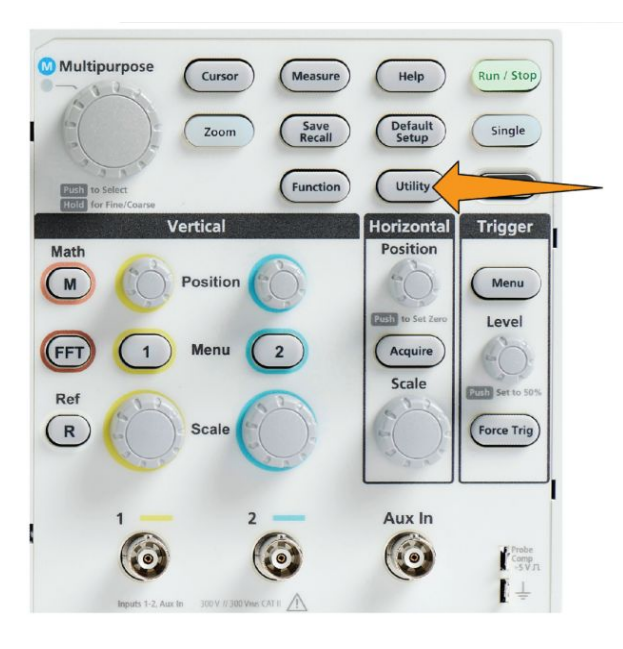

- **2.** Нажмите кнопку **-Далее- Стр. 1 из 2** бокового меню.
- **3.** Нажмите кнопку **Экран и дата** бокового меню. Поворачивая ручку **Многофункц.**, выберите опцию **Показать дату и время**. На экране осциллографа отобразится меню **Уст. даты и времени**.

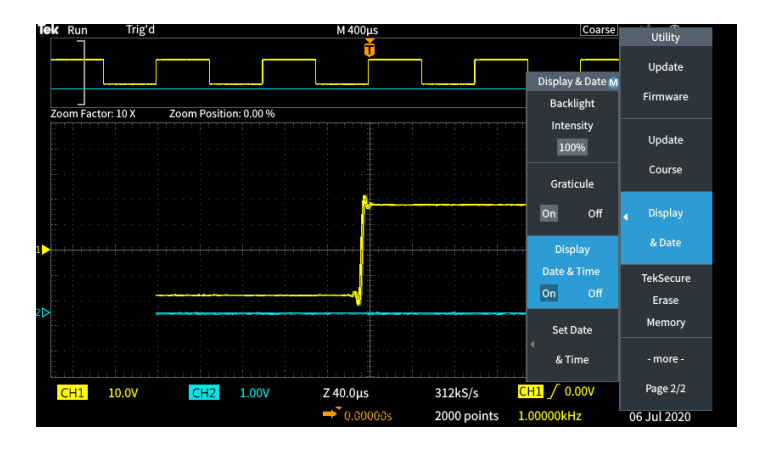

**4.** Вращением ручки **Многофункц.** выберите поле **Год**.

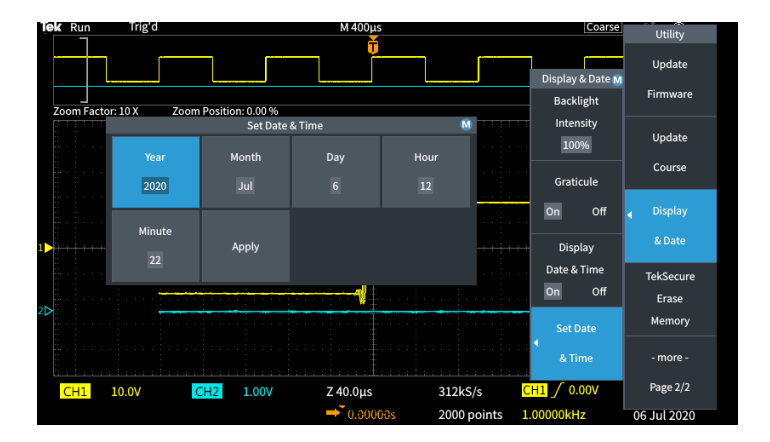

**5.** Нажмите ручку **Многофункц.**, чтобы активировать настройку года. Числовое поле обозначено белым прямоугольником, который указывает возможность использования ручки **Многофункц.** для изменения значения.

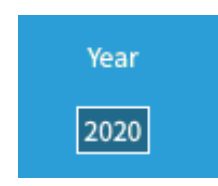

**6.** Вращением ручки **Многофункц.** измените значение года в этом поле.

По достижении требуемого значения нажмите ручку **Многофункц.**. Нажатие подтверждает ввод значения и возвращает ручке функцию выбора элемента меню.

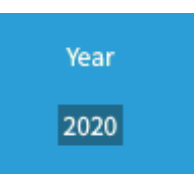

**7.** Повторяя действия 2—5, выберите и измените остальные настройки даты и времени (**Месяц**, **День**, **Часы**, **Минуты**).

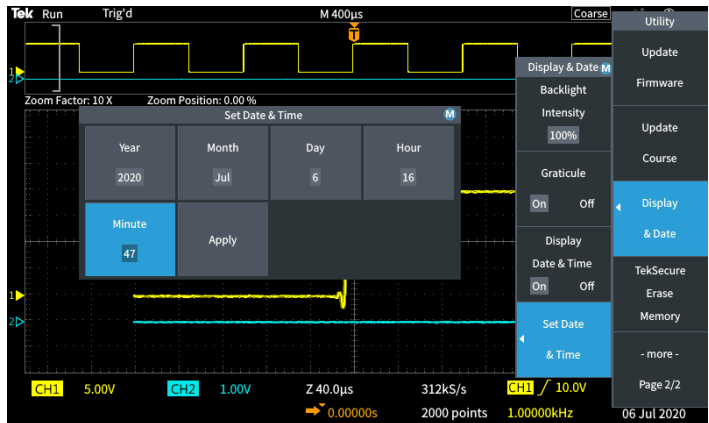

**8.** Завершив настройку даты и времени, с помощью ручки **Многофункц.** выберите опцию **Применить**, а затем нажмите ручку, чтобы записать значения даты и времени в осциллограф.

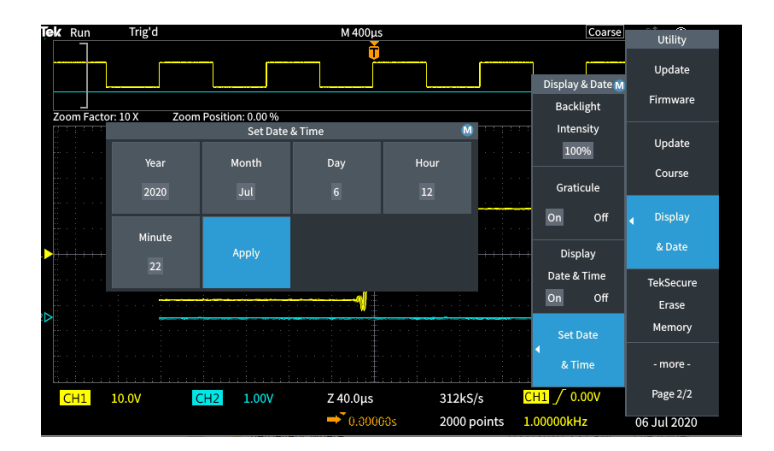

**9.** Чтобы выключить или включить отображение даты и времени, выберите опцию **Показать дату и время**, а затем, нажав ручку **Многофункц.**, выберите опцию **Вкл** или **Выкл**.

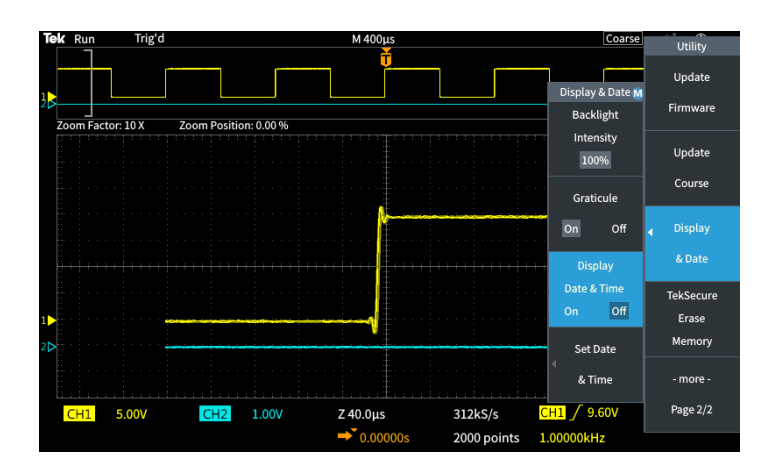

**10.** Нажмите кнопку **Меню Вкл/Выкл**, чтобы закрыть боковое меню **Сервис**.

Новая дата и время отображаются в правом нижнем углу экрана.

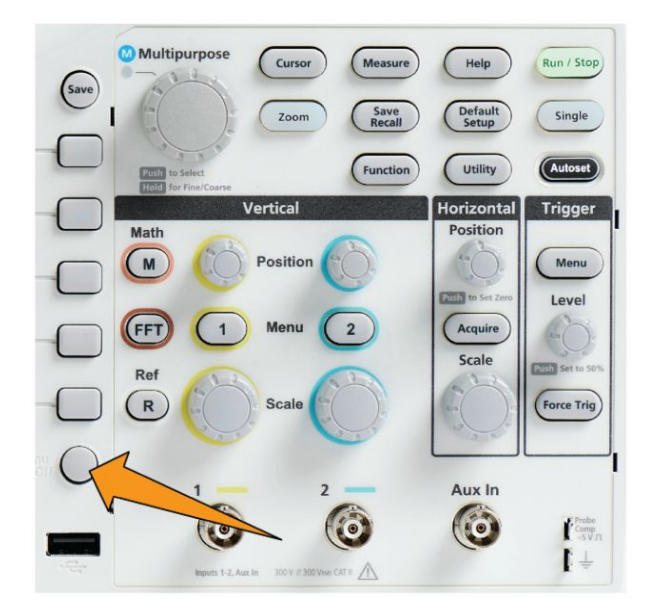

# **Совместимые типы пробников**

Дополнительные сведения о номенклатуре пробников, совместимых с осциллографами серии TBS1000C, см. в помощнике по выбору пробников и принадлежностей на веб-сайте компании Tektronix (https://ru.tek.com/).

## **Снижение риска повреждения оборудования статическим электричеством при выполнении измерений**

Накопленное телом статическое электричество может повредить чувствительные к статическому электричеству компоненты. При работе с чувствительными к статическому электричеству элементами следует заземлить собственное тело перед использованием пробников. Заземляющий браслет позволяет отвести статический заряд на заземление.

Подключите заземляющий браслет к заземлению осциллографа или к тому же заземлению, к которому подключен осциллограф.

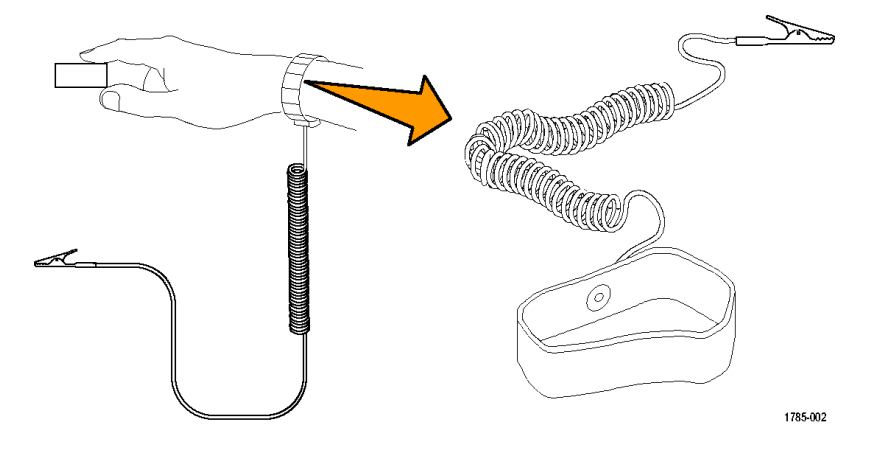

## **Порядок проверки работоспособности**

Чтобы убедиться в правильности работы осциллографа, выполните описанную ниже быструю проверку его работоспособности.

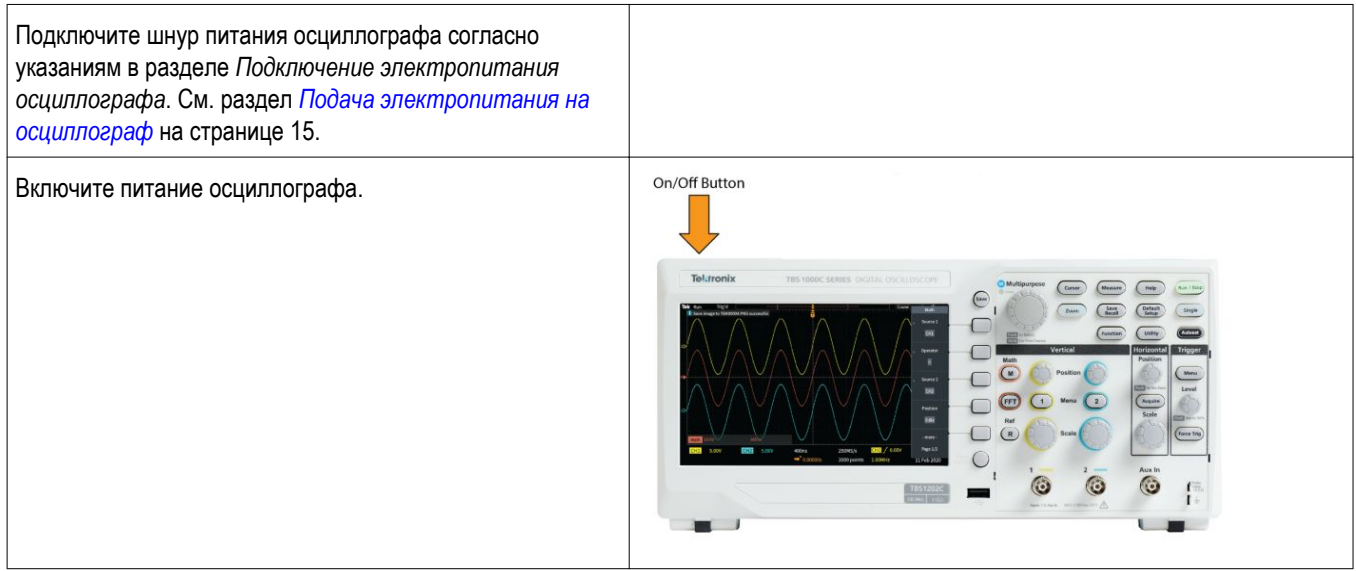

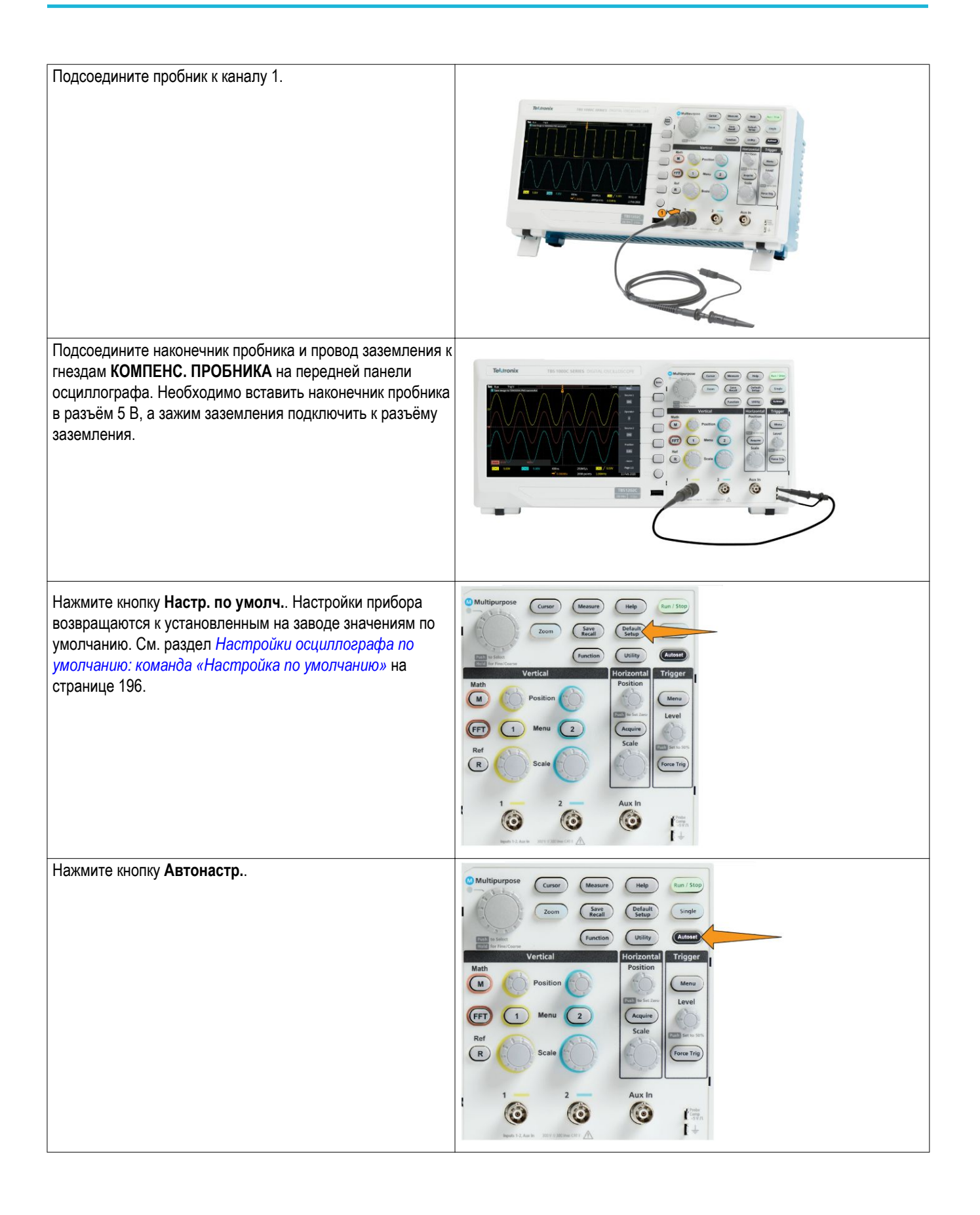

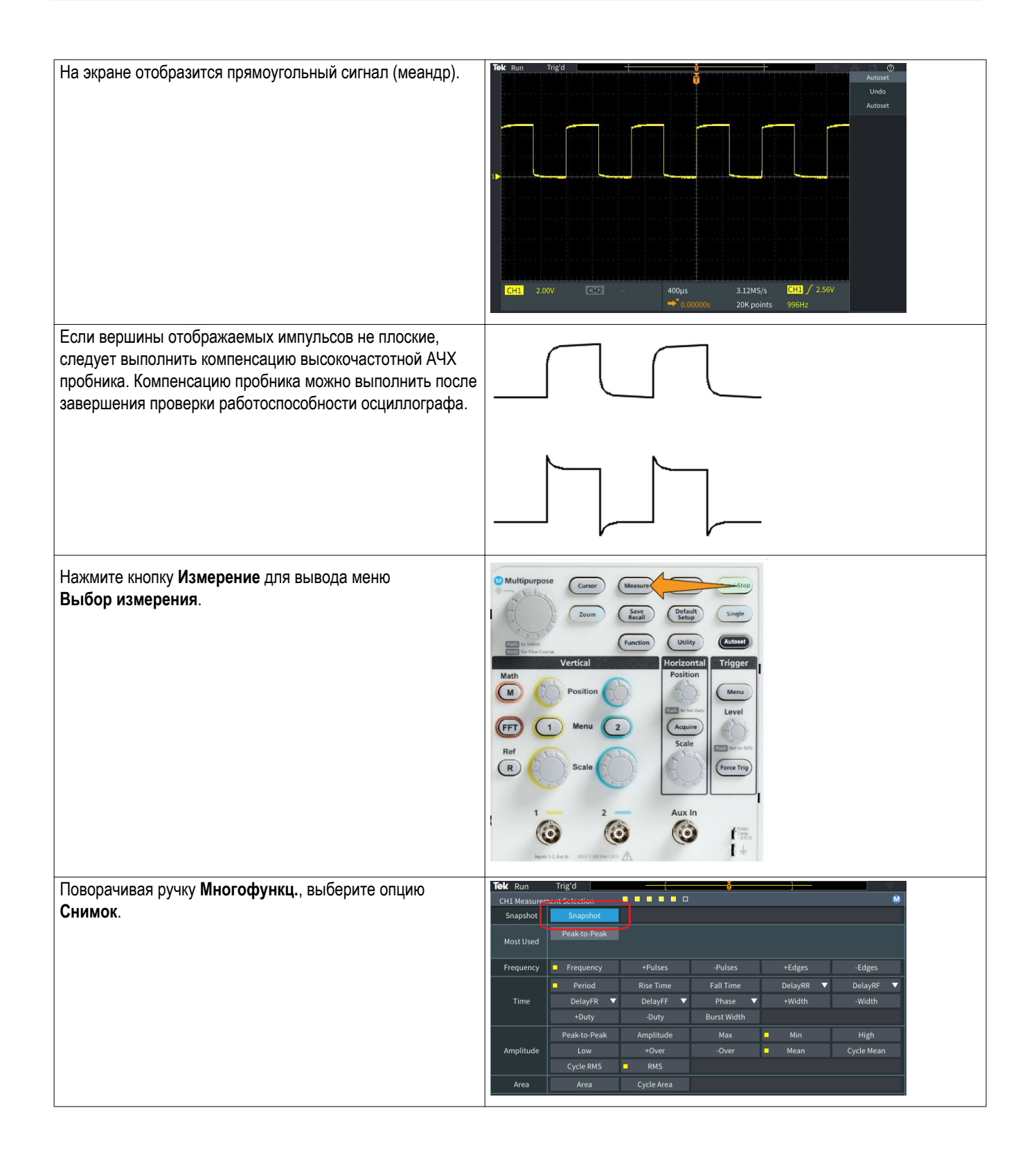

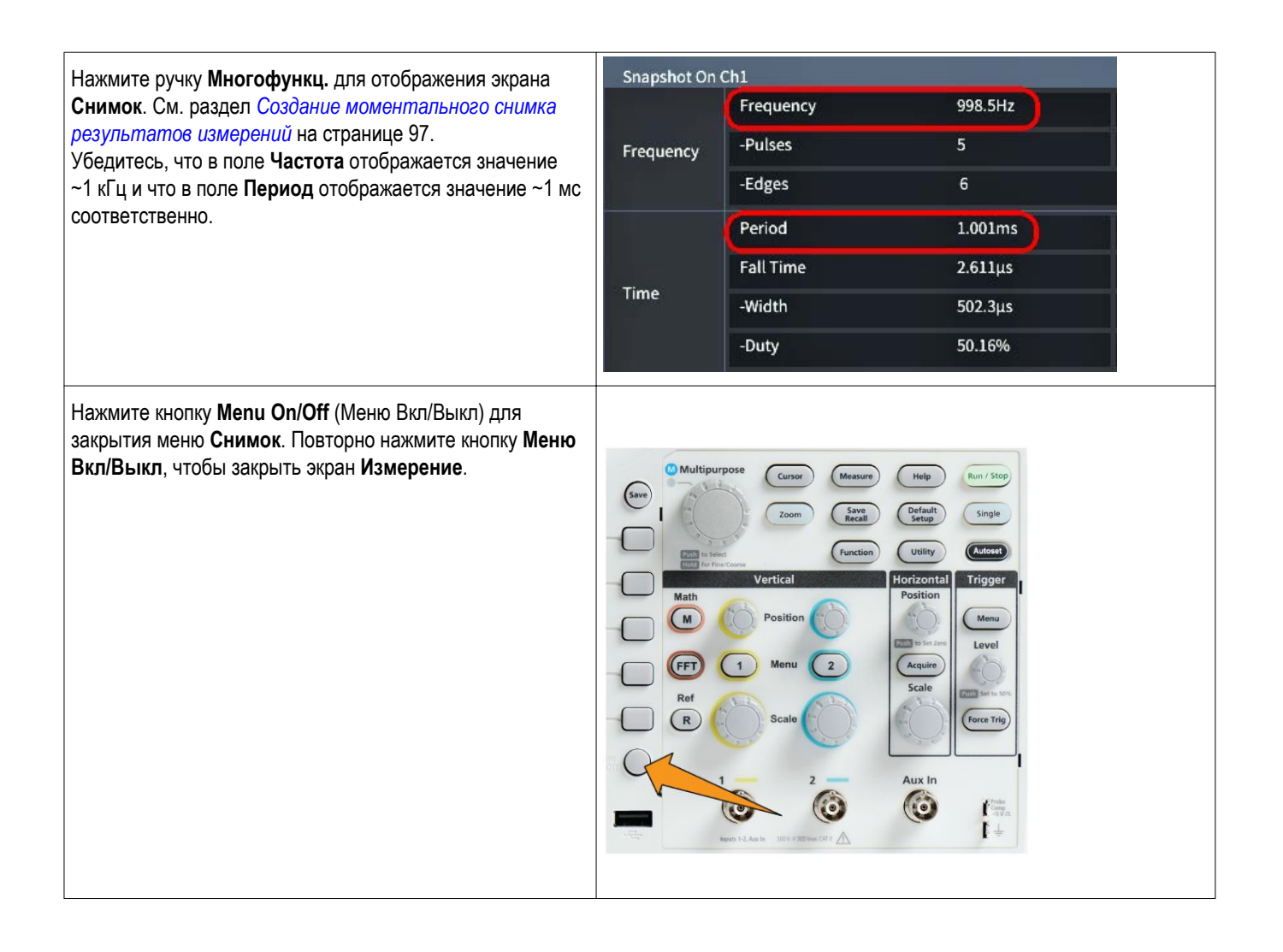

## **Что означает Автонастройка**

Проверка работоспособности, при которой используется кнопка **Автонастр.** для отображения устойчивой осциллограммы сигнала. Функция **Автонастр.** автоматически настраивает элементы управления регистрацией, горизонтали, запуска и вертикали для отображения пяти или шести циклов сигнала, поступающего в активный (отображаемый) канал. Эта мощная функция позволяет сэкономить время, необходимое для исследования неизвестного сигнала. Для получения дополнительных сведений см. раздел Автоматическая настройка в справке приложения. См. раздел *[Использование автонастройки](#page-98-0)* на странице 73.

## **Советы о пробниках и проводах заземления**

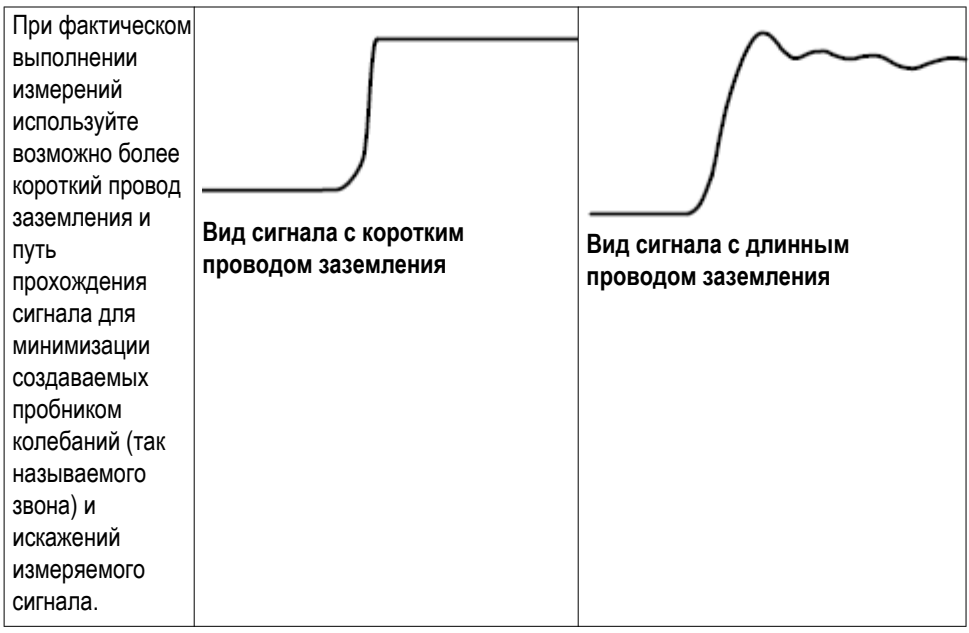

## **Отображение справки о настройках на экране: Справка везде**

Справочная система **Справка везде** — это режим отображения графической информации с кратким текстовым описанием при доступе к меню для большинства настроек осциллографа. Она весьма удобна для первоначального изучения функций элементов управления осциллографом.

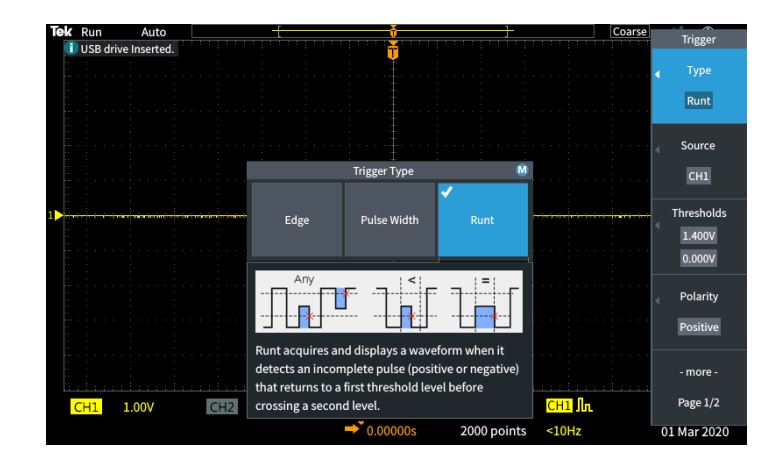

Можно разрешить вывод сообщений системы **Справка везде** для всех возможных настроек или для группы указанных функций, например элементов управления группы **Запуск**, группы **Вертикаль** и т. д.

- **1.** Нажмите кнопку **Справка** на передней панели.
- **2.** Для вывода меню нажмите кнопку **Справка везде** бокового меню. По умолчанию всё содержимое системы **Справка вездеотключено**, кроме категории **Измерение**, для которой оно **включено**.

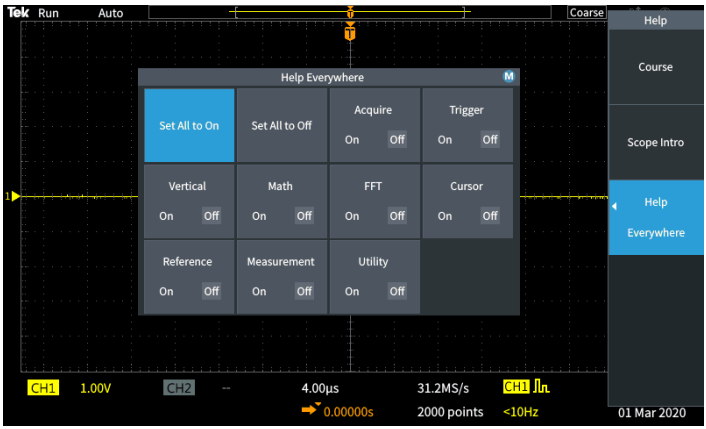

**3.** Чтобы разрешить или запретить отображение содержимого системы **Справка везде**, при помощи ручки **Многофункц.** выберите опцию **Вкл. всё** или **Выкл. всё**, после чего нажмите ручку.

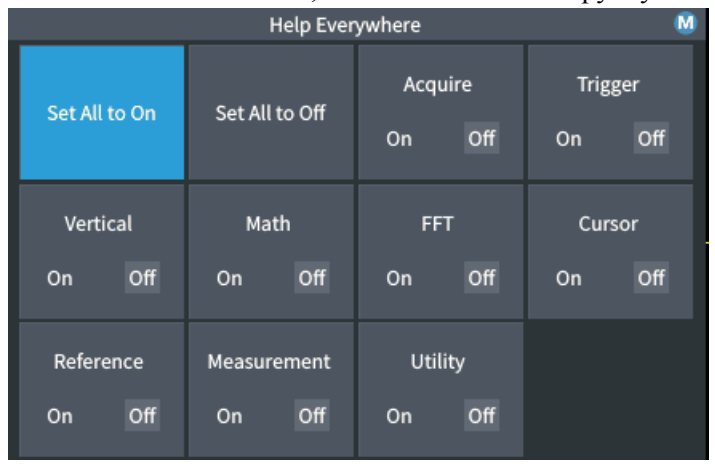

**4.** Чтобы разрешить или запретить отображение содержимого системы **Справка везде**, при помощи ручки **Многофункц.** выберите требуемую категорию, после чего, нажимая ручку, выберите опцию **Вкл** или **Выкл**.

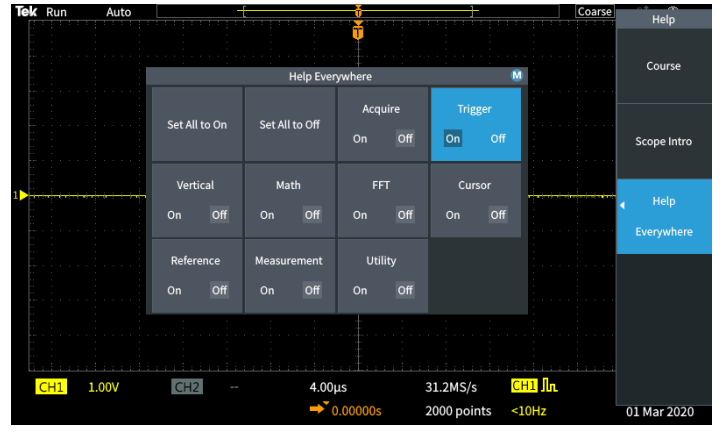

При следующем обращении к функциям, для которых разрешено отображение сообщений системы **Справка везде**, осциллограф отобразит справку об этих элементах.

*ПРИМЕЧАНИЕ. Вращением ручки Многофункц. можно выбрать другой элемент меню, чтобы отобразить соответствующее сообщение системы Справка везде.*

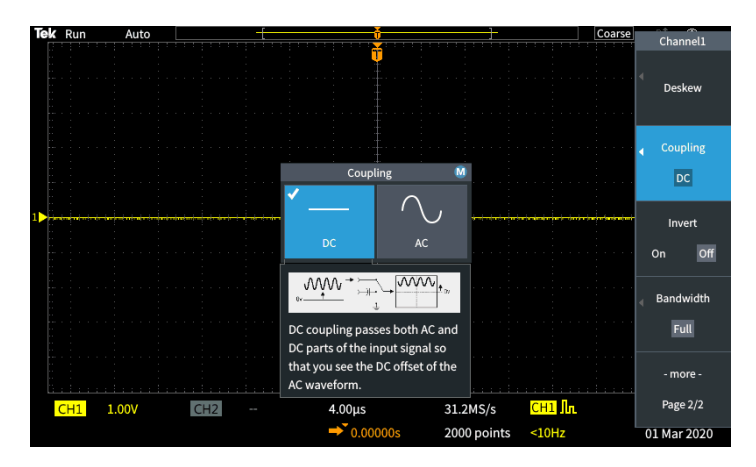

Когда разрешено отображение какой-либо части содержимого системы **Справка везде**, значок **Справка везде** в правом верхнем углу экрана подсвечен.

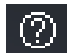

## **Компенсация сигнального тракта (SPC)**

Функция компенсации сигнального тракта (SPC) позволяет скорректировать отклонения уровня постоянного тока во внутреннем сигнальном тракте, вызванные изменениями температуры или долговременным дрейфом сигнального тракта. Настройку компенсации следует проводить после изменения температуры окружающей среды (помещения) более чем на 10 °C либо один раз в неделю, если используемый масштаб по вертикали 5 мВ/дел. и менее. Невыполнение компенсации сигнального тракта может привести к тому, что при таких значениях масштаба не достигаются гарантированные уровни точности.

Чтобы настроить компенсацию сигнального тракта (SPC) для всех каналов, выполните указанные ниже действия:

- **1.** Включите осциллограф и дайте ему прогреться не менее 20 минут.
- **2.** ВАЖНО! Отключите все входные сигналы (пробники и кабели) от входов каналов и разъёма **Доп. вход** на передней панели осциллографа.
- **3.** Нажмите кнопку **Сервис**.

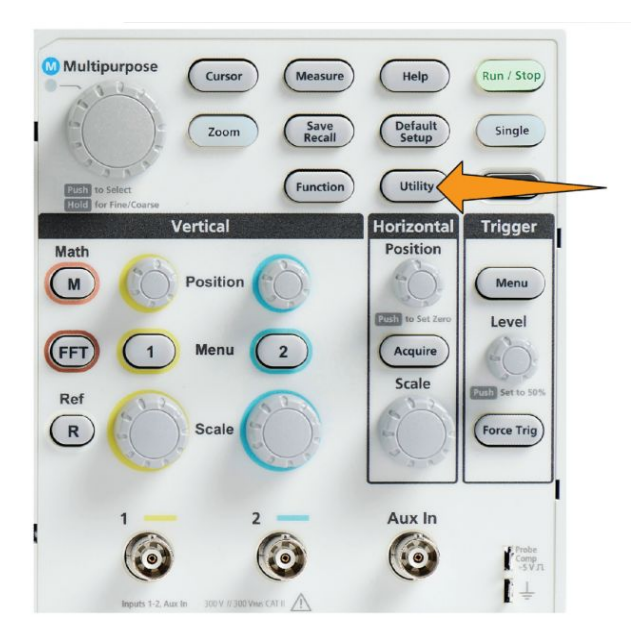

- **4.** Нажмите кнопку **Калибровка и диагностика** бокового меню.
- **5.** Вращением ручки **Многофункц.** выберите **Сигн. тракт**, затем нажмите ручку **Многофункц.**, чтобы инициировать процедуру компенсации.

На экран осциллографа выводится информационное сообщение о компенсации сигнального тракта.

**6.** Нажмите элемент **Компенсир. сигн. тракты** бокового меню, чтобы запустить процесс.

Во время выполнения процедуры компенсации на экране отображаются вращающиеся точки. По завершении компенсации тракта на экране осциллографа появится сообщение о завершении процедуры. Процесс компенсации сигнального тракта может продолжаться несколько минут, поэтому следует дождаться вывода на экран осциллографа сообщения о его завершении.

- **7.** Нажмите кнопку **Меню выкл**, чтобы прекратить отображение сообщения и бокового меню.
- **8.** Вновь подключите пробники к осциллографу.

## **Функция Осциллограф. Введение**

Функция **Осциллограф. Введение** выводит краткую историю развития осциллографов, некоторые базовые принципы осциллографии и обзор возможностей и органов управления осциллографа.

Разделы справки можно просматривать в произвольном порядке.

**1.** Нажмите кнопку **Справка** на передней панели.

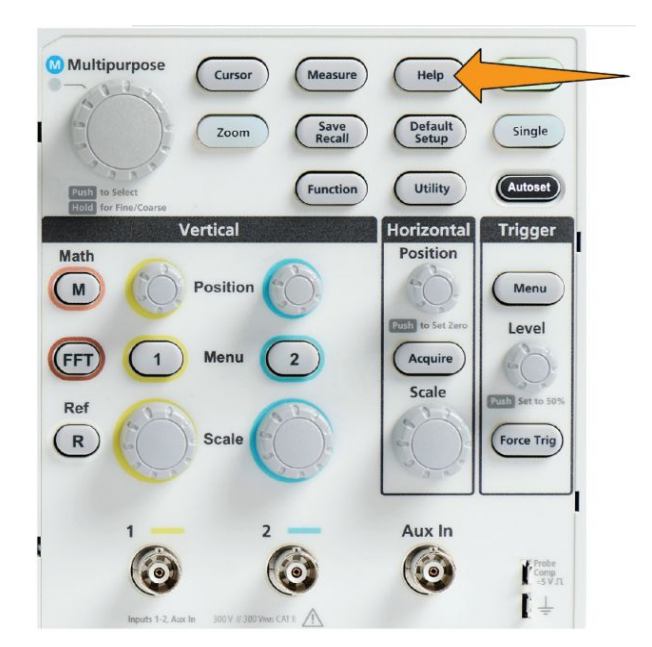

- **2.** Нажмите кнопку **Осциллограф. Введение** бокового меню.
- **3.** Воспользуйтесь ручкой **Многофункц.** для выбора заголовка темы справки и нажмите ручку.
- **4.** Воспользуйтесь ручкой **Многофункц.** для выбора интересующего раздела и нажмите ручку.
- **5.** Нажмите соответствующую кнопку в боковом меню, чтобы вернуться в меню категорий, а затем выберите и подтвердите следующий раздел, который необходимо просмотреть.
- **6.** После просмотра темы указанной категории нажмите кнопку **Осциллограф. Введение** бокового меню для возврата к главному меню и выберите новую категорию для отображения.
- **7.** Нажмите кнопку **Menu On/Off** (Меню Вкл/Выкл) для выхода из режима **Осциллограф. Введение**.

*ПРИМЕЧАНИЕ. Функция Осциллограф. Введение не сохраняет данных о том, какая тема была отображена.*

# **Принципы работы стробоскопического осциллографа**

## **Принципы выборки и сбора данных**

Для отображения осциллограммы сигнала или измерения его характеристик сигнал необходимо дискретизировать, то есть сделать выборки значений. **Дискретизация** — это процесс измерения величины амплитуды входного сигнала через равные промежутки времени (используют термин частота дискретизации, измеряемой числом отсчётов в секунду), преобразования уровней отсчётов в цифровую форму и записи значений выборок в память для создания **записи сигнала**. Записанные в цифровом виде значения уровней используются в осциллографе для построения и отображения осциллограммы сигнала и измерения его параметров. В каждом канале осциллографа имеется собственная память для хранения отсчётов записи сигнала.

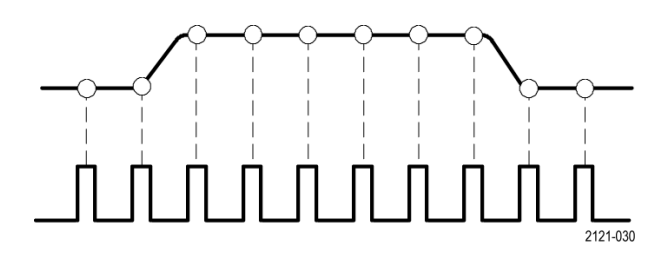

Осциллографы серий TBS1000C выполняют выборку в режиме реального времени. При дискретизации в реальном масштабе времени в осциллографе происходит выборка и аналого-цифровое преобразование всех выбранных значений одновременно с последовательной записью полученных значений в память и циклическим повторением процесса выборки и записи.

Изменить частоту дискретизации (число выборок в секунду) можно с помощью ручки **Масштаб** группы Горизонталь. Осциллограф автоматически устанавливает частоту дискретизации таким образом, что выбирается более чем достаточное число отсчётов для точной регистрации данных о сигнале. Значение частоты дискретизации постоянно выводится на экран в области показаний положения/масштаба горизонтальной шкалы.

#### *ПРИМЕЧАНИЕ.*

*■ Если оба канала активны, максимальная частота дискретизации для каждого канала составляет 1 Гвыб/с.*

Значение **длины записи** сигнала (число точек выборки в записи сигнала) можно изменять в интервале от 1000 до 20 тыс. точек. Более длительные записи сигналов удобны для захвата нескольких циклов сигнала и поиска интересующего фрагмента или для захвата множества подробностей сигнала всего за несколько циклов и последующего использования функции **Лупа** для поиска интересующих областей сигнала.

Процесс, при котором осциллограф наполняет запись сигнала данными, называется **регистрацией сигнала** или **регистрацией** для краткости. При каждой регистрации новые данные выборки добавляются к одной и той же записи сигнала для конкретного канала.

Запись сигнала впоследствии делится на **интервалы регистрации**, представляющие собой группы одинакового размера, состоящие из данных выборок. Интервалы регистрации позволяют осциллографу выполнять вычисления для анализа и отображать данные, такие как минимальное и максимальное или среднее значение сигнала в интервале. Способ использования значений в интервале регистрации зависит выбранного режима регистрации.

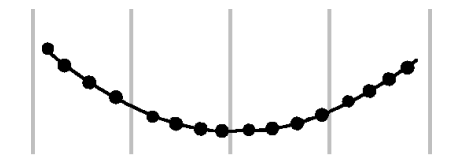

#### **Принципы режима регистрации**

В **режиме регистрации** устанавливается методика использования осциллографом данных в точках выборки отсчётов в каждом интервале регистрации для построения и отображения осциллограммы сигнала. Можно использовать перечисленные ниже режимы регистрации.

В режиме **Выборка** сохраняются и используются первые точки выборки каждого интервала оцифровки для построения осциллограммы отображаемого сигнала. Этот режим используется по умолчанию.

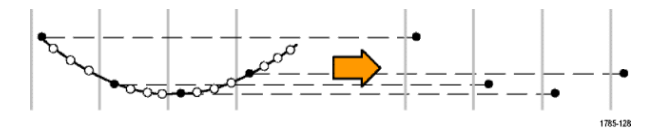

В режиме **Пик. детек.** используются максимальное и минимальное значения из всех выборок, содержащихся в двух последовательных интервалах регистрации. Используйте этот режим для обнаружения коротких быстрых переходов в осциллограмме. Обнаружение пиковых значений недоступно при меньших значениях времени на деление.

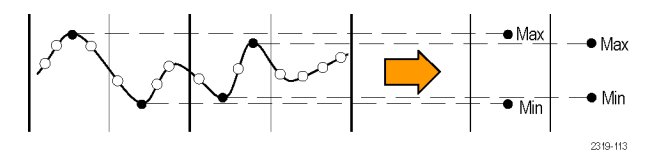

В режиме **Выс. разр.** выполняется избыточная дискретизация низкочастотных сигналов и вычисление среднего значения всех отсчётов для каждого интервала регистрации. В режиме Выс. разр. можно регистрировать точки выборки низкочастотных сигналов с повышенным разрешением (16 бит).

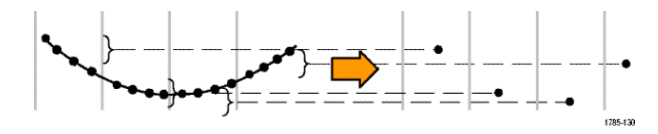

В режиме **Среднее** рассчитывается и отображается среднее значение для каждой точки выборки для заданного пользователем числа отсчётов. Режим Среднее следует использовать для уменьшения случайного шума.

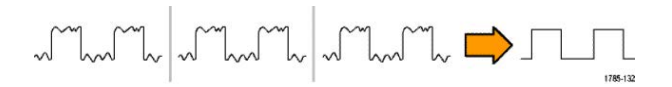

#### **Основные принципы запуска**

Данные записи сигнала используются в осциллографе для построения и отображения осциллограммы сигнала на экране. Однако, поскольку осциллограф постоянно регистрирует выборки для записи сигнала, каждая запись сигнала начинается со случайной точки входного сигнала. Это означает, что параметры выборок в записи сигнала постоянно меняются, что приводит к отображению нестабильного или дрожащего изображения. Поскольку при нестабильном изображении невозможно точно измерить параметры сигнала, такое изображение практически бесполезно и позволяет сделать только весьма грубые оценки (типа сигнала, приблизительного размаха амплитуды сигнала).

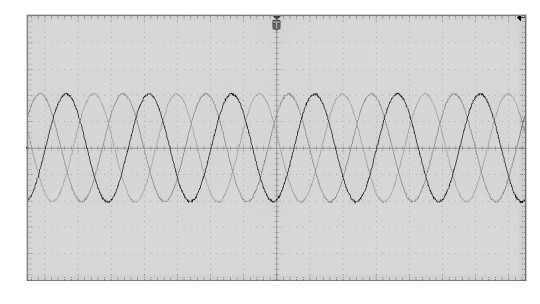

**Рис. 1: Изображение сигнала без запуска**

В осциллографе необходимо обеспечить метод определения одной и той же фазы или состояния входного сигнала для каждой регистрации сигнала и сохранять значения отсчётов в записи сигнала таким образом, чтобы обеспечить одинаковую фазу сигнала в одинаковых по времени отсчётах записи фрагмента сигнала.

**Запуск** происходит, когда осциллограф обнаруживает заданное состояние сигнала, например указанный уровень напряжения на нарастающем фронте сигнала. В осциллографе это условие запуска используется для сохранения значений отсчётов в записи сигнала таким образом, что соответствующий условию запуска отсчёт всегда оказывается на одном и том же месте в записи сигнала. Отображение каждого фрагмента регистрации записи сигнала начинается с одного и того же «пускового» отсчёта, что обеспечивает стабильное изображения на экране.

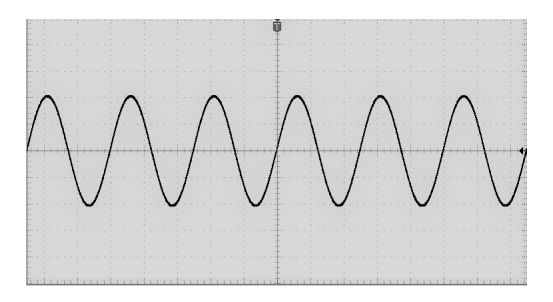

**Рис. 2: Отображение сигнала по запуску**

Понимание и использование запусков — вероятно, один из важнейших навыков, необходимых для быстрого получения качественного изображения и анализа сигналов. Условие запуска может быть достаточно простым: при достижении уровнем сигнала заданной величины напряжения при переходе от низкого к высокому уровню (положительное направление изменения). Условие запуска может быть весьма специфичным, например, когда уровень сигнала снижается и длительность одиночного импульса меньше заданного значения длительности.

Точка запуска в записи сигнала является также и нулевой опорной точкой для отсчета времени в записи сигнала. По умолчанию, точка запуска в записи сигнала находится в середине записи сигнала. Это означает, что половина записи отображает сигнал до наступления условия запуска (интервал до запуска), а вторая половина — сигнал после наступления условия запуска (интервал после запуска).

Данные на интервале до запуска могут помочь при поиске проблем в сигнале. Например, при поиске причины появления выбросов в тестируемой схеме, выбирают запуск по глитчу и анализируют поведение сигнала перед запуском. Проанализировав события, которые происходили перед глитчем, можно получить информацию, которая поможет обнаружить причину глитча.

## **Принцип запуска по направлению изменения и по уровню сигнала**

Осциллограф должен определять и направление изменения, и достижение заданного значения уровня сигнала для выполнения запуска и последующего отображения стабильной осциллограммы.

Минимальными необходимыми для отображения стабильной осциллограммы условиями запуска являются задание направление изменения сигнала и пороговое значение. Настройка направления изменения осциллографа позволяет задать положение точки запуска на нарастающем или спадающем фронте сигнала. Значение уровня задаёт место на фронте, определяющее точку запуска.

Настройка запуска **Крутизна** позволяет задать критерий обнаружения условия запуска осциллографа на нарастающем или спадающем фронте сигнала.

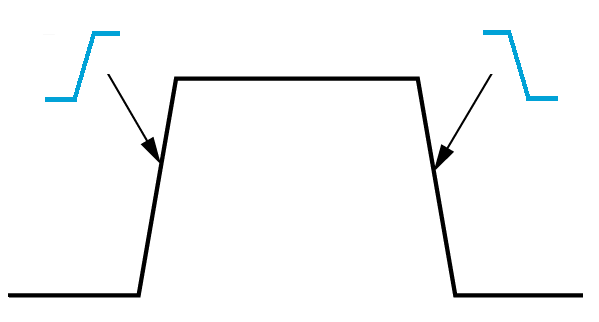

Порог запуска **Уровень** — это значение амплитуды на кривой сигнала, при достижении которого происходит запуск осциллографа.

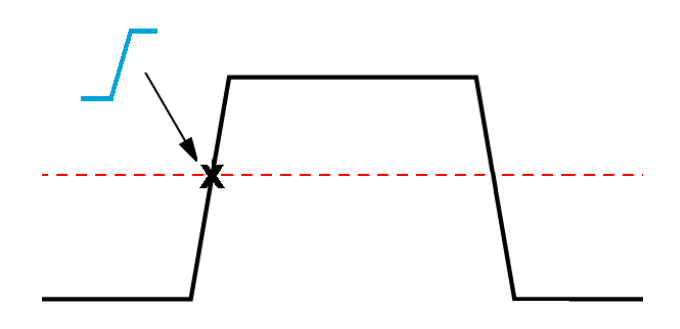

Запуск по импульсу малой амплитуды требует задания двух уровней. Если сигнал пересекает оба уровня, то он считается полноценным (не считается сигналом малой амплитуды).

Стрелка у правого края экрана обозначает пороговый уровень (пороговые уровни) для этого сигнала.

Вращение ручки **Уровень** меняет пороговый уровень и положение отображаемой горизонтальной линии (или двух линий в режиме запуска по импульсу малой амплитуды) вдоль всей осциллограммы, обозначающих уровень (уровни) запуска по отношению ко всему сигналу.

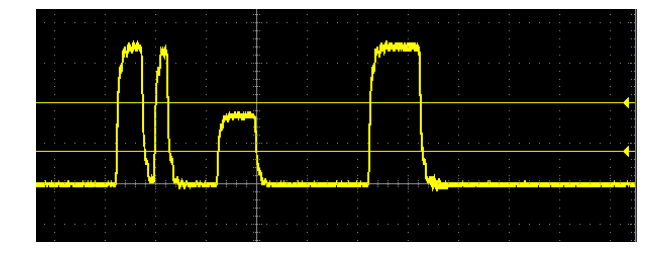

# **Доступные типы запуска**

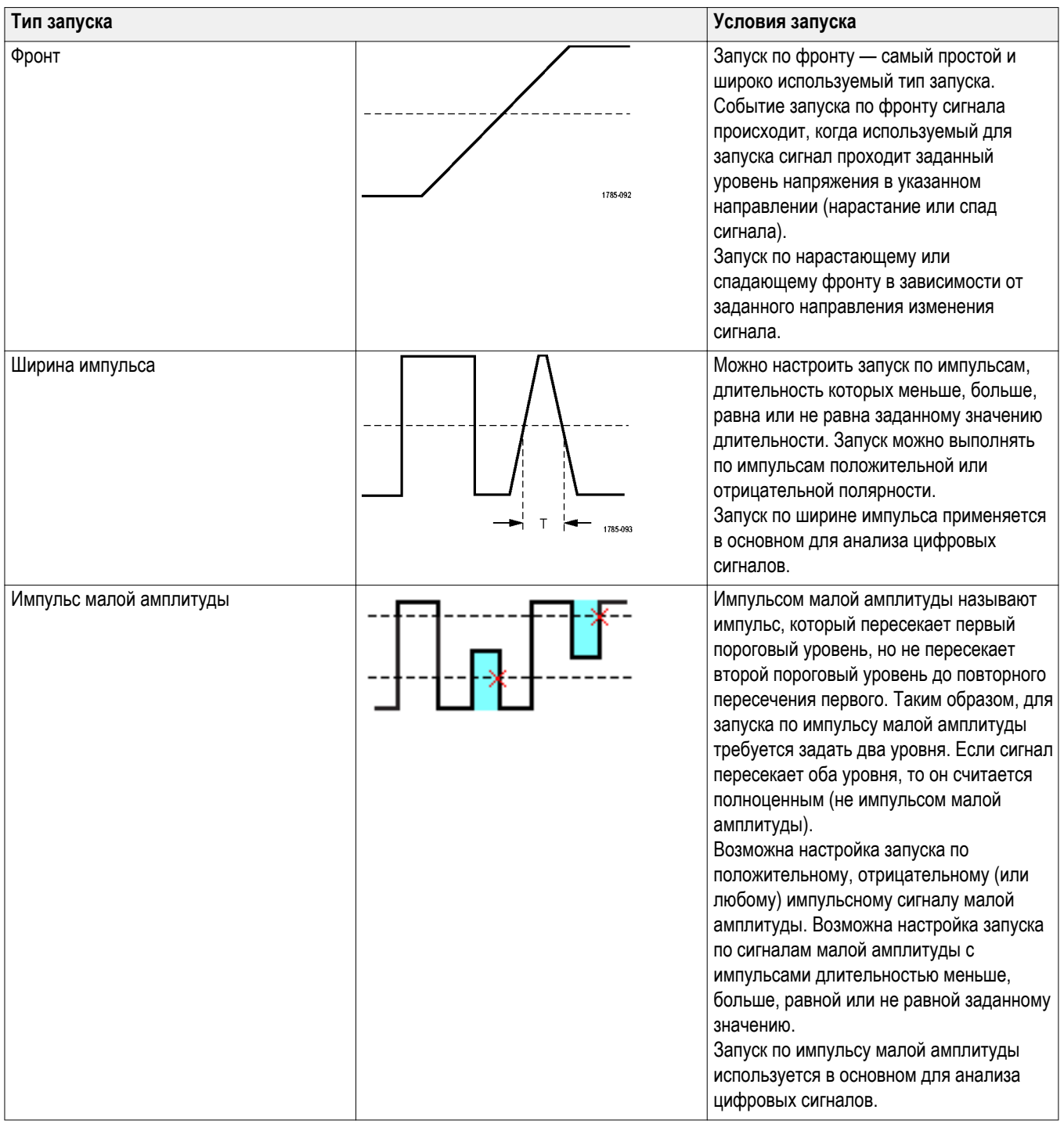

Осциллограф позволяет выполнять запуск по нескольким приведенным ниже условиям для сигналов.
## <span id="page-72-0"></span>**Тип входа запуска**

Тип входа синхронизации определяет, какая составляющая сигнала используется для синхронизации. Возможные типы входа: **со связью по постоянному току (открытый вход)**, **с подавлением низкочастотных (НЧ) составляющих**, **с подавлением высокочастотных (ВЧ) составляющих** и **с подавлением шума**.

- **Открытый вход** передает сигнал на схему запуска без фильтрации. На зашумленном сигнале осциллограф может запускаться по ложным событиям.
- Функция **Подавление ВЧ** ослабляет составляющие с частотой, превышающей 85 кГц, в цепи запуска. Это снижает количество ложных срабатываний из-за высокочастотного шума при измерении параметров низкочастотных сигналов.
- Функция **Подавление НЧ** ослабляет составляющие с частотой меньше 65 кГц в цепи запуска. Это снижает количество ложных срабатываний из-за низкочастотного шума при измерении высокочастотных сигналов.
- **Подавление шума** снижает чувствительность входной цепи запуска. Это уменьшает количество ложных срабатываний при измерении параметров сигналов с высоким уровнем шума.

#### **Режимы запуска**

Режим **синхронизации** определяет работу осциллографа при отсутствии или при наличии синхронизации. В режиме запуска можно использовать функцию установки периода блокировки запуска.

## <span id="page-73-0"></span>**Автоматический асинхронный режим запуска**

В **Автоматическом** режиме осциллограф регистрирует сигнал даже при отсутствии синхронизации. В автоматическом режиме используется таймер, который запускается с началом регистрации, при этом собираются данные до слова запуска. Если до истечения времени ожидания таймера событие запуска не обнаружено, осциллограф запускается принудительно. Продолжительность времени ожидания события запуска зависит от настройки масштаба времени (**Масштаб по горизонтали**).

Если принудительный запуск в автоматическом режиме выполнен при отсутствии действительных событий запуска, осциллограмма на экране не синхронизируется. Кажется, что осциллограмма перемещается по экрану. При возникновении допустимого события запуска изображение на экране становится стабильным.

#### **Обычный режим запуска**

**В нормальном** режиме синхронизации осциллограф регистрирует данные сигнала только при наступлении условий запуска. Если событие запуска не наступает, на экране отображается последняя зарегистрированная запись осциллограммы. Если нет последней осциллограммы, на экране ничего не отображается.

## **Режим запуска с периодом блокировки**

Режим запуска **с периодом блокировки запуска** позволяет задать период времени, в течение которого осциллограф не реагирует на события запуска. Например, для запуска по первому импульсу в пакете следует задать запуск по нарастающему фронту и установить значение периода блокировки запуска, то есть время запрета следующего запуска, до поступления следующего пакета. Использование периода блокировки запуска в этом случае предотвращает запуск осциллографа по произвольному нарастающему фронту.

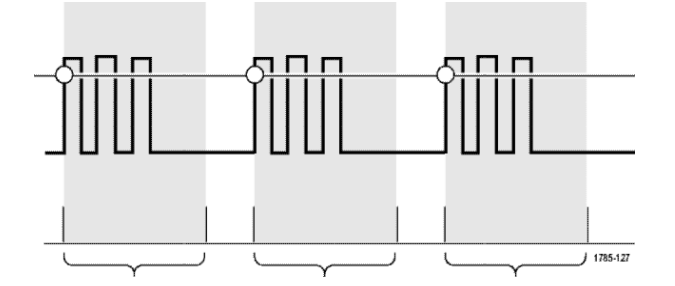

Используйте настройку **Установить мин. выдержку** для задания минимального значения времени блокировки.

*ПРИМЕЧАНИЕ. Задание режима синхронизации не означает задания условия запуска; последние устанавливаются с использованием настроек синхронизации Тип. См. раздел [Доступные типы запуска](#page-71-0) на странице 46.*

## **Режим регистрации с задержкой запуска**

В нормальных режимах сбора данных точка запуска находится в центре записи сигнала и является точкой расширения в середине экрана, поэтому при изменении масштаба по горизонтали изменяется изображение вокруг точки запуска. Функция **Задержка** в меню **Сбор данных** разделяет точку запуска и находящуюся в центре экрана точку расширения. Эта функция позволяет использовать ручку **Положение** группы «ПО ГОРИЗ.» для перемещения (задержки) точки запуска от точки расширения на указанную величину.

Наиболее типовым использованием режима **Задержка** является сбор данных и отображение подробностей фрагмента сигнала, отстоящего от точки запуска на значительный интервал времени. Например, можно настроить запуск по появляющемуся через каждые 10 мс импульсу, а затем, используя функцию **Задержка**, изучить характеристики фрагмента сигнала через 6 мс после точки запуска.

# **Настройка параметров входа канала**

При помощи кнопок **Меню** группы Вертикаль можно выбрать сигнал для отображения на экране или открыть опции меню для настройки параметров входов каждого канала. Настройки каждого канала не зависят от настроек других каналов.

#### **Настройка типа входа сигнала**

От настроек типа входа сигнала зависит путь сигнала через схему выборки осциллографа.

**1.** Нажмите кнопку **Меню** группы Вертикаль для выбора входа канала, который нужно настроить.

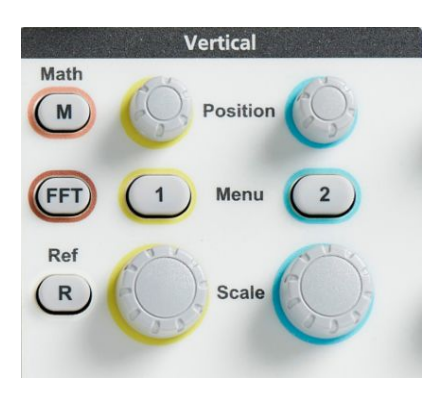

- **2.** Нажмите кнопку **-Далее- Стр. 1 из 2** в боковом меню.
- **3.** Нажмите кнопку **Тип входа** в боковом меню.
- **4.** Для выбора и подтверждения типа входа воспользуйтесь ручкой **Многофункц.**:

Связь по **постоянному току** — пропускаются переменная и постоянная составляющие сигнала.

Связь по **переменному току** — постоянная составляющая сигнала блокируется, а пропускается только переменная составляющая сигнала.

#### **Инвертирование входного сигнала**

Эту процедуру используют для инвертирования (отражения по вертикали) входного сигнала. Типовой причиной необходимости инвертирования входного сигнала является создание математического описания сигнала.

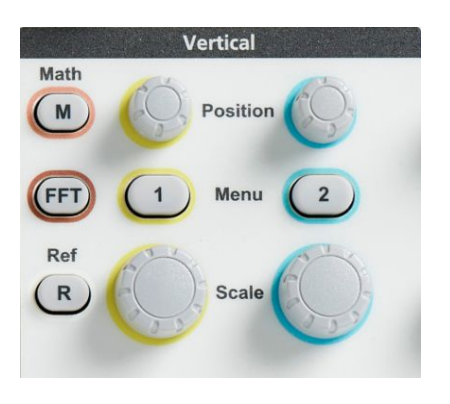

- **2.** Нажмите кнопку **-Далее- Стр. 1 из 2** бокового меню.
- **3.** Нажмите кнопку **Инверсия** бокового меню для переключения между режимом **Выкл** (нормальной работы) и режимом **Вкл** — изменением полярности сигнала в предусилителе.

## **Настройка полосы пропускания осциллографа**

Эту процедуру используют для настройки полосы пропускания осциллографа. Полоса пропускания — это максимальная частота, на которой осциллограф способен точно отобразить и измерить сигнал. Осциллограф постепенно ослабляет (снижает уровень) составляющих сигнала на частотах выше полосы пропускания. Это означает, что несмотря на то что имеется возможность отображать сигналы, выходящие за пределы полосы пропускания, точность значений их амплитуды и других параметров не гарантируется.

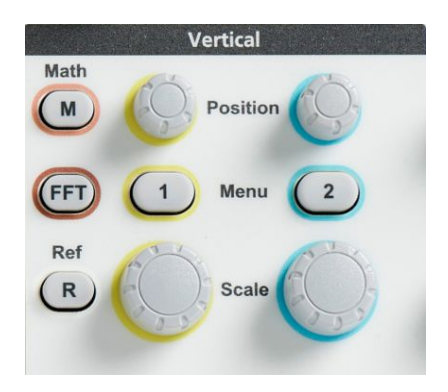

- **2.** Нажмите кнопку **-Далее- Стр. 1 из 2** бокового меню.
- **3.** Нажмите кнопку **Полоса пропуск.** бокового меню.
- **4.** Воспользуйтесь ручкой **Многофункц.** для выбора и подтверждения выбранного значения полосы пропускания.
	- Значение Пол**н.** устанавливает максимально возможное для осциллографа значение полосы пропускания.
	- Значение **20 МГц** устанавливает полосу пропускания 20 МГц.

## **Настройка типа пробника (напряжения или тока)**

Подменю **Тип пробника** позволяет задать тип подключённого к осциллографу пробника. Тип пробника по умолчанию — **Напряжение**. Другой возможный тип пробника — пробник тока.

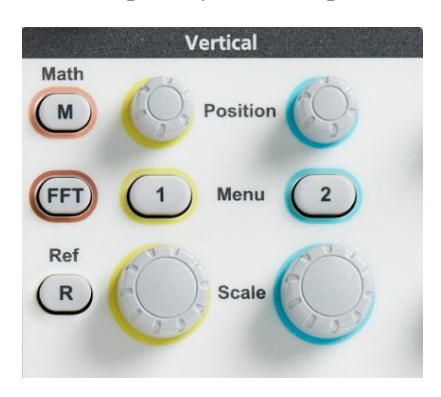

- **2.** Нажмите элемент **Настройка пробника** бокового меню для вывода подменю **Настройка пробника**.
- **3.** Воспользуйтесь ручкой **Многофункц.** для выбора и подтверждения выбранного элемента подменю **Тип пробника**.
- **4.** Выберите и подтвердите тип пробника (**Напряжение** или **Ток**).

# **Установка значения коэффициента ослабления пробника**

Затухание — это коэффициент, характеризующий ослабление или усиление амплитуды входного сигнала в пробнике перед тем, как он попадает на вход осциллографа. Подменю **Затухание** позволяет установить коэффициент ослабления пробников, По умолчанию используется значение ослабления **10x**.

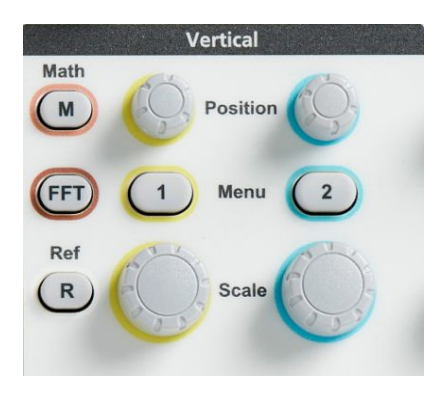

- **2.** Нажмите элемент **Настройка пробника** бокового меню для вывода подменю **Настройка пробника**.
- **3.** Воспользуйтесь ручкой **Многофункц.** для выбора и подтверждения элемента подменю **Затухание**.
- **4.** Воспользуйтесь ручкой **Многофункц.** ручкой для выбора и подтверждения значения коэффициента ослабления.

# **Быстрая установка значений ослабления пробника 1X или 10X**

С помощью элементов вложенных меню **Установить на 1X** и **Установить на 10X** можно быстро настроить значение ослабление пробника 1X или 10X.

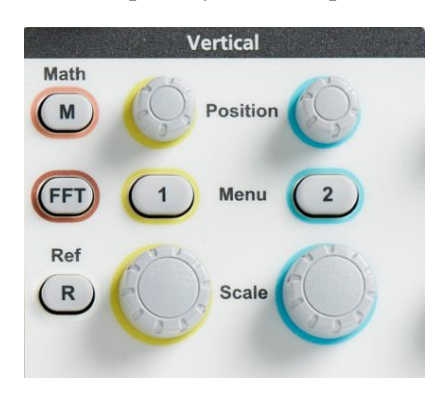

- **2.** Нажмите элемент **Настройка пробника** бокового меню для вывода подменю **Настройка пробника**.
- **3.** Воспользуйтесь ручкой **Многофункц.**, чтобы выделить элемент **Установить на 1X** или элемент **Установить на 10X** подменю. Затем нажмите ручку **Многофункц.**, чтобы задать выбранное значение.

## **Настройка режима измерения тока для пробников напряжения**

Для измерения тока с помощью стандартного пробника напряжения методом измерения падения напряжения на резисторе воспользуйтесь полем **Измерить ток** для установки отношения амперы/вольты или вольты/ амперы в настройках измерения. Например, если необходимо измерить падение напряжения на резисторе сопротивлением 2 Ом, задайте значение отношение напряжения к току 2.

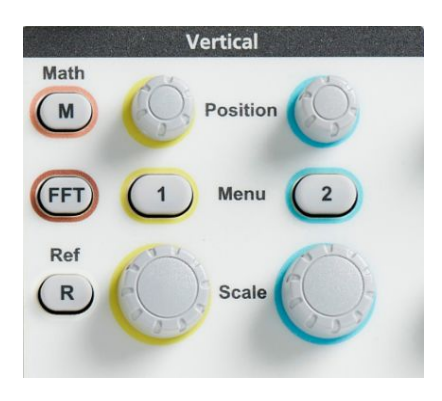

- **2.** Нажмите элемент **Настройка пробника** бокового меню для вывода подменю **Настройка пробника**.
- **3.** Воспользуйтесь ручкой **Многофункц.** для выбора и подтверждения элемента подменю **Измерить ток**.
- **4.** Нажмите ручку **Многофункц.** для переключения между элементами **Да** и **Нет**.
- **5.** При выборе элемента **Да** в области под подменю Измерить ток отображается элемент меню — отношение амперы/вольты или вольты/ амперы. Воспользуйтесь ручкой **Многофункц.** для выбора и изменения параметра измерения тока.

#### **Установка смещения по вертикали входного сигнала**

Меню **Смещение** позволяет установить смещение сигнала по вертикали, это меняет положение сигнала по отношению к опорному потенциалу земли осциллографа (0 вольт). Это меню также позволяет быстро установить смещение сигнала по вертикали равным 0. См. раздел *[Различие между](#page-85-0) [положением по вертикали и смещением](#page-85-0)* на странице 60.

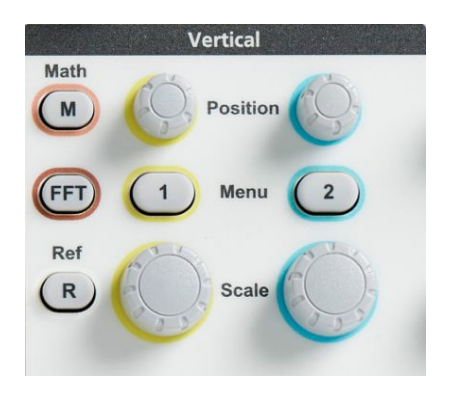

- **2.** Нажмите кнопку **Смещение** бокового меню.
- **3.** Чтобы настроить определённое значение напряжения смещения, с помощью ручки **Многофункц.** выберите и подтвердите значение в поле смещения. Используйте ручку для изменения значения; изображение сигнала перемещается на экране одновременно с изменением значения. Вновь нажмите ручку для выхода из режима установки значения.
- **4.** Чтобы задать величину смещения 0, с помощью ручки **Многофункц.** выберите элемент **Установить на 0** и подтвердите выбор, нажав ручку.

#### **Установка положения осциллограммы по вертикали**

Для быстрого изменения положения осциллограммы по вертикали воспользуйтесь ручкой **Положение** группы Вертикаль на передней панели для того канала, сигнал которого требуется сдвинуть.

Подменю **Положение** позволяет установить положение осциллограммы по вертикали путём перемещения сигнала вверх или вниз на экране. Это меню позволяет также быстро установить значение 0 (земля) сигнала на среднюю горизонтальную линию сетки. См. раздел *[Различие между положением по](#page-85-0) [вертикали и смещением](#page-85-0)* на странице 60.

**1.** Нажмите кнопку **Меню** группы Вертикаль для выбора входа канала, который нужно настроить. Настройки каждого канала не зависят от настроек других каналов.

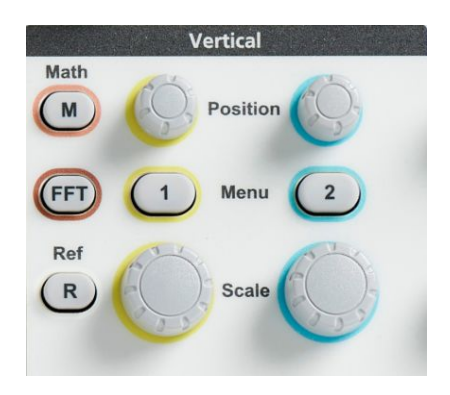

- **2.** Нажмите кнопку **Положение** бокового меню для выбора и отображения подменю Положение.
- **3.** Чтобы задать определённое значение положения, с помощью ручки **Многофункц.** выберите значение в поле положения и подтвердите его. Используйте ручку для изменения значения; изображение сигнала перемещается на экране одновременно с изменением значения. Вновь нажмите ручку для выхода из режима установки значения.
- **4.** Чтобы задать значение положения 0 (центр сетки), с помощью ручки **Многофункц.** выберите опцию **Установить на 0** и подтвердите выбор.

## <span id="page-85-0"></span>**Различие между положением по вертикали и смещением**

- *Положение* по вертикали это функция отображения, которая позволяет двигать изображение сигнала на экране. Движение изображения сигнала на экране не изменяет уровень «земли» (0 вольт) сигнала.
- *Смещение* по вертикали это функция добавления постоянного напряжения к входному сигналу перед подачей его на вход предусилителя. Добавление постоянного напряжения сдвигает или смещает сигнал от уровня «земли» (0 вольт). Смещение используют для увеличения эффективного динамического диапазона сигнала.

Например, можно установить соответствующее области пиковых значений сигнала смещение по вертикали ручкой **Положение** группы «ПО ВЕРТИК.» для перемещения изображения области пиковых значений к центру координатной сетки экрана, а затем ручкой **Масштаб** установить меньшую цену деления для детального анализа области пиковых значений сигнала.

#### **Установка компенсации сдвига фазы сигнала в канале**

**Компенсация сдвига** компенсирует различие задержки сигнала из-за разной длины кабелей и типов пробников. **Компенсация сдвига** используется для подстройки задержки сигнала в отдельных каналах, чтобы сигналы одновременно поступали на вход осциллографа. Компенсация сдвига фазы в каналах позволяет выполнять точные измерения временных характеристик между двумя или более каналами или при использовании датчика тока вместе со пробником напряжения.

Выберите сигнал с одного из пробников в качестве опорного и отрегулируйте значения компенсации сдвига фазы для других каналов, чтобы фазы сравнялись. Для достижения наилучших результатов применяйте специальные компенсаторы сдвига фазы, например Tektronix 067-1686-xx.

На изображениях ниже показаны осциллограммы до и после применения функции компенсации сдвига в каналах1 и 2 для минимизации задержки по отношению к каналу 1.

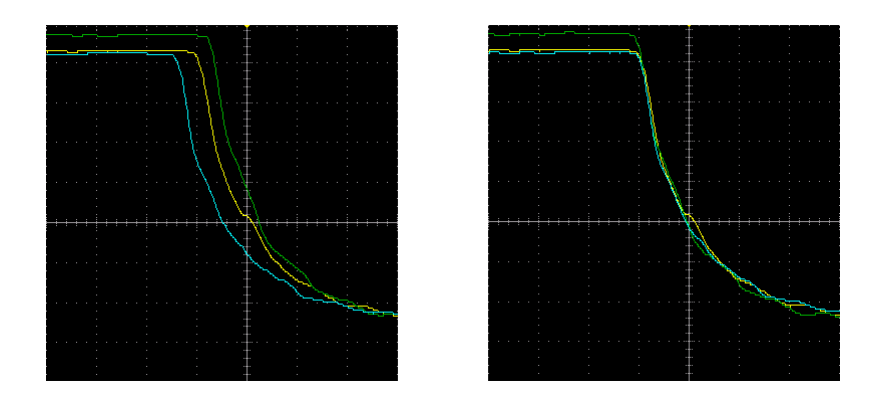

**1.** Нажмите кнопку **Меню** группы Вертикаль для выбора входа канала, который нужно настроить.

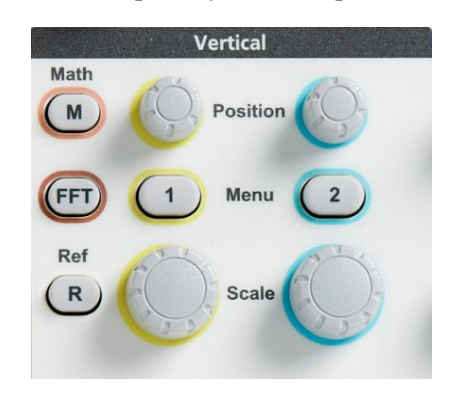

**2.** Нажмите кнопку **Далее** бокового меню.

- **3.** При помощи ручки **Многофункц.** выберите опцию **Компенсация** и подтвердите выбор, нажав ручку.
- **4.** Чтобы настроить определённое значение компенсации фазового сдвига, с помощью ручки **Многофункц.** выберите значение **0 с** и подтвердите выбор, нажав ручку. После этого с помощью ручки выберите и задайте требуемое значение. Осциллограмма на экране перемещается соответственно изменению значения.
- **5.** Чтобы установить значение компенсации сдвига, используемое по умолчанию (задержка 0), при помощи ручки **Многофункц.** выберите элемент **Установить по умолчанию** и подтвердите выбор, нажав ручку.

## **Советы о компенсации сдвига фазы**

- Заданные значения **Компенсации** для каждого канала сохраняются в энергонезависимой памяти до их изменения.
- Заданные значения Компенсации включаются в установочные файлы (setup files).
- При выполнении **Нас. по умол.** (Сброс настроек к значениям по умолчанию) величина компенсации сдвига фазы устанавливается равной 0 во всех каналах.

# **Настройка запуска**

## **Запуск по фронту сигнала**

С помощью этой процедуры можно настроить запуск осциллографа по нарастающему или спадающему фронту сигнала.

**1.** Нажмите кнопку **Меню** группы Запуск на передней панели.

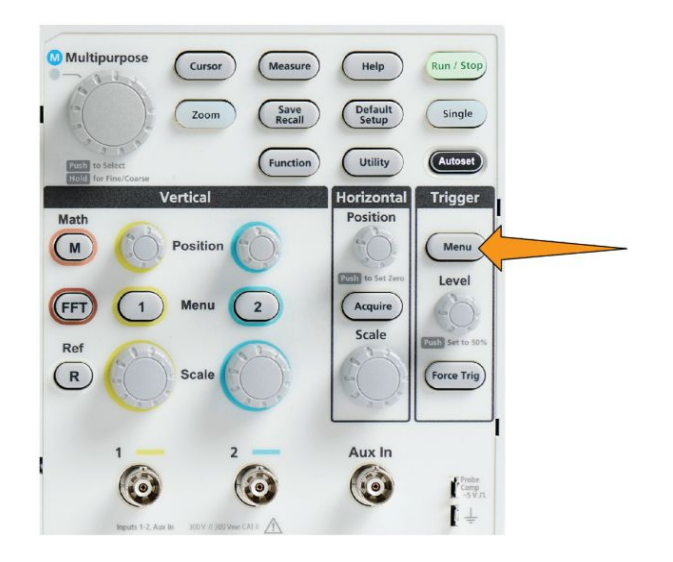

- **2.** Нажмите кнопку **Тип** бокового меню.
- **3.** С помощью ручки **Многофункц.** выберите опцию **Фронт** и нажатием на ручку подтвердите выбор.
- **4.** Нажмите кнопку **Источник** бокового меню; вращением ручки **Многофункц.** выберите канал для использования в качестве источника сигнала запуска и нажатием на ручку подтвердите выбор либо выберите опцию **Линия AC** (Сеть переменного тока), если сигналом запуска будет частота питающей сети переменного тока.
- **5.** Нажмите кнопку **Крутизна** в боковом меню, чтобы выбрать нарастающий или спадающий фронт в качестве события запуска осциллографа.

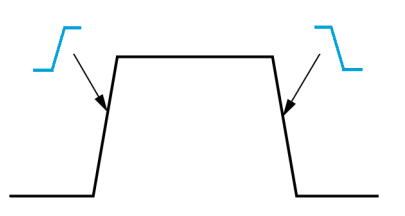

- **6.** Нажмите кнопку **Уровень** в боковом меню и с помощью ручки **Многофункц.** выберите способ ввода уровня запуска:
	- Выберите элемент **Уровень** и с помощью ручки **Многофункц.** вручную задайте уровень сигнала запуска.
	- Нажмите кнопку **Выбр. предуст.** и с помощью ручки **Многофункц.** выберите одно из предварительно заданных значений уровня сигнала запуска в соответствии с используемой технологией логических схем (ТТЛ, КМОП, ЭСЛ, и т. д.) или значение 0.
	- Нажмите кнопку **Установить на 50 %** для установки уровня сигнала запуска на 50 % размаха сигнала.
- **7.** Нажмите кнопку **-Далее- Стр. 1 из 2** бокового меню.
- **8.** Нажмите кнопку **Тип входа** бокового меню, с помощью ручки **Многофункц.** выберите требуемый тип входа и нажатием на ручку подтвердите выбор. См. раздел *[Тип входа запуска](#page-72-0)* на странице 47.

*ПРИМЕЧАНИЕ. Вращение ручки Уровень немедленно меняет пороговый уровень и положение отображаемой горизонтальной линии (или двух линий в режиме запуска по рант-импульсу) по всей длине осциллограммы, отображающих уровень (уровни) запуска по отношению к сигналу.*

Нажмите ручку **Уровень** группы Запуск для мгновенной установки уровня запуска, равного 50 % размаха сигнала.

#### **Запуск по импульсу заданной длительности**

Для настройки запуска осциллографа по заданным условиям входного сигнала воспользуйтесь следующей процедурой. Запуск можно осуществлять по импульсам, длительность которых меньше, больше, равна или не равна заданному значению времени (длительности). Минимально возможное значение настройки длительности импульса — 1 нс. См. раздел *[Доступные типы запуска](#page-71-0)* на странице 46.

Запуск по длительности импульса чаще всего применяется для анализа цифровых сигналов.

**1.** Нажмите кнопку **Меню** группы Запуск на передней панели.

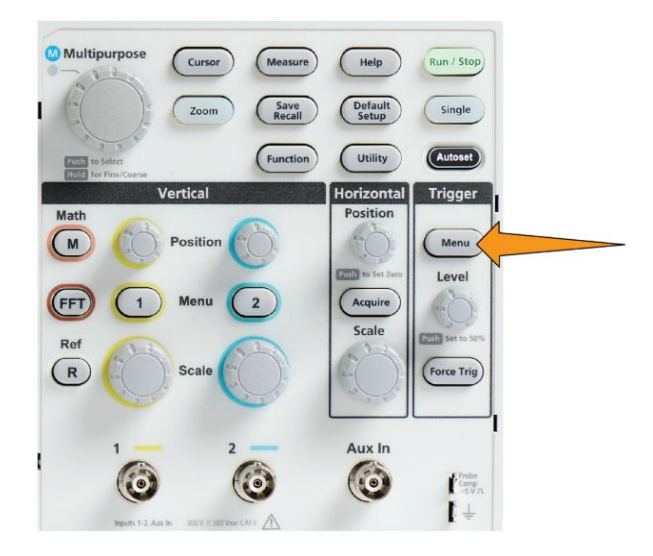

- **2.** Нажмите кнопку **Тип** бокового меню.
- **3.** При помощи ручки **Многофункц.** выберите опцию **Длительн. импульса** и нажатием на ручку подтвердите выбор.
- **4.** Нажмите кнопку **Источник** бокового меню, затем при помощи ручки **Многофункц.** выберите канал для использования в качестве источника сигнала запуска и нажатием на ручку подтвердите выбор.
- **5.** Нажмите кнопку **Полярность** бокового меню, затем при помощи ручки **Многофункц.** выберите требуемую полярность импульса для запуска (положительную или отрицательную) и нажатием на ручку подтвердите выбор.
- **6.** Нажмите кнопку **Порог** в боковом меню и с помощью ручки **Многофункц.** выберите метод записи уровня запуска:
	- Щёлкните по полю порогового значения и с помощью ручки **Многофункц.** вручную задайте уровень сигнала запуска.
	- Нажмите кнопку **Выбр. предуст.** и с помощью ручки **Многофункц.** выберите одно из предварительно заданных значений уровня

сигнала запуска в соответствии с используемой технологией логических схем (ТТЛ, КМОП, ЭСЛ, и т. д.) или значение 0.

- Нажмите кнопку **Установить на 50 %** для установки уровня сигнала запуска на 50 % размаха сигнала.
- **7.** Нажмите кнопку **-Далее- Стр. 1 из 2** бокового меню.
- **8.** Нажмите кнопку **Условие запуска** бокового меню, при помощи ручки **Многофункц.** выберите требуемое условие запуска по длительности импульса и нажатием на ручку подтвердите выбор. Затем при помощи ручки **Многофункц.** введите значение длительности импульса.

#### **Запуск по рант-импульсу**

Эти процедуры используют для настройки запуска осциллографа при поступлении рант-импульса. Можно настроить запуск по длительности рант-импульса — если она меньше, больше, равна или не равна заданному значению времени.

Рант-импульсом называют импульс, который пересекает первый пороговый уровень, но не пересекает второй порог до повторного пересечения первого. Таким образом, запуск по рант-импульсу требует задания двух уровней. Если сигнал пересекает оба уровня, то он считается полноценным (не рантимпульсом). См. раздел *[Доступные типы запуска](#page-71-0)* на странице 46.

Запуск по рант-импульсу чаще всего применяется для анализа цифровых сигналов.

Минимальная возможная величина для задания длительности рантимпульса — 1 нс.

**1.** Нажмите кнопку **Меню** группы Запуск на передней панели.

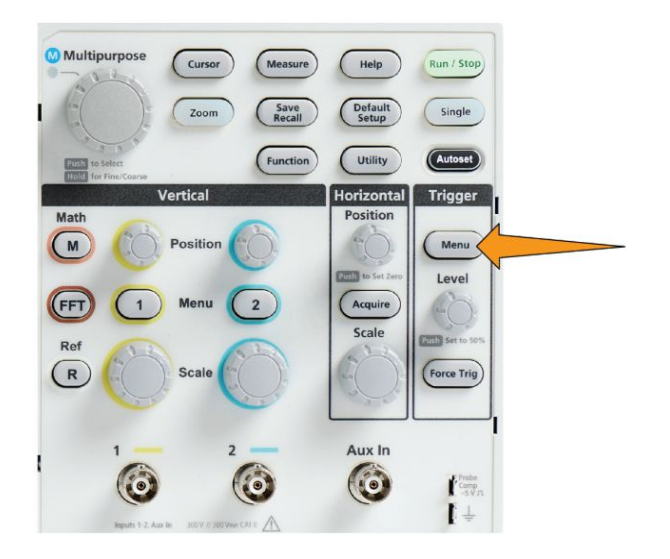

- **2.** Нажмите кнопку **Тип** бокового меню.
- **3.** Вращением ручки **Многофункц.** выберите опцию **Рант** и нажатием на ручку подтвердите выбор.
- **4.** Нажмите кнопку **Источник** бокового меню, затем при помощи ручки **Многофункц.** выберите канал для использования в качестве источника сигнала запуска и нажатием на ручку подтвердите выбор.
- **5.** Нажмите кнопку **Полярность** бокового меню, затем при помощи ручки **Многофункц.** выберите требуемую полярность рант-импульса для запуска (положительную, отрицательную или любую) и нажатием на ручку подтвердите выбор.
- **6.** Нажмите кнопку **Пороги** в боковом меню и с помощью ручки **Многофункц.** выберите уровни сигнала запуска (пороговые значения), которые будут использованы для обнаружения рант-импульсов:
	- Выберите опцию **Высокий** и с помощью ручки **Многофункц.** вручную настройте уровень, определяющий допустимый высокий пороговый уровень сигнала.
	- Выберите опцию **Низкий** и с помощью ручки **Многофункц.** вручную задайте уровень, определяющий допустимый низкий пороговый уровень сигнала.
	- Нажмите кнопку **Выбр. предуст.** и с помощью ручки **Многофункц.** выберите одну из предварительно заданных пар значений уровней сигнала запуска в соответствии с используемой технологией логических схем (ТТЛ, КМОП, ЭСЛ, и т. д.) или значение 0.
- **7.** Нажмите кнопку **-Далее- Стр. 1 из 2** бокового меню.
- **8.** Нажмите кнопку **Условие запуска** бокового меню, затем при помощи ручки **Многофункц.** выберите и нажатием на ручку подтвердите выбор условия **Поступление ранта** для настройки запуска по любому рантимпульсу. Для установки условия запуска по длительности рантимпульса, при помощи ручки **Многофункц.** выберите условие запуска по длительности рант-импульса, затем нажмите на ручку для ввода значения параметра длительности импульса.

#### **Настройка режима запуска**

Эту процедуру используют для настройки **Режима** запуска осциллографа. Режим запуска определяет работу осциллографа при отсутствии или при наступлении события запуска. В настройках режима запуска имеется функция выдержки запуска. См. раздел *[Режимы запуска](#page-72-0)* на странице 47.

Выбранный режим запуска не определяет условия запуска; их необходимо настроить с помощью кнопок **Тип запуска** в боковом меню.

**1.** Нажмите кнопку **Меню** группы Запуск на передней панели.

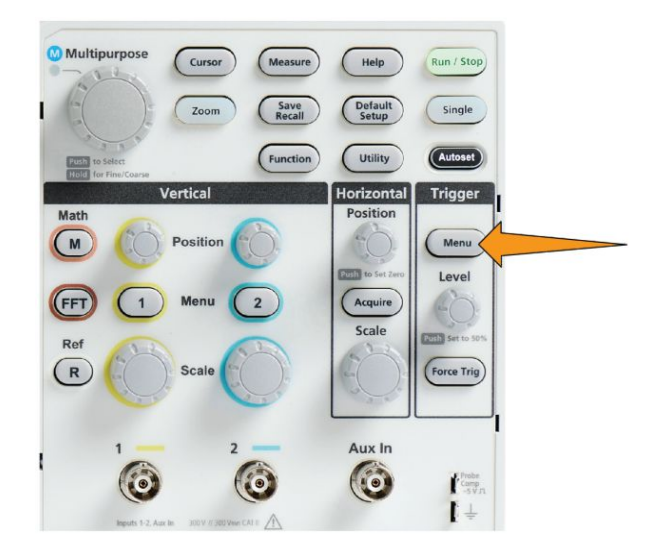

- **2.** Нажмите кнопку **-Далее- Стр. 1 из 2** бокового меню.
- **3.** Нажмите кнопку **Режим** бокового меню.
- **4.** При помощи ручки **Многофункц.** выберите режим запуска или режим выдержки запуска:
	- Щёлкните на опцию **Авто (Прокрутка без запуска)**, чтобы осциллограф регистрировал и отображал осциллограмму, даже если не происходит событие, указанное в качестве условия запуска. В отсутствии события, указанного в качестве условия запуска, осциллограмма будет перемещаться по экрану.См. раздел *[Автоматический асинхронный режим запуска](#page-73-0)* на странице 48.
	- Выберите опцию **Обычный**, чтобы осциллограф регистрировал и отображал сигнал только при возникновении допустимого события запуска. См. раздел *[Обычный режим запуска](#page-73-0)* на странице 48.
	- Выберите опцию **Выдержка**, чтобы задать интервал времени после наступления события запуска, в течение которого осциллограф не будет реагировать на повторное наступление событий запуска. По истечении этого периода осциллограф вновь начинает распознавать

условия запуска. См. раздел *[Режим запуска с периодом блокировки](#page-73-0)* на странице 48.

■ Используйте настройку **Установить мин. выдержку** для задания минимального значения времени выдержки. Минимальное значение периода выдержки — 20 нс.

#### **Запуск по внешнему сигналу входа AUX**

Ниже приведён порядок действий для установки условий запуска прибора от внешнего сигнала, подаваемого на дополнительный вход (AUX).

- **1.** Нажмите кнопку **Меню** группы Запуск на передней панели.
- **2.** Нажмите кнопку **Тип запуска** бокового меню.
- **3.** Вращением ручки Многофункц. выберите тип запуска **Фронт** и нажатием на ручку подтвердите выбор.
- **4.** Нажмите кнопку бокового меню **Источник**.
- **5.** Вращением ручки Многофункц. выберите источник сигнала запуска **AUX** и нажатием на ручку подтвердите выбор.

*ПРИМЕЧАНИЕ. Настройка Aux доступна только при следующих типах запуска: по фронту и по длительности импульса.*

**6.** Задайте значения параметров **Тип входа**, **Уровень** и **Крутизна**, которые будут определять запуск по сигналу, поступающему на разъём AUX.

# **Настройка регистрации**

#### **Использование автонастройки**

Функция **Автонастройка** — это быстрый способ регистрации и отображения сигнала. **Автонастройка** автоматически устанавливает тип запуска на параметр По фронту, уровень запуска на 50 % уровня сигнала, анализирует входной сигнал и подстраивает настройки регистрации осциллографа, а также настройки по горизонтали и по вертикали таким образом, чтобы отображалось пять или шесть циклов сигнала. Функция **Автонастройка** идеально подходит для быстрого отображения осциллограммы повторяющегося сигнала.

Для выполнения Автонастройки выполните следующие действия:

- **1.** Подключите пробник к осциллографу и к источнику сигнала.
- **2.** Нажмите кнопку **Меню** группы Вертикаль, чтобы выбрать вход канала для **Автонастройки** и включить этот канал.

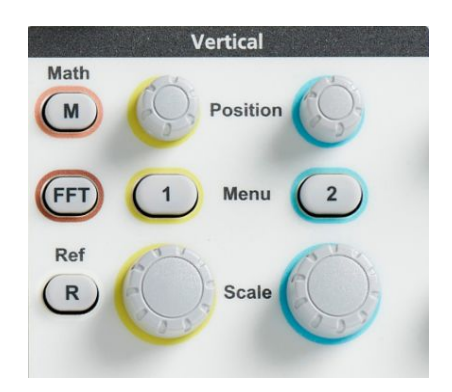

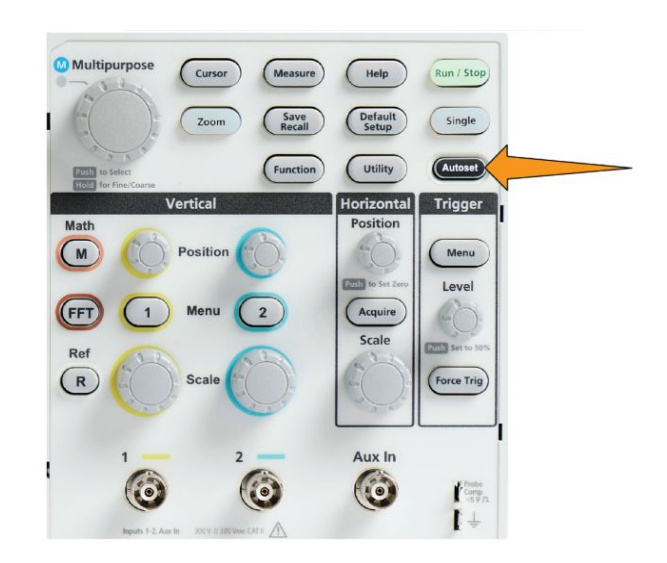

**3.** Нажмите кнопку **Автонастр.**. Осциллографу потребуется небольшое время для анализа и отображения сигнала.

**4.** Можно нажать кнопку **Отмена автонастр.** бокового меню для отмены последней автонастройки.

#### **Советы по использованию автоустановки**

- Если активны более одного канала, **Автоуст** запускается на отображаемом канале с наименьшим номером, и выполняется отображение сигналов всех активных каналов на экране сверху вниз.
- Значение смещения по вертикали при автоустановке всегда устанавливается равным 0 В.
- Канал 1 особый: если все каналы отключены (не отображаются) или канал 1 включен, то даже в отсутствие сигнала функция **Автоустановка** пытается обнаружить сигнал, выполнить для него синхронизацию и отобразить его в канале 1 (в результате для канала 1 отображается горизонтальная линия). Прибор не запускается и не отображает другие каналы, даже если в этих каналах имеются сигналы.

## **Включение и отключение функции Автонастройка осциллографа**

С помощью этой процедуры можно включить или отключить функцию Автонастройка, чтобы вручную настроить параметры осциллограммы.

*ПРИМЕЧАНИЕ. Отключение или включение функции Автонастройка требует ввода пароля. Заводской пароль, используемый по умолчанию, — 000000.*

**1.** Нажмите кнопку **Сервис**.

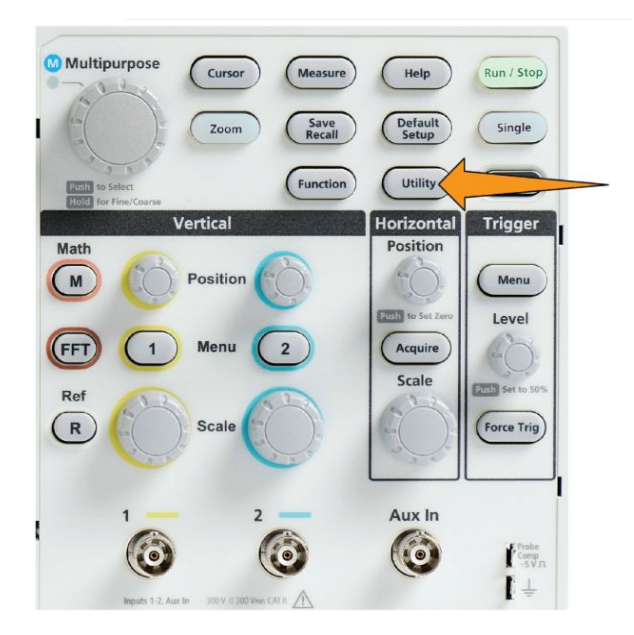

**2.** Нажмите кнопку **Включение функции** в боковом меню.

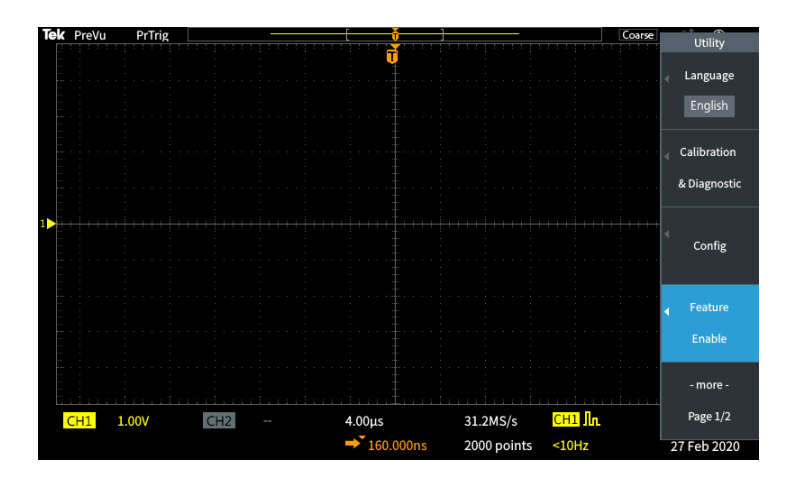

**3.** При помощи ручки **Многофункц.** выберите опцию **Автонастройка включена** и нажатием на ручку подтвердите выбор. На экране осциллографа на панели **Включение функции** откроется окно для ввода пароля.

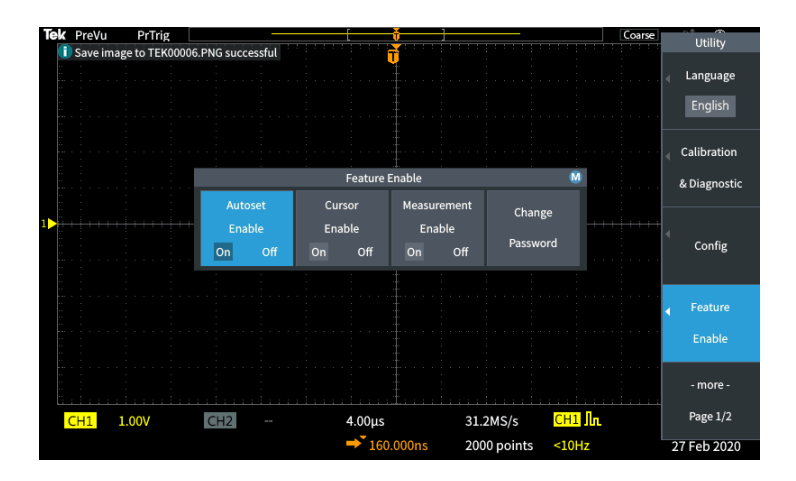

- **4.** При помощи ручки **Многофункц.** и кнопок бокового меню введите пароль, который позволит запретить функцию Автонастройка. Заводской пароль, используемый по умолчанию, — **000000**.
- **5.** Нажмите кнопку **OK** бокового меню для ввода пароля и получения возможности запретить функцию Автонастройки.

## **Изменение пароля для функции Автонастройки**

С помощью этой процедуры можно изменить пароль, необходимый для включения или отключения функции Автонастройка. Для включения или отключения функции Автонастройка требуется ввести пароль.

**1.** Нажмите кнопку **Сервис**.

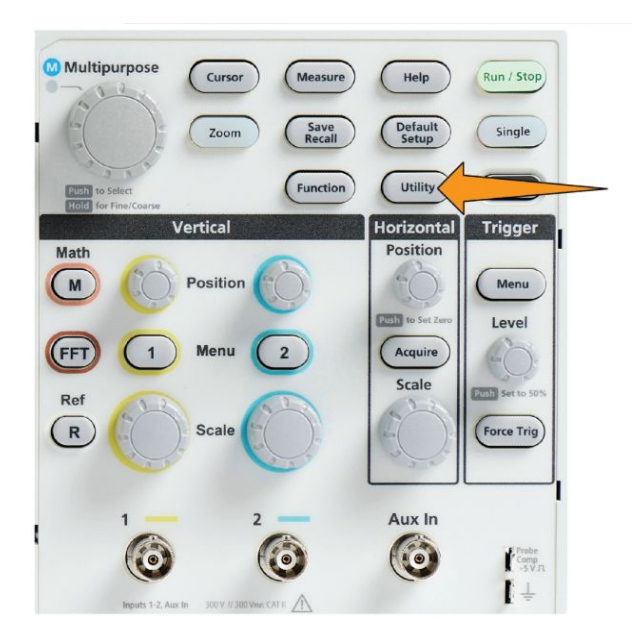

- **2.** Нажмите кнопку **Включение функции** в боковом меню.
- **3.** При помощи ручки **Многофункц.** выберите опцию **Автонастройка включена** и нажатием на ручку подтвердите выбор.
- **4.** При помощи ручки **Многофункц.** выберите опцию **Изменение пароля** и подтвердите выбор, нажав ручку. На экран осциллографа выводится окно **Изменить пароль** для ввода пароля.

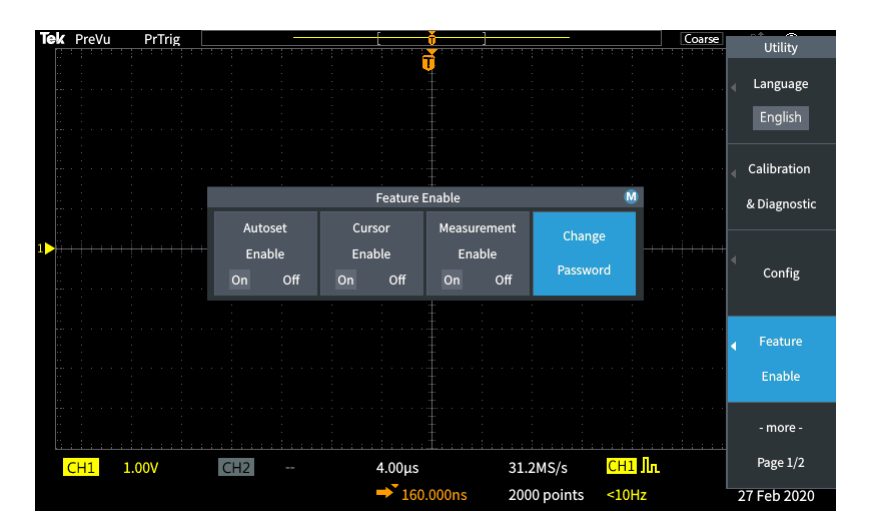

- **5.** С помощью ручки **Многофункц.** и кнопок бокового меню выберите и введите буквенные и цифровые символы текущего пароля. Затем нажмите кнопку **OK** бокового меню. Заводской пароль, используемый по умолчанию, — 000000.
- **6.** При помощи ручки **Многофункц.** и кнопок бокового меню введите новый пароль. Затем нажмите кнопку **OK** бокового меню. Повторно введите новый пароль для подтверждения и нажмите кнопку **OK** бокового меню.

*ПРИМЕЧАНИЕ. Включить или отключить функцию Автонастройка можно с помощью команд PI. Подробные инструкции см. в Руководстве по программированию.*

## **Начало и остановка регистрации**

После задания параметров регистрации и запуска можно начать регистрацию и отображение осциллограммы с помощью элементов управления **Пуск/стоп** или **Одиноч.**.

■ Нажмите кнопку **Пуск/стоп**, чтобы запустить регистрацию (кнопка подсветится зелёным). Осциллограф повторяет цикл регистрации до повторного нажатия кнопки и остановки регистрации или до нажатия кнопки **Одиноч.**.

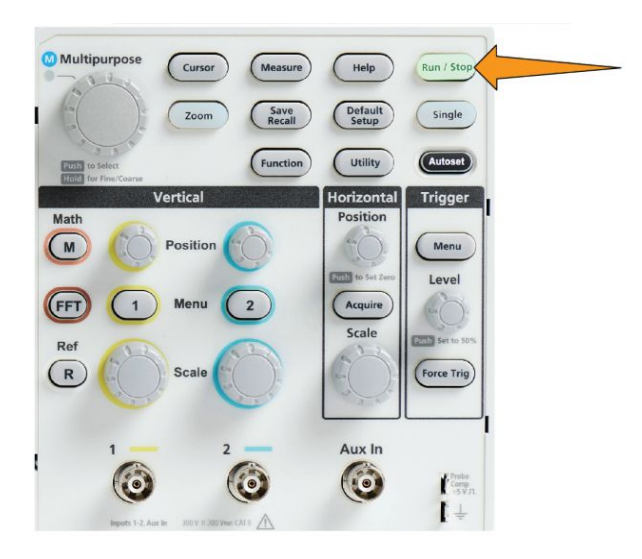

■ Чтобы выполнить одиночную регистрацию, нажмите кнопку **Одиноч.**.

При нажатии кнопки Одиноч. устанавливается режим запуска **Обычный** для одиночной регистрации.

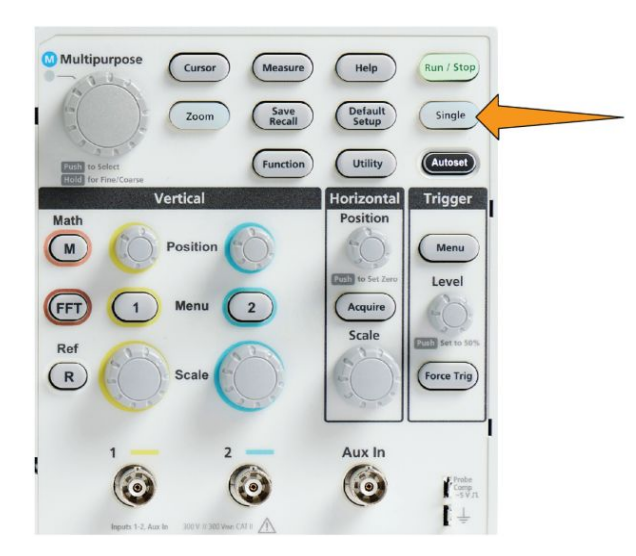

#### **Настройка режима регистрации**

Воспользуйтесь **режимом Регистрация**, чтобы настроить порядок использования осциллографом данных в точках выборки в каждом интервале регистрации для построения и отображения осциллограммы сигнала. См. раздел *[Принципы режима регистрации](#page-66-0)* на странице 41.

**1.** Нажмите кнопку **Регистрация**.

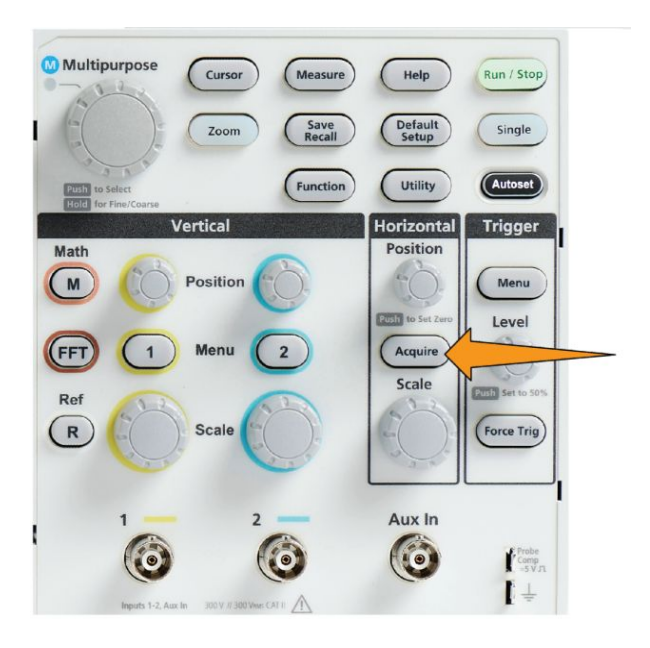

- **2.** Нажмите кнопку **Режим** бокового меню.
- **3.** Вращением ручки **Многофункц.** выберите режим сбора данных (**Выборка**, **Пик-детектор**, **Высокое разрешение**, **Среднее**, затем нажатием ручки **Многофункц.** активируйте этот режим.
- **4.** Если выбран режим **Среднее**, с помощью ручки **Многофункц.** выберите количество операций регистрации для усреднения и создания осциллограммы сигнала.

*ПРИМЕЧАНИЕ. Частота дискретизации для режимов Пик-детектор и Высокое разрешение ограничивается значением 250 Мвыб/с. Для просмотра сигналов при малых масштабах по горизонтали можно воспользоваться масштабированием.*

# **Установка времени задержки запуска регистрации**

запуска.

- Multipurpose Curson Measur Help Run / Stop Zoom Save<br>Recall Default<br>Setup Single Utility Functio Autoset Horizontal **Trigger** Vertical Math Position  $\sqrt{M}$ Menu Position **120517** to Level (FFT Acquin Scale **COST** Set to Ref  $\binom{R}{k}$ Force Trig Aux In G  $\left\{ \begin{array}{l} \text{Probe} \\ \text{Comp} \\ -5 \text{ V.T.} \end{array} \right.$  $\mathbf{I}$
- **2.** Нажмите кнопку **Задержка** бокового меню для включения и отключения функции (состояния «Вкл» и «Выкл»). Когда функция задержки **выключена** (состояние «Выкл»), неподвижная точка расширения привязана к точке запуска, поэтому при изменении

масштаба по горизонтали кривая сигнала меняется вокруг точки

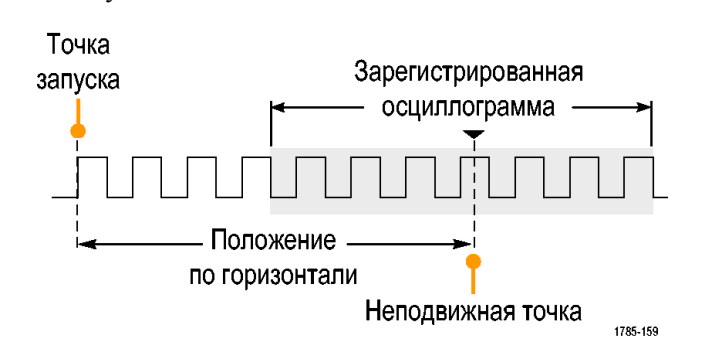

**1.** Нажмите кнопку **Регистрация**.

**3.** При задании состояния функции **ЗадержкаВкл**, точка запуска отвязывается от неподвижной точки расширения. Вращением ручки **Положение** группы Горизонталь можно двигать точку запуска от неподвижной точки расширения (центра координатной сетки). Величина задержки отображается в области состояния по горизонтали в нижней центральной части координатной сетки относительно точки 0 с (центра координатной сетки).

Точка запуска может оказаться за границей экрана. В этом случае индикатор запуска поворачивается в направлении точки запуска.

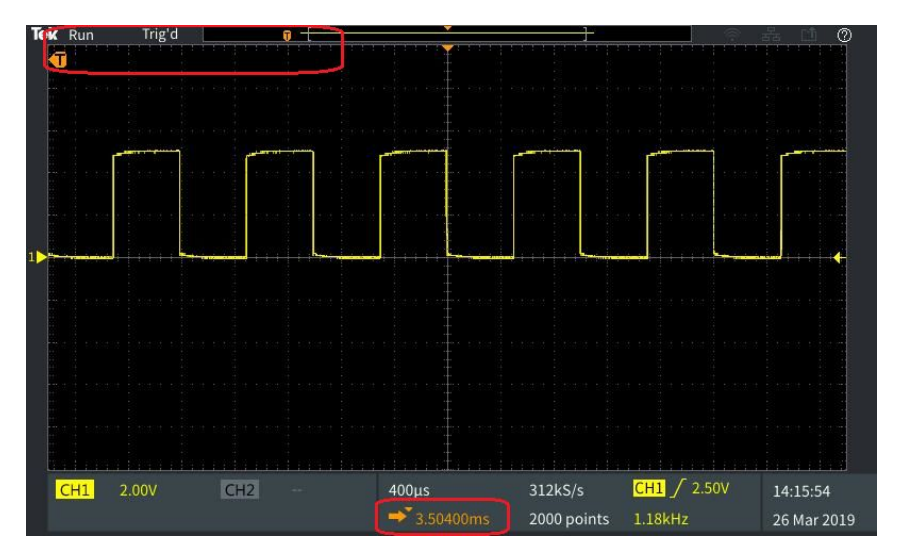

- **4.** При отображении интересующей области сигнала в центральной части экрана можно выполнить настройку ручкой **Масштаб** группы Горизонталь для регистрации большего числа отсчётов в интересующей области и увидеть дополнительные подробности, используя органы управления.
- **5.** Нажмите кнопку **Уст. горизонт. положение на 0 с** бокового меню для возврата точки запуска к центру записи сигнала (установка величины задержки, равной 0). Нажатие этой кнопки не выключает режим задержки.

Для возврата точки запуска к центру записи сигнала можно также нажать кнопку **Положение** группы Горизонталь на передней панели.

Режим **Задержка запуска** отличается от режима **Выдержка запуска**. См. раздел *[Режим запуска с периодом блокировки](#page-73-0)* на странице 48.
## **Настройка длины записи**

Эту процедуру используют для настройки длины записи. Параметр длины записи задаёт число отсчётов (точек данных), добавляемых в запись сигнала. Доступные значения длины записи: 1000, 2000, 20 000 точек.

**1.** Нажмите кнопку **Регистрация**.

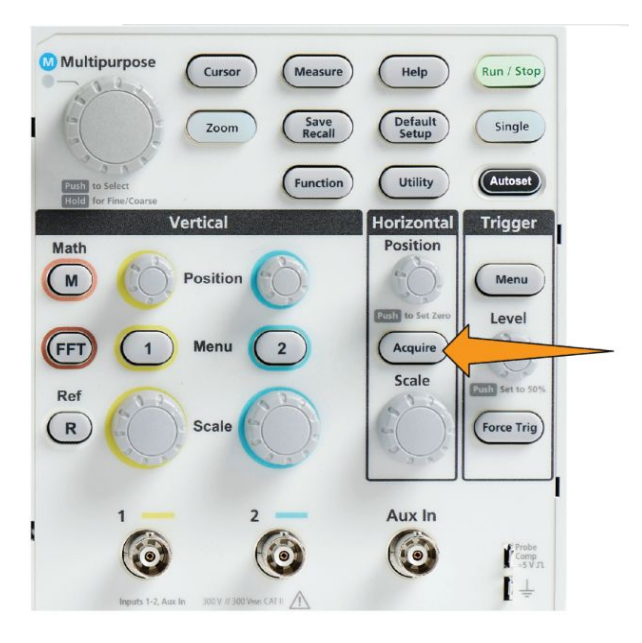

- **2.** Нажмите кнопку **Длина записи** бокового меню.
- **3.** Воспользуйтесь ручкой **Многофункц.** для выбора и подтверждения выбранного значения длины записи.

Большие значения длины записи используют для сохранения большего числа отсчётов в записи сигнала или для записи большего числа циклов сигнала с последующим использованием органов управления **Лупа** для тщательного исследования сигнала.

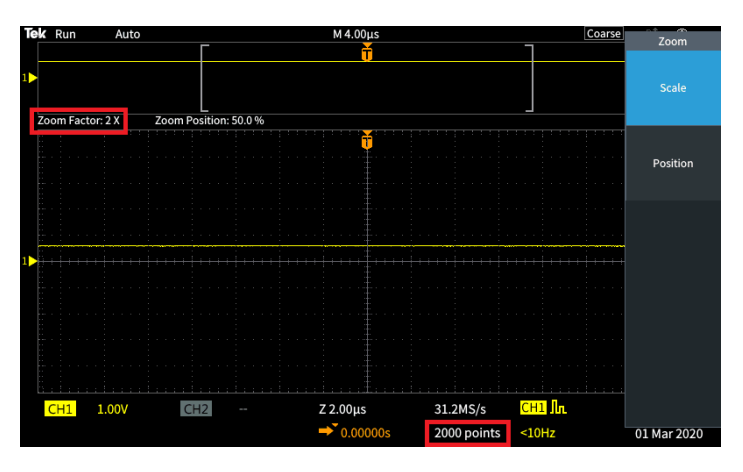

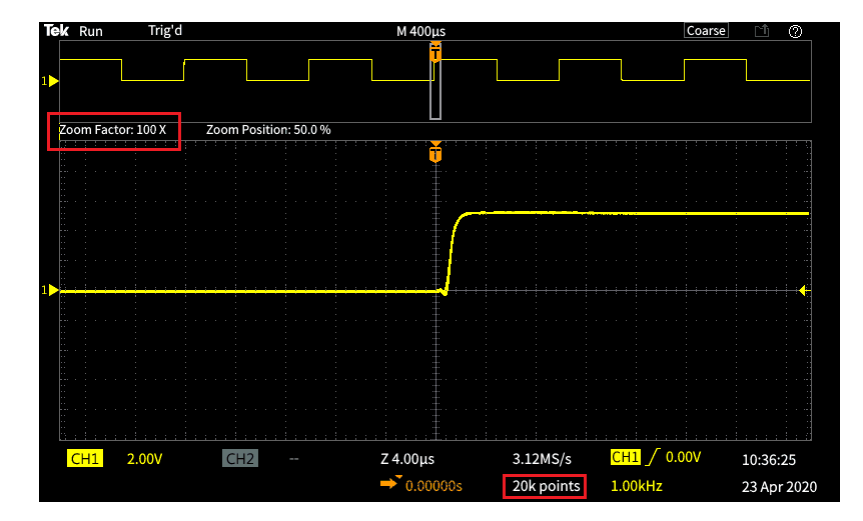

**Максимальное масштабирование сигнала при длине записи 5000 точек**

### **Использование режима отображения с прокруткой**

Режим прокрутки подобен регистрации на ленточном самописце тем, что кривая сигнала медленно движется или прокручивается справа налево на экране. Режим прокрутки используют для отображения низкочастотных сигналов. Режим прокрутки позволяет видеть уже собранные данные сигнала, не дожидаясь завершения записи сигнала.

Для выбора режима прокрутки не используются кнопки или меню, но он активен в случае настройки режима запуска Авто при указанных ниже параметрах масштаба по горизонтали и длительности записи сигнала.

#### **Таблица 3: Режим прокрутки включается при следующих условиях:**

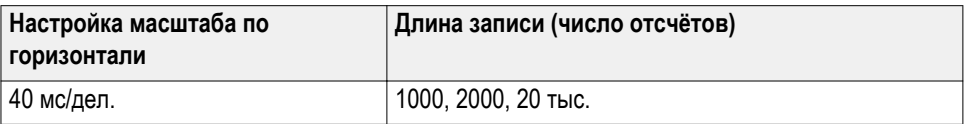

## **Советы по режиму прокрутки**

- Выход из режима прокрутки происходит при нажатии кнопки **Пуск/ стоп**.
- Режим прокрутки отключается при следующих условиях:
	- при использовании сигналов **Опорн.**, **Расчёт** или полученных с помощью **БПФ**;
	- при использовании функций **Лупа** ;
	- при выполнении измерений (меню **Измерение**);
	- когда включён режим запуска **Обычный**;
	- $\blacksquare$  когда настроен масштаб по горизонтали не менее 40 мс/дел..

*ПРИМЕЧАНИЕ. Режим регистрации Среднее недоступен в режиме прокрутки.*

# **Восстановление заводских настроек по умолчанию для осциллографа: команда Настройка по умолчанию**

**Настройка по умолчанию** отменяет текущие настройки осциллографа и загружает заданные на заводе значения. Это позволяет быстро сбросить настройки осциллографа и привести его в известное состояние для ввода настроек для последующего измерения.

См. раздел *Восстановление заводских настроек по умолчанию для осциллографа: команда Настройка по умолчанию* на странице 86.

Чтобы восстановить заводские настройки осциллографа, выполните указанные ниже действия.

- **1.** Нажмите кнопку **Настр. по умолч.**.
- **2.** Если это действие не требуется, нажмите кнопку **Отменить настройку по умолчанию** бокового меню для возврата осциллографа к настройкам, установленным до нажатия кнопки **Настр. по умолч.**. Это нужно сделать до выполнения каких-либо других действий.

# **Настройки отображения сигнала**

# **Вывод и удаление изображения сигнала**

С помощью этой процедуры можно включить или выключить отображение осциллограммы для любого канала.

Для добавления на экран или удаления с экрана осциллограммы нажмите на передней панели кнопку **Меню** соответствующего канала.

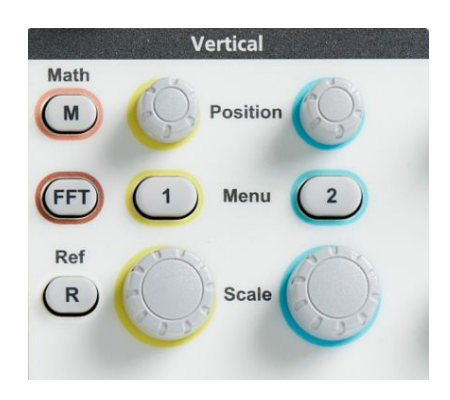

Если выбранный канал уже активен, нажатие кнопки **Меню** канала приводит к удалению осциллограммы.

Если выбранный канал неактивен, нажатие кнопки **Меню** канала означает выбор канала; при следующем нажатии осциллограмма сигнала удаляется с экрана.

Если на экране отображается несколько осциллограмм, то при выборе какого-либо канала соответствующая осциллограмма будет размещена над остальными осциллограммами.

### **Настройка послесвечения осциллограммы**

Послесвечение устанавливает период времени, в течение которого осциллограф удерживает и отображает точки полученных отсчётов сигнала на экране. Использование длительного или бесконечного послесвечения помогает увидеть редкие или случайные аномалии сигнала, например выбросы.

При нормальном значении послесвечения осциллограф стирает текущие данные сигнала при отображении вновь зарегистрированных. Изменение настройки времени послесвечения (от 1 до 10 секунд) задаёт период, в течение которого данные точек сигнала удерживаются в памяти и отображаются на экране до их стирания. Первыми стираются более ранние отсчёты данных.

Установка бесконечного послесвечения приводит к хранению и отображению всех зарегистрированных данных отсчётов сигнала без стирания предыдущих.

При изменении настроек регистрации, например положения или масштаба по горизонтали, функций Автонастройка и Одиночный, значение периода послесвечения сбрасывается до первоначального.

- **Multipurpos** Curso Help Run / Stop Default<br>Setup Single Zoom Utility Function **Horizontal Trigger** Vertical Position Math Menu **Resta** to Level Acquire **Scale** 2013 Set Ref (R Force Trig Aux In G Comp<br>5VJ
- **1.** Нажмите кнопку **Регистрация**.

- **2.** Нажмите кнопку **Отображение сигнала** бокового меню.
- **3.** С помощью ручки **Многофункц.** выберите длительность **Время послесвечения** и нажатием на ручку подтвердите выбор.
- **4.** При помощи ручки **Многофункц.** измените и установите значение параметра **Время послесвечения**. Диапазон: **Авто** 0—10 с (с шагом 1 с) и бесконечность.

Значение «Авто» — не то же самое, что значение 0 с. Значение «Авто» — это время послесвечения, при котором отображается самое большое количество осциллограмм в секунду для заданного масштаба по горизонтали. Диапазон значений послесвечения — 1–10 с с шагом 1 с. Для параметра послесвечения можно задать значение 0 с. Этот режим можно включить, если параметр Послесвечение имеет значение Выкл. Если параметр послесвечения имеет значение Вкл, можно выбрать значение послесвечения из диапазона 1—10 с. Для параметра послесвечения можно задать значение «Авто», что обеспечит наилучшую производительность.

**5.** Чтобы отключить послесвечение отображаемого сигнала, выберите опцию **Выключить послесвеч.** и подтвердите выбор. Это действие не изменяет настроек послесвечения, а только удаляет послесвечения отображаемых на экране данных сигнала.

# **Советы по использованию послесвечения осциллограммы**

Для быстрого стирания послесвечения отображаемых на экране данных сигнала нажмите кнопку **Одиноч.**, затем нажмите кнопку **Пуск/стоп** для возобновления регистрации активного сигнала.

*ПРИМЕЧАНИЕ. Для сигналов БПФ послесвечение действует в следующем порядке.*

- *■ При настройке послесвечения на бесконечное, на экране остаётся отображение всех сигналов.*
- *■ При установке настройки послесвечения ВКЛ (режим Авто, от 0 до 10 с), эффект будет таким же, как и при настройке ВЫКЛ.*

# **Режим Экран XY**

В режиме Экран XY амплитуда сигнала в канале 1 отображается совместно с амплитудой сигнала в канале 2, причем амплитуда сигнала канала 1 отображается по горизонтальной оси  $(X)$ , а амплитуда сигнала канала 2 по вертикальной (Y). Режим Экран XY удобен для демонстрации соотношения фаз или частот периодических сигналов. Получаемые в результате двумерные изображения называют фигурами Лиссажу.

На экране можно отобразить пару каналов К1 и К2 в двухканальных моделях.

**1.** Выберите два источника сигналов, взаимоотношение которых требуется отобразить графически. Нажмите кнопку **Положение** группы Вертикаль для каждого канала для настройки значения опорного заземления 0 В для обоих сигналов (в центре горизонтальной масштабной сетки), чтобы двумерная фигура XY оказалась в центре экрана.

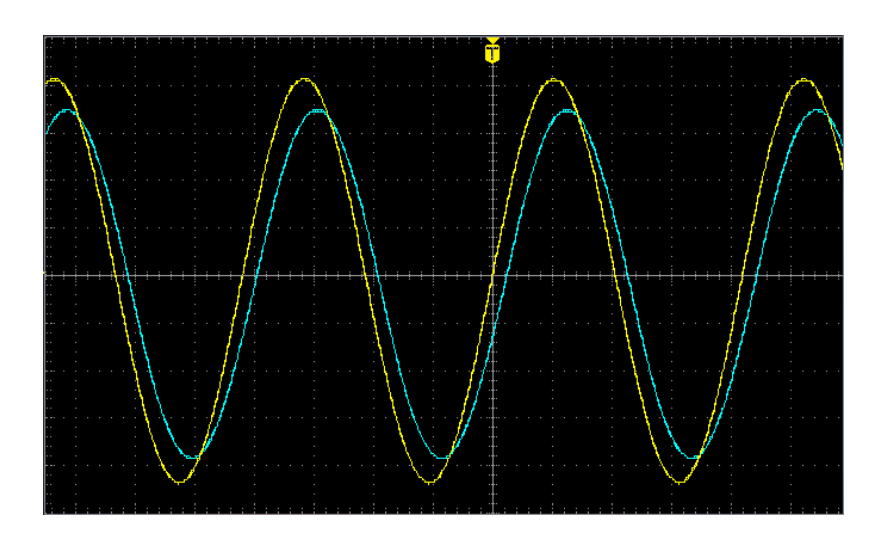

**2.** Нажмите кнопку **Регистрация**.

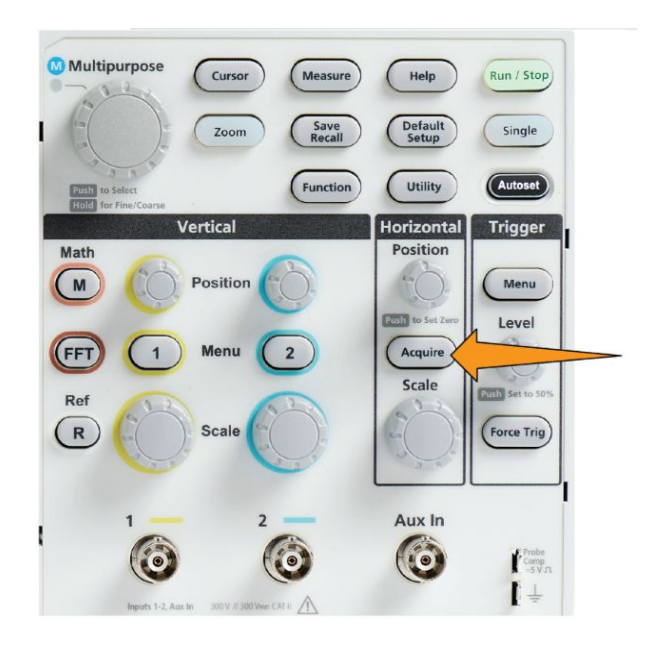

- **3.** Нажмите кнопку **-Далее- Стр. 1 из 2** бокового меню.
- **4.** С помощью кнопки **Экран XY** в боковом меню и параметров **Вкл** и **Выкл** можно переключать режим Экран XY.

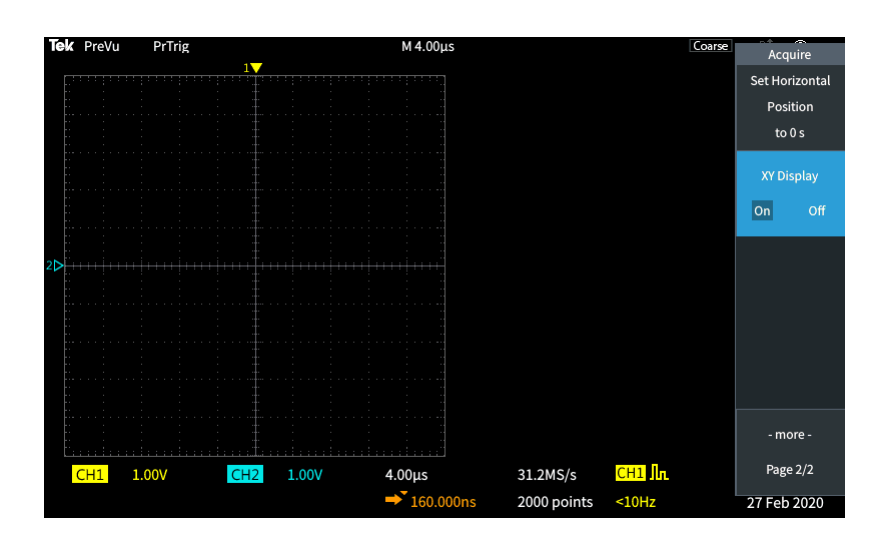

# **Советы по режиму «Экран XY»**

- Поскольку режим «Экран XY» просто другой способ отображения пар сигналов, параметры используемых сигналов можно измерять, а записи сигналов сохранять в опорной памяти или на накопителе USB для последующего анализа.
- Воспользуйтесь веб-браузером для поиска дополнительной информации о двумерном отображении сигналов по ключевым словам «фигуры Лиссажу».

## **Настройка яркости подсветки**

Эту процедуру используют для настройки общей яркости экрана. Большие значения позволяют лучше рассмотреть более яркие области, меньшие значения лучше подходят для неярких областей.

**1.** Нажмите кнопку **Сервис**.

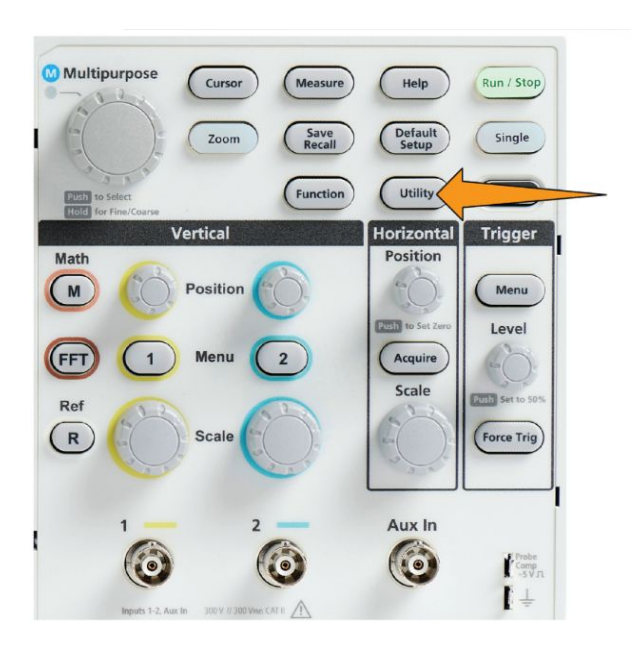

- **2.** Нажмите кнопку **-Далее- Стр. 1 из 2** бокового меню.
- **3.** Нажмите кнопку **Экран и дата** бокового меню.

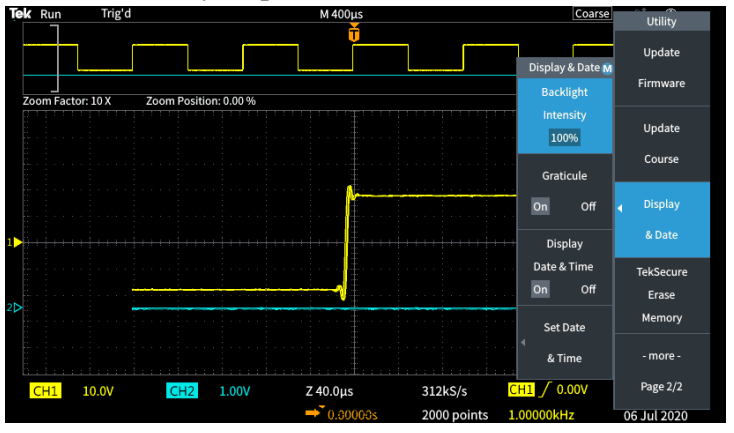

- **4.** При помощи ручки **Многофункц.** выберите опцию **Интенсивность подсветки** и нажатием на ручку подтвердите выбор.
- **5.** Воспользуйтесь ручкой **Многофункц.** для изменения и настройки интенсивности задней подсветки.

# **Анализ осциллограммы**

### **Выполнение автоматических измерений**

Автоматические измерения — это метод быстрого получения общих параметров сигнала, например, частоты, периода, времени нарастания и спада, и т. п. Имеется возможность выполнять одновременно до шести измерений для любой комбинации входных сигналов каналов, а также сигналов, заданных аналитически. Результаты измерений отображаются на главном экране в выбранном порядке.

Чтобы выполнить автоматическое измерение, выполните указанные ниже действия.

- **1.** Зарегистрируйте и отобразите сигнал, полученный после запуска.
- **2.** Нажмите кнопку **Измерить**.
- **3.** Нажмите кнопку бокового экранного меню для выбора канала, в котором требуется выполнить измерение.

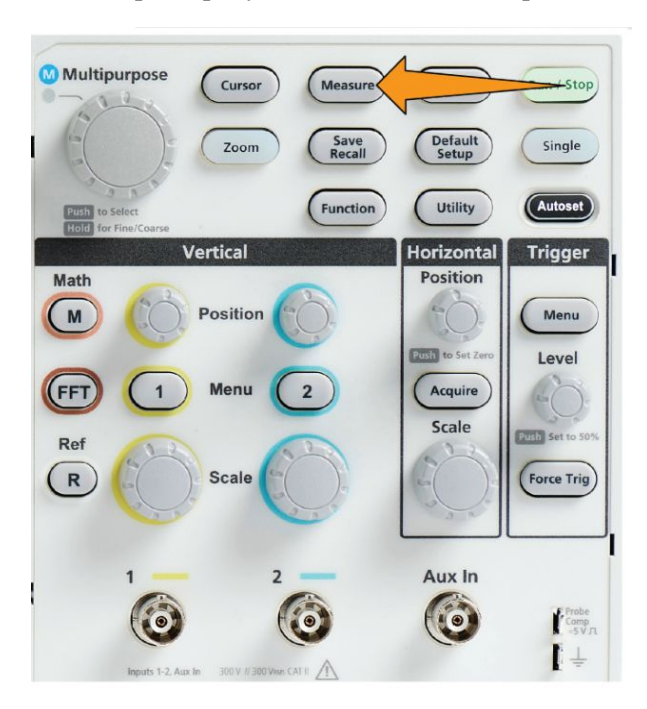

**4.** Воспользуйтесь ручкой **Многофункц.** для выбора измерения и подтвердите выбор нажатием ручки. См. раздел *[Автоматические](#page-124-0) [измерения](#page-124-0)* на странице 99.

Панель **Выбор измерения** в верхней части экрана обновляется для отображения измерений, выбранных для этого канала (выделяются цветом); возможно отображение до шести измерений.

- **5.** Помеченные обращённым вниз треугольником измерения содержат перечень входных каналов, которые используются для выполнения этих измерений, если они выбраны. Выберите входные каналы и подтвердите выбор нажатием ручки. Нажмите кнопку **Меню Вкл/Выкл** для закрытия меню.
- **6.** Для отмены выбранного измерения выберите это измерение (выбранный элемент подсвечивается) и нажмите на ручку **Многофункц.**. Для отмены выбранного измерения на другом, отличном от текущего, канале нажмите кнопку бокового меню измеряемого канала, затем воспользуйтесь ручкой для выбора и подтверждения отменяемого измерения и удаления его из списка.
- **7.** Для отмены всех измерений нажмите кнопку **Удаление всех измерений** бокового меню.
- **8.** Для закрытия меню измерений и отображения выбранных измерений на экране нажмите кнопку **Меню Вкл/Выкл**.

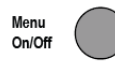

Измерения отображаются на экране. Нажатие кнопки **Меню Вкл/Выкл** также вызывает отображение или прекращение отображения измерений на экране.

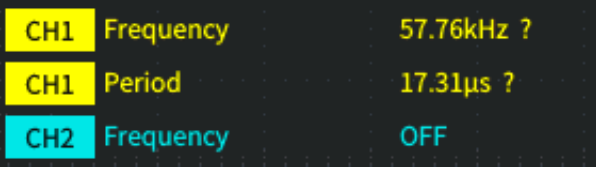

#### **Советы по автоматическим измерениям**

Если возникает ограничение сигнала по вертикали, рядом с показанием измерения отображается символ  $\triangle$ . Часть сигнала выходит за верхнюю или нижнюю границу экрана. Ограничение сигнала приводит к искажению результатов измерений. Для получения точных результатов измерений вращением ручек **Масштаб** группы «ПО ВЕРТИК.» и **Положение** группы «ПО ГОРИЗ.» добейтесь того, чтобы изображение помещалось на экране.

Если точность измерений не гарантируется, рядом с результатами

измерений отображается символ  $\mathbb{R}$ . Подождите, пока измерительный модуль произведет измерение надлежащим образом. Когда станет доступен точный результат, символ исчезнет.

## **Создание моментального снимка результатов измерений**

Элемент **Снимок** измерения (в меню **Измерение**) отображает на экране все измерения в одном канале для одной регистрации сигнала. Можно просмотреть снимки с результатами и сохранить изображение снимка с результатами на экране в файл.

Чтобы сделать моментальный снимок результатов измерения, выполните указанные ниже действия.

- **1.** Зарегистрируйте и отобразите сигнал, полученный после запуска.
- **2.** Нажмите кнопку **Измерение**.

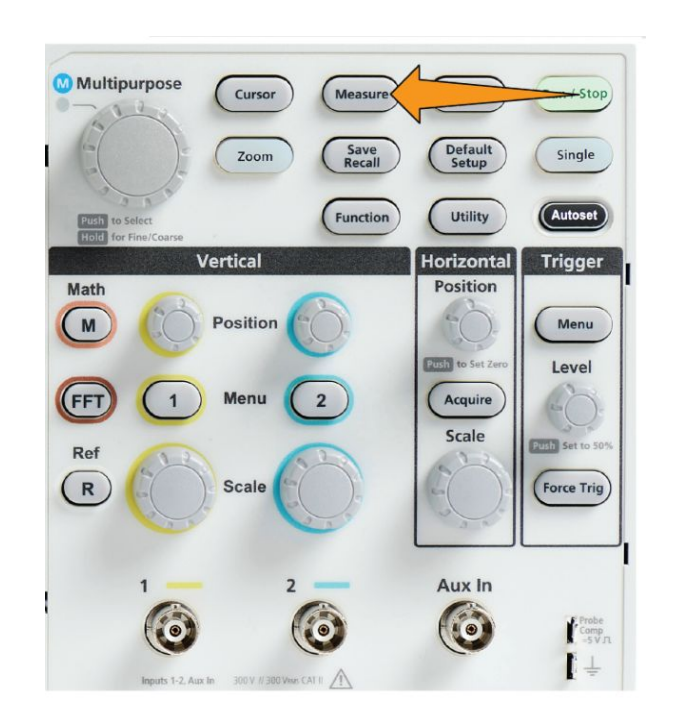

- **3.** Нажмите в боковом меню кнопку канала, для которого требуется выполнить снимок измерений. Одним действием можно выполнить снимок только для одного канала.
- **4.** С помощью ручки **Многофункц.** выберите опцию **Снимок** и подтвердите выбор, нажав ручку. Откроется экран моментальных снимков.
- **5.** Если для сохранения изображений настроена кнопка **Сохранить файл**, нажмите кнопку **Сохранить файл** для запоминания снимка в файл. См. раздел *[Сохранение файлов на накопителе USB с помощью кнопки](#page-167-0) [Сохр. файла](#page-167-0)* на странице 142.

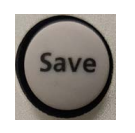

**6.** Нажмите кнопку **Меню Вкл/Выкл**, чтобы закрыть экран **Снимок** и вернуться в меню измерений.

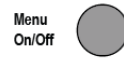

#### **Советы по созданию снимков**

- Снимки измерений не отображают результатов измерений при наличии ограничения сигнала. Ограничением называют ситуацию, когда часть кривой сигнала выходит за верхнюю или нижнюю границу дисплея. Чтобы получить надлежащий снимок измерения, с помощью ручек **Масштаб** группы «ПО ВЕРТИК.» и **Положение** группы «ПО ГОРИЗ.» добейтесь того, чтобы изображение сигнала полностью помещалось на экране.
- Можно также воспользоваться функцией **Стробирование** для анализа только выбранного фрагмента сигнала при выполнении снимка измерений. См. раздел *[Выполнение измерения во фрагменте сигнала:](#page-132-0) [команда Стробирование](#page-132-0)* на странице 107.

### <span id="page-124-0"></span>**Автоматические измерения**

В следующей таблице представлен список автоматических измерений, сгруппированных так, как они отображаются в меню измерений. Описания измерений можно отображать на экране осциллографа, включив функцию **Справка везде** (**Справка** > **Справка везде**). См. раздел *[Отображение](#page-57-0) [справки о настройках на экране: Справка везде](#page-57-0)* на странице 32.

#### **Описание измерения частоты**

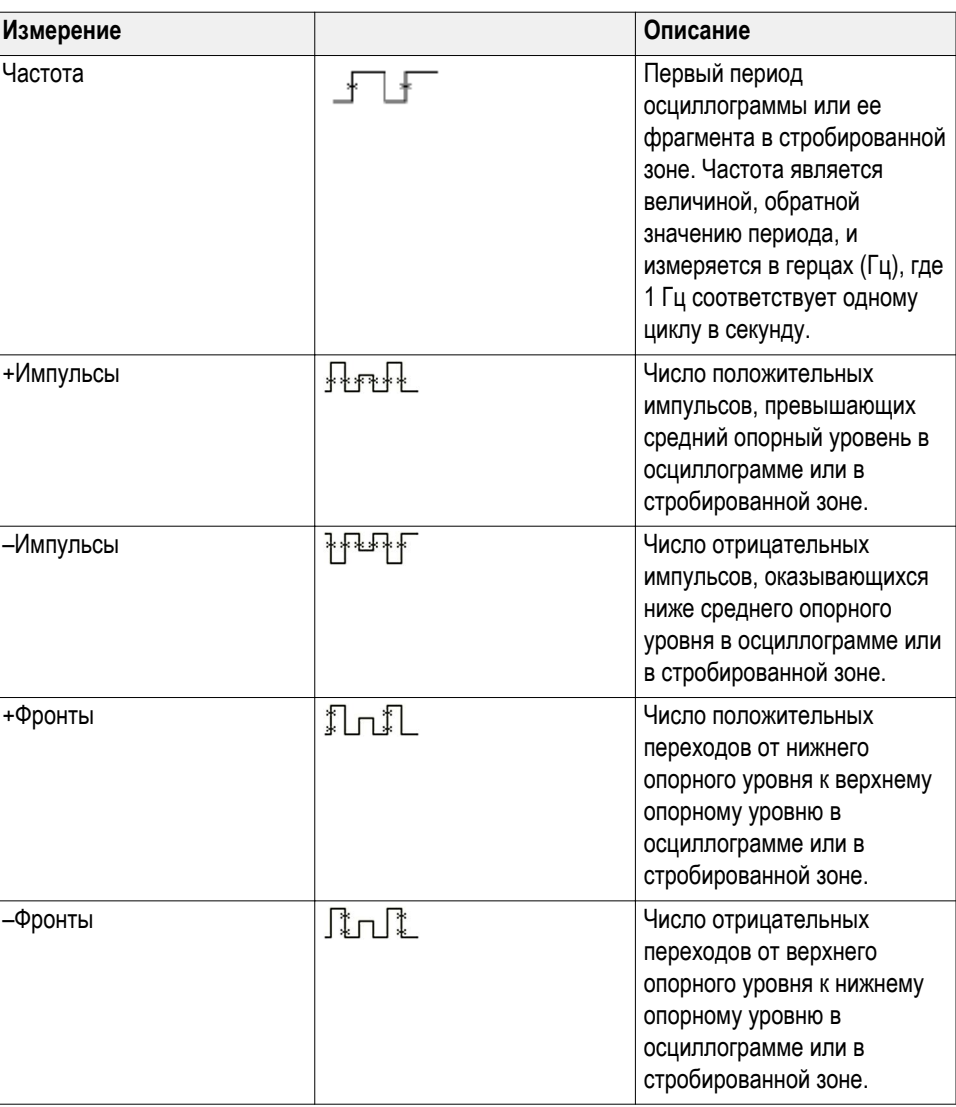

#### **Таблица 4: Измерения частоты**

# **Описания измерения времени**

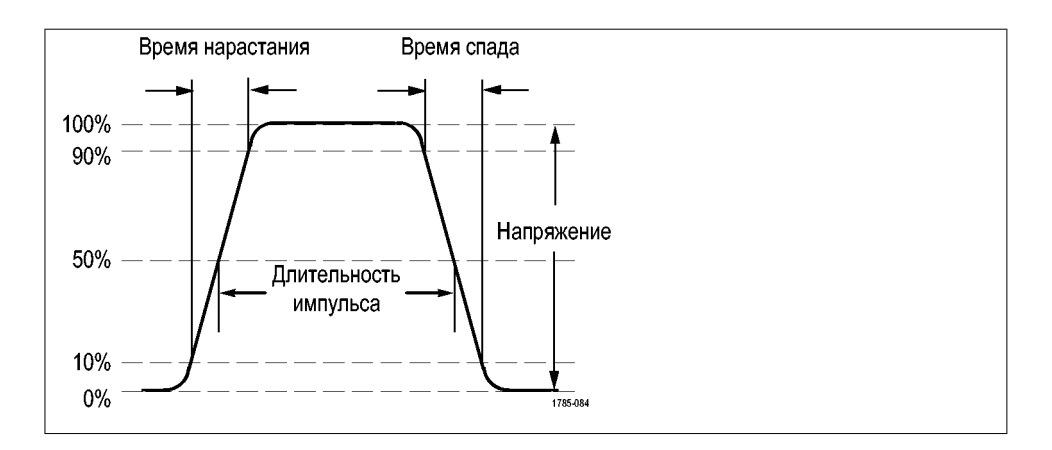

#### **Таблица 5: Измерения времени**

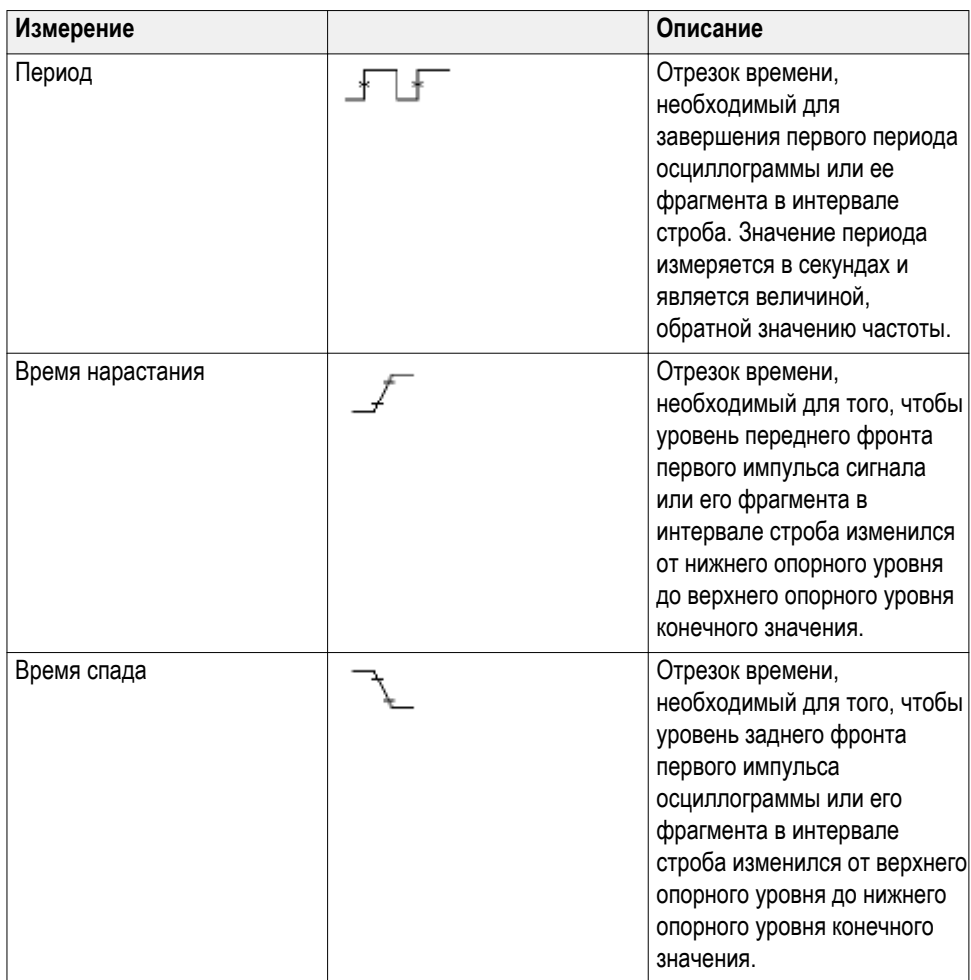

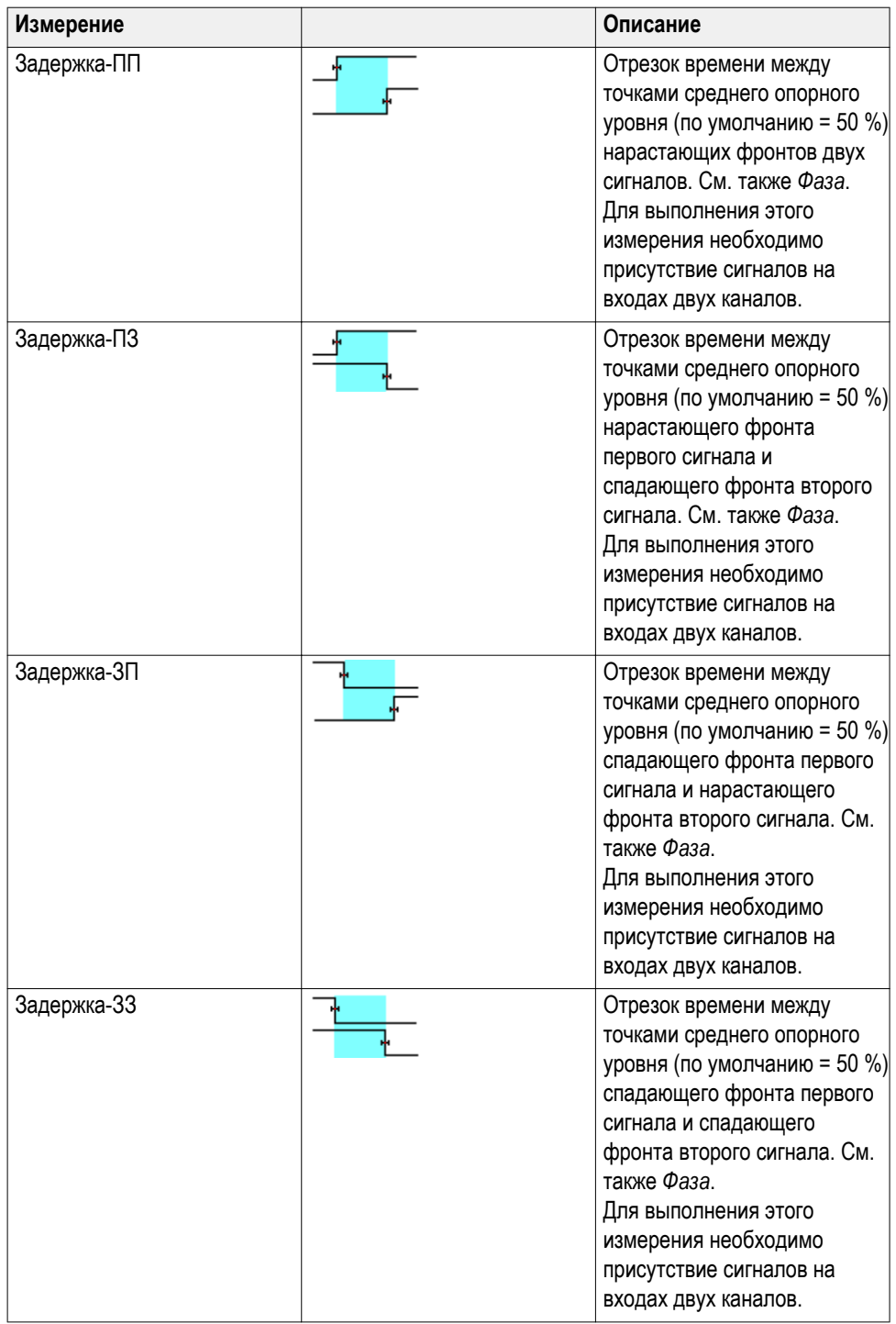

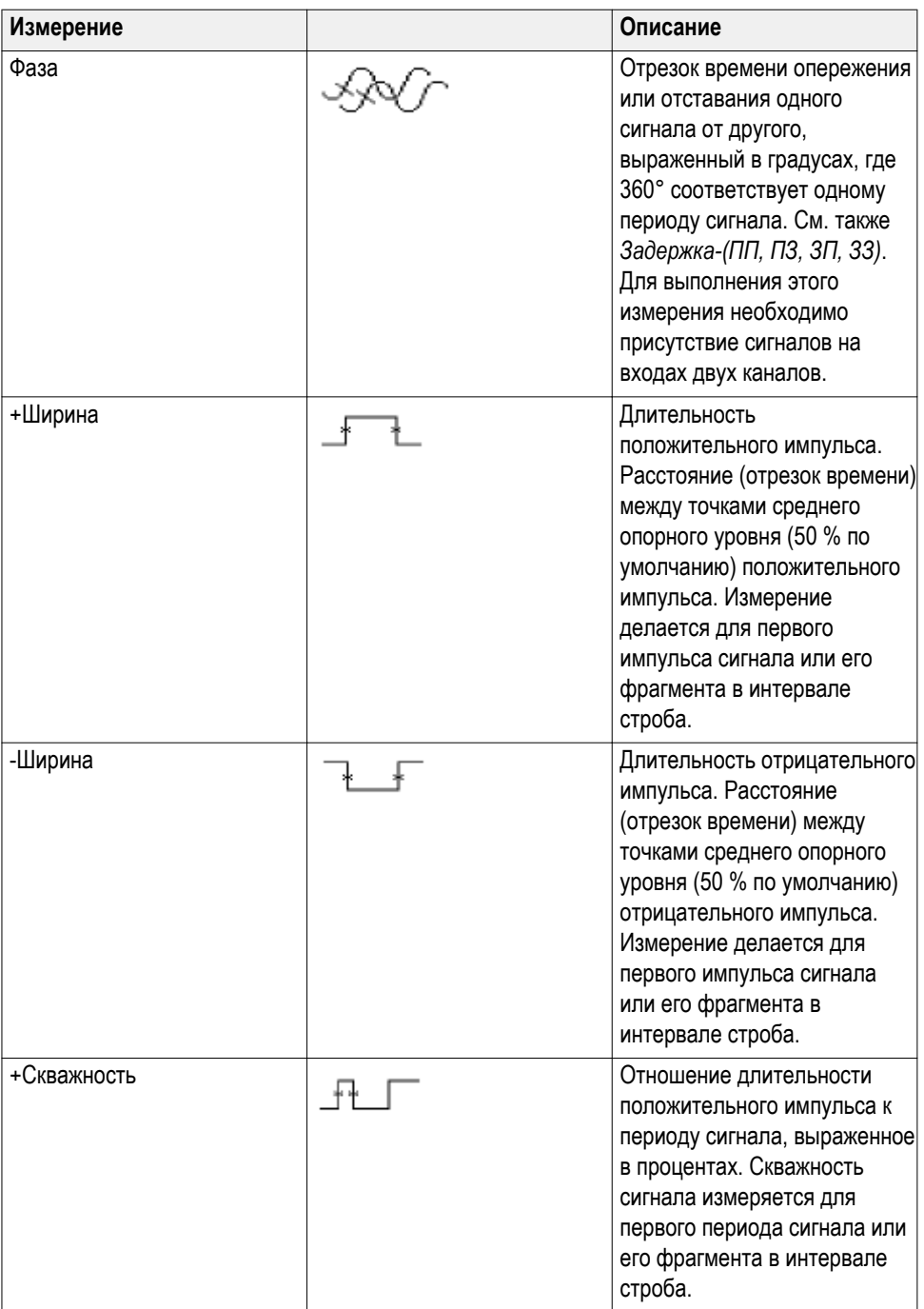

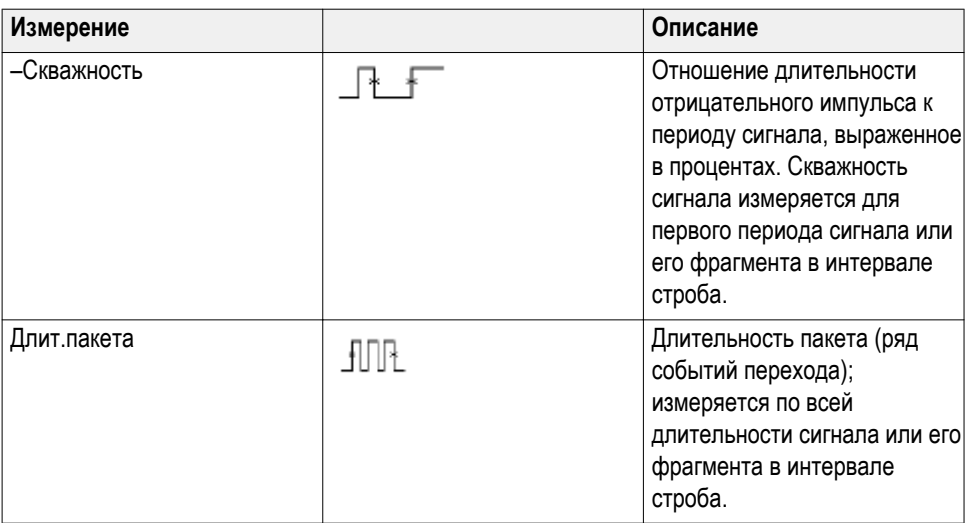

# **Описания измерения амплитуды**

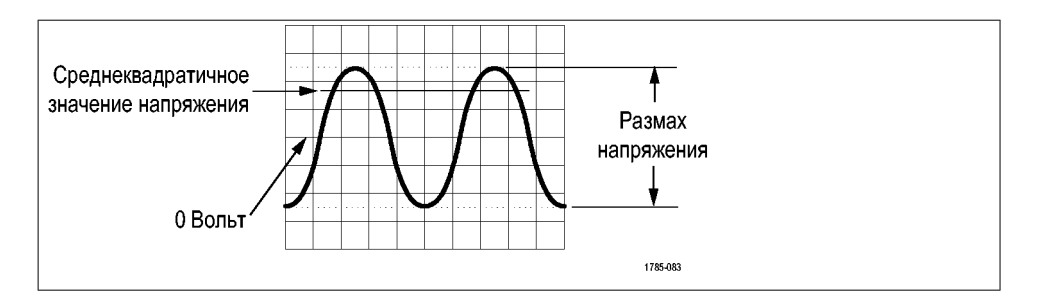

#### **Таблица 6: Измерения амплитуды**

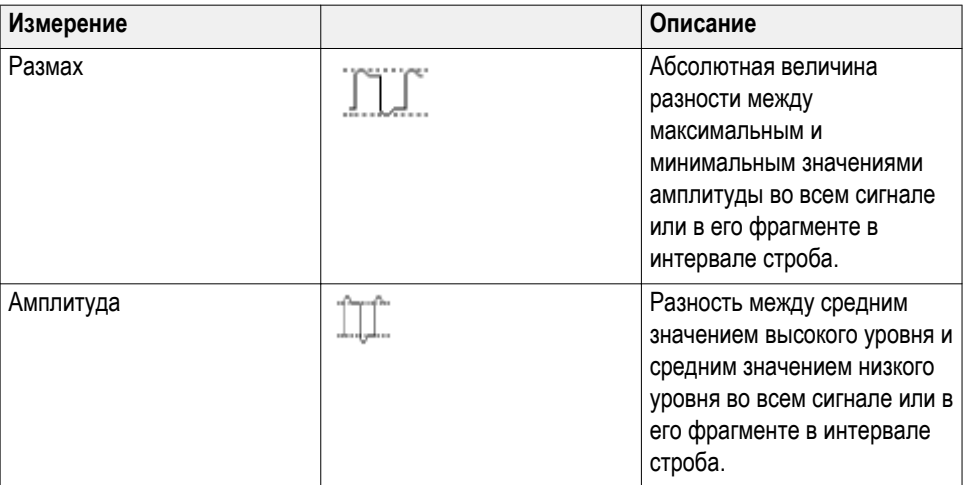

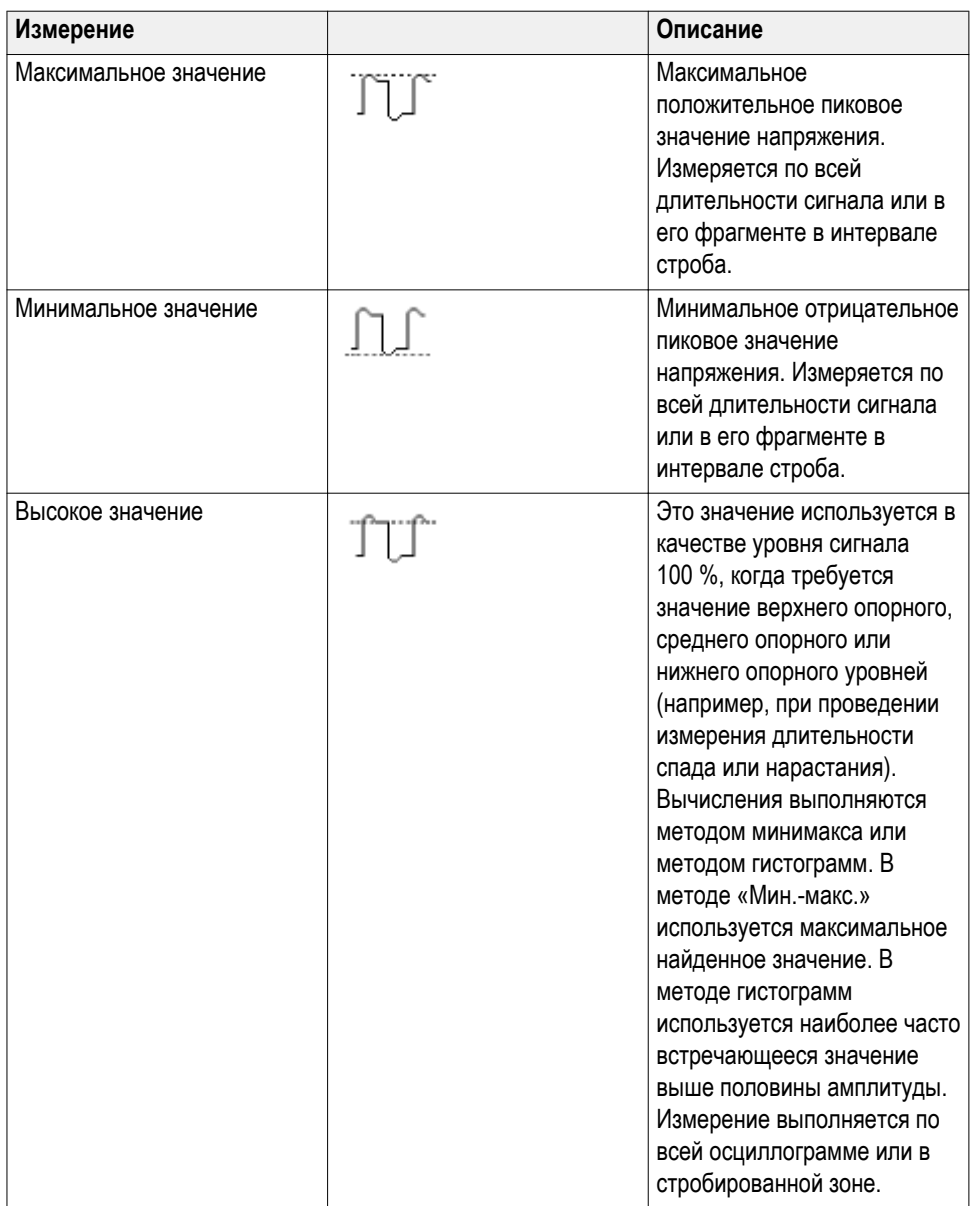

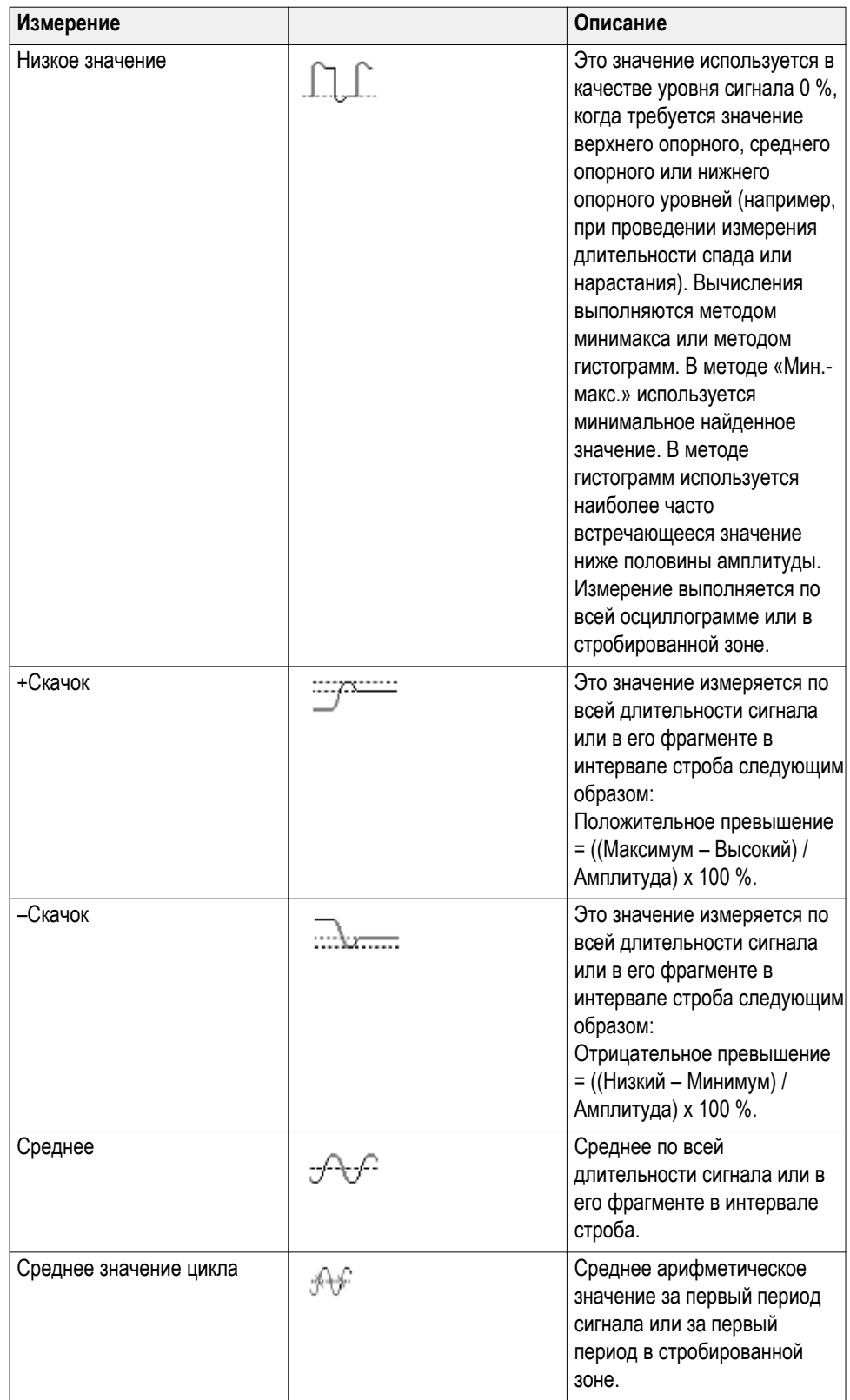

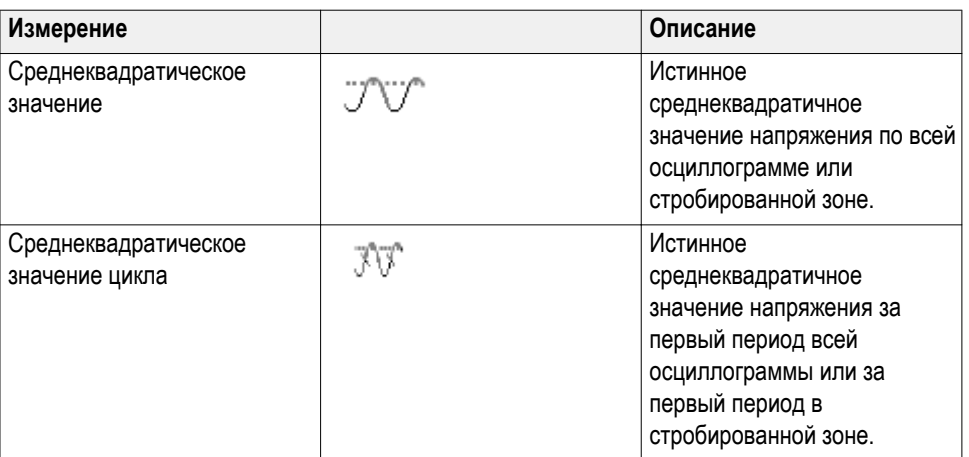

# **Описания измерения площади**

#### **Таблица 7: Измерения площади**

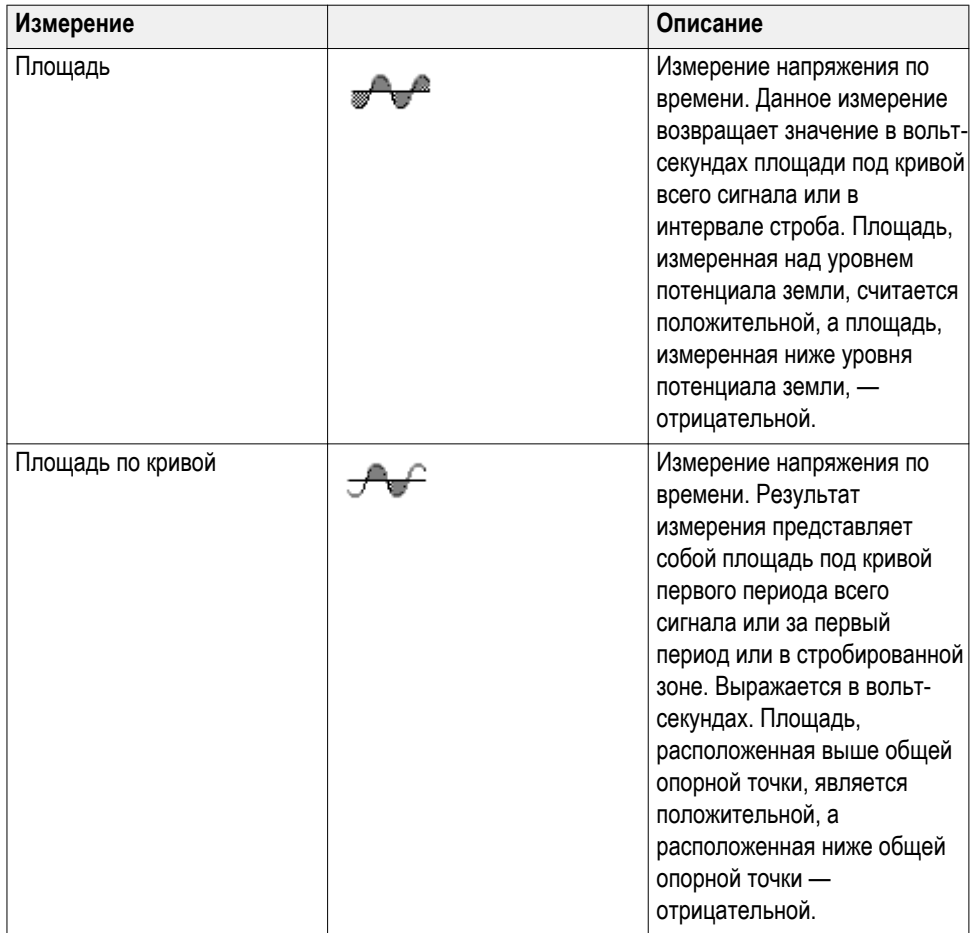

# <span id="page-132-0"></span>**Выполнение измерения во фрагменте сигнала: команда Стробирование**

**Стробирование** устанавливает режим автоматических измерений только в пределах заданного для измерений фрагмента сигнала. Функция **Стробирование** применяется ко всем каналам и всем измерениям (иными словами, невозможно задать другой интервал стробирования для отдельного измерения или отдельного канала).

**1.** Нажмите кнопку **Измерение)**.

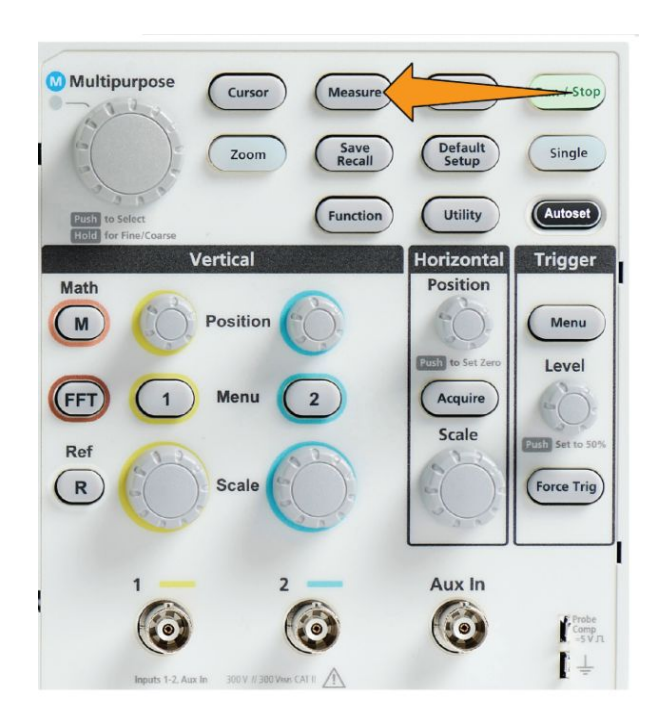

- **2.** Нажмите кнопку **-Далее- Стр. 1 из 2** бокового меню.
- **3.** Нажмите кнопку **Стробирование** бокового меню.
- **4.** При помощи ручки **Многофункц.** выберите область сигнала для выполнения измерений — **Выкл. (полная запись)**, **Экран** или **Между курсорами** — и подтвердите выбор нажатием на ручку.

Если выбрана опция **Между курсорами**, при помощи ручки **Многофункц.** выберите и переместите курсоры стробирования для выделения фрагмента сигнала, на котором требуется выполнить

#### автоматические измерения.

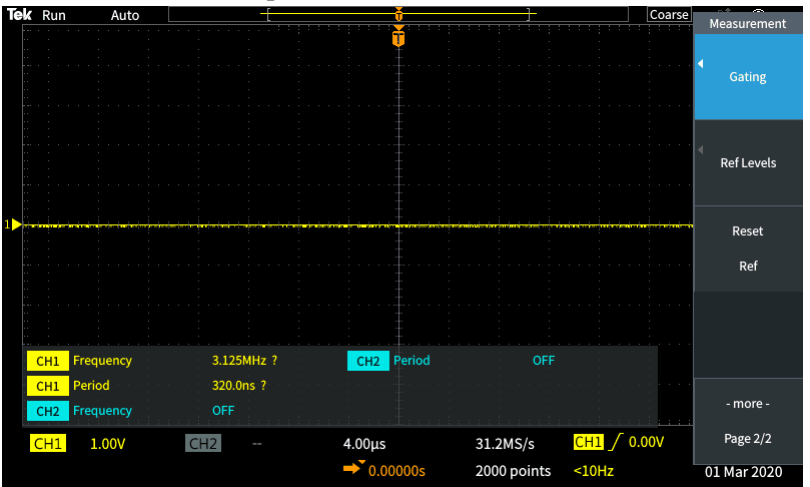

# **Включение и выключение функции измерений в осциллографе**

С помощью описанной ниже процедуры можно вручную включить или отключить функцию измерений сигнала.

#### *ПРИМЕЧАНИЕ.*

- *■ Чтобы включить или отключить функцию измерений, необходимо ввести пароль. Заводской пароль, используемый по умолчанию, — 000000.*
- *■ Инструктор образовательной лаборатории TekSmartlab™ может разрешить или запретить использование функции Измерения с помощью приложения TekSmartLab на всех подключённых осциллографах.*
- **1.** Нажмите кнопку **Сервис**.

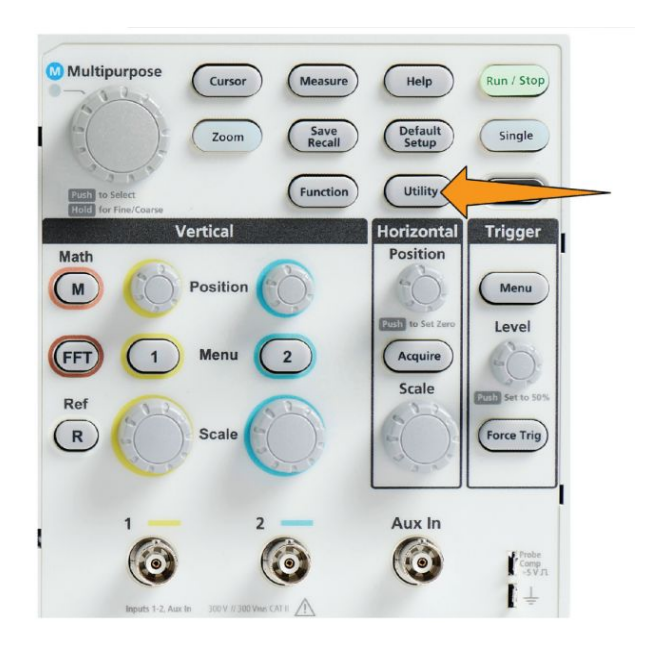

**2.** Нажмите кнопку **Включение функции** в боковом меню.

**3.** С помощью ручки **Многофункц.** выберите опцию **Включение измерения**. На экране осциллографа на панели **Включение функции** откроется окно для ввода пароля.

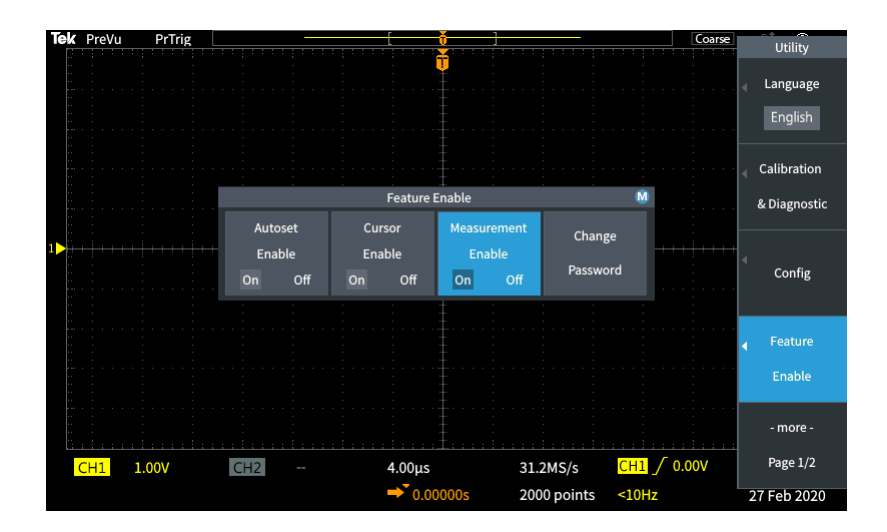

- **4.** С помощью ручки **Многофункц.** и кнопок в боковом меню введите пароль, чтобы можно было отключить функцию Измерение.
- **5.** Нажмите кнопку **OK**, чтобы ввести пароль и отключить функцию Измерение.

## **Использование курсоров для ручного режима измерений**

Курсоры — это вертикальные или горизонтальные линии на экране, задающие положение на кривой сигнала для выполнения измерений. Курсоры имеют показания, обозначающие их положение или место пересечения кривой сигнала. Курсоры также показывают абсолютную разность значений (дельту) между двумя положениями курсоров.

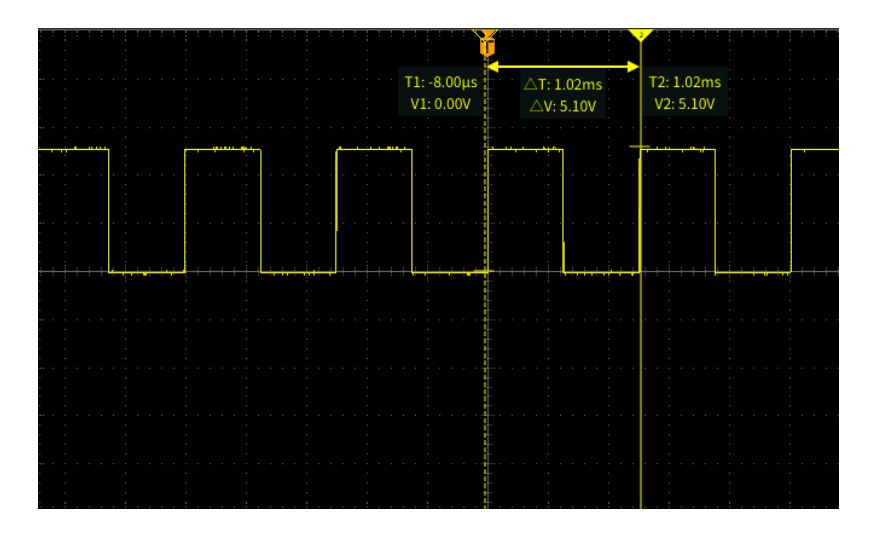

Показания курсоров отображаются рядом с курсорами. Показания отображают параметры сигнала в текущих позициях курсоров. Показания также отображают разность (дельту, отмеченную символом Δ) между данными измерений в точках нахождения курсоров. Показания курсоров отображаются всегда, когда курсоры включены.

*ПРИМЕЧАНИЕ. Курсоры недоступны в режиме Экран XY.*

**1.** Нажмите кнопку **Курсоры** для отображения двух вертикальных курсоров **Время** по умолчанию.

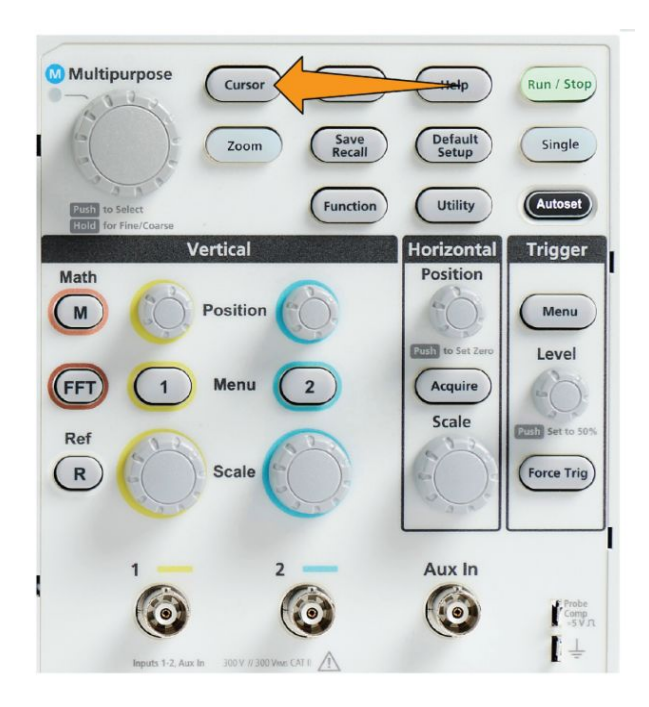

Цвет курсоров соответствует каналу, в котором выполняются измерения.

Сплошная линия обозначает активный (выбранный) курсор, которым управляют с помощью ручки **Многофункц.**.

**2.** Воспользуйтесь ручкой **Многофункц.** для перемещения сплошной линии (выбранного) курсора. Связанные с этим курсором показания изменяются соответственно перемещению курсора.

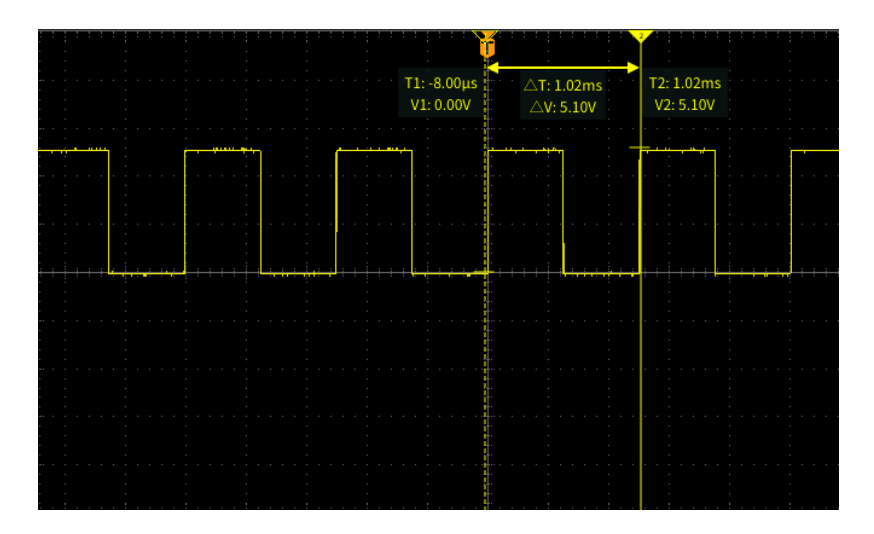

**3.** Нажмите ручку **Многофункц.** для выбора другого курсора (который теперь отобразится сплошной линией), затем вращением ручки переместите курсор. Первый курсор теперь отображается пунктирной линией.

**4.** Чтобы изменять положение курсора с меньшим шагом, нажмите кнопку **Функция** для переключения между режимами грубой и точной настройки положения курсора.

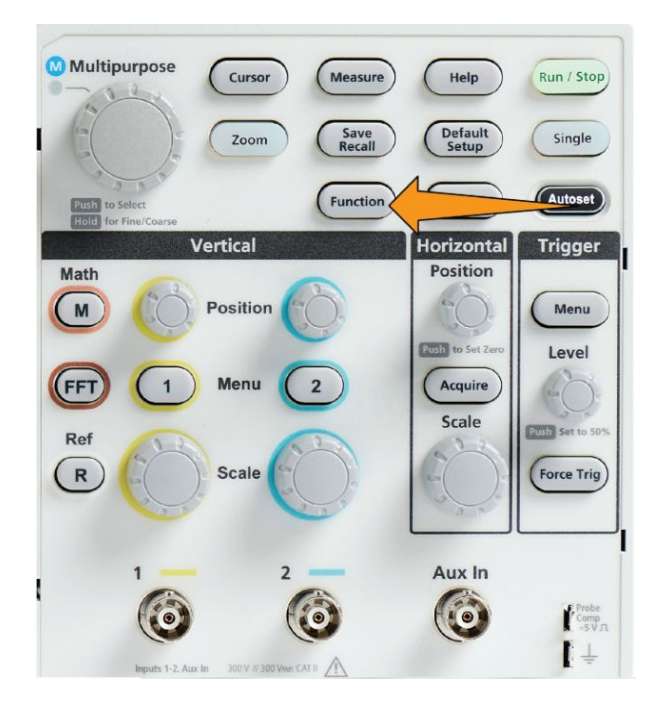

Чувствительность ручки **Точная**, включаемая кнопкой **Функция**, также позволяет выполнять точную настройку при работе с кнопками **Положение** группы Вертикаль, **Положение** группы Горизонталь, ручки **Уровень** группы Запуск, а также выполнять множество операций подстройки при использовании ручки **Многофункц.**.

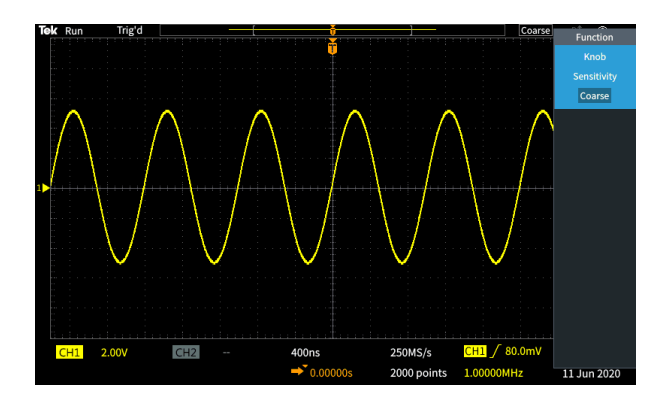

*ПРИМЕЧАНИЕ. Переключение между режимами подстройки Точная и Грубая осуществляется нажатием и удерживанием ручки Многофункц.*

- **5.** Нажмите кнопку **Амплитуда** или кнопку **Экран** бокового меню для выбора другого курсора и использования его для измерений. См. раздел *[Типы курсоров](#page-141-0)* на странице 116.
- **6.** Нажмите кнопку **Связь** бокового меню для включения связи курсоров **Вкл** или **Выкл**. Если связь в состоянии **Вкл**, вращение ручки **Многофункц.** вызывает перемещение обоих курсоров одновременно.
- **7.** Если один или оба курсора находятся за пределами экрана, нажмите кнопку **Вывести курсор на экран** бокового меню для перемещения курсоров из-за пределов экрана в отображаемую часть.
- **8.** Для отключения курсоров нажмите кнопку **Курсор** на передней панели.

## <span id="page-141-0"></span>**Типы курсоров**

Имеются следующие типы курсоров:

Курсоры времени или частоты. Этими вертикальными курсорами измеряют время или частоту, амплитуду сигнала в точке пересечения курсора кривой сигнала, а также абсолютную разность (дельту) между двумя точками пересечения курсоров (разность по времени и по амплитуде).

Показания времени являются относительными и отсчитываются от точки запуска (равной 0 с). Например, показания курсора слева от точки запуска имеют отрицательные значения.

Курсоры амплитуды. Эти горизонтальные курсоры используют для измерения параметров вертикальной амплитуды, обычно — напряжения.

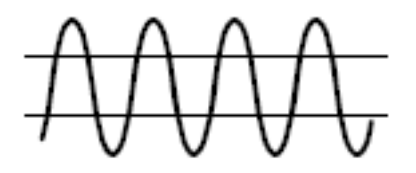

Экранные курсоры: сочетание вертикального и горизонтального курсоров. Нажмите **многофункциональную** ручку для циклического перемещения между выбираемыми курсорами.

*ПРИМЕЧАНИЕ. Вертикальные курсоры в режиме экрана не привязаны к точке пересечения курсором кривой сигнала и не отображают значения амплитуды в точке пересечения кривой сигнала. Значения амплитуды считывают с показаний горизонтальных курсоров.*

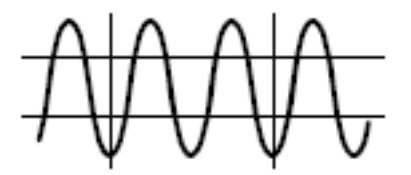

### **Включение и выключение курсора в осциллографе**

С помощью этой процедуры можно вручную включить или выключить курсор.

*ПРИМЕЧАНИЕ. Чтобы выключить или включить функцию Курсор, необходимо ввести пароль. Заводской пароль, используемый по умолчанию, — 000000.*

*ПРИМЕЧАНИЕ. Инструктор образовательной лаборатории TekSmartlab™ может включить или выключить функцию Курсор при помощи приложения TekSmartLab на всех подключённых осциллографах.*

**1.** Нажмите кнопку **Сервис**.

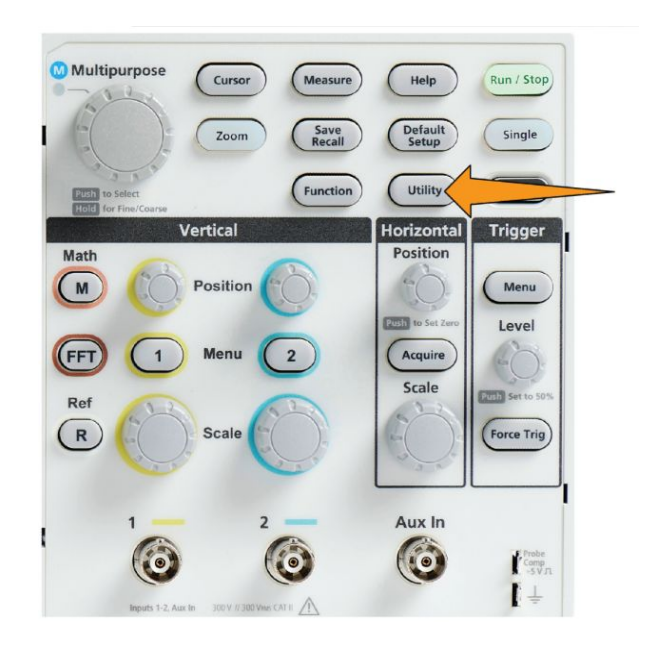

**2.** Нажмите кнопку **Включение функции** в боковом меню.

**3.** При помощи ручки **Многофункц.** выберите опцию **Включение курсора** и подтвердите выбор, нажав ручку. На экране осциллографа на панели **Включение функции** откроется окно для ввода пароля.

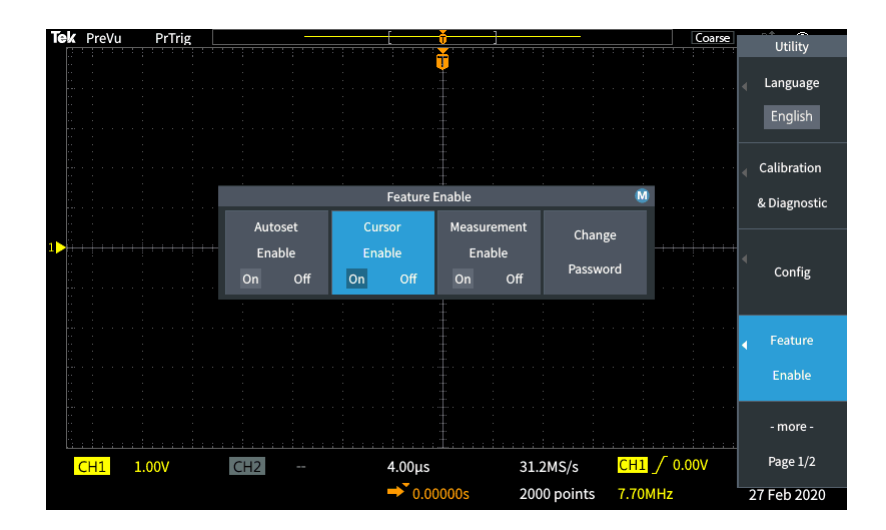

- **4.** При помощи ручки **Многофункц.** и кнопок бокового меню введите пароль, чтобы можно было отключить Курсор.
- **5.** Нажмите кнопку **OK**, чтобы ввести пароль и отключить Курсор.
#### **Создание математически заданных сигналов**

Математическое задание сигналов позволяет складывать, вычитать и перемножать сигналы двух каналов для математического создания нового сигнала. Можно выполнять измерения для расчётных осциллограмм, сохранять их в опорной памяти или во внешнем файле данных осциллограмм.

**1.** Нажмите кнопку **Расчёт**. Осциллограф отображает красную кривую математически заданного сигнала в соответствии с текущими настройками меню.

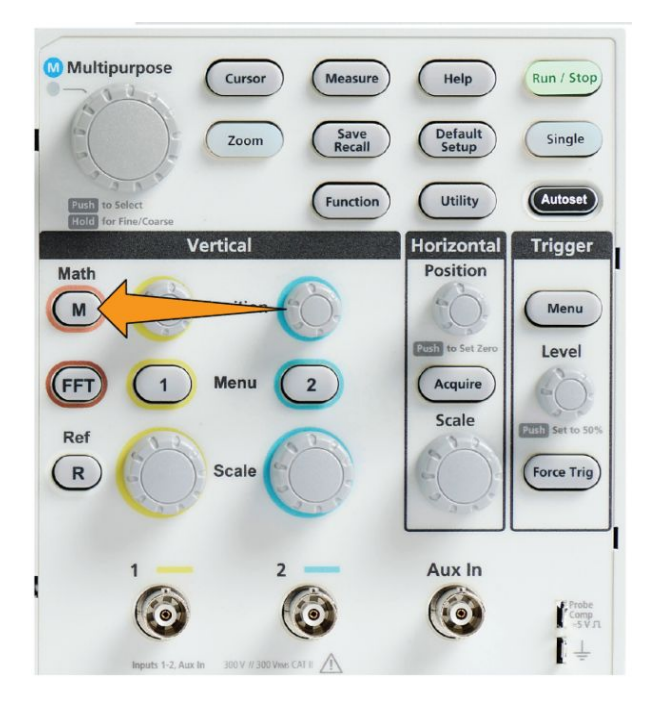

- **2.** Нажмите кнопку **Источник 1** бокового меню.
- **3.** Воспользуйтесь ручкой **Многофункц.** для выбора первого используемого канала математически заданного сигнала и нажатием на ручку подтвердите выбор.
- **4.** Нажмите кнопку **Оператор** бокового меню.
- **5.** Воспользуйтесь ручкой **Многофункц.** для выбора математической операции, которую требуется выполнить над двумя сигналами (сложить, вычесть или перемножить) и подтвердите выбор нажатием на ручку.
- **6.** Нажмите кнопку **Источник 2** в боковом меню.
- **7.** Воспользуйтесь ручкой **Многофункц.** для выбора второго канала с математически заданным сигналом и подтвердите выбор нажатием на ручку. Осциллограф немедленно отобразит математически заданный сигнал.
- **8.** Для перемещения математически заданного сигнала по вертикали нажмите кнопку **Положение** бокового меню и с помощью ручки **Многофункц.** переместите кривую сигнала.
- **9.** Для изменения размера (масштаба по вертикали) математически заданного сигнала нажмите кнопку **Масштаб по вертикали** бокового меню и с помощью ручки **Многофункц.** задайте масштаб сигнала.

Заметьте, что настройка масштаба математически заданного сигнала распространяется только на этот сигнал.

Примером использования математически заданного сигнала является расчёт мгновенной мощности (произведения тока и напряжения), вычисляемой перемножением кривой сигнала напряжения и кривой сигнала тока.

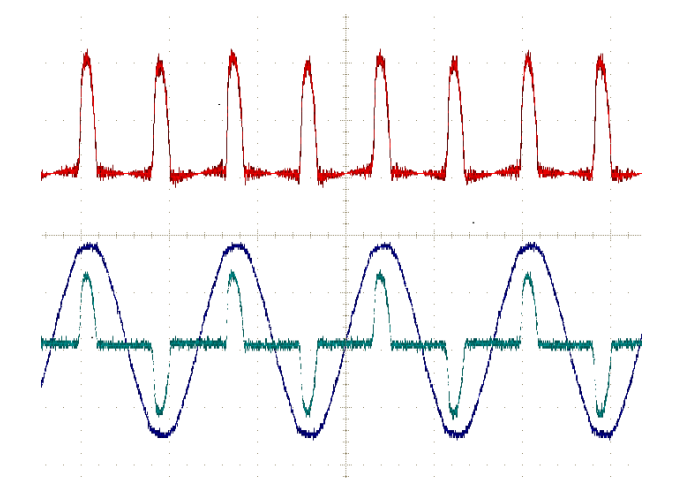

### **Советы по математически заданным сигналам**

- Математически заданный сигнал получает масштаб по горизонтали и положение от являющихся источниками каналов. Регулировка элементов управления для исходных осциллограмм приводит к соответствующему изменению расчётных осциллограмм.
- Сложение и вычитание сигналов с различными единицами измерения устанавливает единицы измерения для математически заданного сигнала равными «?».
- Возможно выполнение автоматических измерений параметров математически заданного сигнала подобно измерениям сигналов каналов. Просто выберите элемент **Мат.** в боковом меню экрана **Измерение** и вид требуемого измерения.
- Можно сохранить математически заданный сигнал в опорной памяти или в файле на USB накопителе. Можно также вызвать (загрузить) математически заданный сигнал в опорную память. См. раздел *[Извлечение данных сигнала](#page-171-0)* на странице 146.
- Можно увеличивать кривую математически заданного сигнала с помощью органов управления **НАВИГАЦИЯ** (кнопкой **Лупа** и **многофункциональной** ручкой).

## **Использование БПФ для получения сведений о частотном спектре сигнала**

Существует множество сигналов, имеющих какие-либо искажения или нежелательные параметры. Иногда такие искажения не влияют на прохождение сигнала по цепи. Но часто импульсы тактового генератора системы, индуцированные соседним проводником печатной платы, сигнал или шум от источника питания или иного источника могут воздействовать на сигнал и нарушать надлежащее прохождение сигнала. Функция БПФ является мощным инструментом, помогающим отыскать частоты нежелательных сигналов, проникших в основной сигнал.

Функция **БПФ** использует математические операции быстрого преобразования Фурье (БПФ) над данными сигнала для определения его частотных компонент. Результирующая диаграмма отображается в форме ряда расположенных вдоль горизонтальной оси «пиков», представляющих частотные компоненты сигнала и их амплитуду. Иными словами, БПФ это основная функция анализатора спектра для анализа частотных компонент сигнала.

**1.** Зарегистрируйте данные и отобразите несколько циклов сигнала.

*ПРИМЕЧАНИЕ. БПФ можно применить только к записям сигналов длиной 2000 и 20 000 точек.*

**2.** Нажмите кнопку **БПФ**.

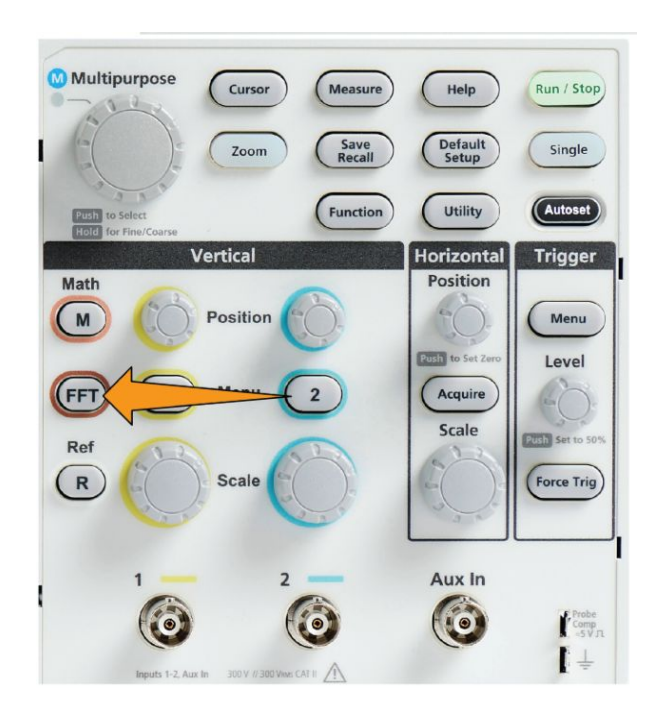

Осциллограф отобразит экран БПФ по умолчанию. В нижней части основного экрана отображается БПФ-спектр сигнала.

Используйте ручку **Положение** группы Вертикаль, которая управляет источником сигнала, для перемещения графика **БПФ** вверх или вниз.

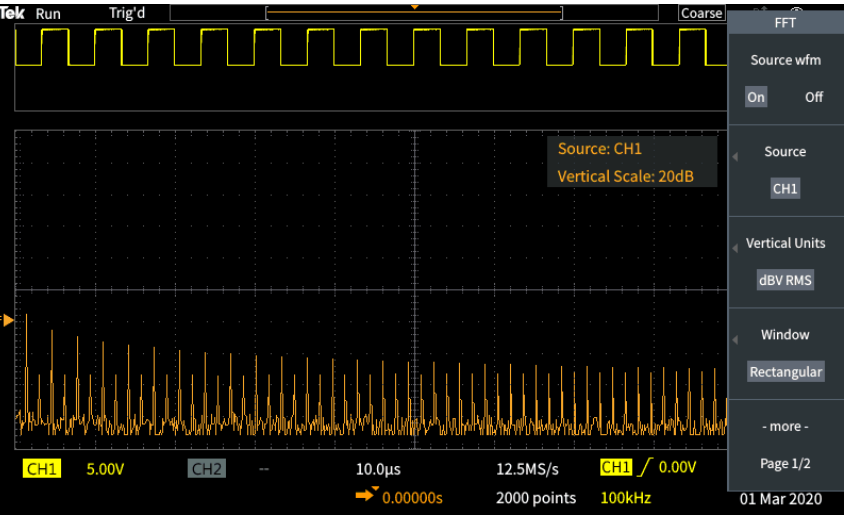

- **3.** Нажмите кнопку **Исх. сигнал** бокового меню для включения или выключения отображения графика исходного сигнала (в верхней части экрана) выбором параметров **Вкл** или **Выкл**.
- **4.** Нажмите кнопку **Источник** бокового меню и с помощью ручки **Многофункц.** ручки задайте канал источника сигнала: **1** или

**2**.Источник сигнала по умолчанию — это канал, выбранный до открытия окна **БПФ**.

**5.** Нажмите кнопку **Ед. изм. по вертикали** в боковом меню, затем с помощью ручки **Многофункц.** выберите параметр **дБВ ср.кв.** или **Линейн. ср.кв.** и подтвердите выбор, нажав ручку.

По умолчанию используются среднеквадратичные значения напряжения в децибелах **дБВ ср.кв.** для **Ед. изм. по вертикали** вертикальной шкалы, что позволяет подробно рассматривать различные составляющие кратных частот, даже если амплитуды составляющих сильно отличаются.

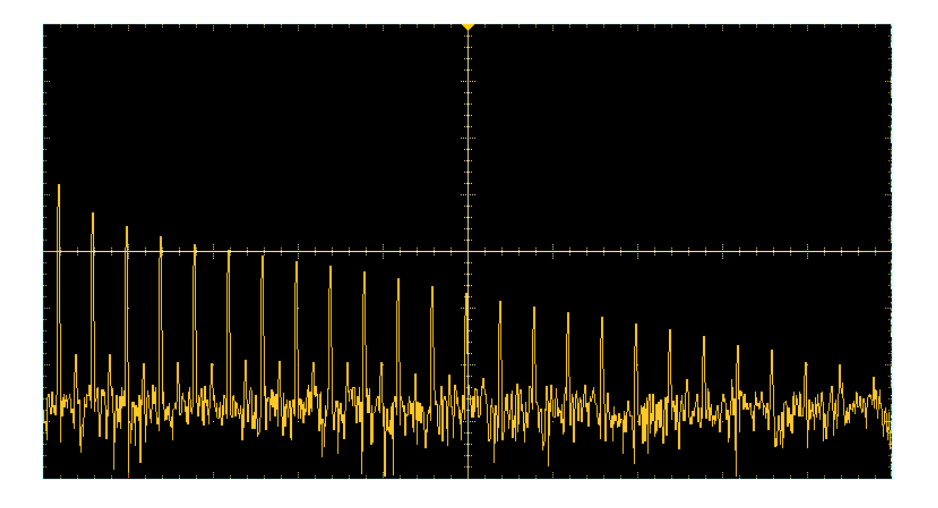

Использование **Линейн. ср.кв.** — линейной шкалы среднеквадратичных значений по вертикали — позволяет получить общее представление о соотношении уровней частотных составляющих между собой.

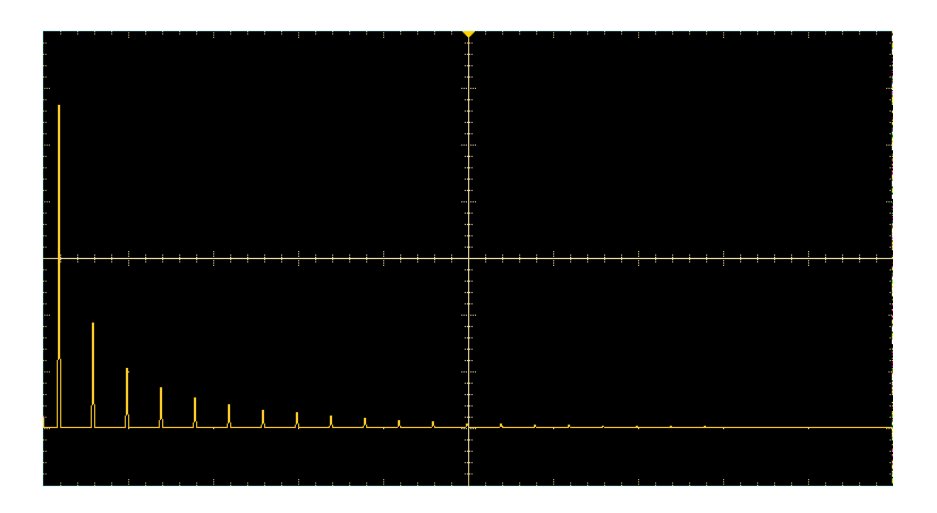

**6.** Нажмите кнопку **Окно** бокового меню, затем с помощью ручки **Многофункц.** выберите и нажатием на ручку подтвердите выбор вида окна: **Хеннинг**, **прямоуг.**, **Хэмминг** или **Блэкман-Харрис**. См. раздел *[Окна БПФ](#page-152-0)* на странице 127.

- **7.** Нажмите кнопку **-Далее- Стр. 1 из 2** бокового меню.
- **8.** Нажмите кнопку **Центр по горизонтали** в боковом меню и с помощью ручки **Многофункц.** переместите график БПФ в требуемое положение по горизонтали. Показание в боковом меню означает частоту составляющей сигнала, которая находится в центре координатной сетки. Это позволяет быстро измерить величину частотных составляющих БПФ.

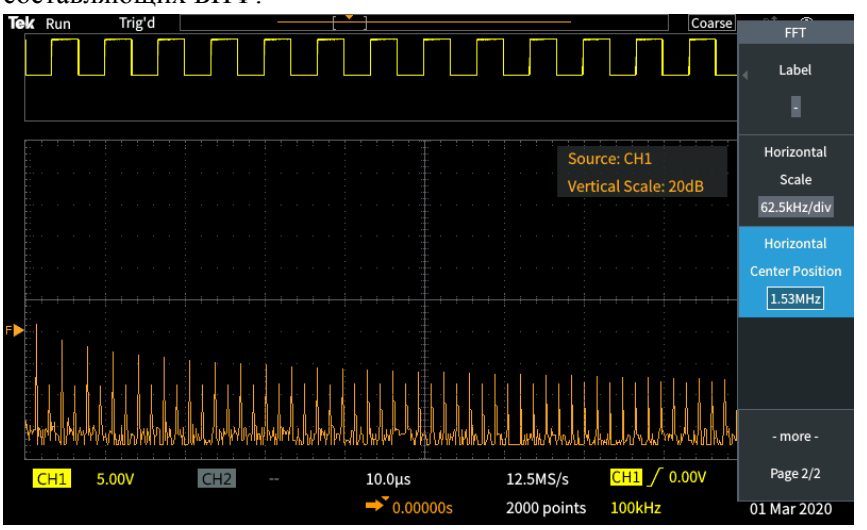

**9.** Нажмите кнопку **Масштаб по горизонтали** бокового меню и с помощью ручки **Многофункц.** установите значение масштаба по горизонтали (частоты на одно большое деление координатной сетки). Воспользуйтесь этой функцией для того, чтобы растянуть или сжать график БПФ и отобразить больше или меньше подробностей. Растяжение графика БПФ происходит относительно центрального курсора.

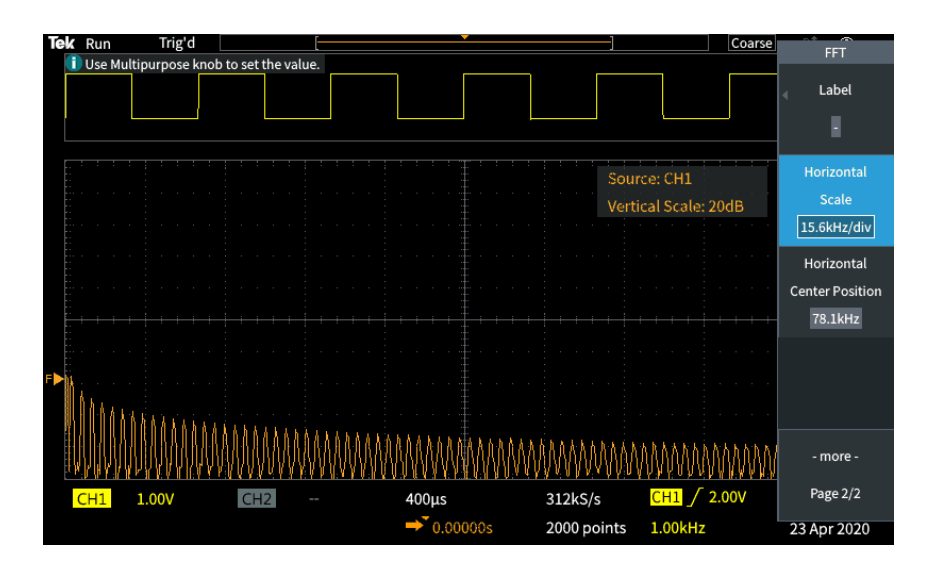

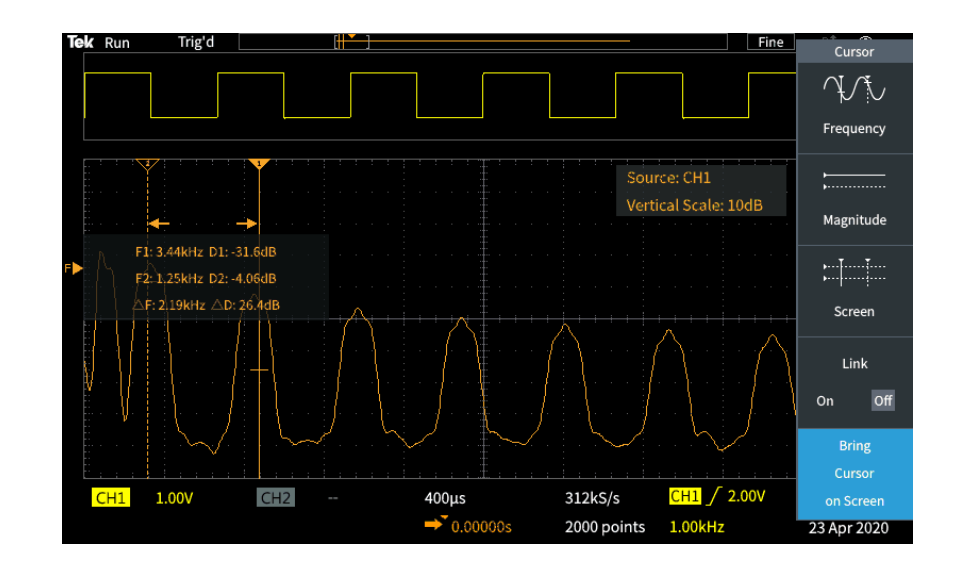

**10.** Нажмите кнопку **Курсор** на передней панели и воспользуйтесь курсорами для выполнения измерений.

# **Советы по БПФ**

- БПФ можно применить только к осциллограммам с длиной записи 1000, 2000 и 20 000 точек.
- Используйте ручку **Положение** канала источника сигнала группы «ПО ВЕРТИК.» для перемещения графика БПФ по вертикали.
- Используйте ручку **Масштаб** канала источника сигнала группы «ПО ВЕРТИК.» для изменения размера графика БПФ по вертикали.
- Воспользуйтесь курсорами для измерения частот и соответствующих им уровней сигнала.
- Если сигналы имеют компонент постоянной составляющей или смещение, это может привести к неправильным значениям амплитуды компонентов кривой БПФ. Для минимизации влияния компонента постоянной составляющей используйте **AC Coupling** (Закрытый вход) для входного сигнала.
- Чтобы снизить уровень случайного шума и паразитных составляющих сигнала (см. раздел *[Искажения БПФ и формы сигнала](#page-154-0)* на странице 129) в случае повторяющихся или однократных событий, используйте осциллограф в режиме сбора данных с усреднением по 16 или более точкам. В режиме усреднения сигналы, не синхронизированные с сигналом запуска, ослабляются.
- Не следует использовать режим сбора данных **Среднее**, если в исходном сигнале содержатся важные частоты, не синхронизированные с частотой сигнала запуска.
- Для сигналов переходных процессов (импульсов, однократных сигналов) используйте осциллограф в режиме запуска по условию, тогда сигнал переходного импульса окажется в центре записи сигнала.

# <span id="page-152-0"></span>**Окна БПФ**

Алгоритм БПФ использует окно для преобразования исходной записи сигнала для формирования записи, поэтому начальное и конечное значения для графика БПФ имеют примерно одинаковую амплитуду. Если в начале и в конце амплитуда сигнала примерно одинаковая, то это уменьшает влияние искусственного перехода, который отсутствует в реальном сигнале. При использовании окна для входного сигнала кривая БПФ более точно представляет частотные компоненты исходного сигнала.

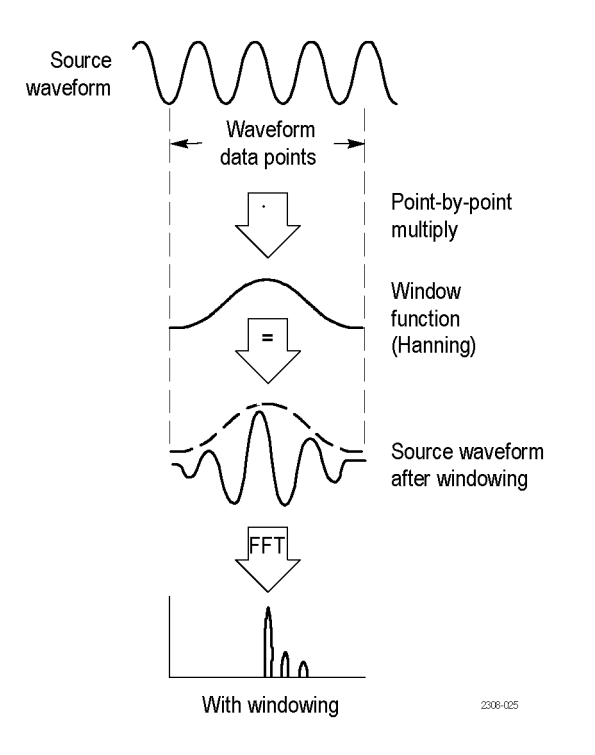

Различные конфигурации окна обеспечивают компромисс между точностью по частоте и точностью по величине составляющих. Выбор вида окна определяется необходимостью измерения конкретных параметров и свойствами исходного сигнала. Приведенные ниже указания помогут наилучшим образом выбрать окно для выполнения требуемого анализа. Окно Хеннинга — хорошо подходит для первоначальных измерений БПФ.

#### **Таблица 8: Окна БПФ**

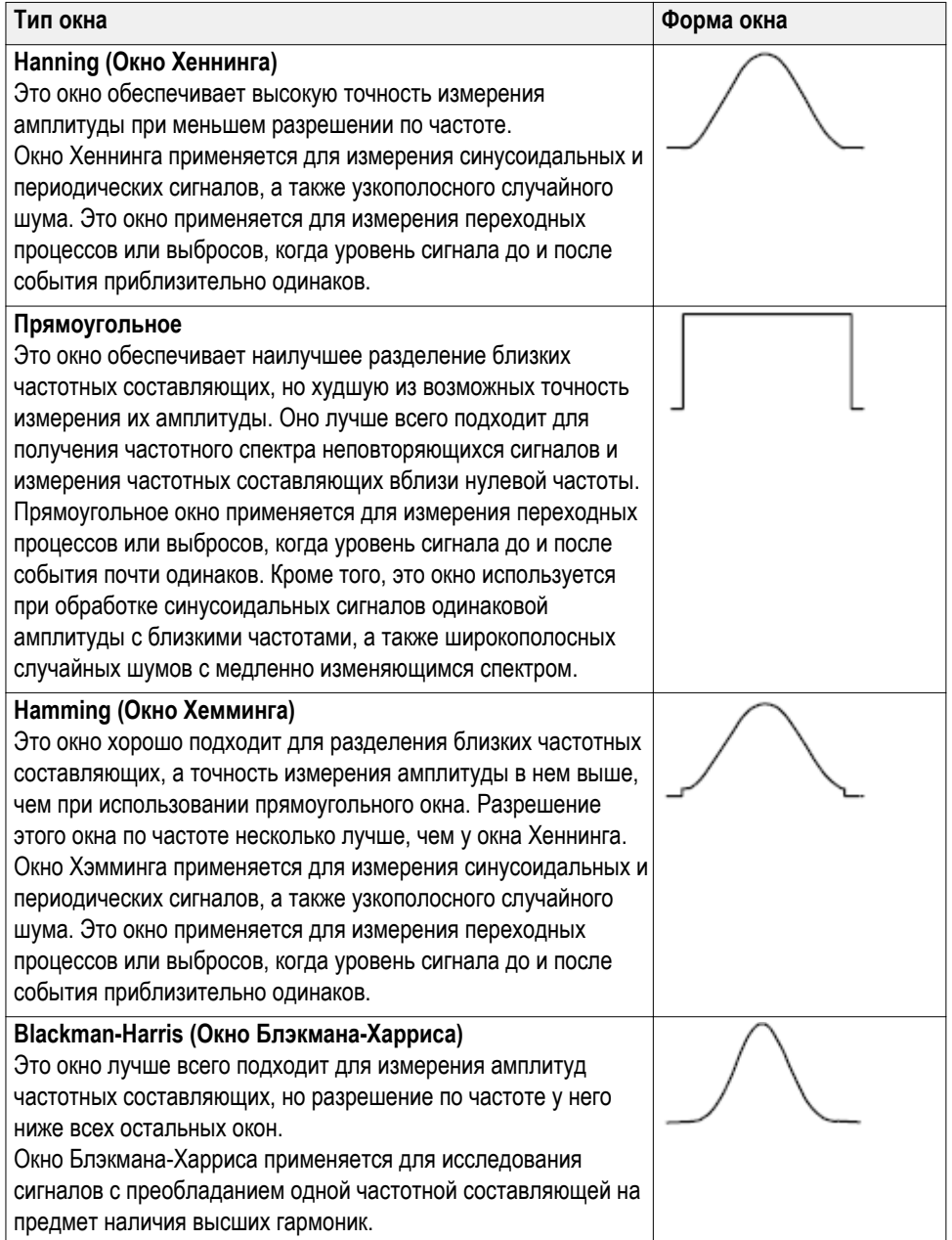

# <span id="page-154-0"></span>**Искажения БПФ и формы сигнала**

Проблемы БПФ появляются, когда осциллограф собирает данные сигнала, содержащего частотные компоненты, превышающие частоту Найквиста (1/2 частоты выборки). Для компонент с частотами выше частоты Найквиста частота дискретизации является недостаточной, что приводит к переносу этих составляющих на кривой БПФ от правого края координатной сетки в область низкочастотных гармоник, отраженных от правого края координатной сетки. Такие паразитные гармоники называют паразитными составляющими.

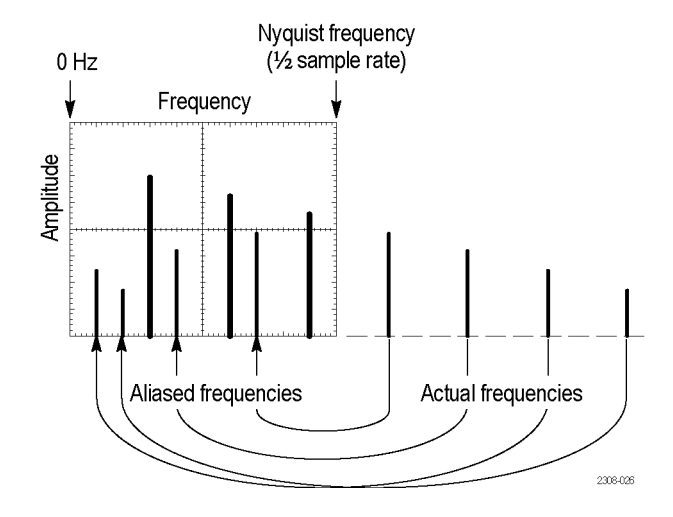

Для снижения уровня или устранения паразитных составляющих можно применить следующие методы:

- Увеличьте частоту дискретизации, установив ручкой **Масштаб** группы «ПО ГОРИЗ.» на передней панели более высокую частоту дискретизации. Поскольку частота Найквиста увеличивается с увеличением частоты дискретизации (в отсчетах в секунду), паразитные частотные составляющие будут отображаться на правильных частотах. Если из-за увеличения числа отображаемых на экране частотных составляющих становится трудно измерить отдельные компоненты, воспользуйтесь кнопкой **Масштаб по горизонтали** бокового меню в меню БПФ для получения детального изображения кривой БПФ.
- Примените фильтрацию исходного сигнала для исключения в сигнале частотных составляющих с частотой выше частоты Найквиста. Если интересующие частотные компоненты расположены ниже встроенной настройки ширины полосы пропускания 20 МГц, нажмите кнопку **Меню** группы «ПО ВЕРТИК.» и установите ширину полосы пропускания канала равной 20 МГц.

## **Отображение опорных сигналов**

Опорный сигнал — это сигнал, сохранённый в энергонезависимой памяти осциллографа. Можно использовать опорный сигнал в качестве образца для сравнения с другими сигналами.

Сигнал из канала, заданный математически сигнал и полученный в результате БПФ можно сохранить в опорной памяти. Опорные сигналы сохраняются в памяти даже при отключении питания осциллографа.

См. раздел *Сохранение данных сигнала*, чтобы узнать о том, как сохранять сигналы в опорной памяти или во внешних файлах. См. раздел *[Сохранение](#page-164-0) [данных сигнала](#page-164-0)* на странице 139.

**1.** Нажмите кнопку **Опорн.** на передней панели.

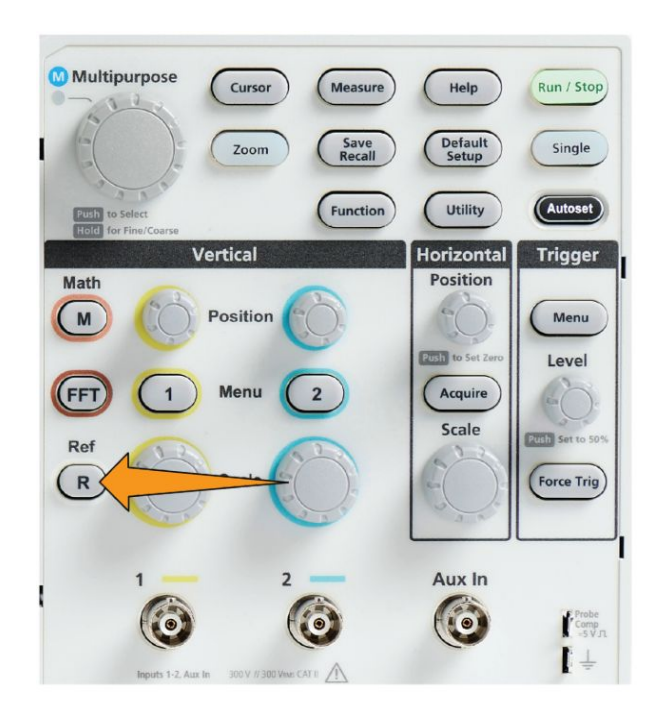

**2.** Нажмите кнопку **Опорн. 1** или **Опорн. 2** бокового меню для отображения **Вкл** или прекращения отображения **Выкл** сигнала.

Все опорные сигналы могут отображаться одновременно.

# **Советы по отображению опорных сигналов**

- Опорные сигналы нельзя перемещать или изменять их масштаб. Следует задать положение и масштаб исходного сигнала до сохранения в опорную память, чтобы оставить пространство на экране для одновременного отображения реального и опорного сигналов.
- Можно воспользоваться функцией **Лупа** для детального отображения опорного сигнала.

# **Просмотр осциллограмм большой длины: команда Масштабирование**

Элементы управления группы **Навигация** (кнопка **Лупа**, боковое меню **Лупа** и ручка **Многофункц.**) позволяют увеличивать и исследовать фрагменты сигналов (от К1—К2, расчётных и опорных сигналов).

Изображение на экране в режиме Лупа состоит из двух частей. На отображаемой в верхней части экрана полной записи сигнала указывается положение и размер увеличенной части сигнала (в квадратных скобках). В нижней части экрана отображается увеличенное изображение осциллограммы (части осциллограммы, показанной в квадратных скобках вверху экрана).

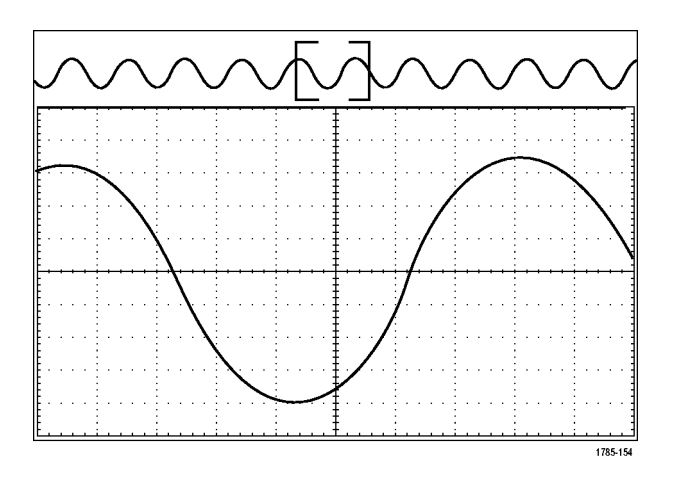

- **1.** Выберите канал, сигнал которого требуется увеличить.
- **2.** Нажмите кнопку **Лупа**.

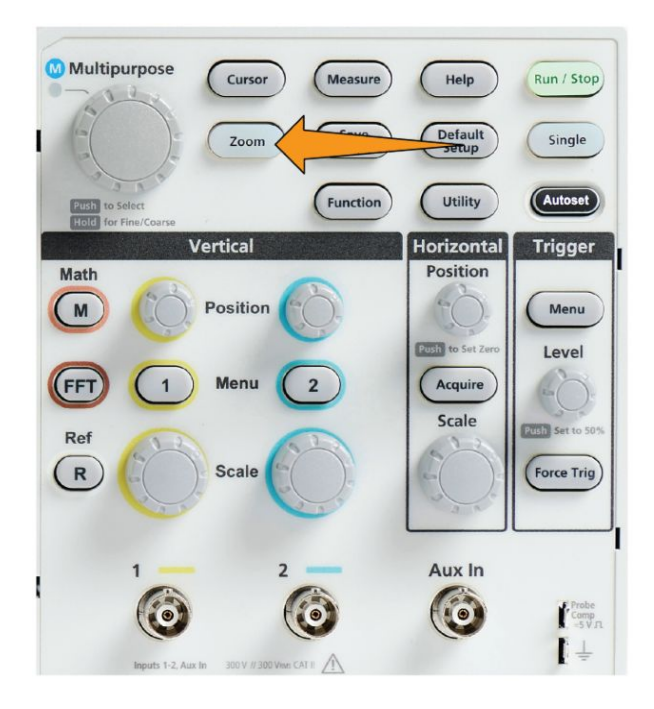

- **3.** Нажмите кнопку **Масштаб** бокового меню и с помощью ручки **Многофункц.** отрегулируйте размер подлежащего увеличению фрагмента сигнала.
- **4.** Нажмите кнопку **Положение** бокового меню и с помощью ручки **Многофункц.** отрегулируйте положение подлежащего увеличению фрагмента сигнала.

### **Панорамирование осциллограммы**

При включенной функции лупы быстрые перемещения по осциллограмме осуществляются с помощью функции панорамирования. Чтобы использовать панорамирование, надо выполнить следующие действия.

Для панорамирования осциллограммы поворачивайте ручку **Многофункц.** при выбранной кнопке **Положение** бокового меню, которое открывается из меню Масштабирование.

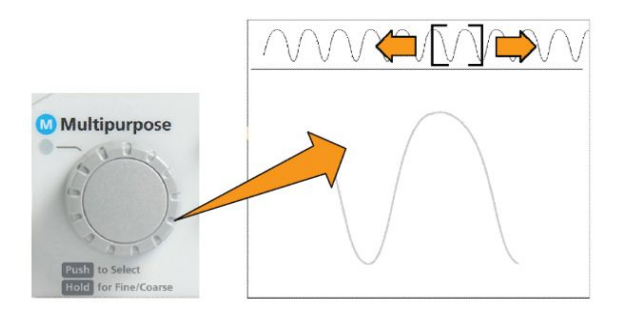

При повороте ручки **Многофункц.** по часовой стрелке выполняется панорамирование вперёд. При повороте против часовой стрелки выполняется панорамирование назад. Чем сильнее повернута ручка, тем быстрее перемещается окно масштабирования.

# **Изменение пароля функции измерений**

С помощью этой процедуры можно изменить пароль функции Измерение. Чтобы включить или отключить функцию измерения, необходимо ввести пароль.

**1.** Нажмите кнопку **Сервис**.

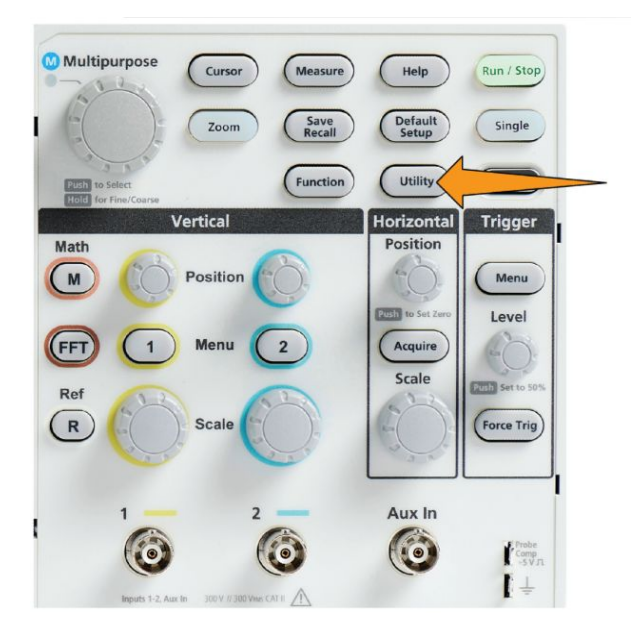

- **2.** Нажмите кнопку **Включение функции** в боковом меню.
- **3.** При помощи ручки **Многофункц.** выберите опцию **Изменение пароля** и подтвердите выбор, нажав ручку. На экране осциллографа откроется окно ввода пароля **Изменение пароля**.

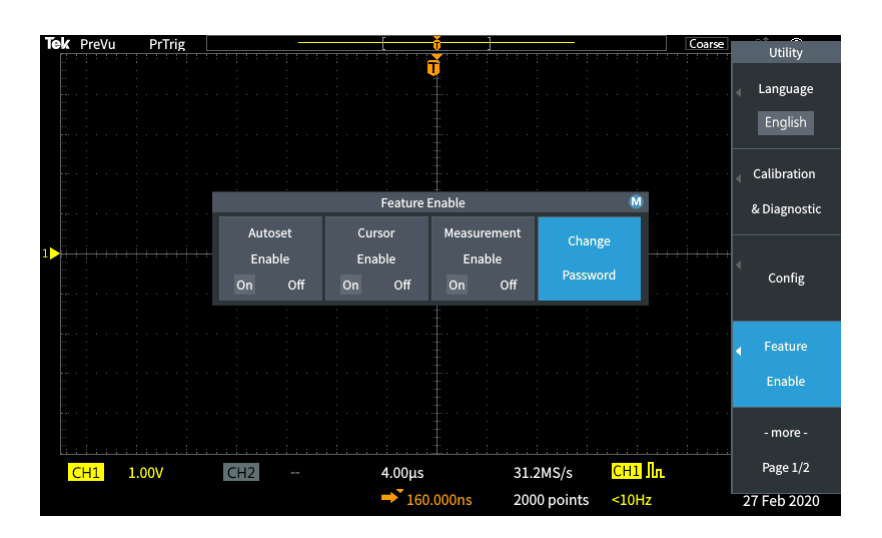

- **4.** При помощи ручки **Многофункц.** и кнопок бокового меню выберите и введите буквенные и цифровые символы текущего пароля.
- **5.** Нажмите кнопку **OK** бокового меню.
- **6.** При помощи ручки **Многофункц.** и кнопок бокового меню введите новый пароль и подтвердите его.
- **7.** Нажмите кнопку **OK** бокового меню.

*ПРИМЕЧАНИЕ. Пароль функции измерения можно изменить с помощью команд PI. Подробные инструкции см. в Руководстве по программированию прибора.*

# **Сохранение данных**

# **Сохранение изображений экрана в файл**

Эту процедуру используют для сохранения изображения экрана в файл на накопителе USB. Изображение экрана — это «картинка» на экране осциллографа. Изображения экрана удобно включать в отчёты или сравнивать с другими изображениями на экране по прошествии некоторого времени.

*ПРИМЕЧАНИЕ. Изображение экрана отличается от данных сигнала. Изображение экрана — это «картинка» на экране, которая не содержит никаких данных о сигнале, представленном на изображении. Данные сигнала — это файл, содержащий численные значения всех точек отсчётов сигнала одного канала. Изображение экрана нельзя использовать для последующего анализа, тогда как данные сигнала можно загрузить из файла в осциллограф или программу анализа на ПК для выполнения расширенных измерений параметров сигнала.*

- **1.** Установите накопитель USB.
- **2.** Настройте экран для отображения сигналов и других показаний, которые требуется сохранить.
- **3.** Нажмите кнопку **Сохр. Восст.** на передней панели.

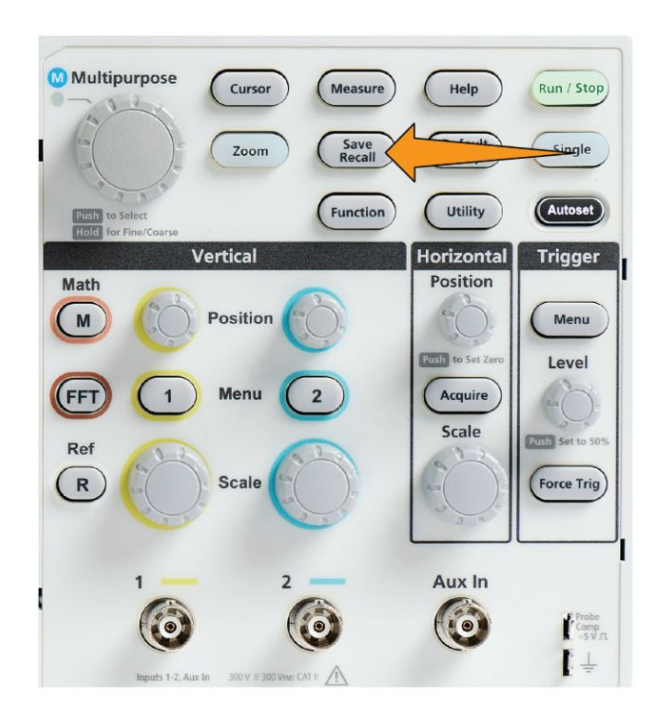

- **4.** Нажмите кнопку **Действие** бокового меню.
- **5.** При помощи ручки **Многофункц.** выберите опцию **Сохранить снимок** и нажатием на ручку подтвердите выбор.
- **6.** Нажмите кнопку **Сохранить как** бокового меню.
- **7.** Выберите и подтвердите формат графического файла (**BMP**, **JPG** или **PNG**) для сохранения изображения экрана в автоматически именуемый файл в корневом каталоге накопителя USB.

Для автоматического сохранения файла изображения на накопителе USB можно также использовать кнопку **Сохранить файл**. См. раздел *[Сохранение файлов на накопителе USB с помощью кнопки Сохр. файла](#page-167-0)* на странице 142.

## **О форматах файлов сохраненных изображений**

Функция сохранения изображения сохраняет информацию на экране в трех основных графических форматах.

- **BMP**: для этого растрового формата используется алгоритм сжатия без потерь. Формат совместим с большинством текстовых редакторов и электронных таблиц. Используется по умолчанию. Создается файл наибольшего размера.
- **JPG**: для этого растрового формата используется алгоритм сжатия с потерями. Формат совместим с большинством текстовых редакторов и электронных таблиц. Создается файл наименьшего размера.
- **PNG**: для этого растрового формата используется сжатия без потерь. Формат совместим с большинством текстовых редакторов и электронных таблиц.

#### <span id="page-164-0"></span>**Сохранение данных сигнала**

С помощью этой процедуры можно сохранять данные осциллограмм в опорную (**Опорн**) память или во внешний файл.

- **1.** (Не обязательно). Установите накопитель USB, чтобы сохранить на нём файл с данными сигнала.
- **2.** Зарегистрируйте данные и отобразите сигнал, который требуется сохранить.
- **3.** Нажмите кнопку **Сохр. Восст.** на передней панели.

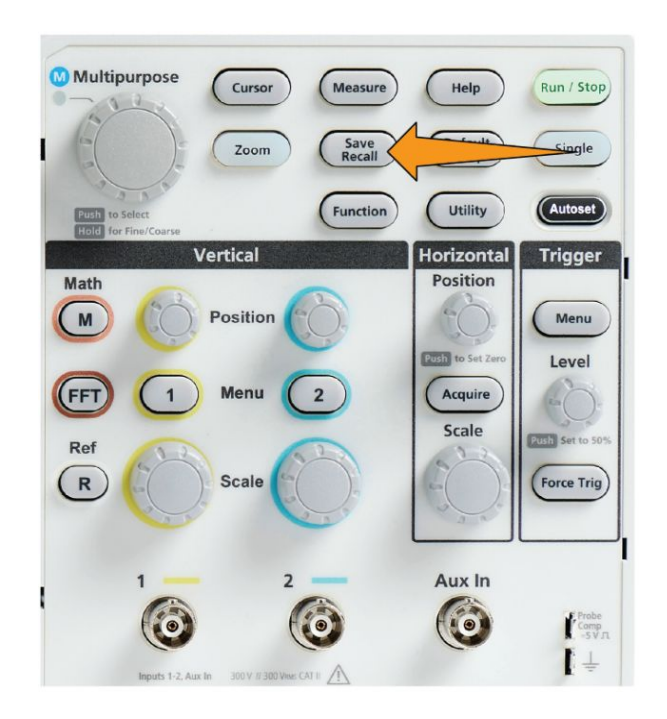

- **4.** Нажмите кнопку **Действие** бокового меню.
- **5.** С помощью ручки **Многофункц.** выберите опцию **Сохранить осцилл.** и нажатием на ручку подтвердите выбор.
- **6.** Для сохранения данных сигнала во внутреннюю опорную память:
	- **a.** Нажмите кнопку **Источник** бокового меню.
	- **b.** Выберите источник данных сигнала (**К1**, **К2**, **Расчёт** или **БПФ**).

*ПРИМЕЧАНИЕ. Для сохранения данных сигнала осциллограмма выбранного сигнала должна отображаться на экране.*

- **c.** Нажмите кнопку **Сохранить как** бокового меню.
- **d.** Выберите область памяти **Опорн. 1** или **Опорн. 2** и нажмите ручку.
- **7.** Для сохранения данных сигнала в файле на накопителе USB:
	- **a.** Нажмите кнопку **Источник** бокового меню.
	- **b.** Выберите источник данных сигнала (**К1**, **К2**, **Расчёт** или **БПФ**).

*ПРИМЕЧАНИЕ. Для сохранения данных сигнала осциллограмма выбранного сигнала должна отображаться на экране.*

- **c.** Нажмите кнопку **Сохранить как** бокового меню.
- **d.** Выберите и подтвердите опцию **Файл USB (\*.ISF)** или **Файл USB (\*.CSV)** для сохранения данных сигнала в автоматически именуемый файл на накопителе USB . См. раздел *[О файлах данных](#page-169-0) [сигналов](#page-169-0)* на странице 144.

# **Сохранение данных о настройках осциллографа**

Внутренние настройки осциллографа можно сохранить во внутреннюю память (настройки 1–10) или во внешний файл на накопителе USB. Файл настроек (setup file) содержит большинство настроек осциллографа, включая параметры настроек по вертикали, по горизонтали, запуска, курсоров и измерений. Информация об обмене данными, например, адреса GPIB в их состав не включается. Впоследствии данные настроек можно использовать для быстрой подготовки осциллографа к выполнению определённых измерений.

С помощью этой процедуры можно сохранять текущие настройки осциллографа в памяти или в файле.

- **1.** (Не обязательно). Установите накопитель USB для сохранения параметров настроек в файле на накопителе.
- **2.** Нажмите кнопку **Сохр. Восст.** на передней панели.

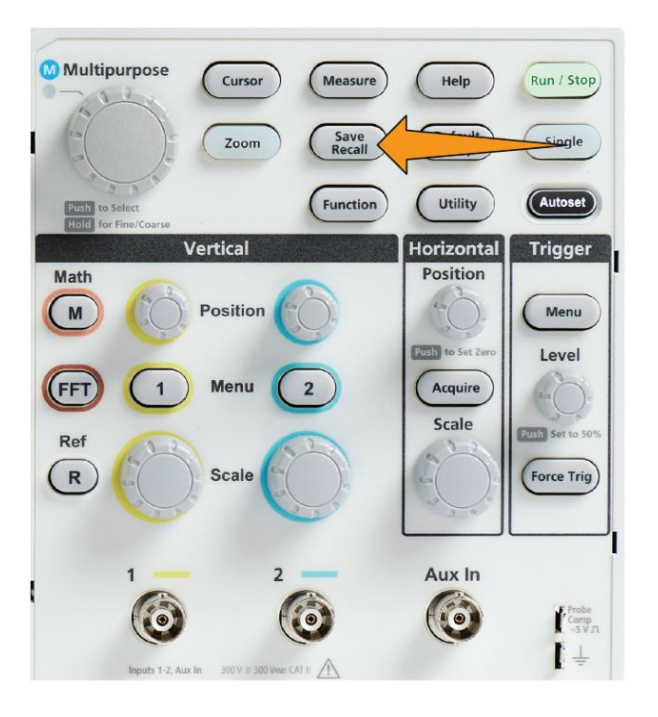

- **3.** Нажмите кнопку **Действие** бокового меню.
- **4.** При помощи ручки **Многофункц.** выберите и подтвердите опцию **Сохранить настройки**.
- **5.** Для сохранения данных настроек во внутреннюю память настроек:
	- **a.** Нажмите кнопку **Сохранить как** бокового меню.
	- **b.** При помощи ручки **Многофункц.** выберите и сохраните настройки в область памяти настроек (1—10).
- **6.** Для сохранения данных настроек в файле на накопителе USB:
	- **a.** Нажмите кнопку **Сохранить как** бокового меню.
	- **b.** При помощи ручки **Многофункц.** выберите и подтвердите опцию **Файл USB (\*.SET)** для сохранения данных сигнала в файл с автоматически присвоенным именем в корневом каталоге накопителя USB. См. раздел *[Об автоматически создаваемых](#page-181-0) [именах файлов](#page-181-0)* на странице 156

# <span id="page-167-0"></span>**Сохранение файлов на накопителе USB с помощью кнопки Сохр. файла**

Использование кнопки **Сохранить** позволяет быстро, одним нажатием сохранить указанные файлы данных на накопитель USB. После настройки параметров сохранения, выполняемого кнопкой **Сохр. Восст.** и кнопкой бокового меню **Действие**, можно присвоить функцию сохранения кнопке **Сохр. файла**. Например, если кнопке **Сохранить** присвоена функция записи данных сигнала на накопитель USB, то при каждом нажатии кнопки **Сохранить** данные текущей осциллограммы будут сохраняться на накопитель USB.

*ПРИМЕЧАНИЕ. Нажатие кнопки Сохр. приводит к сохранению файлов только на накопитель USB. Кнопке Сохранить невозможно присвоить функцию сохранения информации в опорную память или в память настроек либо функцию извлечения файлов из накопителя USB.*

*ПРИМЕЧАНИЕ. По умолчанию осциллограф сохраняет файлы в корневой каталог накопителя USB. Можно воспользоваться кнопкой Сменить папку бокового меню Управление файлами для указания конкретного каталога для сохранения файлов на накопителе USB. См. раздел [Изменение места по умолчанию сохранения файлов на накопителе](#page-176-0) [USB](#page-176-0) на странице 151.*

Имена сохраняемых на накопителе USB файлов формируются в соответствии со специальным соглашением. См. раздел *[Об автоматически](#page-181-0) [создаваемых именах файлов](#page-181-0)* на странице 156.

**1.** Нажмите кнопку **Сохр. Восст.** на передней панели.

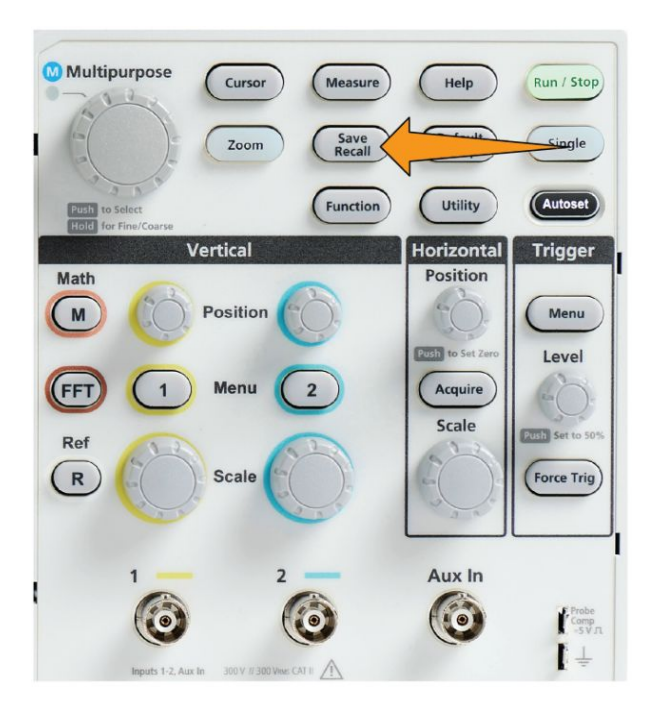

- **2.** Нажмите кнопку **Настройки** бокового меню.
- **3.** В боковом меню нажмите кнопку **Назначить кнопку Сохр. для**.
- **4.** Нажмите кнопки бокового меню для присвоения требуемой функции кнопке **Сохранить** (**Изображение на экране**, **Осциллограмма** или **Настройка**). Теперь кнопке Сохр./восст. присвоена заданная функция.
- **5.** Для файлов изображений или настроек: с помощью кнопок **Сохранить как** в боковом меню выберите формат выходных данных для действия, назначенного кнопке Сохранить (BMP, JPG или PNG для изображений экрана и SET для настроек).
- **6.** Для файлов осциллограмм: с помощью кнопок **Сохранить как** в боковом меню выберите источник сигнала для сохранения осциллограмм (**К1**, **К2**, **Расчёт**, **БПФ**, **Опорн.1—2**).

*ПРИМЕЧАНИЕ. Кнопка Назначить для не сохраняет текущие настройки сохранения (например, формат файла или источник сигнала). Кнопка Сохранить использует настройки кнопок Сохранить как бокового меню для сохранения файлов.*

# <span id="page-169-0"></span>**О файлах данных сигналов**

- **.ISF (Internal File Format, внутренний формат файлов)**: осциллограф сохраняет данные осциллограмм из аналоговых каналов (а также расчётные и опорные осциллограммы, полученные из аналоговых каналов) во внутреннем формате для сохранения файлов (ISF). Запись в файл такого формата осуществляется быстрее, а сам файл занимает меньше места. Этот формат файлов следует использовать, если впоследствии предполагается загрузка сигнала в опорную память для просмотра и проведения измерений.
- CSV (comma separated values, значения с разделителями**запятыми)**: осциллограф сохраняет данные осциллограмм в файле со значениями с разделителями-запятыми; этот формат совместим с большинством приложений электронных таблиц. Такой файл невозможно загрузить в опорную память. Файл в формате CSV значительно больше файла в формате ISF, его запись на накопитель USB занимает больше времени.
- Для определения канала, из которого записан файл, следует открыть файл с помощью текстового редактора. Название канала указано в нескольких первых строчках файла.

# **Восстановление данных**

## **Извлечение информации о настройках осциллографа**

Эту процедуру используют для извлечения (загрузки) параметров осциллографа из области памяти или внешнего файла и настройки осциллографа по загруженным параметрам.

Данные настроек можно извлечь (загрузить) для быстрого изменения конфигурации осциллографа для выполнения определенных измерений. Файл настроек (setup file) содержит большинство настроек осциллографа, включая параметры настроек по вертикали, по горизонтали, запуска, курсоров и измерений. Сведения, касающиеся обмена данными, например, адреса GPIB и конфигурация ЛВС, в его состав не включаются.

- **1.** (Не обязательно). Установите накопитель USB для извлечения параметров настроек из файла накопителя.
- **2.** Нажмите кнопку **Сохр. Восст.** на передней панели.

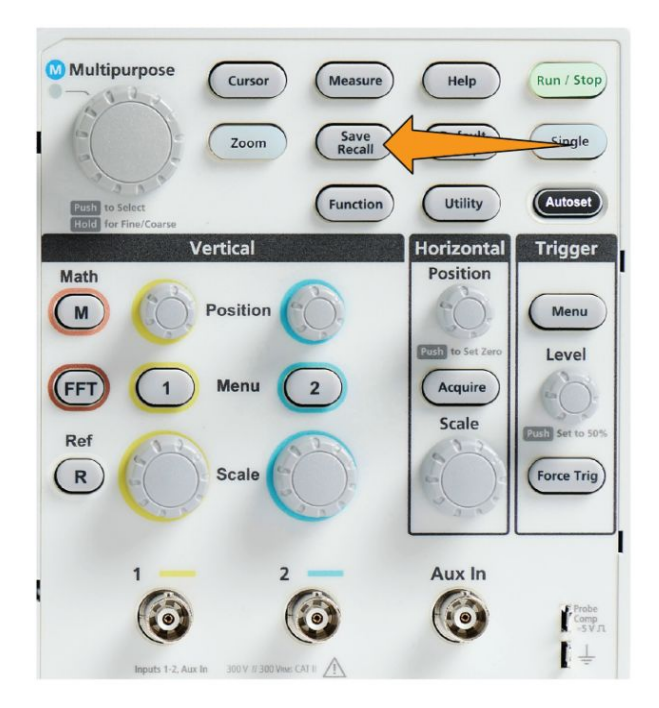

- **3.** Нажмите кнопку **Действие** бокового меню.
- **4.** С помощью ручки **Многофункц.** выберите опцию **Вызвать настройки** и нажатием на ручку подтвердите выбор.
- <span id="page-171-0"></span>**5.** Для извлечения данных настроек из внутренней памяти:
	- **a.** В боковом меню нажмите кнопку **Вызвать из настроек**.
	- **b.** Воспользуйтесь ручкой **Многофункц.**, чтобы вызвать настройки из области памяти настроек (1—10).
- **6.** Для извлечения (загрузки) данных настроек из файла на накопителе USB:
	- **a.** В боковом меню нажмите кнопку **Вызвать из USB**.
	- **b.** Выберите файл настроек для загрузки (имя выбранного файла подсвечивается).
	- **c.** Нажмите на ручку **Многофункц.** или кнопку **Вызвать** бокового меню. Данные настроек загружаются из файла и применяются для настройки осциллографа.

#### **Извлечение данных сигнала**

Эта процедура используется для извлечения (загрузки) данных сигналов из внешнего файла .ISF для помещения в область опорной памяти и отображения на экране осциллографа. В осциллограф можно загрузить только файлы данных сигналов формата ISF.

- **1.** Установите накопитель USB, содержащий файл данных сигнала формата .ISF.
- **2.** Нажмите кнопку **Сохр. Восст.** на передней панели.

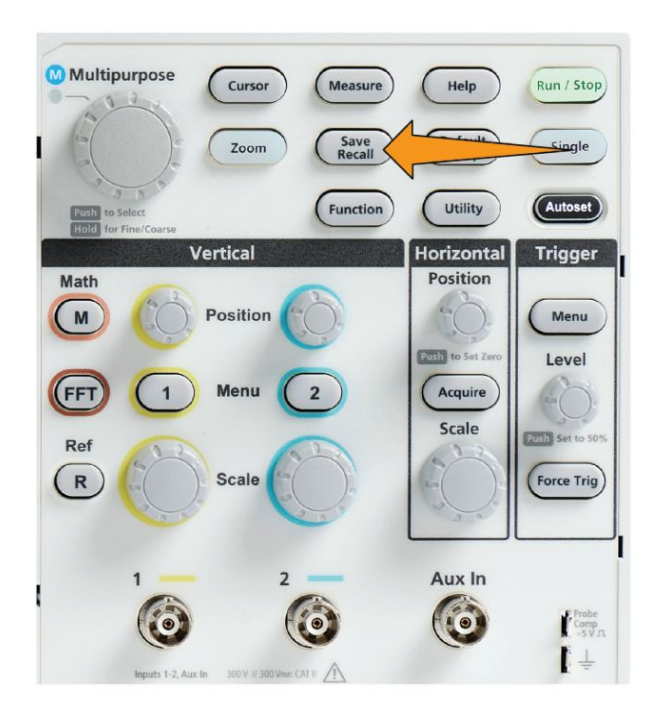

- **3.** Нажмите кнопку **Действие** бокового меню.
- **4.** С помощью ручки **Многофункц.** выберите опцию **Вызов осцил.** и нажатием на ручку подтвердите выбор.
- **5.** Нажмите кнопку **В** бокового меню.
- **6.** Выберите область памяти **Опорн. 1** или **Опорн. 2** и нажмите ручку.
- **7.** Нажмите кнопку **Выбрать файл** бокового меню для открытия панели Управление файлами.
- **8.** С помощью ручки **Многофункц.** выберите файл сигнала (\*.ISF). Данные сигнала загружаются в указанную область опорной памяти осциллографа.

# **Использование функций управления файлами на накопителе USB**

# **Обзор панели Управление файлами**

Чтобы открыть панель **Файл Поиск**, нажмите кнопку **Сохр. Восст.** на передней панели, а затем кнопку **Файл Поиск** в боковом меню.

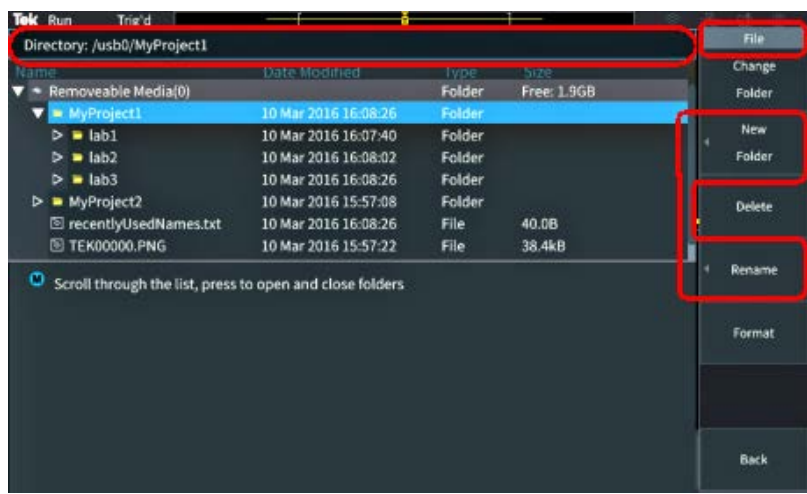

- Поле **Каталог** отображает путь к подсвеченной папке или файлу. В это же поле вводят текстовое имя при создании или переименовании файлов и папок.
- В области под полем Каталог отображаются имена файлов и папок. Воспользуйтесь ручкой **Многофункц.**, чтобы подсветить имя. Нажмите на ручку **Многофункц.**, чтобы открыть файл или папку. Когда папка закрыта, имени предшествует знак  $\blacktriangleright$ , когда открыта — знак  $\nabla$ .
- Кнопки бокового меню **Управление** предназначены для выполнения указанных на них функций управления файлами. Кнопки **Сменить папку**, **Удалить** позволяют выполнить указанные действия.
- При нажатии кнопки **Новая папка** и **Переименов.** открывается поле для ввода символов, выводятся виртуальная клавиатура и кнопки бокового меню, как показано на следующем рисунке.

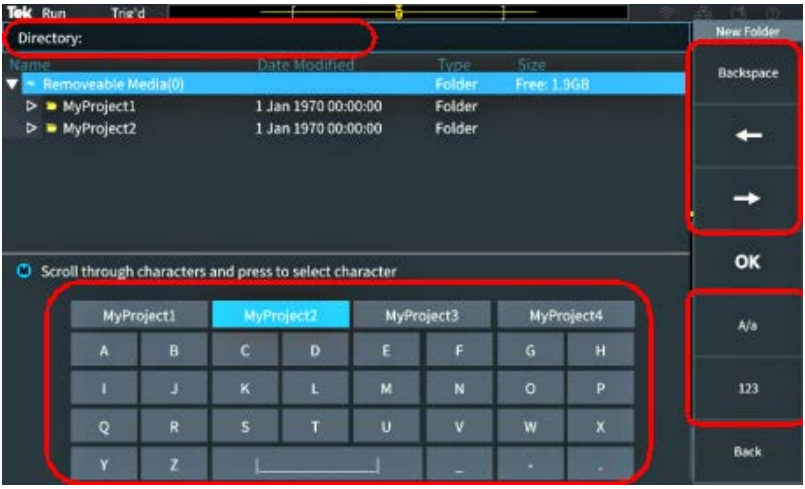

■ Используя ручку **Многофункц.**, выберите недавно созданное имя (из списка над виртуальной клавиатурой) и нажмите на ручку или последовательно выбирайте на клавиатуре символы имени, которое вы хотите ввести. Затем нажмите ручку **Многофункц.** для добавления этого символа в поле **Каталог**. Повторяйте эту последовательность действий до завершения ввода имени.

*ПРИМЕЧАНИЕ. При переименовании изображения, сигнала или создании файла расширение вводить не требуется.*

- Для удаления символа слева от курсора используйте верхние кнопки бокового меню (**Назад**) либо переместите курсор влево или вправо в поле **Каталог**.
- Нижние кнопки бокового меню служат для переключения отображения на клавиатуре символов верхнего или нижнего регистра или цифровых символов.
- Нажмите кнопку **OK** бокового меню для создания или переименования файла или папки с использованием введенного в поле **Каталог** имени.

## <span id="page-176-0"></span>**Изменение места по умолчанию сохранения файлов на накопителе USB**

По умолчанию осциллограф сохраняет изображения, сигналы и файлы настроек в корневом каталоге накопителя USB. С помощью этой процедуры можно выбрать другую папку, используемую по умолчанию, для сохранения файлов на накопителе USB.

**1.** Нажмите кнопку **Сохр. Восст.** на передней панели.

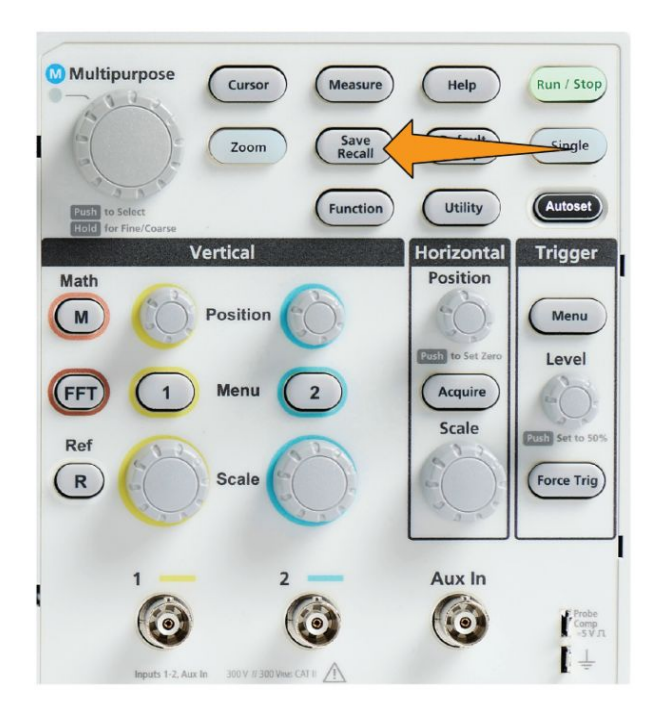

- **2.** Нажмите кнопку **Файл Поиск** бокового меню.
- **3.** Воспользуйтесь ручкой **Многофункц.** для перемещения по папкам и выбора папки для сохранения файлов.
- **4.** Нажмите кнопку **Назад** бокового меню.
- **5.** Нажмите кнопку **Настройки** бокового меню.
- **6.** В боковом меню нажмите кнопку **Назначить кнопку Сохр. для**.
- **7.** Нажмите кнопку **Сменить папку** бокового меню. Теперь файлы будут сохраняться в эту папку.

# **Правила назначения папки по умолчанию для сохранения файлов**

- Новое расположение папки для сохранения файлов действует до:
	- Назначения нового расположения с помощью кнопки **Сменить папку**;
	- Отключения осциллографа от сети. При отключении осциллографа от сети, папкой для сохранения файлов по умолчанию становится корневой каталог накопителя USB.
- Выполнение указанных ниже действий не изменяет расположение папки для сохранения файлов. При попытке сохранения файла в папке, которую не удаётся найти, осциллограф выводит сообщение об ошибке. Воспользуйтесь функцией **Сменить папку** для изменения расположения рабочей папки на существующее и вновь повторите попытку.
	- При удалении папки для сохранения файлов.
	- При удалении или подключении накопителя USB.
	- При нажатии кнопки **Настр. по умолч.** на передней панели.

### **Создание новой папки на накопителе USB**

С помощью этой процедуры можно создать папку на накопителе USB.

**1.** Нажмите кнопку **Сохр. Восст.** на передней панели.

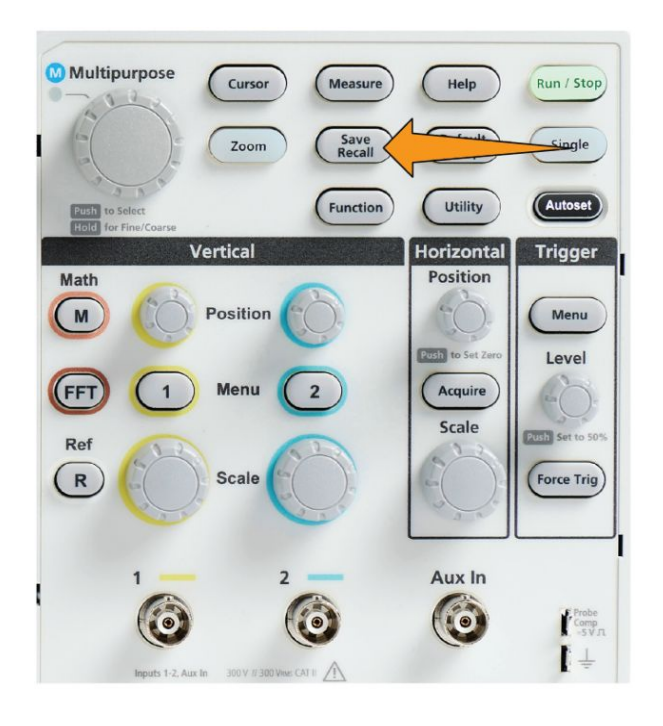

**2.** Нажмите кнопку **Файл Поиск** бокового меню.

- **3.** Воспользуйтесь ручкой **Многофункц.** для перемещения к каталогу, в котором нужно создать новую папку.
- **4.** Нажмите кнопку **Новая папка** бокового меню.
- **5.** С помощью ручки **Многофункц.** выберите недавно созданное имя (из списка над виртуальной клавиатурой) и подтвердите выбор нажатием на ручку или введите имя папки с помощью ручки **Многофункц.** и кнопок бокового меню для перемещения и выбора букв, цифр и допустимых знаков на виртуальной клавиатуре.

Нажмите ручку **Многофункц.** для ввода подсвеченного символа. Вводимые символы отображаются в верхней части панели.

- **6.** Повторяйте действие 5. до завершения ввода имени папки.
- **7.** Нажмите кнопку **OK** бокового меню для добавления имени новой папки в накопитель USB.

*ПРИМЕЧАНИЕ. Над виртуальной клавиатурой имеется четыре имени (значения по умолчанию MyProject1-4). Эти имена изменяются на имена последних созданных файлов и папок. Эти имена возвращаются к принятым по умолчанию при отключении питания осциллографа или после нажатия кнопки Настр. по умолч. на передней панели.*

#### **Советы по созданию папок**

Если требуется создать множество папок на накопителе USB, то быстрее выполнить эту задачу можно, подключив накопитель USB к ПК и воспользовавшись стандартными средствами Microsoft Windows или другой ОС.

# **Удаление файлов или папок на накопителе USB**

С помощью этой процедуры можно удалять файлы и папки с накопителя USB.

**1.** Нажмите кнопку **Сохр. Восст.** на передней панели.

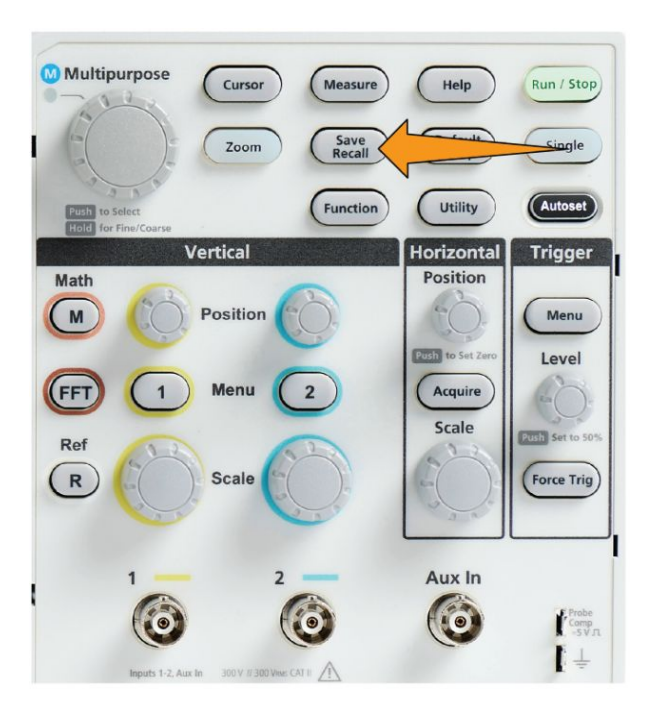

- **2.** Нажмите кнопку **Файл Поиск** бокового меню.
- **3.** Воспользуйтесь ручкой **Многофункц.** для навигации и выбора подсветкой имени файла или папки, которые требуется удалить.
- **4.** Нажмите кнопку **Удалить** бокового меню. Осциллограф выводит запрос подтверждения действий по удалению.
- **5.** Подсветите **Да** (для удаления) или **Нет** (для отмены удаления).
- **6.** Нажмите на ручку **Многофункц.** для удаления файла или папки.

*ПРИМЕЧАНИЕ. Удаление папки удаляет также все файлы и каталоги, содержавшиеся в этой папке.*
<span id="page-180-0"></span>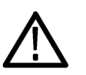

*ОСТОРОЖНО. Удаление файла или папки на накопителе USB не приводит к удалению данных с накопителя. Удаляются только записи из таблицы FAT с именами этих файлов и папок, а область памяти помечается как доступная. Если на накопителе имеются важные или секретные данные, которые следует удалить с накопителя USB, подключите накопитель к ПК и воспользуйтесь программой разрушения данных для замены всех данных файла на нули.*

#### **Переименование файлов или папок на накопителе USB**

С помощью этой процедуры можно переименовывать файлы и папки на накопителе USB.

**1.** Нажмите кнопку **Сохр. Восст.** на передней панели.

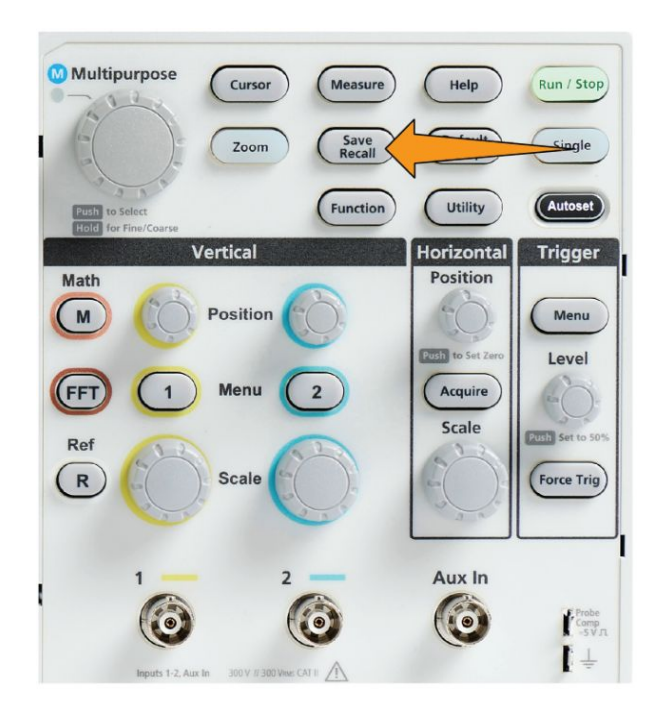

- **2.** Нажмите кнопку **Файл Поиск** бокового меню.
- **3.** Воспользуйтесь ручкой **Многофункц.** для перемещения к каталогу, в котором нужно создать новую папку.
- **4.** Нажмите кнопку **Переименов.** бокового меню.
- **5.** Выберите недавно созданное имя (из списка над виртуальной клавиатурой) и подтвердите выбор нажатием на ручку или введите имя папки или файла с помощью ручки **Многофункц.** и кнопок бокового меню для прокрутки и выбора букв, цифр и допустимых знаков на виртуальной клавиатуре.

Нажмите на ручку **Многофункц.** для ввода подсвеченного символа. Вводимые символы отображаются в верхней части панели.

- **6.** Повторяйте действие [5](#page-180-0)., пока не будут введены все символы, входящие в имя папки.
- **7.** Нажмите кнопку **OK** бокового меню для добавления имени новой папки в накопитель USB.

*ПРИМЕЧАНИЕ. При переименовании файлов изображений, сигналов или файлов настроек расширение файла (.ISF, .SET, и т. д.) добавлять не требуется*

#### **Совет по переименованию папок и файлов**

Если требуется переименовать множество файлов или папок, то быстрее выполнить эту задачу можно, подключив накопитель USB к ПК и воспользовавшись стандартными средствами переименования файлов Microsoft Windows или другой ОС.

#### **Об автоматически создаваемых именах файлов**

При сохранении файлов на накопитель USB осциллограф автоматически создает нумерованные имена файлов.

Соглашение об именовании имеет следующий вид: TEKXXXXX.<ext>, где:

- $\blacksquare$  XXXXX целое число от 00000 до 99999;
- <.ext> тип файла (PNG, BMP или JPG для файлов с изображениями экрана; SET для файлов настроек; ISF или CSV для файлов сигналов).

Для создания нового имени файла осциллограф просматривает содержимое накопителя USB для нахождения существующего файла с наибольшим номером того же типа, что и сохраняемый. Осциллограф увеличивает этот номер на единицу и использует для создания нового имени файла. Например, для первого сохраняемого файла создается имя TEK00000. При сохранении следующего файла этого же типа ему присваивается имя TEK00001.

# **Советы по работе с файлами изображений, настроек и сигналов**

- Если номера существующих файлов не являются последовательными, например, TEK00001, TEK00002, TEK00005, осциллограф использует имя с наибольшим номером в качестве стартового для создания имен новых файлов (TEK00006 в данном примере).
- При выборе другого накопителя USB или расположения папки создание имен будет происходить на основе имен существующих на этом накопителе или в этом каталоге файлов. Например, если для сохранения выбрана папка /usb0/MyProject1, содержащая файл TEK00006.png, следующий файл в этой папке получит имя TEK00007.png.
- Для определения канала или типа (**Мат.**, **БПФ**, **Опорн**) сохраненного в файле сигнала откройте файл сигнала (.CSV или .ISF) в текстовом редакторе. Имя канала или тип сигнала находятся в верхней части структуры файла.

# **Стирание данных из памяти осциллографа (TekSecure)**

Функция TekSecure™ позволяет стирать всю информацию о настройках и сигналах, сохранённую в энергонезависимой памяти осциллографа. Если в осциллографе записаны конфиденциальные данные сигнала или осциллограф используется в режимной зоне, следует использовать функцию TekSecure для очистки памяти и данных настроек перед возвращением прибора в обычный режим использования.

Функция TekSecure.

- Заменяет все сигналы нулевыми  $(0)$  значениями во всех типах опорной памяти.
- Заменяет текущие настройки передней панели и все сохранённые настройки значениями по умолчанию.
- Отображает на экране подтверждающее или предупреждающее сообщение в зависимости от успешного или неудачного окончания проверки.
- **1.** Нажмите кнопку **Сервис**.

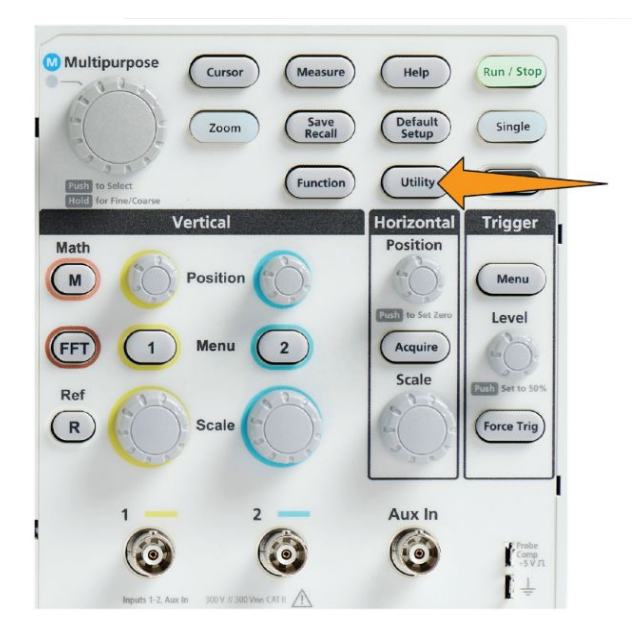

- **2.** Нажмите кнопку **-Далее- Стр. 1 из 2** бокового меню.
- **3.** Нажмите кнопку **TekSecure очистка памяти** бокового меню.
- **4.** Данная процедура очистит все содержимое энергонезависимого ОЗУ. Все опорные осциллограммы и сохранённые настройки будут уничтожены. Калибровочные константы сохранятся, а система будет перезапущена. Эта процедура занимает приблизительно 5 минут.
- **5.** Выберите **Да** и нажмите ручку чтобы инициировать выполнение процедуры TekSecure. Операция стирания занимает до трёх минут.
- **6.** Для отмены процедуры выберите **Нет** или нажмите кнопку **Меню Выкл**.
- **7.** По завершении процедуры TekSecure осциллограф автоматически выключается, а затем включается снова.

# **Настройка или отображение параметров порта устройства USB**

#### **Отключение порта устройства USB**

С помощью этой процедуры можно отключить доступ к **порту устройств USB**, чтобы заблокировать удалённый доступ к осциллографу через подключение к порту устройств USB.

*ПРИМЕЧАНИЕ. Эта функция отключает только порт устройства USB на задней панели; хост-порты USB на передней и задней панелях не отключаются.*

**1.** Нажмите кнопку **Сервис** на передней панели.

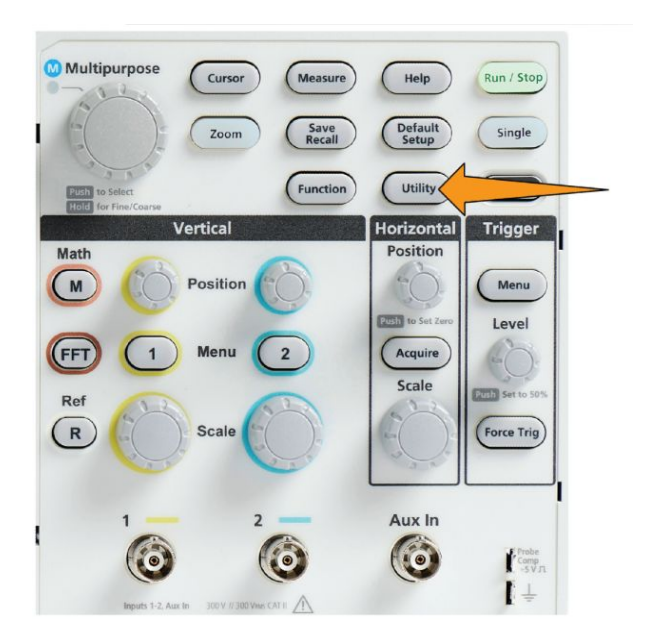

- **2.** Нажмите кнопку **Конфигурация** бокового меню.
- **3.** С помощью ручки **Многофункц.** выберите опцию **USB** и нажатием на ручку подтвердите выбор.
- **4.** Выберите опцию **Выключено (шина выкл)**.

## **Выбор устройства, подключённого к порту устройства USB**

Эту процедуру используют для выбора устройства, подключённого к **порту устройства USB**. Чтобы выбрать поддерживаемое устройство, необязательно подключать его к **порту устройств USB**.

*ПРИМЕЧАНИЕ. В текущей версии программного обеспечения поддерживается только подключение к ПК.*

**1.** Нажмите кнопку **Сервис** на передней панели.

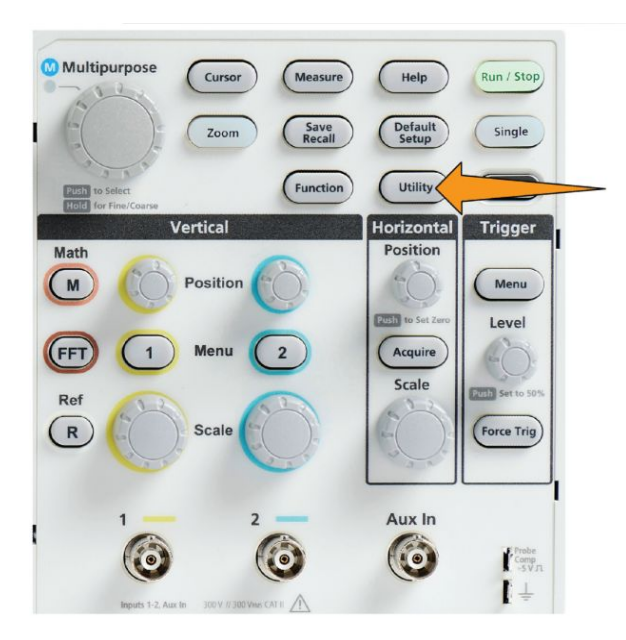

- **2.** Нажмите кнопку **Конфигурация** бокового меню. Элемент меню USB (сверху бокового меню **Конфигурация**) отображает состояние подключения порта устройства USB.
- **3.** С помощью ручки **Многофункц.** выберите опцию **USB** и нажатием на ручку подтвердите выбор. В меню **Порт устройства USB** представлен список доступных устройств, которые можно подключить. Выделенные серым элементы меню выбрать невозможно.
- **4.** Если использование порта устройства USB запрещено **Выключено (шина выкл)**, выберите устройство, к которому необходимо подключиться, и нажатием на ручку подтвердите выбор.

## **Просмотр информации USBTMC**

USBTMC означает USB Test & Measurement Class (Класс испытаний и измерений USB). Протокол USBTMC обеспечивает обмен данными между устройствами USB в виде сообщений, формат которых соответствует IEEE488. Этот протокол позволяет выполнять программные приложения GPIB на оборудовании с интерфейсом USB. Воспользуйтесь этим изображением на экране для просмотра информации о регистрации протокола. На этом экране нет активных элементов управления.

**1.** Нажмите кнопку **Сервис** на передней панели.

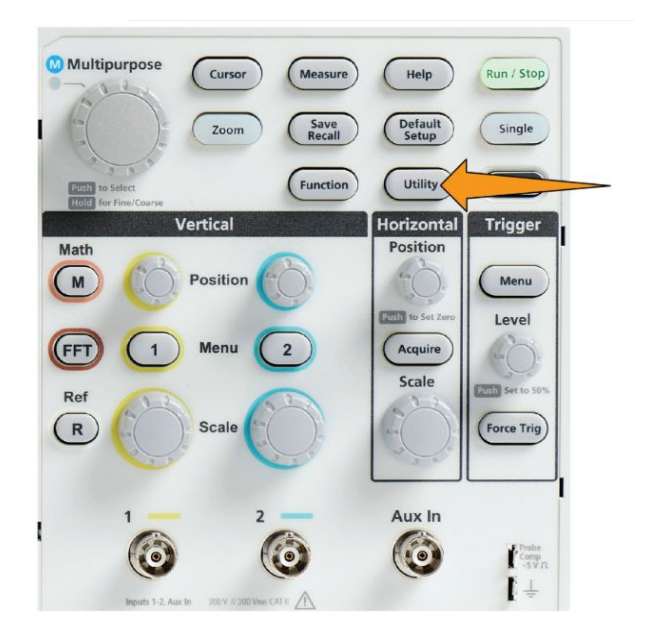

- **2.** Нажмите кнопку **Конфигурация** бокового меню.
- **3.** С помощью ручки **Многофункц.** выберите опцию **USB** и нажатием на ручку подтвердите выбор.
- **4.** Выберите опцию **Конфигурация USBTMC** и нажатием ручки подтвердите выбор. На осциллографе отобразится зарегистрированная информация протокола USBTMC.

# **Приложения**

#### **Установка новой микропрограммы в осциллограф**

Компания Tektronix может выпускать новые версии микропрограмм для осциллографа с целью улучшения работы существующих и добавления новых функций. Чтобы установить новую микропрограмму на осциллограф, выполните указанные ниже действия.

- **1.** Перейдите на веб-сайт *<http://tek.com>*.
- **2.** Выберите опцию **Загрузки**. В меню Загрузки вместо ПО выберите опцию DOWNLOAD TYPE, введите в поле MODEL OR KEYBOARD модель прибора TBS1000C и нажмите **SEARCH**.
- **3.** Выберите самую новую версию программного обеспечения и следуйте инструкциям по его загрузке. Загрузите на ПК последнюю версию микропрограммы для вашего осциллографа.
- **4.** Распакуйте файлы и скопируйте файл TBS1000C.TEK в корневую папку USB-накопителя.

*ПРИМЕЧАНИЕ. TBS1000C.TEK-файл поддерживают ТОЛЬКО такие модели, как TBS1052C, TBS1072C, TBS1102C и TBS1202C.*

- **5.** Включите питание осциллографа.
- **6.** Вставьте USB-накопитель в порт USB на передней панели осциллографа.

**7.** Нажмите кнопку **Сервис**.

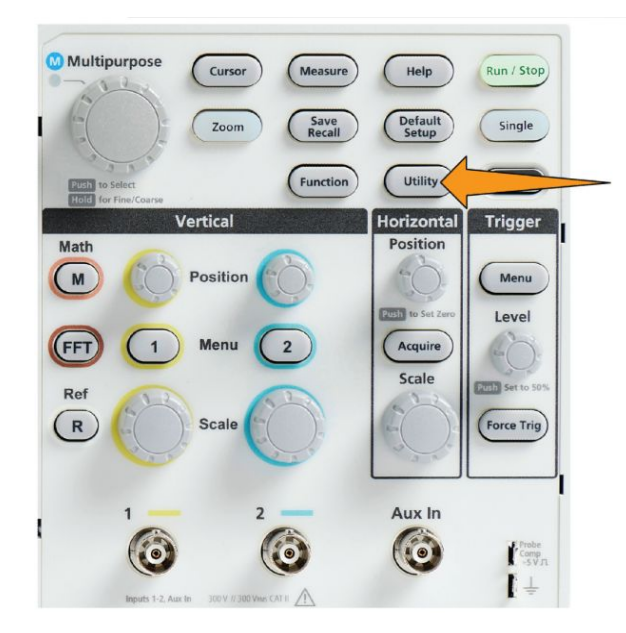

- **8.** Нажмите кнопку **-Далее- Стр. 1 из 2** бокового меню.
- **9.** Нажмите кнопку **Обновить микропрограмму** бокового меню. На экран выводится сообщение **Обновить микропрограмму**.
- **10.** Вращением **многофункциональной** ручки выберите **Да**, затем нажмите **многофункциональную** ручку для установки микропрограммы.
- **11.** Следуйте инструкциям на экране.

*ПРИМЕЧАНИЕ. Не выключайте осциллограф и не извлекайте USBнакопитель, пока установка встроенного ПО не завершится. Выводится сообщение о том, осциллограф можно выключить.*

- **12.** После завершения установки микропрограммы выключите осциллограф, удалите накопитель USB и вновь включите осциллограф. Дождитесь вывода сообщения о включении осциллографа на экран.
- **13.** Для подтверждения установки микропрограммы:
	- **a.** Нажмите кнопку **Сервис**.
	- **b.** Нажмите кнопку **Конфигурация** бокового меню.
	- **c.** С помощью ручки **Многофункц.** выберите опцию **Состояние системы** и нажатием на ручку откройте экран сообщений о состоянии системы.
	- **d.** Убедитесь, что выведенная на экран версия микропрограммы прибора совпадает с только что установленной версией.

#### **Выполнение диагностических проверок**

Эту процедуру используют для проверки функциональных модулей прибора.

*ПРИМЕЧАНИЕ. При выполнении самопроверки настройки прибора будут сброшены. Сохраните текущие настройки в памяти или в файле, чтобы не потерять их.*

*ПРИМЕЧАНИЕ. Отсоедините все пробники и кабели от входов осциллографа.*

**1.** Нажмите кнопку **Сервис**.

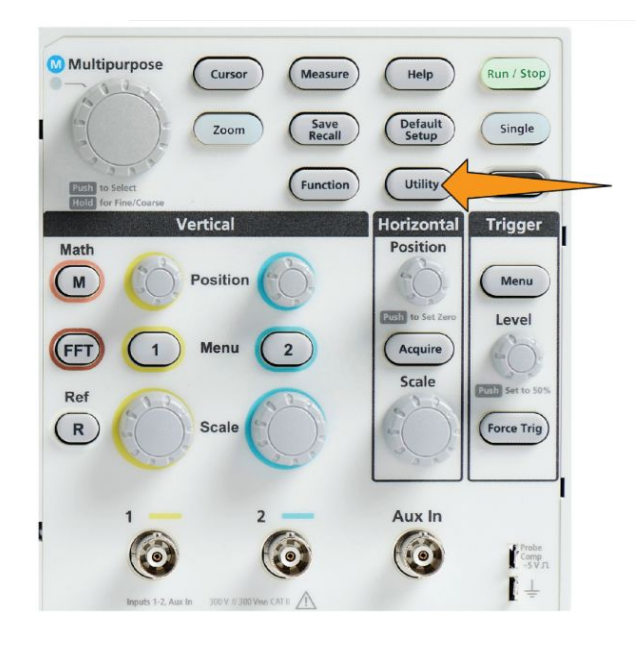

- **2.** Нажмите кнопку **Калибровка и диагностика** бокового меню.
- **3.** Вращением ручки **Многофункц.** выберите опцию **Диагностика**, а затем нажмите ручку **Многофункц.**, чтобы подтвердить выбор.
- **4.** Нажмите кнопку **Самопроверка** бокового меню для вывода меню **Самопроверка** и сообщений **Результаты самопроверки**.
- **5.** Вращением ручки **Многофункц.** выберите опцию **Начать самопроверку**, затем нажмите на ручку **Многофункц.** для запуска проверки с использованием настроек по умолчанию. Выполнение самопроверки занимает несколько секунд.
- **6.** Воспользуйтесь другими элементами меню **Самопроверка**, чтобы ознакомиться с использованием самопроверки; проверки можно выполнять заданное количество раз (**Петля. Кол-во раз**), повторять бесконечное число раз (**Выполнять непрерывно**), выполнять проверки до получения отрицательного результата, после чего остановить выполнение (**Выполнять до отказа)** или выполнять проверку, закончившуюся неуспешно (**Выполнять при отказе).**

*ПРИМЕЧАНИЕ. После выполнения самопроверки осциллограф восстанавливает заводские настройки по умолчанию.*

# **Обучающее ПО Courseware — обучение и практика с использованием прибора**

Выполняйте управляемые лабораторные работы непосредственно на осциллографе. Можно прочесть теоретические обзоры и изучить практические методы, а также сохранить результаты лабораторной работы.

С помощью отдельного ПО Courseware для ПК, доступного на веб-странице https://ru.tek.com/software, можно создавать материалы курсов. После создания материалов курса их можно перенести на все совместимые осциллографы с помощью накопителя USB или программного обеспечения сервера TekSmartLab.

*ПРИМЕЧАНИЕ. ПО TekSmartLab использует беспроводные соединения для связи множества осциллографов и иных настольных приборов с центральным сервером с помощью программного интерфейса. Чтобы можно было использовать осциллографы серии вместе с ПО TekSmartLab, необходим либо USB-трансивер Wi-Fi (код для заказа TEKUSBWIFI), либо коммуникационное устройство для подключения к серверу TekSmartLab. Дополнительные сведения см. в разделе Осциллограф. Введение в ПО TekSmartLab (Справка ►Осциллограф. Введение ►TekSmartLab).*

Можно также обратиться к веб-странице обучающего ПО Courseware на сайте www.tek.com/courseware для загрузки обучающих файлов, созданных другими пользователями, или выгрузки созданных самостоятельно.

*ПРИМЕЧАНИЕ. Файлы обучающего ПО Courseware сжаты в архивы формата .zip. Распакуйте файл обучающего ПО Courseware и скопируйте его на накопитель USB.*

**Содержание файла**

- **обучающего ПО Courseware**
- Файл обучающего ПО Courseware может содержать до 12 курсов, в осциллографе имеется более 100 МБ доступной памяти для хранения курсов.
- Каждый курс может содержать до 14 лабораторных работ, каждая из которых снабжена обзором и файлами для выполнения.
- Курсы могут содержать примеры сигналов, результирующие данные и маски сигналов для использования учащимися в качестве опорных материалов.
- За дополнительной информацией по этим приложениям обратитесь к документации по обучающему ПО Courseware и ПО TekSmartLab. Можно загрузить электронные версии этих руководств с веб-сайта Tektronix (www.tek.com).

**Загрузка файла обучающих курсов с накопителя USB** Эту процедуру используют для загрузки файла обучающих курсов. Файл обучающих курсов Courseware может содержать до 12 курсов. В каждом курсе может быть до 14 лабораторных работ.

- **1.** Вставьте содержащий папку с курсами накопитель USB в разъём USB на передней панели.
- **2.** Нажмите кнопку **Сервис**.

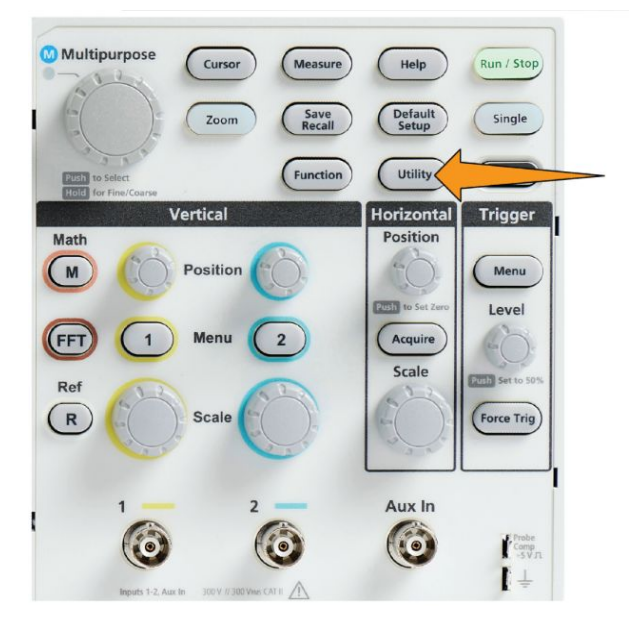

- **3.** Нажмите кнопку **-Далее- Стр. 1 из 2** бокового меню.
- **4.** Нажмите кнопку **Обновить курс** бокового меню.
- **5.** С помощью ручки **Многофункц.** прокрутите список файлов и папку курса для загрузки. Имена папки и файлов выводятся в поле **Каталог** вверху экрана по мере перемещения и подсвечивания элементов списка.
- **6.** Отыщите и подсветите **папку**, содержащую файл с расширением .workspace.
- **7.** Нажмите кнопку **Сменить папку** бокового меню для временного изменения рабочей папки на текущую для чтения файлов обучающих курсов. Выбранная папка подсвечивается в списке.
- **8.** Нажмите кнопку **Отправить курс** бокового меню для загрузки курса в осциллограф. Осциллограф выводит краткое сообщение об успешной загрузке.

#### **Обработка сообщений об ошибках**

При получении сообщения об ошибке «Не найдены файлы пакета материалов курса» убедитесь, что выбрана папка, *содержащая* файл .workspace, и не только сам файл .workspace, но любые другие папки, которые могут быть в папке обучающего ПО Courseware.

На представленном ниже рисунке файл .workspace (на синем фоне) является одним из элементов папки ST\_AFG\_EN\_MathAddition\_PKG (в зеленом прямоугольнике), то есть следует выбрать и подсветить элемент ST\_AFG\_EN\_MathAddition\_PKG для загрузки курса. Папка Package\_RSZI (в красном прямоугольнике) является подпапкой папки ST\_AFG\_EN\_MathAddition\_PKG.

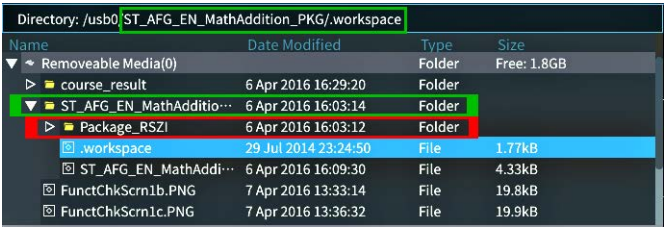

Если сообщение об ошибке выводится повторно, следует попытаться вновь загрузить файл курса с сайта и выгрузить его в прибор.

#### **Выполнение упражнений лабораторных работ обучающих курсов**

Доступ к содержимому лабораторных работ можно получить нажатием кнопки **Курс**, расположенной на передней панели. Воспользуйтесь экранными клавишами и ручкой **Многофункц.** для доступа к 12 курсам, каждый из которых может содержать до 14 лабораторных работ.

Выбрав лабораторную работу, можно просмотреть обзорный раздел, выполнить лабораторную работу в пошаговом режиме, собрать данные, проверить и сохранить результаты и создать отчёты, содержащие полученные на каждом этапе осциллограммы.

Необходимое условие: курс загружен в осциллограф.

**1.** Нажмите кнопку **Справка** на передней панели.

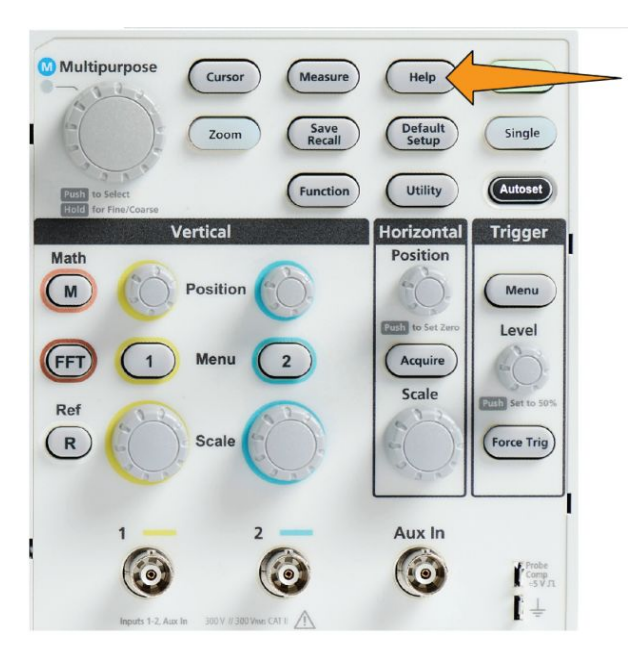

- **2.** Выберите курс из списка нажатием кнопки бокового меню. Основная область экрана отображает список доступных в этом курсе лабораторных работ.
- **3.** Вращая ручку **Многофункц.**, выберите лабораторную работу для выполнения и нажмите на ручку (если имеется более одной лабораторной работы).
- **4.** Нажмите кнопку **Обзор** бокового меню для отображения общего описания того, что предполагается изучить в этой лабораторной работе.
- **5.** Нажмите кнопку **Процедура** бокового меню. Следуйте инструкциям процедуры.
	- Если на этапе выполнения предлагается сравнить результаты, нажмите кнопку **Сбор данных** бокового меню, нажмите кнопку **Шаг** бокового меню, воспользуйтесь ручкой **Многофункц.** для выбора номера шага, и включите **Показать ссылку** переключением кнопки бокового меню в состояние **Вкл**. Осциллограф отобразит справочные материалы для этого шага.
	- Если на этапе выполнения предлагается отобразить маску сигнала, нажмите кнопку **Сбор данных** бокового меню, нажмите кнопку **Шаг** бокового меню, воспользуйтесь ручкой **Многофункц.** для выбора номера шага, и включите отображение **Маска WFM** переключением кнопки бокового меню в состояние **Вкл**. Осциллограф отобразит опорный пример маски сигнала и показание счётчика числа ошибок сравнения сигнала с маской (pass (пройдено) = сигнал внутри области маски; Fail (Не пройдено) = весь сигнал или его часть за пределами области маски).

■ Если на этапе выполнения предлагается сохранить результаты, нажмите кнопку **Сбор данных** бокового меню, нажмите кнопку **Шаг** бокового меню, воспользуйтесь ручкой **Многофункц.** для выбора номера шага, нажмите кнопку **Тип данных** бокового меню и выберите тип подлежащих сохранению данных (Measure(ment) измерение, изображение экрана или сигнал в формате CSV). Затем нажмите кнопку **Сохранить результат** бокового меню. Осциллограф сохранит результаты во временную память.

*ПРИМЕЧАНИЕ. Собранные при выполнении лабораторной работы результаты сохраняются во временной памяти осциллографа. Результаты не хранятся постоянно, если только они не сохранены в отчёте на накопителе USB. Убедитесь в том, что результаты сохранены в отчёте.*

**6.** Сохраните результаты выполнения лабораторной работы в файл отчёта на накопитель USB. См. раздел *Сохранение результатов лабораторной работы обучающих курсов* на странице 172.

**Сохранение результатов лабораторной работы обучающих курсов**

С помощью этой процедуры можно сохранять полученные результаты в отчёт при изучении материалов и выполнении лабораторных работ обучающих курсов.

- **1.** Нажмите кнопку **Отчёт** бокового меню. Используйте отображаемые кнопки бокового меню и ручку **Многофункц.** для ввода идентификационного имени отчёта.
- **2.** Нажмите кнопку **OK** бокового меню. Осциллограф создает отчёт и отображает его на экране. Если в отчёте имеются ошибки или недостающая информация, нажмите кнопку **Назад** бокового меню и повторно выполните шаг или шаги, информации от которых недостаёт, и вновь запустите процедуру **Отчёт**.
- **3.** Если отчёт оказывается полным, нажмите кнопку **Сохранить** бокового меню. Осциллограф сохраняет отчёт на накопитель USB.
- **4.** Чтобы убедиться в том, что отчёт записан, нажмите кнопку **Сохр. Восст.** бокового меню, нажмите кнопку Управление файлами бокового меню, найдите и откройте папку course\_result (результаты курса), найдите и откройте папку активного курса, найдите и откройте папку с именем лабораторной работы и убедитесь в наличии файла с именем report.html.

### **Органы управления осциллографом**

На передней панели расположены кнопки меню и ручки управления наиболее часто используемых функций. В следующих разделах приводится общее описание органов управления и их функций. Гиперссылки в тексте этих разделов позволяют перейти к разделам с подробной информацией о конкретном органе управления.

#### **Органы управления группы Навигация**

Эти кнопки и ручки предназначены для управления осциллограммами, курсорами и другими средствами ввода данных.

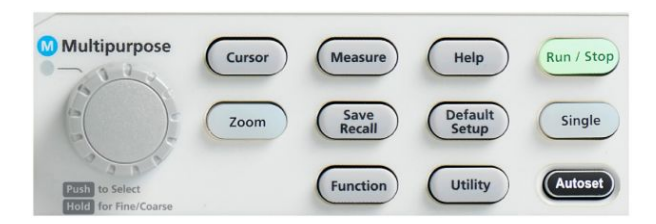

■ С помощью ручки **Многофункц.** можно выбирать и активировать меню или другие элементы управления, перемещать курсор и задавать числовые значения параметров для элементов меню.

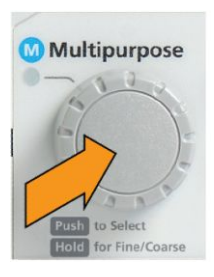

Значок В меню, сообщении или диалоговом окне означает, что можно использовать ручку **Многофункц.** для взаимодействия с этими элементами.

Вращение ручки позволяет подсветить элемент меню или управлять объектами на экране (например, курсором или вводом букв имени файла).

Нажатие на ручку позволяет выбрать или ввести подсвеченный элемент меню, переключаться между курсорами или активировать поле меню для ввода значения.

■ Кнопка **Курсор** включает и выключает отображение курсоров на экране.

Поверните ручку **Многофункц.**, чтобы изменить положение активного курсора (сплошная линия). Нажмите ручку **Многофункц.**, чтобы изменить активный курсор. См. раздел *[Использование курсоров для](#page-136-0) [ручного режима измерений](#page-136-0)* на странице 111.

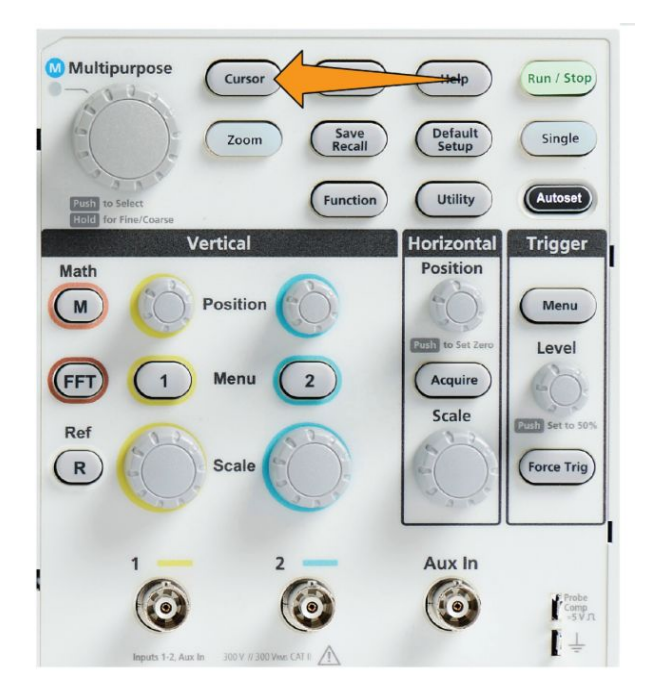

■ Чувствительность ручки **Точная**, включаемая кнопкой **Функция**, позволяет выполнять точную настройку при работе с ручкой **Многофункц.**, ручками **Положение** группы Вертикаль и Горизонталь, ручки **Масштаб** группы Вертикаль и ручки **Уровень** группы Запуск.

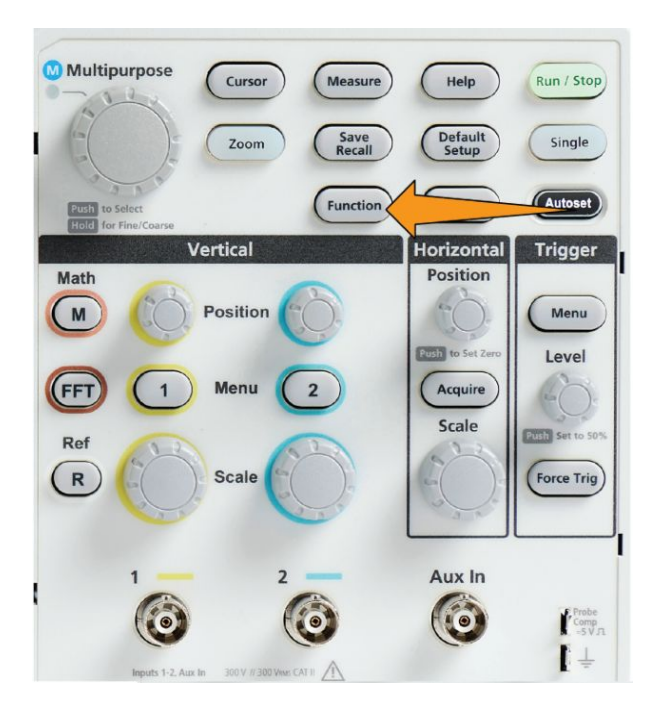

*ПРИМЕЧАНИЕ. Переключение между режимами подстройки Точная и Грубая осуществляется нажатием и удерживанием ручки Многофункц.*

■ Кнопка **Лупа** позволяет отобразить увеличенную осциллограмму. См. раздел *[Просмотр осциллограмм большой длины: команда](#page-157-0) [Масштабирование](#page-157-0)* на странице 132.

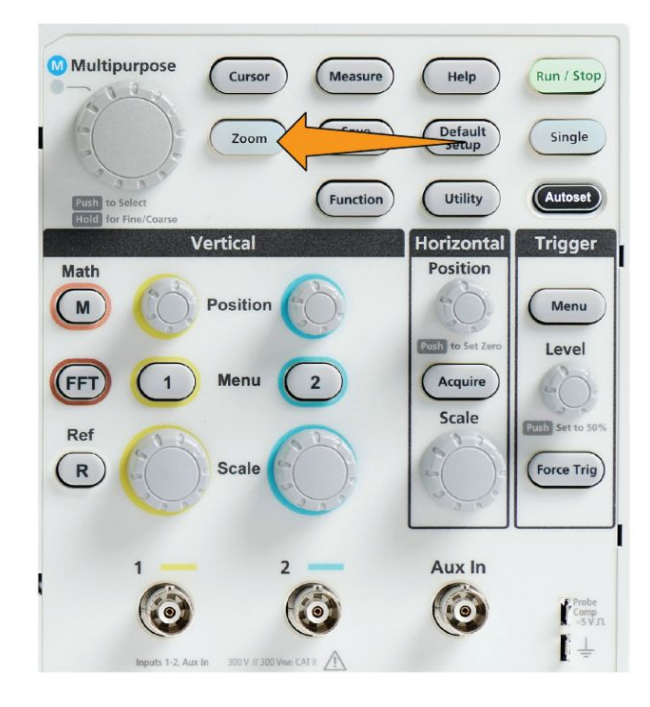

**Органы управления**

**группы Горизонталь** Ручка **Положение** группы Горизонталь позволяет подстроить положение точки запуска влево или вправо относительно зарегистрированной данных записи сигнала.

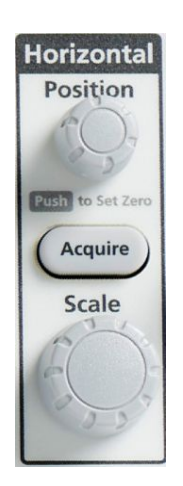

Нажатие ручки **Положение** возвращает точку запуска в центр экрана (центр координатной сетки).

*ПРИМЕЧАНИЕ. Чтобы при перемещении ручкой положения выполнять более точную подстройку, выберите чувствительность ручки Точная, которая включается кнопкой Функция (группа Навигация).*

Кнопка **Регистрация** открывает меню, используемое для установки режима регистрации и ввода длины записи.

**Органы управления группы Запуск** С помощью органов управления группы Запуск определяют условие начала регистрации сигнала осциллографом для создания записи сигнала. См. раздел *[Основные принципы запуска](#page-67-0)* на странице 42.См. раздел *[Настройка](#page-88-0) [запуска](#page-88-0)* на странице 63.

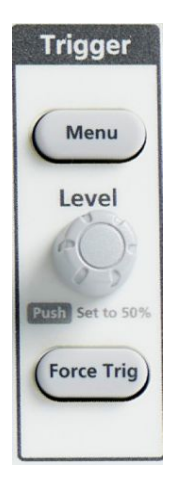

Кнопка **Меню** группы Запуск открывает боковое меню настроек запуска.

Воспользуйтесь ручкой **Уровень** группы Запуск для установки уровня запуска. При использовании этой ручки уровень запуска обозначается горизонтальной линией.

Нажмите ручку **Уровень** группы Запуск для установки уровня запуска на 50 % (средняя точка сигнала по вертикали).

Кнопка **Принуд. запуск** вызывает событие немедленного запуска.

**Органы управления группы Вертикаль**

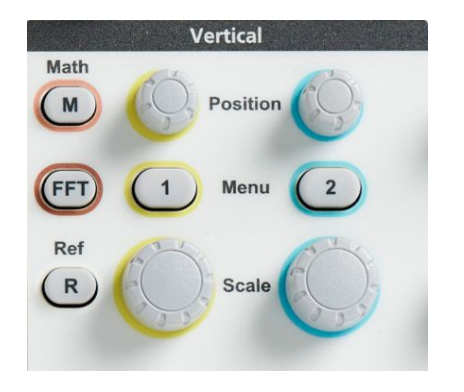

С помощью органов управления группы Вертикаль можно установить настройки по вертикали (положение и масштаб) для каждого канала, а также включить и выключить отдельные сигналы.

■ Ручки **Положение** группы Вертикаль позволяют регулировать положение осциллограмм сигналов каждого канала по вертикали.

Нажмите ручку **Положение** группы Вертикаль для перемещения осциллограммы, при этом опорный уровень земли остается в центре координатной сетки экрана.

*ПРИМЕЧАНИЕ. Чтобы при перемещении ручкой положения выполнять точную подстройку, выберите чувствительность ручки Точная, которая включается кнопкой Функция (группа Навигация).*

- С помощью кнопок меню каналов **1** или **2** можно открыть боковое меню, позволяющее настраивать параметры отображения по вертикали для каждого канала (тип входа сигнала, ширину полосы пропускания, ослабление и тип пробника), а также отображать либо удалять осциллограммы сигнала канала с экрана. См. раздел *[Настройка](#page-76-0) [параметров входа канала](#page-76-0)* на странице 51.См. раздел *[Вывод и удаление](#page-112-0) [изображения сигнала](#page-112-0)* на странице 87.
- Ручка **Масштаб** группы Вертикаль позволяет установить масштаб по вертикали (вольт или единиц на одно деление координатной сетки по вертикали) для каждого канала.

*ПРИМЕЧАНИЕ. Чтобы при перемещении ручкой положения выполнять точную подстройку, выберите чувствительность ручки Точная, которая включается кнопкой Функция (группа Навигация).*

■ С помощью кнопки **Расчёт** можно открыть боковое меню, в котором можно настроить параметры для создания и отображения расчётных осциллограмм, а также отобразить расчётную осциллограмму канала на экране или удалить её с экрана. См. раздел *[Создание математически](#page-144-0) [заданных сигналов](#page-144-0)* на странице 119.

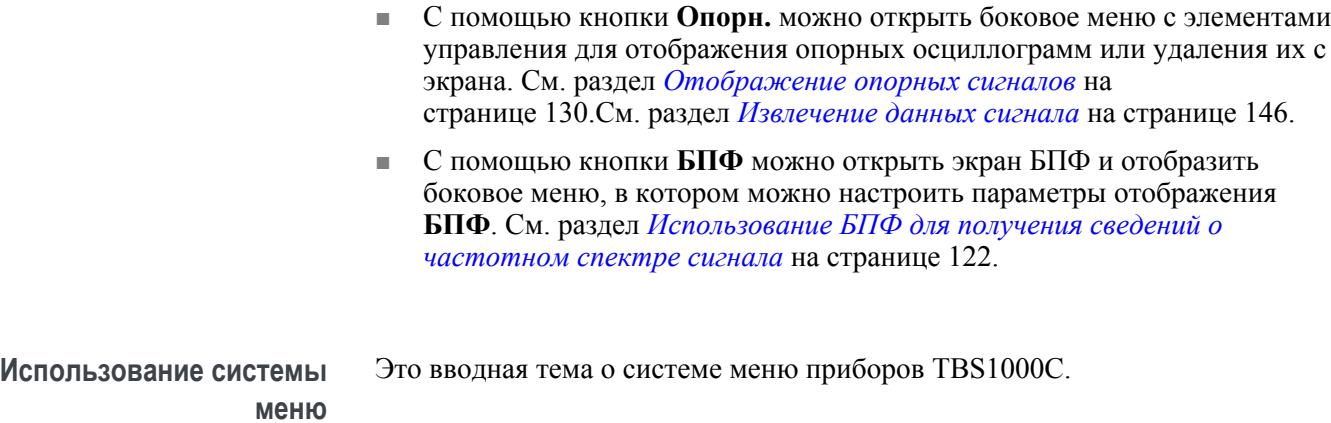

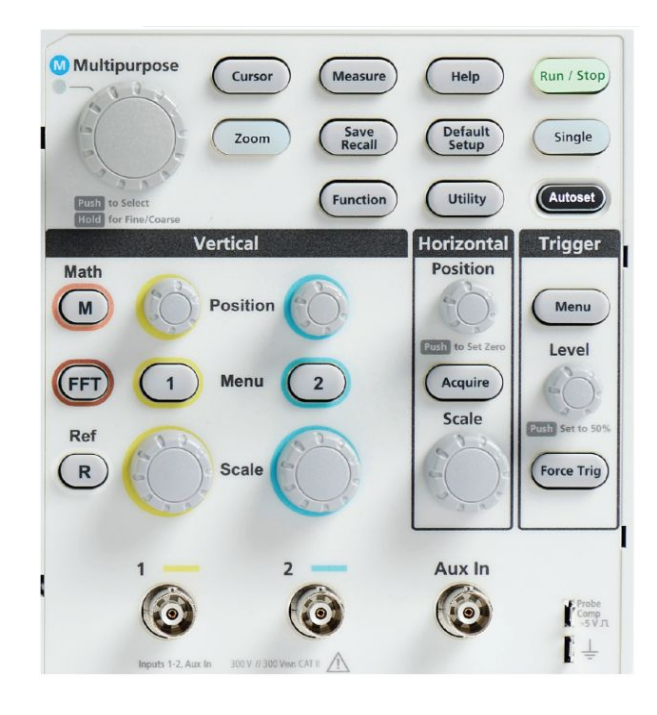

**1.** На передней панели нажмите кнопку меню, чтобы отобразить требуемое меню на экране.

Справа на экране осциллографа откроется боковое меню,

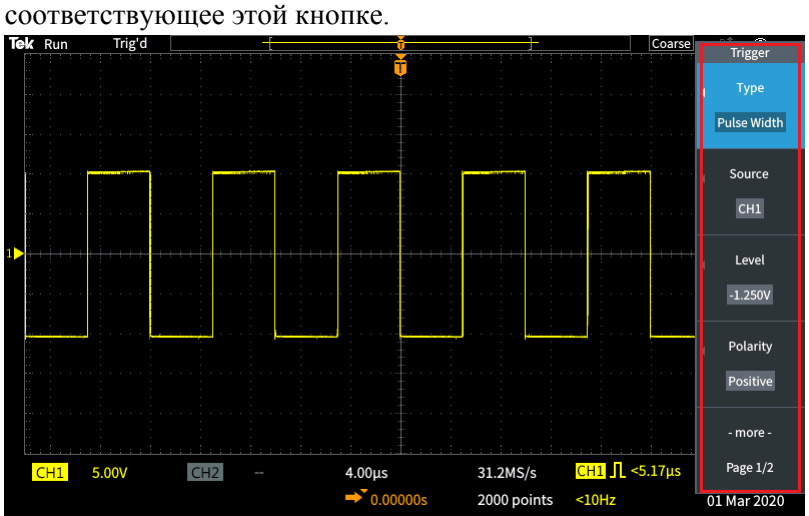

**2.** Нажмите кнопку бокового меню, чтобы выбрать элемент экранного меню, которое отображается по нажатию этой кнопки.

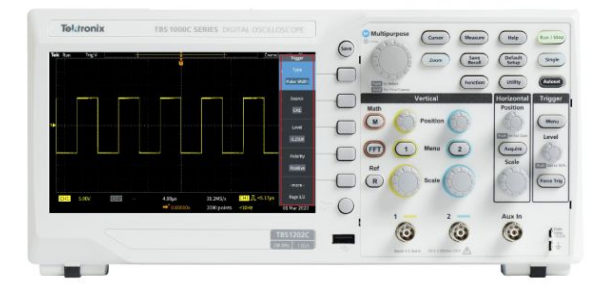

- **3.** Выбранный элемент бокового меню открывает другое меню, а использование ручки **Многофункц.** позволяет подсветить элемент отображённого меню.
- **4.** Если элемент подсвечен, то при нажатии ручки **Многофункц.** будет подтверждён выбор этого элемента и задан режим осциллографа.

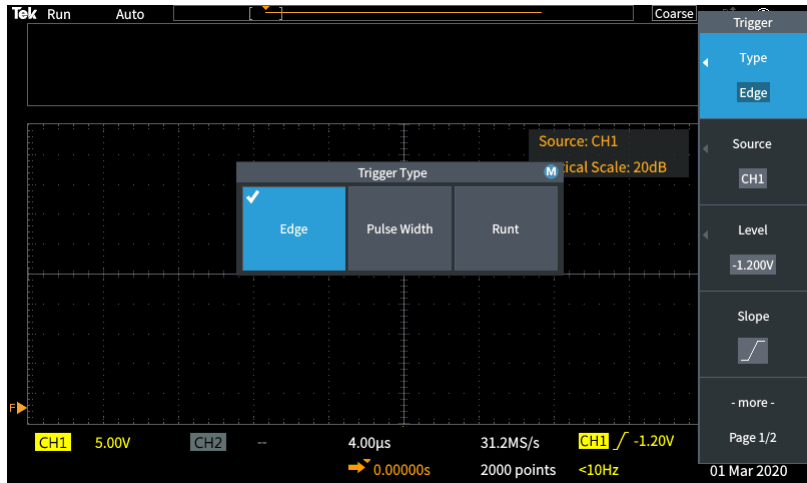

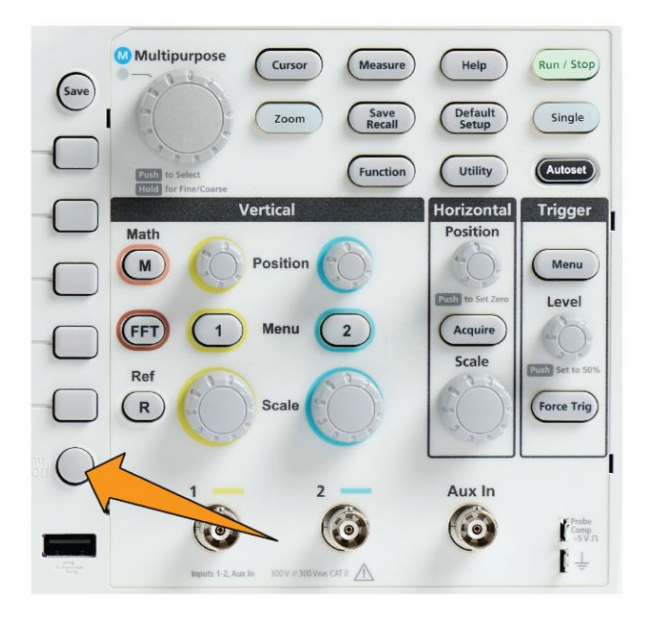

**5.** С помощью кнопки **Меню Вкл./Выкл.** можно закрыть меню, сообщения и другие экранные элементы.

- **6.** В некоторых пунктах меню для завершения настройки требуется ввести числовое значение. С помощью ручки **Многофункц.** и кнопок бокового меню подсветите, выберите и отрегулируйте эти настройки.
- **7.** Нажатие на кнопку **Функция** выключает и включает возможность выполнения точной настройки с помощью ручки **Многофункц.**. Кнопку **Точная** используют вместе с ручкой **Многофункц.**, ручками **Положение** групп Горизонталь и Вертикаль, ручкой **Масштаб** группы Вертикаль и ручкой **Уровень** группы Запуск.

В указанных ниже разделах приведены примеры из опыта практического использования системы меню.

См.

- *[Изменение языка интерфейса пользователя](#page-42-0)* на странице 17.
- *[Изменение даты и времени](#page-47-0)* на странице 22.
- *[Порядок проверки работоспособности](#page-52-0)* на странице 27.

# **Разъёмы передней**

**панели 1.** Канал **1**, **2**, **Aux In** (дополнительный вход). Входы каналов с интерфейсом пробником BNC.

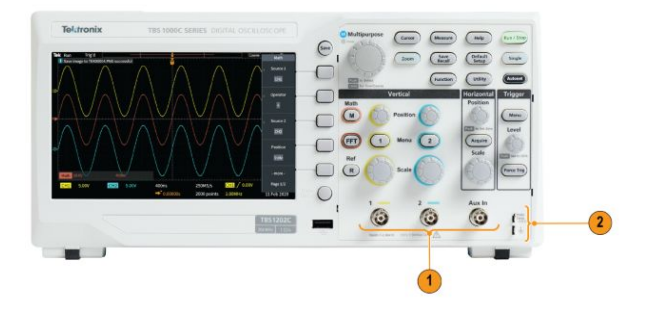

**2.** Разъём **PROBE COMP**. Для компенсации пробников используют источник прямоугольных импульсов и соединение с землёй.

Выходное напряжение: ~5 В при частоте ~1 кГц

Контакт опорного заземления, к которому необходимо подключить провод заземления пробника.

**3.** Хост-порт USB 2.0.

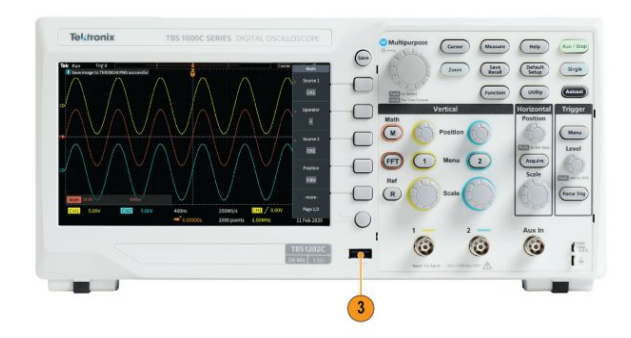

#### **Разъёмы на задней панели**

**1. Порт устройств USB 2.0**. К высокоскоростному порту устройства USB 2.0 подключают ПК для дистанционного управления.

*ПРИМЕЧАНИЕ. Кабель, соединяющий порт USB 2.0 устройства с ПК, должен соответствовать спецификации USB 2.0 для обмена данными в режиме High Speed при подключении к хост-контроллеру, также работающему в режиме High Speed.*

## **Элементы графического интерфейса пользователя**

Показанные ниже элементы отображаются на экране. Все эти элементы отображаются не одновременно. При выключенных меню некоторые показания оказываются за пределами масштабной сетки.

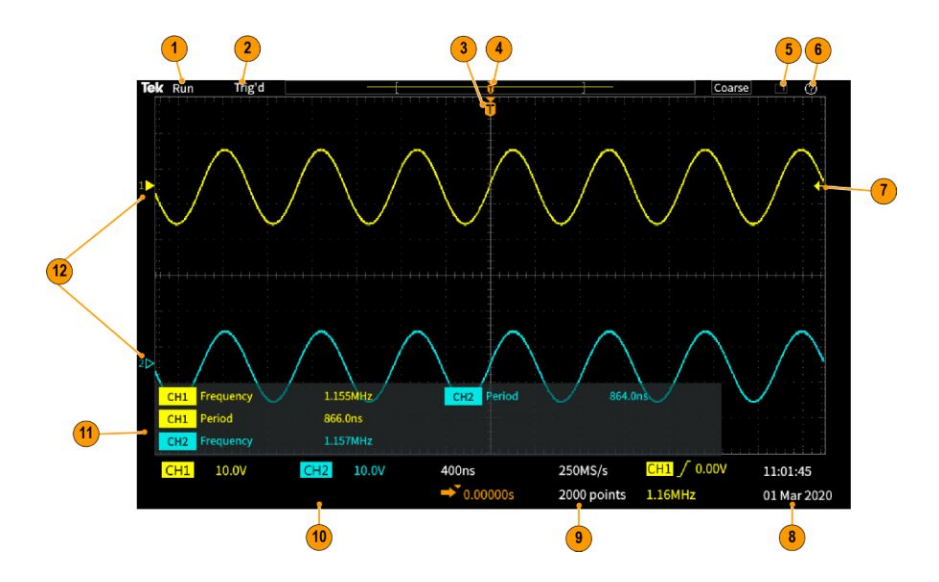

- **1.** Статус регистрации отображает текущий режим: регистрация выполняется, остановлена или включён предварительный просмотр. Ниже перечислены режимы регистрации.
	- **Пуск**: осциллограф регистрирует и отображает сигналы.
	- **Останов**: осциллограф прекращает регистрацию данных.
	- **Прокрутка**: прибор прокручивает последовательные точки осциллограммы на экране справа налево. Режим прокрутки включается автоматически, если задано время развёртки не менее 40 мс/дел.

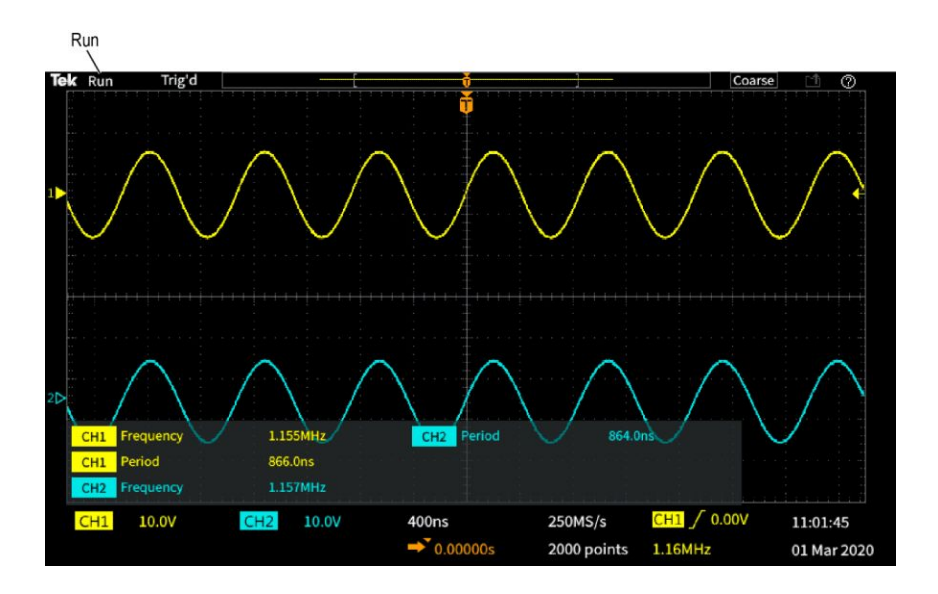

**2.** Предварительный просмотр: осциллограф остановлен и используются ручки **Масштаб** группы Горизонталь, **Масштаб** группы Вертикаль или **Положение** для изменения настроек. В режиме PreVu (Предварительный просмотр) осциллограф отображает предварительное изображение осциллограммы в следующем цикле регистрации с изменёнными настройками положения или масштаба на основе последних зарегистрированных данных сигнала в предположении о том, что на прибор поступит тот же самый сигнал при новых настройках.

Иными словами, в режиме PreVu (Предварительный просмотр) осциллограф интерпретирует статическую запись последней регистрации сигнала из памяти и отображает осциллограмму, которая может оказаться не совсем точной.

Не следует использовать ручки **Масштаб** группы Горизонталь, **Масштаб** группы Вертикаль или **Положение** для исследования остановленного или однократно зарегистрированного сигнала; вместо этого следует использовать функцию **Лупа** и ручку **Многофункц.**.

Показание статуса запуска отображает перечисленные ниже состояния запуска.

- **С запуском**: запуск выполнен
- **Авто**: регистрация данных без запуска
- **Предзапуск**: регистрация данных до запуска
- **Запуск?**: ожидание запуска

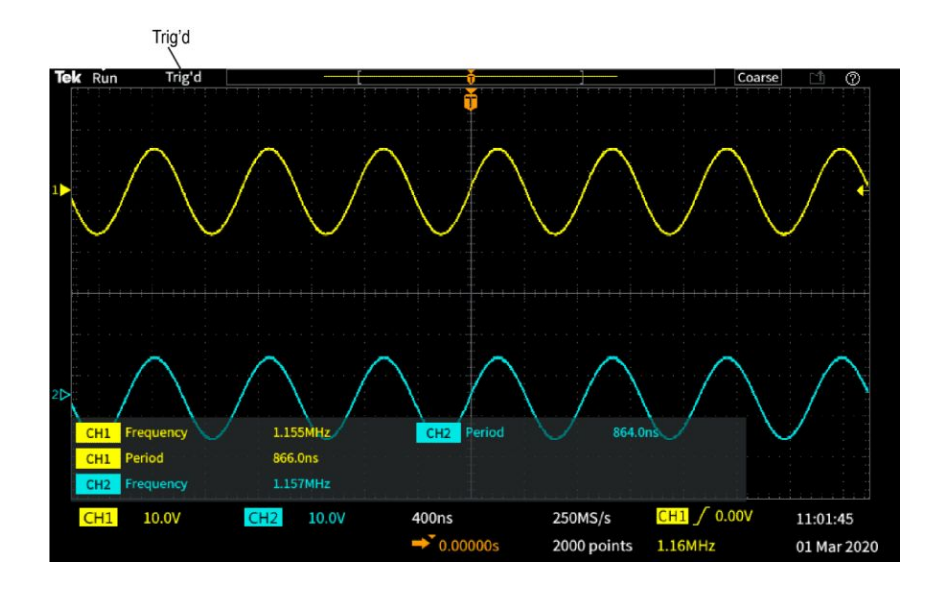

**3.** Значок положения запуска (T) указывает точку момента запуска на записи сигнала.

Значок точки растяжения (оранжевый треугольник ▼ сверху буквы **T**) указывает на центральную точку, относительно которой ручка управления масштабом по горизонтали растягивает или сжимает осциллограмму (центральная точка растяжения).

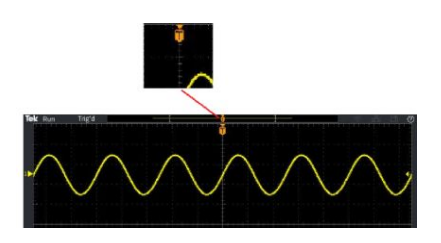

**4.** На осциллограмме записи сигнала отображается расположение точки запуска в записи сигнала. Цвет линии соответствует цвету выбранной осциллограммы. Область в скобках — часть записи осциллограммы, отображаемой на экране.

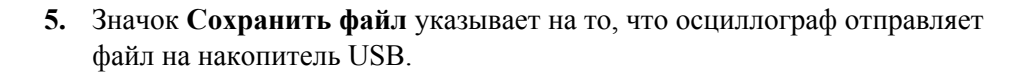

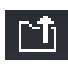

**6.** Значок **Справка везде** указывает на то, что функция Справка везде включена и может отображать информацию о настройках осциллографа при открытии меню.

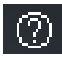

**7.** Отметка уровня запуска показывает уровень запуска для активного (выбранного) сигнала. Ручка **Уровень** используется для настройки уровня запуска. Величина уровня запуска отображается на горизонтальной панели показаний запуска в нижней части экрана.

При запуске по рант-импульсам осциллограф отображает две отметки уровней запуска. В режиме запуска по рант-импульсам ручка Уровень управляет только значением нижнего порогового уровня. Воспользуйтесь кнопкой **Меню** группы Запуск для настройки обоих уровней запуска.

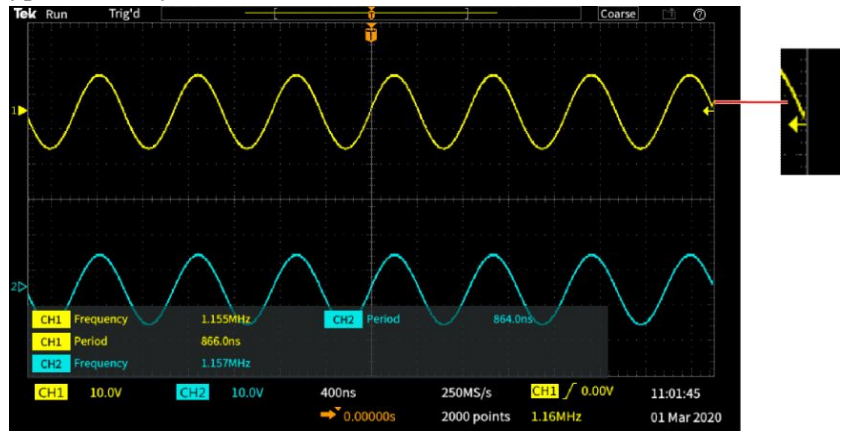

**8.** Показания даты и времени отображают настройки времени для осциллографа. См. раздел *[Изменение даты и времени](#page-47-0)* на странице 22.

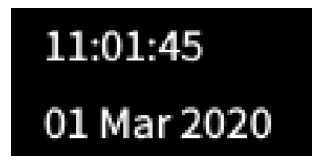

**9.** Показания параметров отображения по горизонтали и параметров запуска включают тип запуска, масштаб по горизонтали, частоту дискретизации, время задержки запуска и данные о длине записи сигнала.

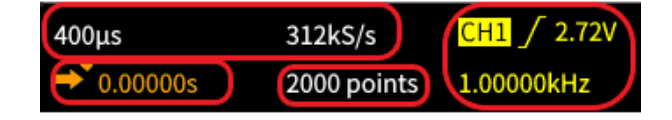

Показания **Запуска** включают источник сигнала запуска, направление изменения сигнала и пороговый уровень сигнала запуска. В состав показаний также включается измеренная частота сигнала. В составе показаний запуска для других типов запуска отображаются другие параметры. На изображении представлены показания для запуска **по фронту**.

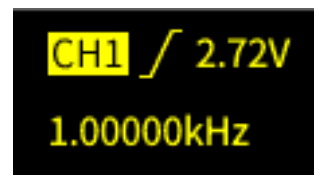

Показания **положения и масштаба по горизонтали** отображают настройки масштаба по горизонтали (время на основное деление горизонтальной шкалы; настраивается ручкой **Масштаб** группы Горизонталь) и частоту дискретизации (число отсчётов в секунду).

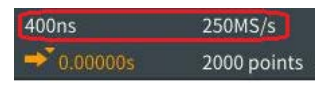

Показания **Режим задержки** для запуска отображают время от момента, обозначенного символом T, до значка точки расширения (настраивается ручкой **Положение** группы Горизонталь).

С помощью регулировки положения по горизонтали можно ввести задержку между моментом запуска и фактическим началом регистрации данных. Чтобы получить информацию о сигнале до наступления момента запуска, следует задать отрицательное значения времени задержки.

При выключенном **режиме задержки** это показание отображает расположение момента запуска в записи осциллограммы в процентах.

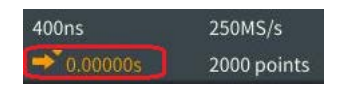

Показание **Длина записи** отображает зарегистрированное количество отсчётов для текущей записи сигнала. См. *[Настройка длины записи](#page-108-0)* на странице 83.

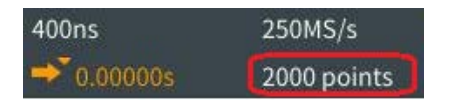

**10.** Показания **канала** отображают коэффициент масштабирования канала (число единиц измерения на одно деление шкалы по вертикали), тип входа сигнала, статус инвертирования сигнала и установленную ширину полосы пропускания осциллографа. Настроить эти параметры можно с помощью ручки **Масштаб** группы Вертикаль и меню каналов **1**

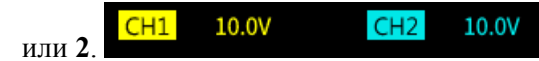

**11.** В показаниях **измерений** отображаются результаты выбранных измерений. Можно выбрать до шести измерений для одновременного отображения результатов. См. раздел *[Выполнение автоматических](#page-120-0) [измерений](#page-120-0)* на странице 95.

С помощью кнопки **Меню Вкл./Выкл.** можно переключить режим отображения или прекратить отображение результатов измерений на экране.

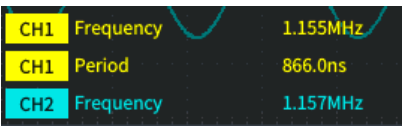
<span id="page-216-0"></span>Если появляется ограничение сигнала по вертикали, рядом с результатами измерений отображается символ  $\triangle$ . Ограничение возникает, когда часть кривой сигнала располагается выше или ниже экрана. Ограничение может приводить к искажению результатов измерений. Чтобы получить точные результаты измерений, с помощью ручек **Масштаб** и **Положение** группы Вертикаль отобразите на экране весь размах сигнала по вертикали.

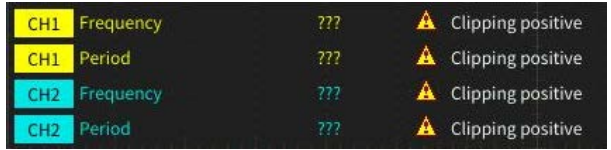

**12.** Индикатор опорной линии сигнала (с левой стороны экрана) показывает уровень нуля вольт сигнала. Цвета значков соответствуют цветам осциллограмм. Настроить положение осциллограммы можно с помощью ручки **Положение** группы Вертикаль.

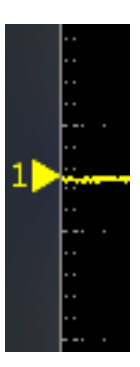

<span id="page-217-0"></span>**Установка меток каналов** Чтобы было проще идентифицировать отображаемые на экране каналы, можно добавить метки для них. Метка располагается на значке опорной линии осциллограммы в левой стороне экрана. В метке можно использовать до 32 символов. Чтобы присвоить метку каналу, выполните указанные ниже действия.

- **1.** На передней панели нажмите кнопку входного канала. Откроется связанное с этим каналом боковое меню.
- **2.** В боковом меню нажмите кнопку **Метка**. Откроется боковое меню Метка.

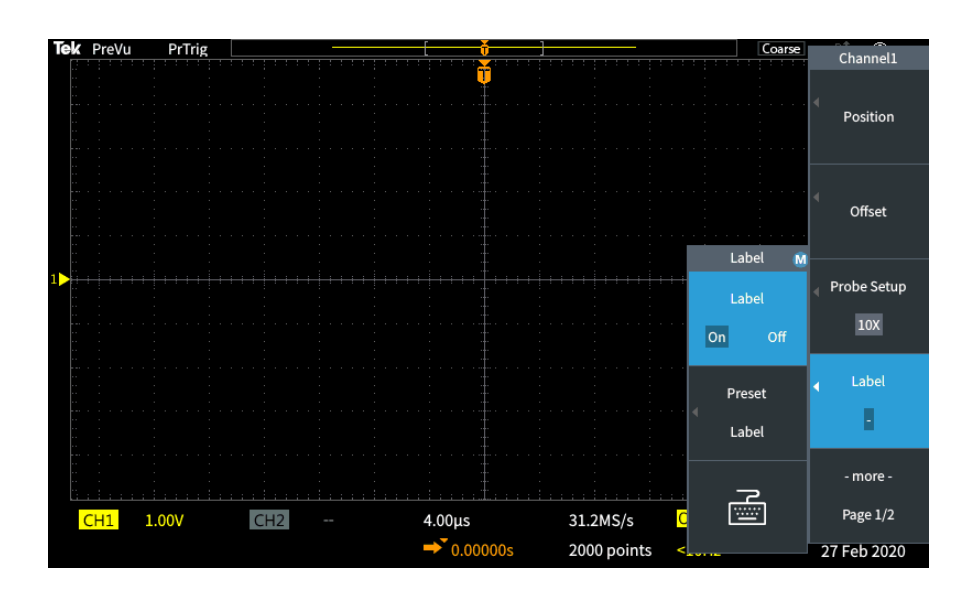

**3.** Чтобы ВКЛЮЧИТЬ или ВЫКЛЮЧИТЬ текст метки, с помощью ручки **Многофункц.** выберите опцию **Метка ВКЛ./ВЫКЛ.**, а затем, пользуясь ручкой **Многофункц.**, выберите необходимый вариант.

**4.** Поворачивая ручку **Многофункц.**, выберите опцию **Предустановленная метка**, а затем нажмите ручку, чтобы открыть список меток.

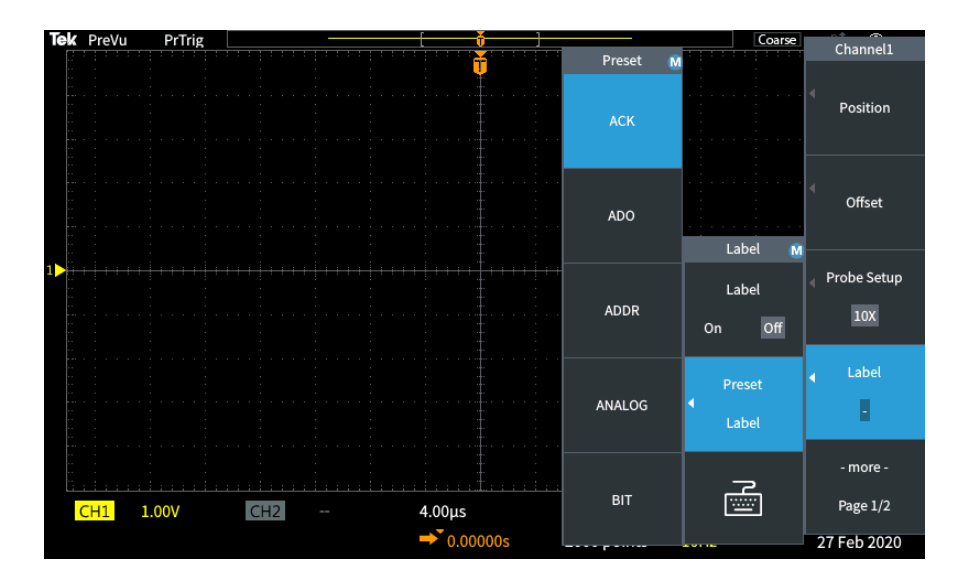

- **5.** Поворачивая ручку **Многофункц.**, прокрутите список «Предварительная установка» и найдите необходимую метку. После вставки метки её можно изменить.
- **6.** Выберите выделенную метку, нажав ручку **Многофункц.**. В левой части экрана отобразится текст выбранной метки. В примере ниже показано, как выбрать и отобразить метку DTRCK.

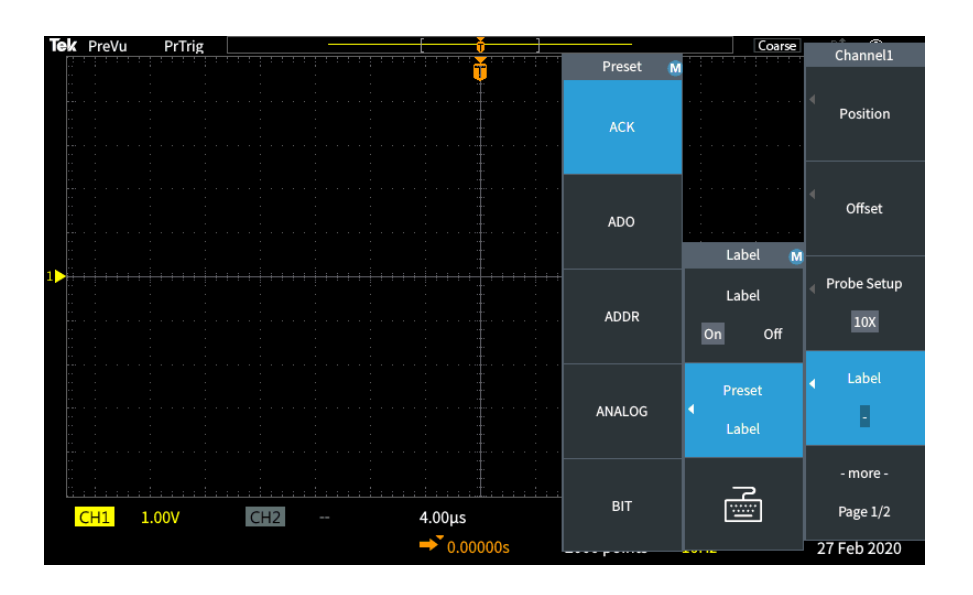

- <span id="page-219-0"></span>**7.** Закройте список «Предварительная установка», нажав кнопку **Меню Вкл/Выкл**.
- **8.** При необходимости можно изменить текст метки, выполнив указанные ниже действия.
	- **a.** Поворачивая ручку **Многофункц.**, выберите значок клавиатуры в боковом меню «Метка», затем нажмите ручку **Многофункц.**, чтобы открыть редактор меток.
	- **b.** В боковом меню с помощью кнопки **Возврат** удалите символы в названии метки.
	- **c.** Поворачивая ручку **Многофункц.**, выделите первый символ метки, а затем выберите его, нажав многофункциональную ручку. С помощью кнопок **A/a** и **!#?** в боковом меню можно переключаться между различными наборами символов.
	- **d.** При необходимости повторяйте действие c, пока не будут введены все символы в названии метки.
	- **e.** По завершении изменения метки нажмите кнопку **OK** в боковом меню, чтобы подтвердить метку.

#### **Гарантированные технические характеристики**

См. *Справочное руководство по техническим характеристикам и их проверке для осциллографов* (код заказа Tektronix 077-1538-xx), где приводятся гарантированные значения технических характеристик и методики их проверки. Это руководство существует только на английском языке, его можно загрузить с веб-сайта Tektronix (www.tek.com/downloads).

#### <span id="page-220-0"></span>**Чистка**

**Общий уход** Не храните и не оставляйте на длительное время жидкокристаллическую панель осциллографа под прямым воздействием солнечных лучей.

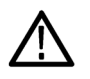

*ОСТОРОЖНО. Чтобы не повредить осциллограф или пробники, не подвергайте их воздействию аэрозолей, жидкостей или растворителей.*

- **Чистка** Периодичность проверки осциллографа и пробников определяется условиями эксплуатации. Чтобы очистить наружные поверхности, выполните следующие действия:
	- **1.** Удалите пыль с поверхности осциллографа и пробников с помощью ткани без ворса. Будьте осторожны, чтобы не поцарапать прозрачный стеклянный фильтр экрана.
	- **2.** Для чистки осциллографа пользуйтесь мягкой влажной тканью. Для более эффективной очистки подходит 70-процентный водный раствор изопропилового спирта.

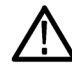

*ОСТОРОЖНО. Во избежание повреждения поверхности прибора или пробников для очистки не следует использовать абразивные или химические чистящие вещества.*

#### <span id="page-221-0"></span>**Настройки осциллографа по умолчанию: команда «Настройка по умолчанию»**

В представленной ниже таблице перечислены настройки осциллографа, которые устанавливаются при нажатии кнопки **Настройка по умолчанию** группы «РЕСУРСЫ».

*ПРИМЕЧАНИЕ. При нажатии кнопки Настройка по умолчанию на осциллографе отображается сигнал канала 1 и удаляются все другие сигналы.*

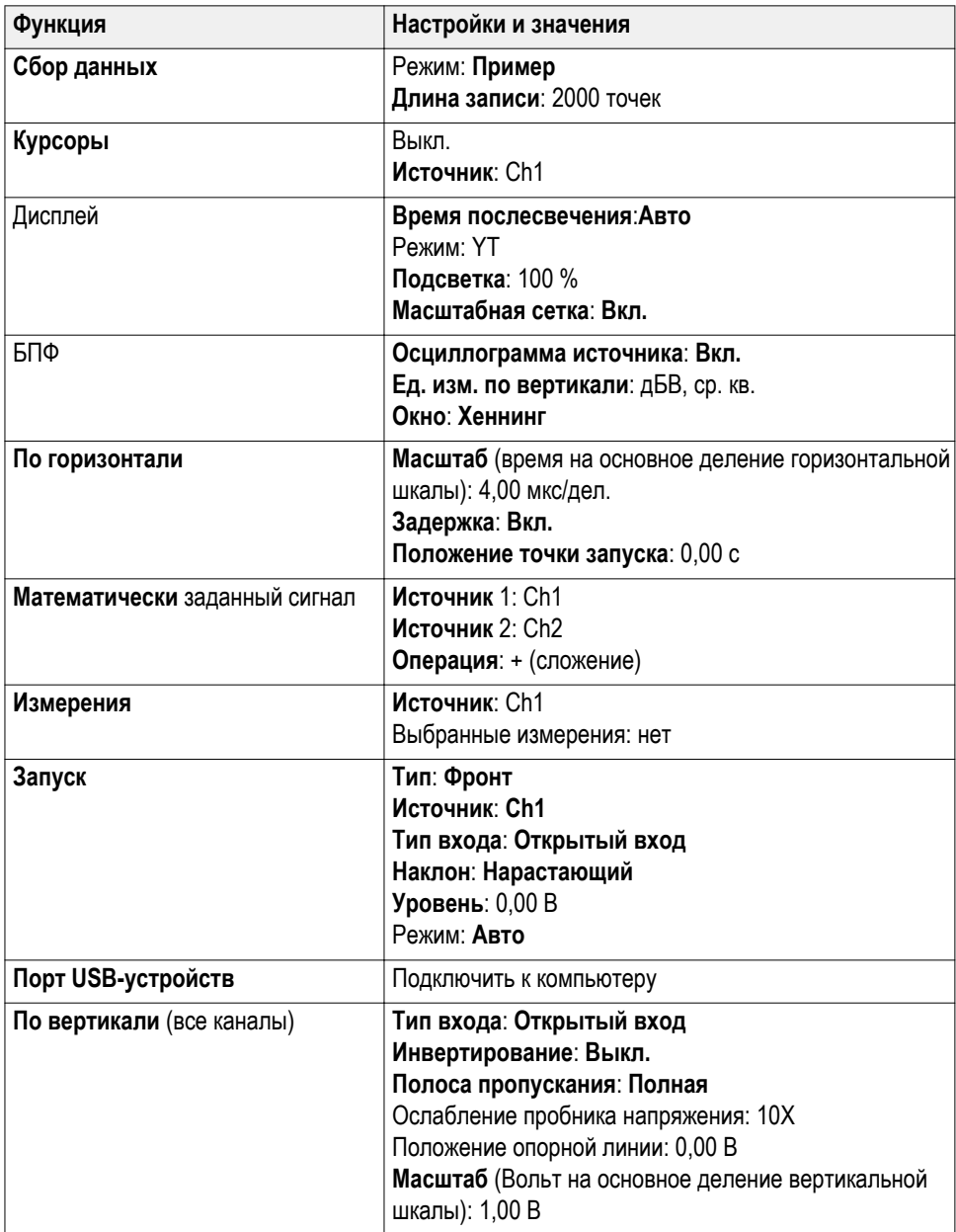

<span id="page-222-0"></span>**Настройки осциллографа, которые не изменяются при Настройке по умолчанию** Кнопка Настр. по умолч. не изменяет следующие настройки:

- Выбор языка интерфейса
- Дата и время
- Сохранённые в памяти настройки
- Сохранённые в памяти опорные сигналы
- Данные калибровки
- Настройка пробника (тип и коэффициент ослабления)
- Текущая папка для сохранения на накопителе USB

#### <span id="page-223-0"></span>**Физическая защита осциллографа**

Для защиты осциллографа используйте стандартный замок с тросиком, применяемый для ноутбуков.

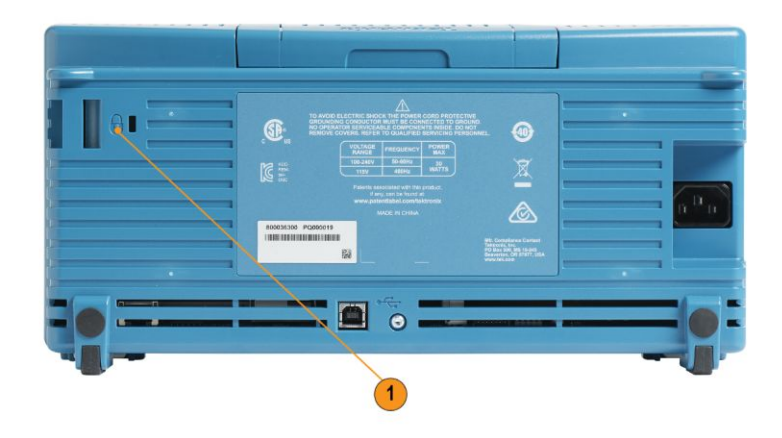

#### **Воздействие прибора на окружающую среду**

В этом разделе содержится информация о возможном влиянии прибора на окружающую среду.

**Утилизация прибора по окончании срока службы** При утилизации прибора и его компонентов необходимо соблюдать приведённые ниже правила.

> **Утилизация оборудования**

При изготовлении этого прибора использовались природные ресурсы. Прибор может содержать опасные для окружающей среды и здоровья людей вещества в случае его неправильной утилизации по окончании срока службы. Во избежание попадания таких веществ в окружающую среду и для сокращения расхода природных ресурсов рекомендуется обеспечить максимально полное повторное использование материалов при утилизации

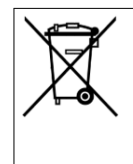

данного прибора.

Этот символ означает, что данный прибор соответствует требованиям Европейского союза, приведенным в директивах 2012/19/EU и 2006/66/EC об утилизации электрического и электронного оборудования (WEEE) и элементов питания. Информация о способах утилизации приведена на вебсайте компании Tektronix (www.tek.com/productrecycling).

# **Предметный указатель**

# **А**

Автоматические измерения, выбор, [95](#page-120-0) Автоматическое присвоение имен файлам, [156](#page-181-0) Автонастройка изменение пароля, [76](#page-101-0) Автоустановка положение осциллограммы, [74](#page-99-0) советы, [74](#page-99-0) Адаптер GPIB заказ, [5](#page-30-0) Адаптер TEK-USB-488 заказ, [5](#page-30-0)

### **Б**

Безопасность Подключение к заземлению сети переменного тока, [8](#page-33-0) требования к питанию, [8](#page-33-0) Бесконечное послесвечение (осциллограмма), [88](#page-113-0) БПФ искажения осциллограмм, [129](#page-154-0) настройка единиц измерения по вертикали для БПФ, [122](#page-147-0) настройка масштаба по горизонтали для БПФ, [122](#page-147-0) настройка осциллограммы источника БПФ, [122](#page-147-0) настройка типа окна БПФ, [122](#page-147-0) настройка центрального положения БПФ, [122](#page-147-0) Окно Блэкмана-Харриса, [128](#page-153-0) Окно Хемминга, [128](#page-153-0) Окно Хеннинга, [128](#page-153-0) отображение осциллограммы источника БПФ, [122](#page-147-0) Прямоугольное окно, [128](#page-153-0) советы, [126](#page-151-0) БФП основные понятия об окнах, [127](#page-152-0)

# **В**

Вертикальное смещение, настройка, [58](#page-83-0) Включение функции выключение, [75](#page-100-0), [117](#page-142-0)

Восстановление данные осциллограммы, [146](#page-171-0) настройки осциллографа, [145](#page-170-0) файлы настроек, [145](#page-170-0) файлы осциллограмм, [146](#page-171-0) Время задержки (запуск), [49](#page-74-0) Вход провода заземления, [51](#page-76-0) Вход с подавлением шума (запуск), [47](#page-72-0) Вход сигнала со связью по переменному току (так называемый закрытый вход), [51](#page-76-0) Вход сигнала со связью по постоянному току (так называемый открытый вход), [51](#page-76-0) Выбор устройства для порта USB, [162](#page-187-0) Высокочастотный вход (запуск), [47](#page-72-0) Вычитание осциллограмм (мат. операции), [119](#page-144-0)

# **Д**

Данные, осциллограмма (сохранение), [139](#page-164-0) Дата и время, изменение, [22](#page-47-0) Диапазон рабочих температур, [7](#page-32-0) Длина записи настройка, [83](#page-108-0) предельный размер опорной памяти, [83](#page-108-0) Длительность записи ограничение размера для осциллограмм БПФ, [122](#page-147-0) Для предотвращения электростатического разряда заземлите свое тело, [27](#page-52-0) Добавление осциллограммы на экран, [87](#page-112-0) Дополнительные накладки для нужного языка на переднюю панель, [5](#page-30-0) Дополнительные сведения поддерживаемые пробники, [26](#page-51-0) проверка рабочих характеристик, [194](#page-219-0) технические характеристики, [194](#page-219-0) Дополнительный пробник, [5](#page-30-0)

#### **Е**

Единицы измерения по вертикали (БПФ), [122](#page-147-0)

#### **З**

Заводские настройки по умолчанию, [196](#page-221-0)

Заводские настройки, загрузка, [86](#page-111-0) Загрузка файл обучающих курсов, [169](#page-194-0) файлы настроек, [145](#page-170-0) файлы осциллограмм, [146](#page-171-0) Задержка (запуск, режим регистрации), [49](#page-74-0) Заземляющий браслет, [27](#page-52-0) Запуск Автоматические режимы, [69](#page-94-0) Вход с подавлением шума, [47](#page-72-0) Высокочастотный вход, [47](#page-72-0) задержка (режим регистрации), [49](#page-74-0) запуск, когда (длительность импульса), [65](#page-90-0) запуск, когда (рант-импульс), [67](#page-92-0) значок положения, [187](#page-212-0) значок уровня запуска, [187](#page-212-0) Импульс малой амплитуды, заданный, [46](#page-71-0) интервал до запуска, [43](#page-68-0) интервал после запуска, [43](#page-68-0) источник, [63,](#page-88-0) [65](#page-90-0), [67](#page-92-0) крутизна (только по фронту), [63](#page-88-0) наклон, [44](#page-69-0) настройка выдержки, [69](#page-94-0) настройка выдержки на минимум, [69](#page-94-0) Низкочастотный вход, [47](#page-72-0) Обычный режим, [69](#page-94-0) Обычный режим запуска, [48](#page-73-0) основные понятия о режимах запуска, [47](#page-72-0) Открытый вход, [47](#page-72-0) по длительности импульса, [65](#page-90-0) по фронту, [63](#page-88-0) показание задержки запуска, [189](#page-214-0) полярность (длительность импульса), [65](#page-90-0) полярность (рант-импульс), [67](#page-92-0) пороговое значение (длительность импульса), [65](#page-90-0) пороговые значения (рант-импульс), [67](#page-92-0) рант-импульс, [67](#page-92-0) Режим автоматического запуска, [47](#page-72-0) Режим выдержки, [69](#page-94-0) Режим задержки, [48](#page-73-0) режимы, [69](#page-94-0) Сигнал малой амплитуды, заданный, [46](#page-71-0)

тип (длительность импульса), [65](#page-90-0), [67](#page-92-0) тип (по фронту), [63](#page-88-0) тип входа (только по фронту), [63](#page-88-0) типы запуска, [46](#page-71-0) уровень, [44](#page-69-0) уровень (по фронту), [63](#page-88-0) Фронт, заданный, [46](#page-71-0) Ширина импульса, заданная, [46](#page-71-0) Запуск по длительности импульса, выбор, [65](#page-90-0) Запуск по импульсу малой амплитуды, заданному, [46](#page-71-0) Запуск по импульсу малой амплитуды, заданный, [46](#page-71-0) Запуск по рант-импульсу, выбор, [67](#page-92-0) Запуск по фронту, выбор, [63](#page-88-0) Запуск по фронту, заданному, [46](#page-71-0) Запуск по ширине импульса, заданной, [46](#page-71-0) Запустить регистрацию, [79](#page-104-0) Затухание (пробник), [55](#page-80-0) Защита памяти, [159](#page-184-0) Значок измерения при ограничении сигнала, [191](#page-216-0) Положение запуска, [187](#page-212-0) Точка расширения, [187](#page-212-0) Уровень запуска, [187](#page-212-0) Значок измерений при ограничении сигнала, [191](#page-216-0) Значок точки расширения, [187](#page-212-0)

### **И**

Изменение папки (управление файлами), [151](#page-176-0) Изменение расположения для сохранения файлов (USB), [151](#page-176-0) Изменение языка интерфейса пользователя, [17](#page-42-0) Измерение –Скачок, [105](#page-130-0) Измерение «Количество нарастающих фронтов», [99](#page-124-0) Измерение «Количество нисходящих фронтов», [99](#page-124-0) Измерение «Количество отрицательных импульсов», [99](#page-124-0) Измерение «Количество положительных импульсов», [99](#page-124-0) Измерение +Скачок, [105](#page-130-0) Измерение амплитуды, [103](#page-128-0) Измерение времени нарастания, [100](#page-125-0)

Измерение времени спада, [100](#page-125-0) Измерение высокого значения, [104](#page-129-0) Измерение длительности отрицательного импульса, [100](#page-125-0) Измерение длительности пакета импульсов, [100](#page-125-0) Измерение длительности положительного импульса, [100](#page-125-0) Измерение Задержки-ЗЗ, [100](#page-125-0) Измерение Задержки-ЗП, [100](#page-125-0) Измерение Задержки-ПЗ, [100](#page-125-0) Измерение Задержки-ПП, [100](#page-125-0) Измерение максимального значения, [104](#page-129-0) Измерение минимального значения, [104](#page-129-0) Измерение низкого значения, [105](#page-130-0) Измерение отрицательного превышения, [105](#page-130-0) Измерение отрицательной скважности, [100](#page-125-0) Измерение периода, [100](#page-125-0) Измерение площади, [106](#page-131-0) Измерение площади по кривой, [106](#page-131-0) Измерение положительного превышения, [105](#page-130-0) Измерение положительной скважности, [100](#page-125-0) Измерение размаха, [103](#page-128-0) Измерение среднего значения, [105](#page-130-0) Измерение среднего значения цикла, [105](#page-130-0) Измерение среднеквадратического значения, [106](#page-131-0) Измерение среднеквадратического значения цикла, [106](#page-131-0) Измерение фазы, [100](#page-125-0) Измерения –Скачок (отрицательное превышение), [105](#page-130-0) +Скачок (положительное превышение), [105](#page-130-0) Амплитуда, [103](#page-128-0) Время нарастания, [100](#page-125-0) Время спада, [100](#page-125-0) выбор, [95](#page-120-0) Высокое значение, [104](#page-129-0) Длительность отрицательного импульса, [100](#page-125-0) Длительность пакета импульсов, [100](#page-125-0) Длительность положительного импульса, [100](#page-125-0) заданные, [99](#page-124-0) Задержка-ЗЗ, [100](#page-125-0) Задержка-ЗП, [100](#page-125-0) Задержка-ПЗ, [100](#page-125-0)

Задержка-ПП, [100](#page-125-0) Количество нарастающих фронтов, [99](#page-124-0) Количество нисходящих фронтов, [99](#page-124-0) Количество отрицательных импульсов, [99](#page-124-0) Количество положительных импульсов, [99](#page-124-0) курсоры, [111](#page-136-0) Максимальное значение, [104](#page-129-0) Минимальное значение, [104](#page-129-0) моментальный снимок всех измерений, [97](#page-122-0) Низкое значение, [105](#page-130-0) ограничение сигнала и измерения, [97](#page-122-0) описания, [99](#page-124-0) отключение показаний, [95](#page-120-0) отмена выбора, [95](#page-120-0) Отрицательная скважность, [100](#page-125-0) Период, [100](#page-125-0) Площадь, [106](#page-131-0) Площадь по кривой, [106](#page-131-0) показания, [95](#page-120-0) Положительная скважность, [100](#page-125-0) Размах, [103](#page-128-0) Среднее, [105](#page-130-0) Среднее значение цикла, [105](#page-130-0) Среднеквадратическое значение, [106](#page-131-0) Среднеквадратическое значение цикла, [106](#page-131-0) стробирование, [107](#page-132-0) Фаза, [100](#page-125-0) Изображение экрана, сохранение в файл, [137](#page-162-0) Инвертирование входного сигнала, [52](#page-77-0) Инструкция быстрая настройка ослабления 1X и 10X, [56](#page-81-0) включение и выключение функции Экран XY, [90](#page-115-0) включение функции Справка везде, [32](#page-57-0) восстановление данных осциллограммы, [146](#page-171-0) восстановление заводских настроек, [86](#page-111-0) восстановление настроек осциллографа, [145](#page-170-0) восстановление настроек по умолчанию, [86](#page-111-0) восстановление файлов осциллограмм, [146](#page-171-0) выбор автоматических измерений, [95](#page-120-0) выбор измерения, пример, [29](#page-54-0) выбор курсоров, [111](#page-136-0) выбор устройства для порта USB, [162](#page-187-0)

выключение кнопки Автонастройка, [75](#page-100-0) выключение осциллографа, [16](#page-41-0) выполнение автоматических измерений, [95](#page-120-0) выполнение измерений с помощью курсоров, [111](#page-136-0) выполнение компенсации сигнального тракта (SPC), [35](#page-60-0) выполнение лабораторных работ курса, [170](#page-195-0) выполнение проверки работоспособности, [27](#page-52-0) Вычитание осциллограмм (мат. операции), [119](#page-144-0) добавление осциллограммы на экран, [87](#page-112-0) загрузка заводских настроек, [86](#page-111-0) загрузка настроек осциллографа, [145](#page-170-0) загрузка файла обучающих курсов, [169](#page-194-0) загрузка файлов осциллограмм, [146](#page-171-0) закрытие меню, [17,](#page-42-0) [22](#page-47-0) запуск регистрации сигнала, [79](#page-104-0) изменение даты и времени, [22](#page-47-0) изменение значения в поле меню, [22](#page-47-0) изменение пароля функции Автонастройка, [76](#page-101-0) изменение языка, [17](#page-42-0) изучение подробностей осциллограмм (масштабирование), [132](#page-157-0) инвертирование входного сигнала, [52](#page-77-0) использование кнопок бокового меню, [17](#page-42-0), [22](#page-47-0) использование курсоров, [111](#page-136-0) использование Лупы, [132](#page-157-0) использование многофункциональной ручки, [17](#page-42-0) использование режима прокрутки, [84](#page-109-0) использование ручки Многофункц., [22](#page-47-0) использование системы меню, [17](#page-42-0), [22,](#page-47-0) [179](#page-204-0) использование функции Автонастройка, [73](#page-98-0) кнопка Отключить курсор, [117](#page-142-0) компенсация внутренних сигнальных трактов, [35](#page-60-0) масштабирование на осциллограммах, [132](#page-157-0) настройка вертикального смещения, [58](#page-83-0) настройка входа сигнала запуска (запуск по фронту), [63](#page-88-0) настройка выдержки запуска, [69](#page-94-0) настройка даты и времени, [22](#page-47-0) настройка длины записи, [83](#page-108-0)

Настройка длительности погасания осциллограммы, [88](#page-113-0) настройка единиц измерения по вертикали для БПФ, [122](#page-147-0) настройка запуска по длительности импульса, [65](#page-90-0) настройка запуска по рант-импульсу, [67](#page-92-0) настройка запуска по условию (длительность импульса), [65](#page-90-0) настройка запуска по условию (рант-импульс), [67](#page-92-0) настройка запуска по фронту, [63](#page-88-0) настройка источника запуска, [63,](#page-88-0) [65](#page-90-0), [67](#page-92-0) настройка кнопки Сохр. файла, [142](#page-167-0) настройка компенсации фазового сдвига в канале, [61](#page-86-0) настройка крутизны сигнала (запуск по фронту), [63](#page-88-0) настройка масштаба по горизонтали для БПФ, [122](#page-147-0) настройка ослабления пробника, [55](#page-80-0) настройка осциллограммы источника БПФ, [122](#page-147-0) настройка положения по вертикали, [59](#page-84-0) настройка полосы пропускания, [53](#page-78-0) настройка послесвечения осциллограммы, [88](#page-113-0) настройка расположения, используемого по умолчанию, для сохранения файлов (изменение папки), [151](#page-176-0) настройка режима измерения тока (для пробника напряжения), [57](#page-82-0) настройка режима регистрации, [80](#page-105-0) настройка режима регистрации Выборка, [80](#page-105-0) настройка режима регистрации Высокое разрешение, [80](#page-105-0) настройка режима регистрации Пик-детектор, [80](#page-105-0) настройка режимов запуска, [69](#page-94-0) настройка смещение сигнала по постоянному току, [58](#page-83-0) настройка смещения сигнала по постоянному току, [58](#page-83-0) настройка стробирования для измерения, [107](#page-132-0) настройка типа входа сигнала, [51](#page-76-0) настройка типа окна БПФ, [122](#page-147-0)

настройка типа пробника (напряжения, тока), [54](#page-79-0) настройка центрального положения БПФ, [122](#page-147-0) настройка языка, [17](#page-42-0) настройка яркости подсветки, [93](#page-118-0) обновление микропрограммы, [165](#page-190-0) одновременное перемещение обоих курсоров, [111](#page-136-0) останов регистрации сигнала, [79](#page-104-0) отключение порта USB устройств, [161](#page-186-0) открытие опорных осциллограмм, [130](#page-155-0) отмена настроек по умолчанию, [86](#page-111-0) отмена функции Автонастройка, [73](#page-98-0) отображение измерений, [95](#page-120-0) отображение курсоров на экране, [111](#page-136-0) отображение моментального снимка всех измерений, [97](#page-122-0) отображение опорных осциллограмм, [130](#page-155-0) отображение осциллограммы источника БПФ, [122](#page-147-0) отображение справки по элементам меню, [32](#page-57-0) очистка памяти осциллографа, [159](#page-184-0) переименование файлов и папок, [155](#page-180-0) перемещение курсоров на экран, [111](#page-136-0) перемещение осциллограммы (по вертикали), [59](#page-84-0) поиск информации о поддерживаемых пробниках, [26](#page-51-0) порядок работы с ручкой Многофункц, [18](#page-43-0) порядок работы с ручкой Многофункц., [18](#page-43-0) предотвращение повреждения электростатическим разрядом, [27](#page-52-0) проверка правильности работы осциллографа, [27](#page-52-0) просмотр сведений USBTMC, [163](#page-188-0) просмотр сведений о теории и принципах работы осциллографов, [36](#page-61-0) Режим регистрации Среднее, [80](#page-105-0) связывание курсоров, [111](#page-136-0) Сложение осциллограмм (мат. операции), [119](#page-144-0) создание и сохранение снимка экрана, [137](#page-162-0) создание моментального снимка измерений, [97](#page-122-0) создание папки (накопитель USB), [152](#page-177-0) создание расчётных осциллограмм, [119](#page-144-0)

сохранение данных осциллограммы, [139](#page-164-0) сохранение изображения экрана на накопитель USB, [137](#page-162-0) сохранение настроек осциллографа, [141](#page-166-0) сохранение результатов лабораторных работ обучающих курсов (отчёт), [172](#page-197-0) удаление осциллограммы с экрана, [87](#page-112-0) удаление файлов и папок, [154](#page-179-0) Умножение осциллограмм (мат. операции), [119](#page-144-0) установка микропрограммы, [165](#page-190-0) установка накладки для нужного языка, [21](#page-46-0) Интервал до запуска, основные понятия, [43](#page-68-0) Интервал после запуска, основные понятия, [43](#page-68-0) Информация о настройках, сохранение в файл или в память, [141](#page-166-0) Искажения осциллограмм, БПФ, [129](#page-154-0) Искажения, осциллограммы БПФ, [129](#page-154-0) Использование системы меню, [179](#page-204-0) Источник сигнала (БПФ), [122](#page-147-0)

#### **К**

Калибровка, [35](#page-60-0) Кнопка Автонастр., [28](#page-53-0) Кнопка Автонастройка включена, [75](#page-100-0) Кнопка БПФ, [178](#page-203-0) Кнопка Курсор, [173](#page-198-0) Кнопка Меню группы Запуск, [177](#page-202-0) Кнопка Опорн., [178](#page-203-0) Кнопка Отключить курсор, [117](#page-142-0) Кнопка Принуд. запуск, [177](#page-202-0) Кнопка Расчёт, [178](#page-203-0) Кнопка Регистрация, [176](#page-201-0) Кнопка Сохр. файла, [142](#page-167-0) Кнопки Автонастр., [28](#page-53-0) БПФ, [178](#page-203-0) Курсор, [173](#page-198-0) Меню группы Запуск, [177](#page-202-0) Меню каналов, [178](#page-203-0) Опорн., [178](#page-203-0) Принуд. запуск, [177](#page-202-0) Расчёт, [178](#page-203-0)

Регистрация, [176](#page-201-0) Кнопки бокового меню, пример, [17](#page-42-0) Кнопки Меню каналов, [178](#page-203-0) Компенс. пробника, [28](#page-53-0) Компенсация сигнального тракта (SPC), [35](#page-60-0) Компенсация фазового сдвига в канале, настройка, [61](#page-86-0) Компенсация фазового сдвига, настройка, [61](#page-86-0) Комплект для монтажа в стойку, [4](#page-29-0) Комплект для монтажа в стойку RM2000B, [4](#page-29-0) Конфиденциальные данные, удаление, [159](#page-184-0) Крутизна (запуск по фронту), [63](#page-88-0) Курсоры, [111](#page-136-0) Курсоры амплитуды, [111](#page-136-0) Курсоры времени, [111](#page-136-0) Курсоры частоты, [111](#page-136-0)

## **Л**

Лупа, [132](#page-157-0)

## **М**

Масштаб по горизонтали (БПФ), [122](#page-147-0) Масштаб, по горизонтали, [176](#page-201-0) Мат. операции над двумя осциллограммами, [119](#page-144-0) Метка канала, [192](#page-217-0) Многофункциональная ручка, [17](#page-42-0) Моментальный снимок всех измерений, [97](#page-122-0) Мягкий футляр, заказ, [5](#page-30-0)

### **Н**

Накладка для нужного языка на переднюю панель, [21](#page-46-0) Наклон, запуск, [44](#page-69-0) Настройка выбор крутизны сигнала (запуск по фронту), [69](#page-94-0) Настройка даты и времени, [22](#page-47-0) Настройка по умолчанию, [86](#page-111-0) Настройки осциллографа по умолчанию, [196](#page-221-0) Настройки осциллографа, по умолчанию, [196](#page-221-0) Настройки, восстановление, [145](#page-170-0) Настройки, которые не изменяются при нажатии кнопки Настр. по умолч., [197](#page-222-0)

Настройки, сохранение в файл или в память, [141](#page-166-0) Низкочастотный вход (запуск), [47](#page-72-0)

#### **О**

Обновление микропрограммы, [165](#page-190-0) Обучающие курсы выполнение лабораторных работ курса, [170](#page-195-0) загрузка файла курса, [169](#page-194-0) Обучающие курсы создание отчёта, [172](#page-197-0) сохранение результатов (отчёт), [172](#page-197-0) Общие сведения о теории работы осциллографов, [36](#page-61-0) Обычный режим запуска, [48,](#page-73-0) [69](#page-94-0) Ограничение сигнала, [97](#page-122-0) Ограничение, сигнал, [97](#page-122-0) Однократная регистрация, [79](#page-104-0) Окно Блэкмана-Харриса для БПФ, [128](#page-153-0) Окно Хемминга для БПФ, [128](#page-153-0) Окно Хеннинга для БПФ, [128](#page-153-0) Описание измерений частоты, [99](#page-124-0) Описание частоты, [99](#page-124-0) Описания измерений времени, [100](#page-125-0) Описания измерения амплитуды, [103](#page-128-0) Описания измерения площади, [106](#page-131-0) Опорная память и предельная длина записи, [83](#page-108-0) Опорные осциллограммы, отображение, [130](#page-155-0) Определение канала сохраненного файла ISF, [157](#page-182-0) Опции Накладки для нужного языка на переднюю панель, [5](#page-30-0) Обслуживание, [5](#page-30-0) Пробник, [5](#page-30-0) Шнур питания, [5](#page-30-0) Органы управления Запуск, [177](#page-202-0) По вертикали, [178](#page-203-0) Органы управления группы Вертикаль, [178](#page-203-0) Органы управления группы Горизонталь, [176](#page-201-0) Органы управления запуском, [177](#page-202-0) Ослабление пробника 10X, [56](#page-81-0) Ослабление пробника 1X, [56](#page-81-0) Основные понятия

автоматическое присвоение имен файлам, [156](#page-181-0) вход запуска, [47](#page-72-0) Вход с подавлением шума, [47](#page-72-0) Высокочастотный вход, [47](#page-72-0) задержка запуска (режим регистрации), [49](#page-74-0) Измерения, связанные с амплитудой, [103](#page-128-0) Измерения, связанные с площадью, [106](#page-131-0) Измерения, связанные с частотой, [99](#page-124-0) Измерения, связанные со временем, [100](#page-125-0) интервал до запуска, [43](#page-68-0) интервал после запуска, [43](#page-68-0) интервалы регистрации, [40](#page-65-0) искажения осциллограмм БПФ, [129](#page-154-0) крутизна запуска, [44](#page-69-0) курсоры, [111](#page-136-0) Лупа, [132](#page-157-0) Низкочастотный вход, [47](#page-72-0) Обычный режим запуска, [48](#page-73-0) окна БПФ, [127](#page-152-0) ослабление пробника, [55](#page-80-0) Открытый вход, [47](#page-72-0) полоса пропускания, [53](#page-78-0) пользовательский интерфейс для управления файлами, [149](#page-174-0) пороговое значение запуска, [44](#page-69-0) послесвечение осциллограммы, [88](#page-113-0) регистрация, [40](#page-65-0) Режим автоматического запуска, [47](#page-72-0) режим задержки синхронизации, [48](#page-73-0) Режим запуска с периодом блокировки, [48](#page-73-0) режим прокрутки, [84](#page-109-0) режимы запуска, [47](#page-72-0) режимы регистрации, [41](#page-66-0) стробирование, [107](#page-132-0) типы запуска, [46](#page-71-0) уровень запуска, [44](#page-69-0) Экран XY, [90](#page-115-0) Остановить регистрацию, [79](#page-104-0) Осциллограмма восстановление из файла или памяти, [146](#page-171-0) время послесвечения, [88](#page-113-0) длительность погасания (послесвечение), [88](#page-113-0) добавление на экран, [87](#page-112-0)

загрузка из файла или памяти, [146](#page-171-0) Осциллограммы БПФ, [122](#page-147-0) отображение осциллограммы, [87](#page-112-0) расчётные осциллограммы, [119](#page-144-0) сохранение в память или в опорную память, [139](#page-164-0) удаление осциллограммы, [87](#page-112-0) удаление с экрана, [87](#page-112-0) форматы данных (CSV, ISF), [144](#page-169-0) форматы файлов (CSV, ISF), [144](#page-169-0) Осциллограф. Введение, [36](#page-61-0) Отключение порта USB устройств, [161](#page-186-0) Открытый вход (запуск), [47](#page-72-0) Отмена автонастройки, [73](#page-98-0) Отмена настройки по умолчанию, [86](#page-111-0) Отображение искажения осциллограмм, БПФ, [129](#page-154-0) Отображение справки по элементам меню, [32](#page-57-0)

## **П**

Память, стирание, [159](#page-184-0) Пароль, функция Автонастройка, [76](#page-101-0) Переименование файлов и папок (накопитель USB), [155](#page-180-0) Переменное послесвечение (осциллограмма), [88](#page-113-0) Перемещение положения осциллограммы по вертикали, [59](#page-84-0) Питание выкл., [16](#page-41-0) отключение, [16](#page-41-0) По вертикали позиционирование и автоустановка, [74](#page-99-0) Повреждение электростатическим разрядом, предотвращение, [27](#page-52-0) Погасание, осциллограмма, [88](#page-113-0) Показание времени задержки, [189](#page-214-0) Показания автоматические измерения, [95](#page-120-0) время задержки запуска, [189](#page-214-0) измерения, [190](#page-215-0) измерения при ограничении сигнала, [191](#page-216-0) Курсоры, [111](#page-136-0) моментальный снимок измерений, [97](#page-122-0) Показания измерений, [190](#page-215-0) Положение осциллограммы по вертикали, [59](#page-84-0)

Положение по вертикали, настройка, [59](#page-84-0) Положение центра по горизонтали (БПФ), [122](#page-147-0) Полоса пропускания, модели, [1](#page-26-0) Полоса пропускания, настройка, [53](#page-78-0) Послесвечение, осциллограмма, [88](#page-113-0) Правила именования файлов, создаваемые автоматически, [156](#page-181-0) Правила смены папки, [152](#page-177-0) Предотвращение повреждения электростатическим разрядом, [27](#page-52-0) Присвоение метки каналу, [192](#page-217-0) Пробники используйте максимально короткий провод заземления, [31](#page-56-0) настройка ослабления, [55](#page-80-0) настройка режима измерения тока, [57](#page-82-0) ослабление, [56](#page-81-0) поддерживаемые, [26](#page-51-0) тип пробника (напряжения, тока), [54](#page-79-0) Пробники, дополнительные, [4](#page-29-0) Проверка работоспособности, [27](#page-52-0) Проверка рабочих характеристик, [194](#page-219-0) Провод заземления пробника, совет, [31](#page-56-0) Просмотр сведений USBTMC, [163](#page-188-0) Прямоугольное окно БПФ, [128](#page-153-0) Пуск/стоп, [79](#page-104-0)

#### **Р**

Рабочая влажность, [7](#page-32-0) Рабочая высота над уровнем моря, [7](#page-32-0) Разъём PROBE COMP для компенсации пробников, [183](#page-208-0) Разъёмы компенсация пробника, [183](#page-208-0) Расчётные осциллограммы, [119](#page-144-0) Регистрация заданные режимы, [41](#page-66-0) интервалы, [40](#page-65-0) определение, [40](#page-65-0) режим выборки, [41](#page-66-0) Режим Выс. разр., [41](#page-66-0) режим обнаружения пиков, [41](#page-66-0) режим обнаружения пиковых значений, [41](#page-66-0)

Режим Среднее, [41](#page-66-0) Режим автоматического запуска, [47,](#page-72-0) [69](#page-94-0) Режим выдержки запуска, [69](#page-94-0) Режим Измерение тока (пробники напряжения), [57](#page-82-0) Режим регистрации Выборка, [80](#page-105-0) Режим регистрации выборок, [41](#page-66-0) Режим регистрации Выс. разр., [41](#page-66-0) Режим регистрации Пик-детектор, [80](#page-105-0) Режим регистрации Пик. детек., [41](#page-66-0) Режим регистрации Среднее, [41,](#page-66-0) [80](#page-105-0) Режим регистрации, настройка, [80](#page-105-0) Режим синхронизации с периодом блокировки, [48](#page-73-0) Режим, прокрутка, [84](#page-109-0) Режимы, запуск (выбор), [69](#page-94-0) Руководство Обслуживание, [4](#page-29-0) Пользователь, [4](#page-29-0) программирование, [4](#page-29-0) Руководство по обслуживанию, [4](#page-29-0) Руководство по программированию, [4](#page-29-0) Руководство по эксплуатации, [4](#page-29-0) Ручка Масштаб группы Вертикаль, [178](#page-203-0) Ручка Многофункц., [18](#page-43-0) Ручка Наж. для ист. запуска, [178](#page-203-0) Ручка Наж. для центрирован., [178](#page-203-0) Ручка Нажать — настр. на 50 %, [177](#page-202-0) Ручка настройки масштаба по горизонтали, [176](#page-201-0) Ручка настройки положения по горизонтали, [176](#page-201-0) Ручка Положение группы Вертикаль, [178](#page-203-0) Ручка Уровень группы Запуск, [177](#page-202-0) Ручки Нажать — настр. на 50 %, [177](#page-202-0) Масштаб группы Вертикаль, [178](#page-203-0) Масштаб по горизонтали, [176](#page-201-0) Наж. для ист. запуска, [178](#page-203-0) Наж. для центрирован., [178](#page-203-0) Положение группы Вертикаль, [178](#page-203-0) Положение по горизонтали, [176](#page-201-0) Уровень группы Запуск, [177](#page-202-0)

#### **С**

Связывание курсоров, [111](#page-136-0) Сервисные опции, [5](#page-30-0)

Система меню, использование, [179](#page-204-0) Система меню, использование (пример), [17](#page-42-0), [22,](#page-47-0) [27](#page-52-0) Сложение осциллограмм (мат. операции), [119](#page-144-0) Смещение осциллограммы по постоянному току, [58](#page-83-0) Смещение сигнала по постоянному току, настройка, [58](#page-83-0) Снимок экрана, создание, [137](#page-162-0) Советы автоматическое именование файлов, [157](#page-182-0) Автоустановка, [74](#page-99-0) БПФ, [126](#page-151-0) используйте максимально короткий провод заземления, [31](#page-56-0) опорные сигналы, [131](#page-156-0) определение канала сохранённого ISF-файла, [157](#page-182-0) переименование папок (накопитель USB), [156](#page-181-0) расчётные осциллограммы, [121](#page-146-0) Режим «Экран XY», [92](#page-117-0) создание папок (накопитель USB), [153](#page-178-0) Сообщение об ошибке «Не найдены файлы пакета материалов курса», [170](#page-195-0) Создание папки (накопитель USB), [152](#page-177-0) Сообщение об ошибке «Не найдены файлы пакета материалов курса», [170](#page-195-0) Сохранение данные осциллограммы в файл, [139](#page-164-0) изображение экрана на накопитель USB, [137](#page-162-0) Кнопка Сохр. файла, [142](#page-167-0) настроек в файл или память, [141](#page-166-0) настройка кнопки Сохр. файла, [142](#page-167-0) осциллограмма в опорную память, [139](#page-164-0) форматы файлов изображений, [138](#page-163-0) Справочные сведения CSV-файлы, [144](#page-169-0) ISF-файлы, [144](#page-169-0) автоматическое именование файлов, [157](#page-182-0) заводские настройки по умолчанию, [196](#page-221-0) Информация о содержимом файла обучающего ПО Courseware, [169](#page-194-0) Настройки осциллографа по умолчанию, [196](#page-221-0) настройки, которые не изменяются при нажатии кнопки Настр. по умолч., [197](#page-222-0)

определение канала сохранённого ISF-файла, [157](#page-182-0) правила именования файлов, создаваемые автоматически, [156](#page-181-0) правила сохранения файла (управление файлами), [152](#page-177-0) Сообщение об ошибке «Не найдены файлы пакета материалов курса», [170](#page-195-0) сохранённые файлы осциллограмм, [144](#page-169-0) форматы файлов изображений, [138](#page-163-0) Стробирование (измерение), [107](#page-132-0)

### **Т**

Технические характеристики, [194](#page-219-0) Тип входа (запуск по фронту), [63](#page-88-0) Тип входа сигнала, настройка, [51](#page-76-0) Тип окна (БПФ), [122](#page-147-0) Транспортный контейнер, заказ, [5](#page-30-0) Требования к питанию напряжение, [8](#page-33-0) потребление, [8](#page-33-0) частота, [8](#page-33-0) Требования к условиям эксплуатации, [7](#page-32-0)

# **У**

Удаление настроек и содержимого опорной памяти, [159](#page-184-0) Удаление осциллограммы с экрана, [87](#page-112-0) Удаление файлов и папок (накопитель USB), [154](#page-179-0) Умножение осциллограмм (мат. операции), [119](#page-144-0) Управление файлами Изменение папки, [151](#page-176-0) изменение расположения для сохранения файлов (USB), [151](#page-176-0) переименование файлов и папок, [155](#page-180-0) пользовательский интерфейс, [149](#page-174-0) правила выбора папки для сохранения файлов, [152](#page-177-0) правила выбора расположения для сохранения файлов, [152](#page-177-0) правила именования файлов, создаваемые автоматически, [156](#page-181-0)

создание папки, [152](#page-177-0)

удаление файлов и папок, [154](#page-179-0) элементы управления, [149](#page-174-0) Уровень, запуск, [44](#page-69-0) Условия для режима прокрутки, [84](#page-109-0) Установка микропрограммы, [165](#page-190-0) Утилизация оборудования, [198](#page-223-0) Утилизация прибора по окончании срока службы (переработка), [198](#page-223-0) Утилизация, осциллограф, [198](#page-223-0)

### **Ф**

Фигура Лиссажу (режим XY), [90](#page-115-0) Формат CSV (данные сигнала), [144](#page-169-0) Формат ISF (данные сигнала), [144](#page-169-0) Форматы файлов изображений, [138](#page-163-0) Форматы файлов, изображения экрана, [138](#page-163-0) Функция Справка везде, [32](#page-57-0)

### **Ч**

Частота, [99](#page-124-0) Частота дискретизации, [1](#page-26-0) Чистка, [195](#page-220-0)

### **Ш**

Шнур питания опции, [5](#page-30-0)

#### **Э**

Экран настройка яркости подсветки, [93](#page-118-0) погасание осциллограммы (послесвечение), [88](#page-113-0) послесвечение осциллограммы, [88](#page-113-0) Режим XY, [90](#page-115-0) элементы пользовательского интерфейса, [185](#page-210-0) Экранные курсоры, [111](#page-136-0) Элементы управления По горизонтали, [176](#page-201-0)

## **Я**

Язык

изменение языка осциллографа, [17](#page-42-0) накладка, [21](#page-46-0) Яркость подсветки, настройка, [93](#page-118-0)

#### **B**

BMP формат изображения экрана, [138](#page-163-0)

## **C**

Courseware информация о содержимом файла, [169](#page-194-0) обзор, [168](#page-193-0)

### **E**

Ethernet, [1](#page-26-0)

#### **G**

GPIB и USB, [163](#page-188-0)

#### **J**

JPG формат изображения экрана, [138](#page-163-0)

#### **P**

PNG формат изображения экрана для математически заданных сигналов, [138](#page-163-0)

### **S**

SPC (компенсация сигнального тракта), [35](#page-60-0)

#### **T**

TBS2KB.TEK-файл, [165](#page-190-0) TekSecure, [159](#page-184-0)

#### **U**

USB Порт устройства, [1](#page-26-0) Хост-порт, [1](#page-26-0)